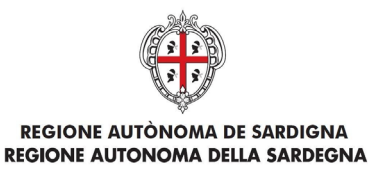

# **EVOLUZIONE, GESTIONE E MANUTENZIONE DEL SISTEMA INFORMATIVO DEL SUAPEE**

# **Manuale Utente Strumenti dell'Ente (Back Office Ente Terzo)**

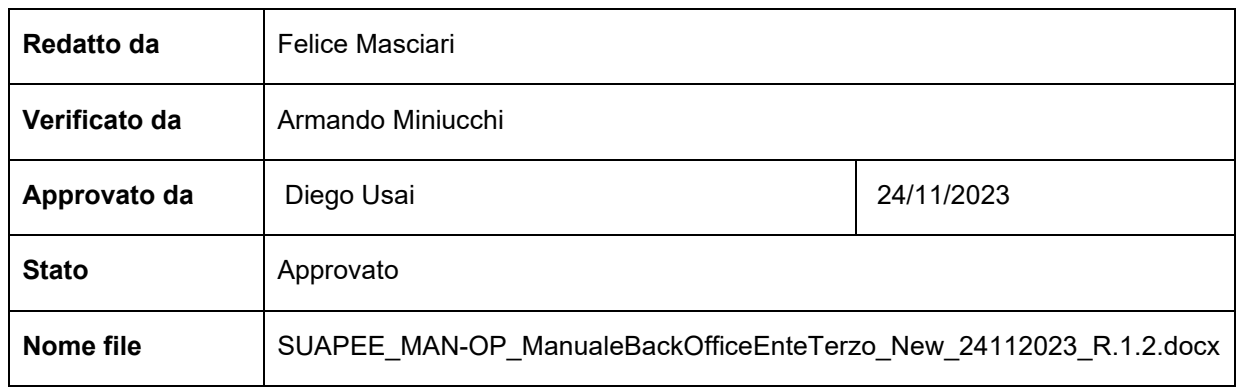

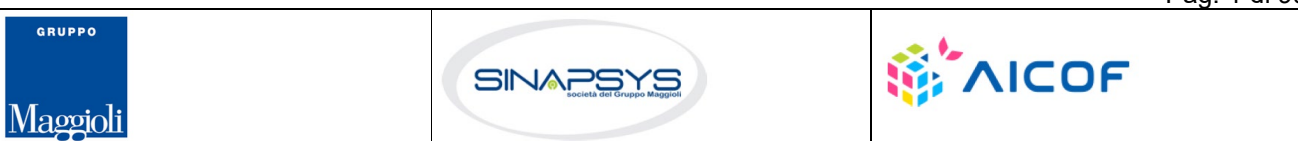

Pag. 1 di 99

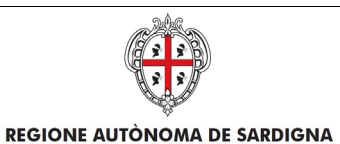

REGIONE AUTONOMA DELLA SARDEGNA

EVOLUZIONE, GESTIONE E MANUTENZIONE DEL SISTEMA INFORMATIVO DEL SUAPEE

Titolo: Manuale utente Strumenti dell'Ente (Back Office Ente Terzo)

Rev.: 1.0

# Storico delle revisioni

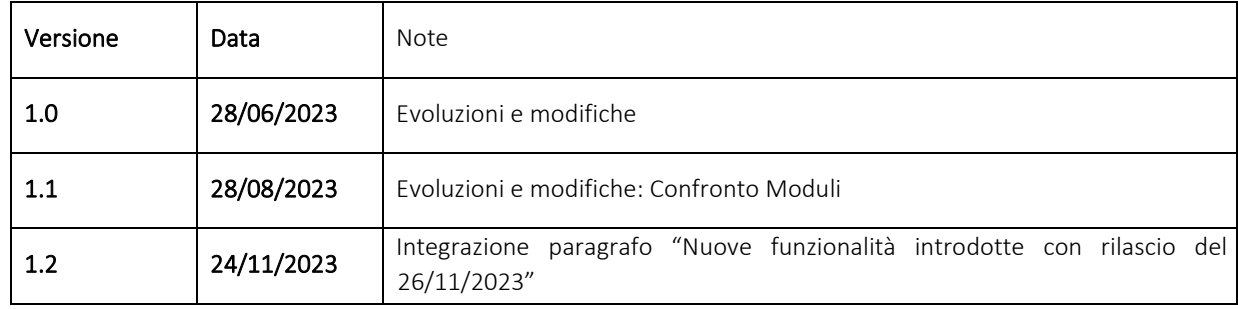

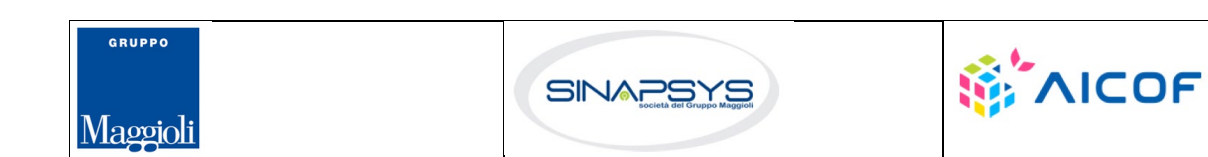

Pag. 2 di 99

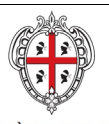

# EVOLUZIONE, GESTIONE E MANUTENZIONE<br>DEL SISTEMA INFORMATIVO DEL SUAPEE

Titolo: Manuale utente Strumenti dell'Ente (Back Office Ente Terzo)

Rev.: 1.0

# Indice

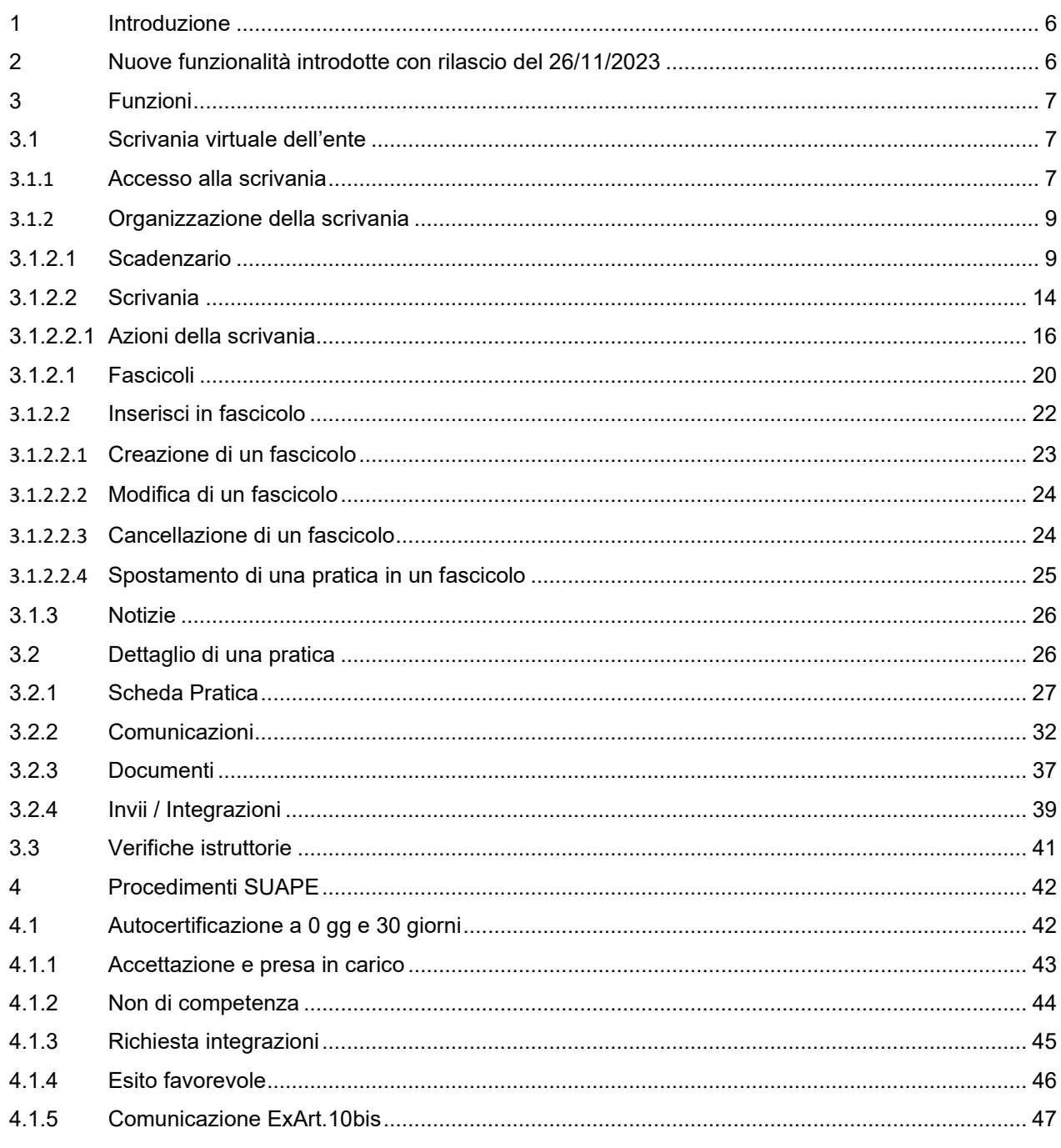

Pag. 3 di 99

**WAICOF** 

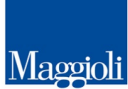

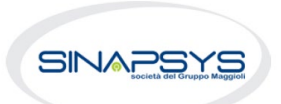

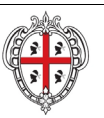

# EVOLUZIONE, GESTIONE E MANUTENZIONE<br>DEL SISTEMA INFORMATIVO DEL SUAPEE

Titolo: Manuale utente Strumenti dell'Ente (Back Office Ente Terzo)

Rev.: 1.0

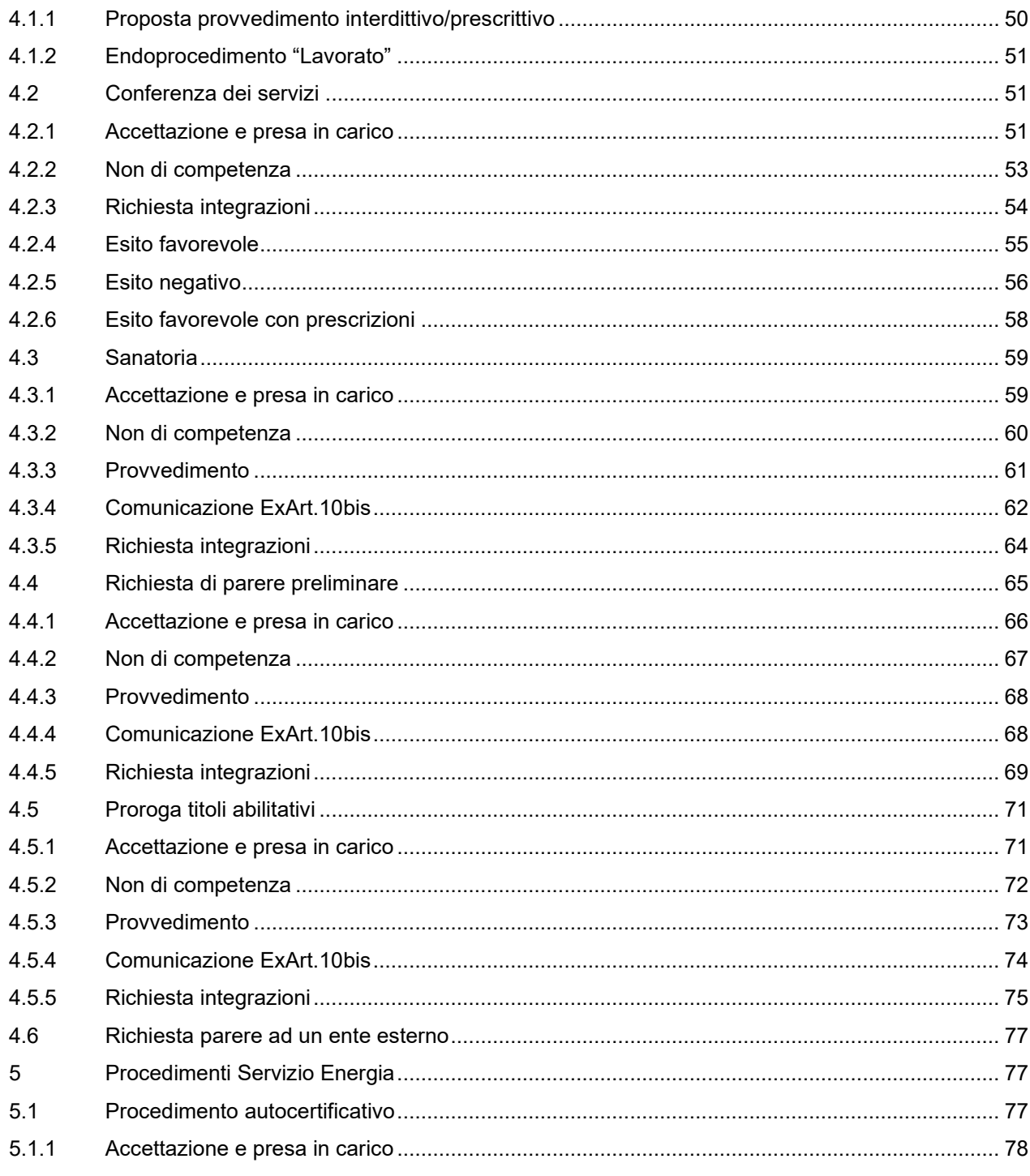

Pag. 4 di 99

**WAICOF** 

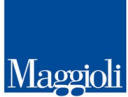

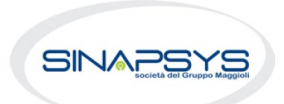

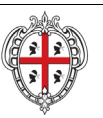

# EVOLUZIONE, GESTIONE E MANUTENZIONE<br>DEL SISTEMA INFORMATIVO DEL SUAPEE

Titolo: Manuale utente Strumenti dell'Ente (Back Office Ente Terzo)

Rev.: 1.0

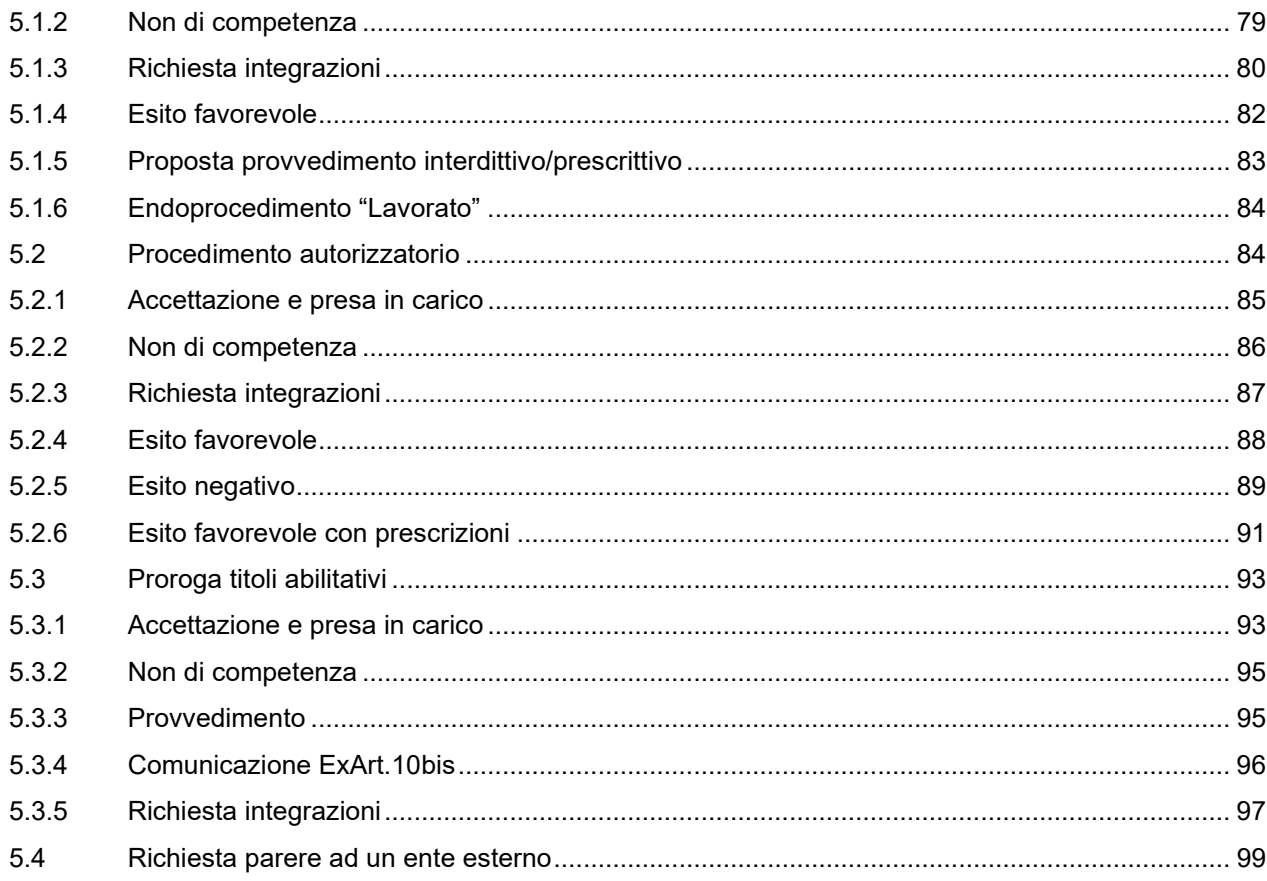

Pag. 5 di 99

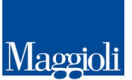

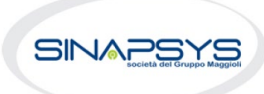

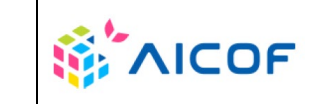

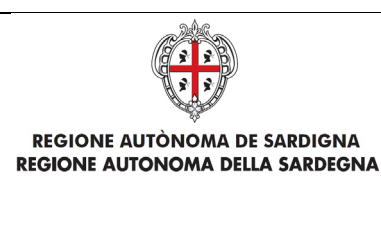

EVOLUZIONE, GESTIONE E MANUTENZIONE DEL SISTEMA INFORMATIVO DEL SUAPEE

Titolo: Manuale utente Strumenti dell'Ente (Back Office Ente Terzo)

Rev.: 1.0

### <span id="page-5-0"></span>1 Introduzione

Il presente documento descrive le componenti degli Strumenti di Back Office della nuova piattaforma SUAPEE utili agli utenti finali di Ente Terzo, che accedono al sistema via Web.

Il documento è organizzato in due sezioni principali:

- Scrivania Virtuale dell'Ente
- Gestione iter

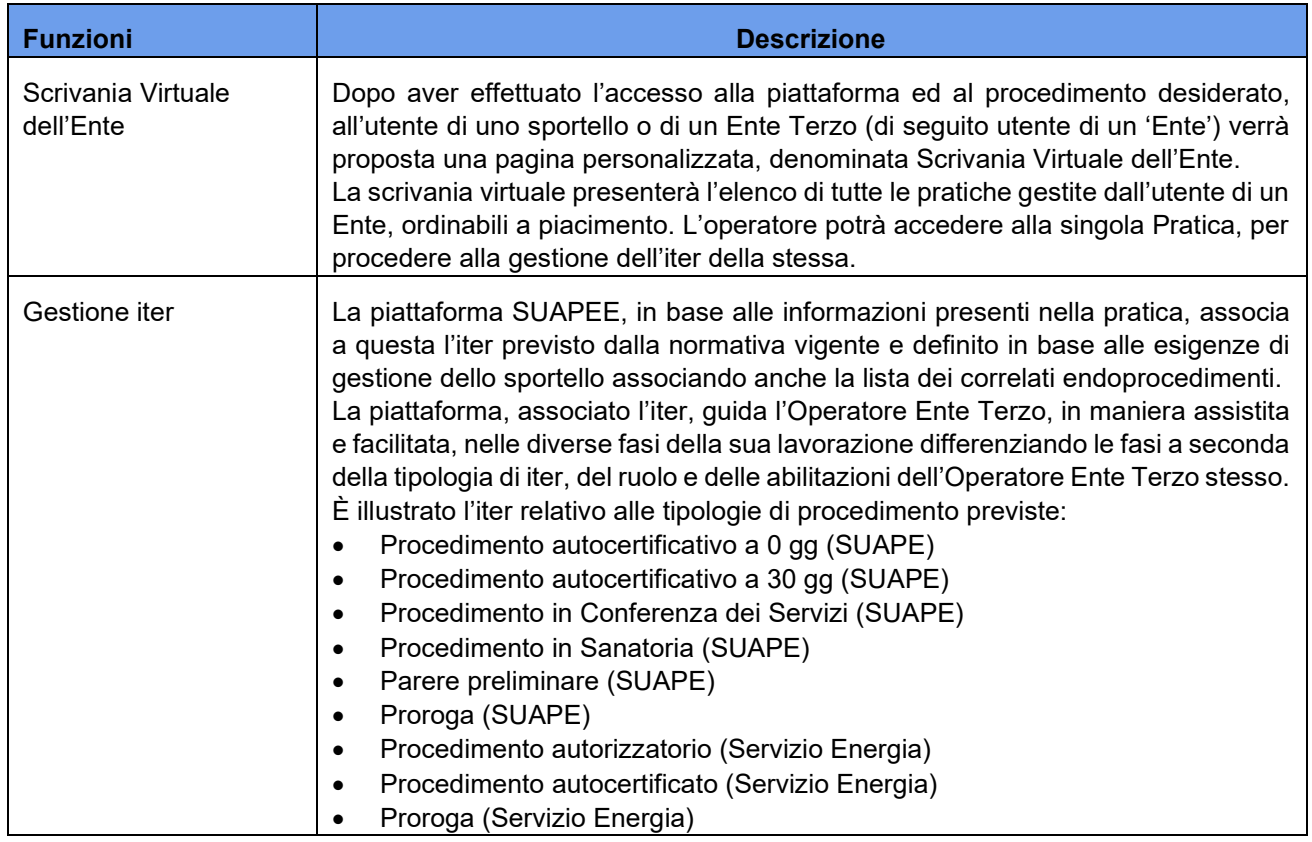

### <span id="page-5-1"></span>2 Nuove funzionalità introdotte con rilascio del 26/11/2023

Con l'ultimo intervento sono stati risolti alcuni problemi tecnici e sono state migliorate le prestazioni. Inoltre, sono state introdotte delle nuove funzionalità, molto richieste dagli utenti, che permetteranno di lavorare sul sistema in maniera più confortevole e rapida.

Pag. 6 di 99

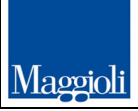

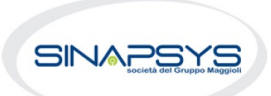

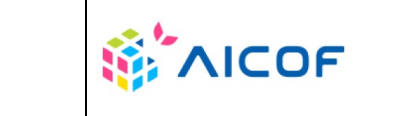

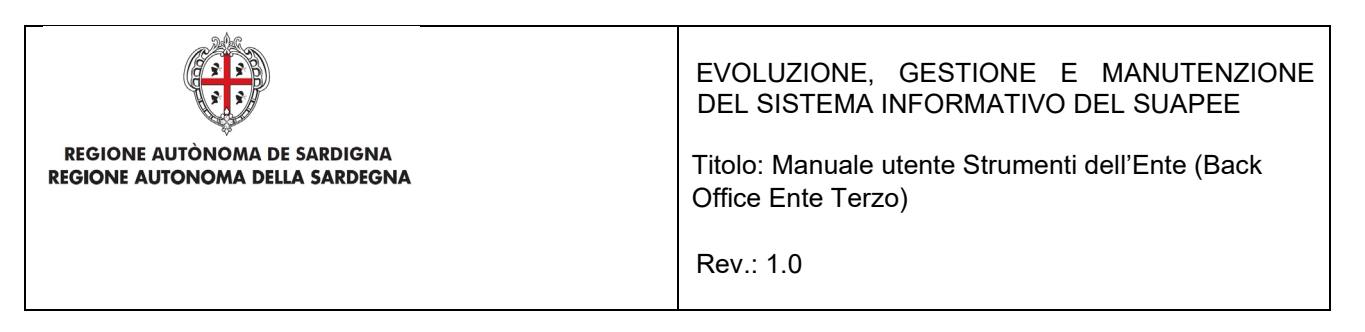

#### *1. La personalizzazione delle colonne*

Nella scrivania dell'operatore è ora possibile scegliere quali campi delle pratiche devono essere rappresentati nelle colonne della tabella. Cliccando il pulsante a destra delle "azioni" apparirà un menu a tendina, attraverso il quale è possibile selezionare sino a un massimo di 10 colonne. Le colonne vengono aggiornate in tempo reale.

#### *2. Confronta i moduli*

È una nuova funzionalità disponibile soltanto nei moduli sostituiti dall'utente e invalidati a seguito di una richiesta di integrazione. Nel menu "azioni" di questi moduli è disponibile l'opzione "confronta". Scegliendo l'opzione si aprirà una finestra di scelta, con la lista di tutti i moduli confrontabili. Facendo clic sul pulsante "confronta" si aprirà una finestra, organizzata su due colonne, che rappresenta il modulo valido e il modulo non valido, con le differenze evidenziate in colore rosso.

#### *3. Nuovi filtri ricerca*

Per rendere la ricerca delle pratiche ancora più agevole, sono disponibili ulteriori filtri per la ricerca, come per esempio "pratica non assegnata" o "non protocollata".

### <span id="page-6-0"></span>3 Funzioni

### <span id="page-6-1"></span>3.1 Scrivania virtuale dell'ente

Dopo aver effettuato l'accesso alla piattaforma, all'utente di un Ente Terzo (di seguito utente di un 'Ente') verrà proposta una pagina personalizzata, denominata *Scrivania Virtuale dell'Ente*.

La scrivania virtuale presenterà l'elenco di tutte le pratiche gestite dall'utente di un Ente, ordinabili a piacimento. L'operatore potrà accedere alla singola Pratica, per procedere alla gestione dell'iter della stessa.

<span id="page-6-2"></span>Per accedere alla home page dell'applicativo utilizzare il seguente URL

### **3.1.1** Accesso alla scrivania

- 1. Accedere al portale **Sardegna Impresa,** sezione **Sportello unico**  <https://www.sardegnaimpresa.eu/it/sportello-unico>
- 2. Selezionare la voce **Accedi al SUAPEE** a fondo pagina https://www.sardegnaimpresa.eu/suape-fe/

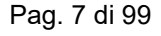

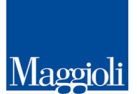

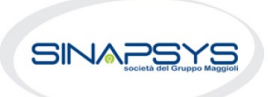

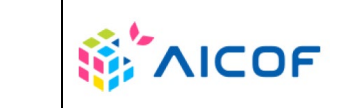

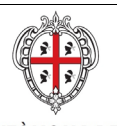

EVOLUZIONE, GESTIONE E MANUTENZIONE DEL SISTEMA INFORMATIVO DEL SUAPEE

Titolo: Manuale utente Strumenti dell'Ente (Back Office Ente Terzo)

Rev.: 1.0

3. Accedere al sistema selezionando il metodo di accesso desiderato tra quelli disponibili (IDM, CNS/TNS, SPID).

### Per accedere al servizio è richiesta l'autenticazione

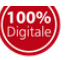

L'autenticazione può essere effettuata secondo le modalità stabilite per l'accesso ai servizi online della Pubblica Amministrazione il cui utilizzo garantisce il riconoscimento sicuro e la tutela della privacy dell'utente. Nell'ottica del processo di adeguamento alla normativa ed agli standard previsti a livello nazionale, SPID e TS-CNS rappresenteranno gli unici strumenti di autenticazione riconosciuti per l'accesso ai servizi online della P.A.

Si avvisano gli utenti che ad oggi non sono utilizzabili le identità SPID rilasciate a persone giuridiche, rispetto alle quali è ancora in corso da parte di AgID la definizione delle relative Linee guida.

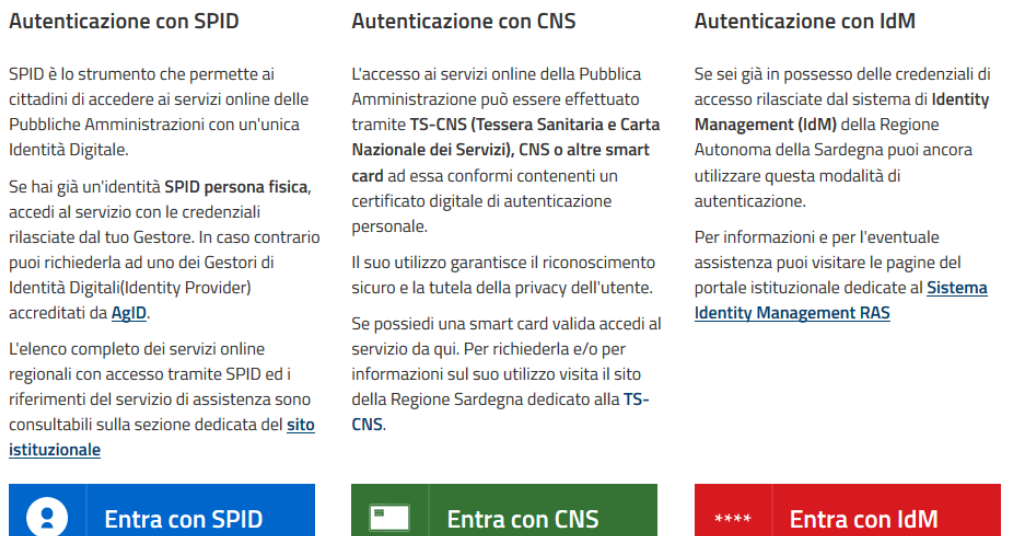

*Per maggiori dettagli consultare il video https://www.youtube.com/watch?v=SA8lKWoite8&t=4s dal minuto 0:00 al minuto 1:32*

4. Una volta effettuato l'accesso, selezionare il ruolo **Responsabile Ente Terzo** oppure **Operatore Ente** Terzo e, se richiesto, dal sistema, l'ente/ufficio a cui accedere. *N.B*. Se non si dispone del ruolo di Responsabile Ente terzo o di Operatore Ente Terzo, contattare il numero dedicato **+39 0783 1856359** e fornire la scheda anagrafica con: - Codice fiscale

Pag. 8 di 99

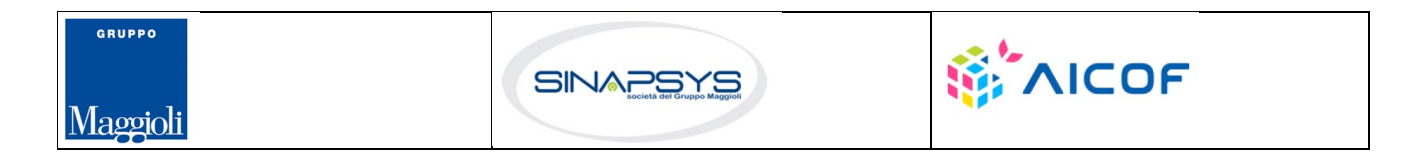

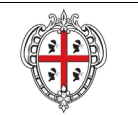

EVOLUZIONE, GESTIONE E MANUTENZIONE DEL SISTEMA INFORMATIVO DEL SUAPEE

Titolo: Manuale utente Strumenti dell'Ente (Back Office Ente Terzo)

Rev.: 1.0

- Indirizzo PEC
- Indirizzo Email
- Sportello

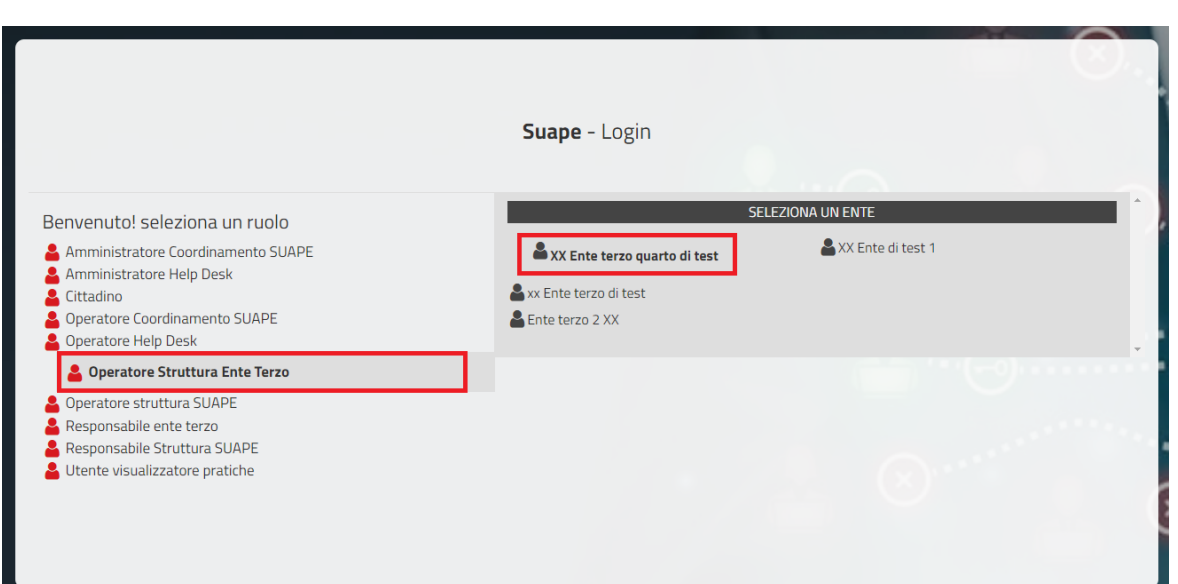

## **3.1.2** Organizzazione della scrivania

<span id="page-8-0"></span>Il Sistema visualizza la seguente pagina suddivisa per:

- **Scrivania**
- **Fascicoli**
- **Scadenzario**
- **Quesiti, Forum, Report** (le funzionalità di questi strumenti vengono trattate nell'apposito manuale)
- **Notizie**
- **Normativa** (link alla sezione normativa nel portale SardegnaImpresa)

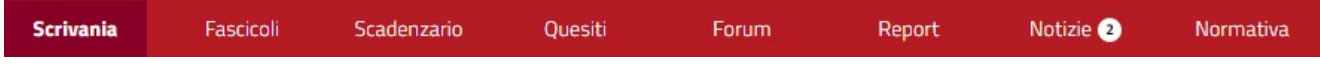

## <span id="page-8-1"></span>3.1.2.1 Scadenzario

La sezione Scadenzario permette all'operatore ENTE TERZO di avere una visione generale sulle Scadenze associate alle pratiche visualizzandole all'interno di un calendario e di modificare quelle esistenti.

Pag. 9 di 99

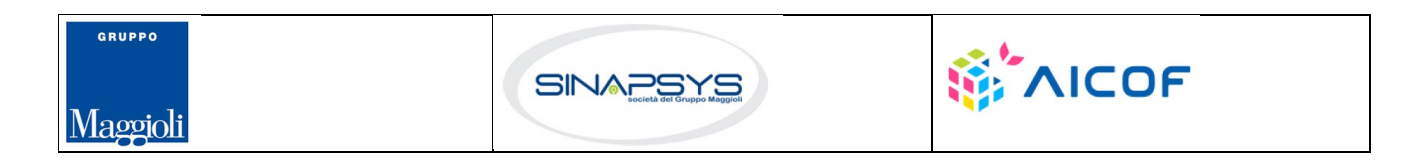

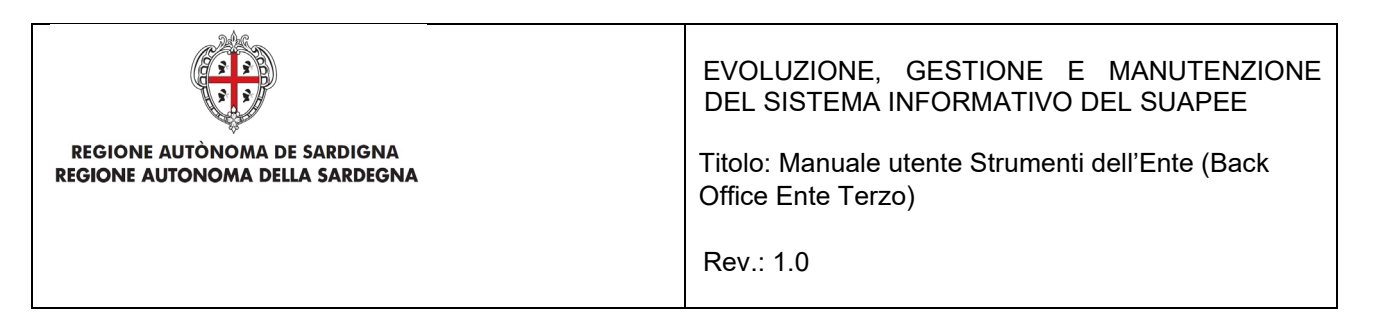

Quando si apre il calendario, sarà mostrata la visualizzazione predefinita di un intero mese. È possibile utilizzare le schede anno, mese e settimana per cambiare range temporale e spostarsi tra le diverse visualizzazioni. A tale scopo, è sufficiente fare click sulla visualizzazione desiderata ed il calendario passa automaticamente su quella visualizzazione:

• **Anno.** Selezionare questa scheda per visualizzare nel calendario le scadenze dell'anno corrente.

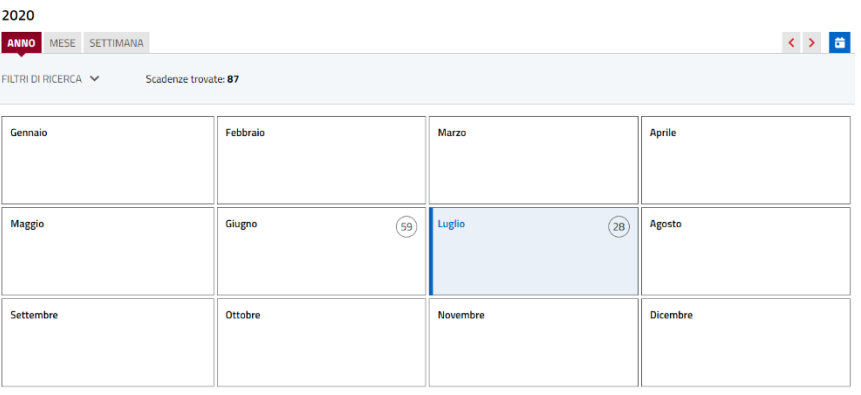

• **Mese.** Selezionare questa scheda per visualizzare nel calendario le scadenze del mese corrente.

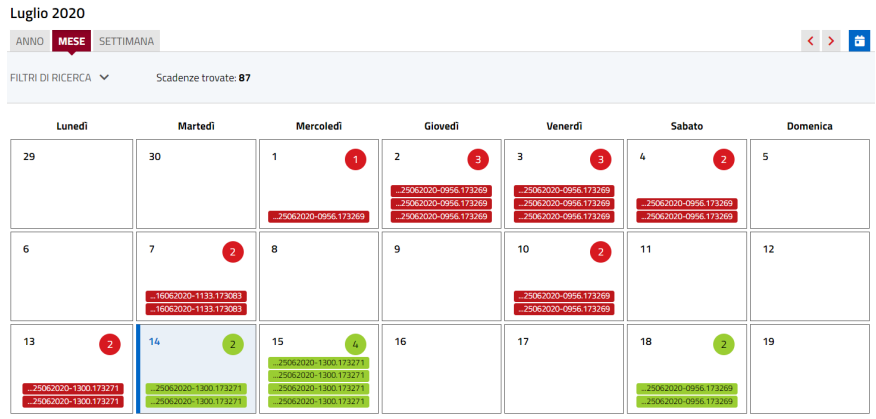

• **Settimana.** Selezionare questa scheda per visualizzare nel calendario le scadenze della settimana corrente.

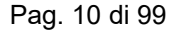

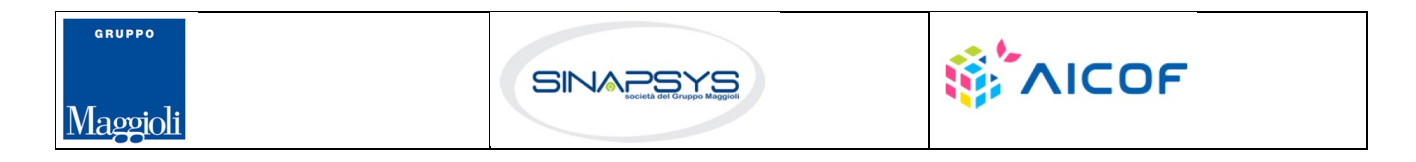

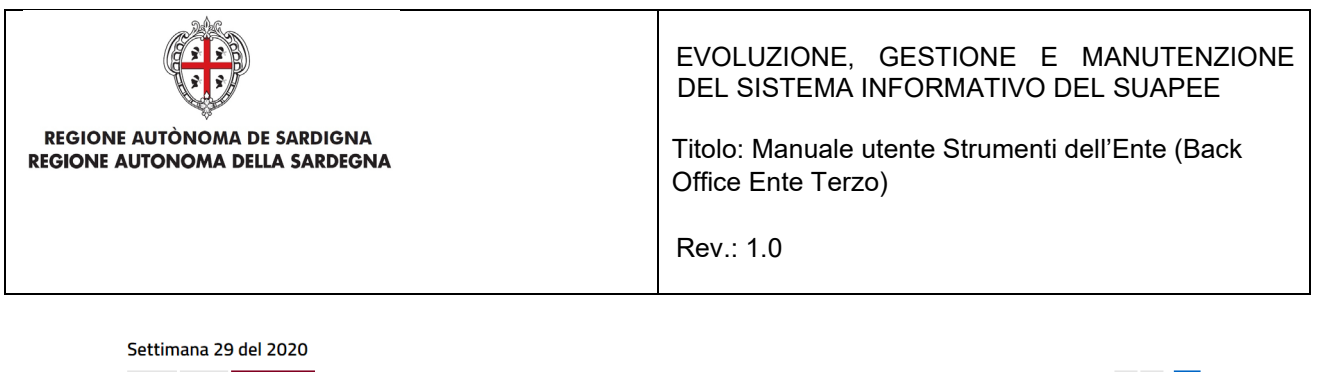

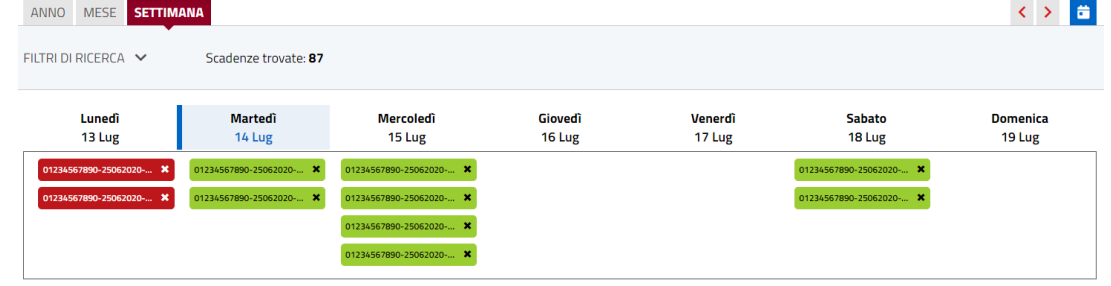

Per navigare il calendario, usare i pulsanti:

- **precedente.** Cliccare su questo pulsante < per mostrare nel calendario le scadenze del mese/anno/settimana precedente (a seconda della visualizzazione scelta) a quello corrente.
- **oggi.** Cliccare su questo pulsante **della per mostrare nel calendario le scadenze del mese/anno/settimana** corrente a seconda della visualizzazione scelta.
- **prossimo.** Cliccare su questo pulsante > per mostrare nel calendario le scadenze del mese/anno/settimana successivo (a seconda della visualizzazione scelta) a quello corrente.

#### **Modifica di una scadenza**

La modalità di apertura della maschera di modifica di una scadenza varia a seconda della visualizzazione scelta.

#### *Visualizzazione per anno*

1. Cliccare sulla casella del mese di interesse per visualizzare l'elenco delle scadenze del periodo.

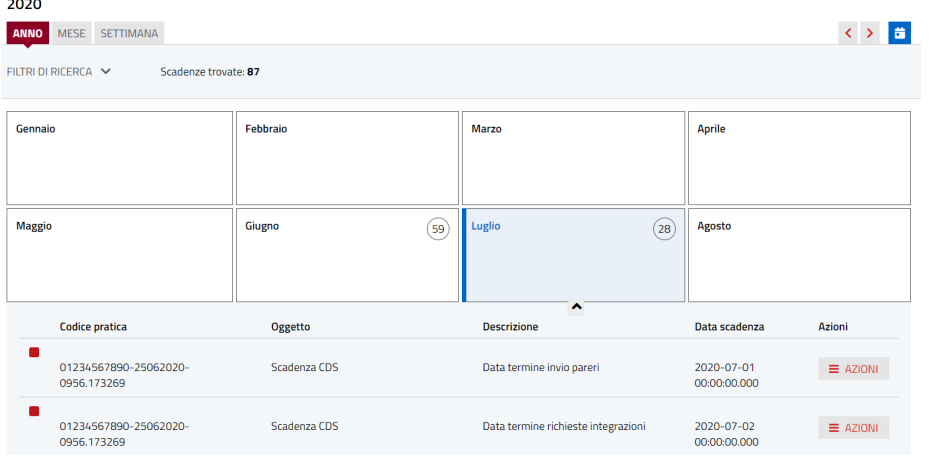

Pag. 11 di 99

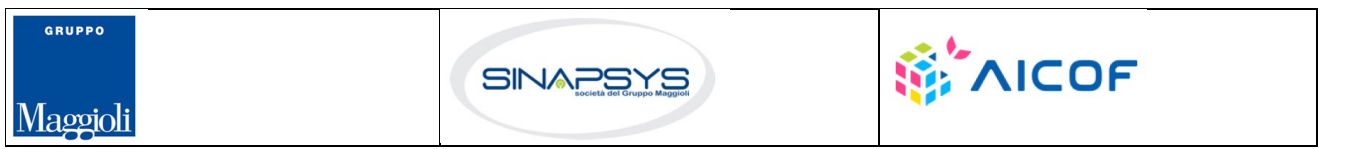

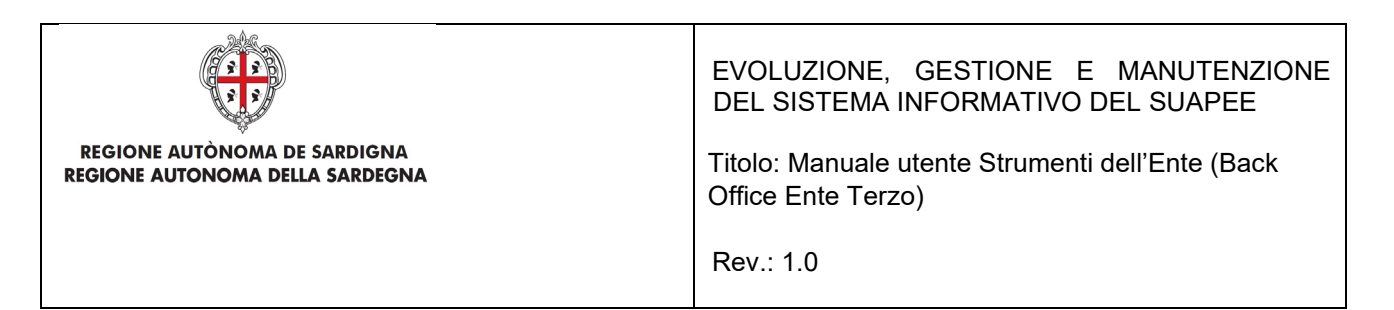

2. Cliccare sul pulsante **Azioni** in corrispondenza della scadenza di interesse per visualizzare il menu contestuale e cliccare sull'azione **Modifica.**

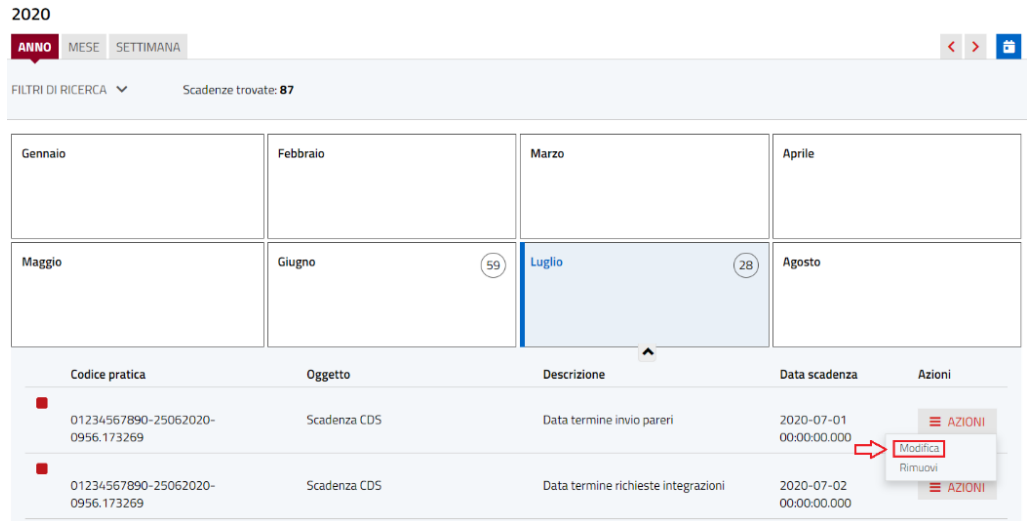

3. Cliccare sul pulsante **DETTAGLIO** per visualizzare il dettaglio della pratica.

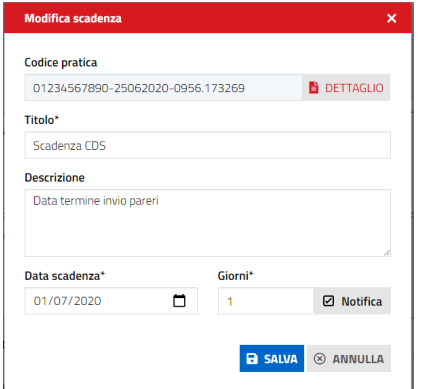

*Visualizzazione per mese*

GRUPPO

Maggioli

Pag. 12 di 99

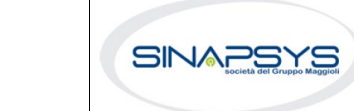

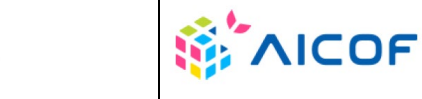

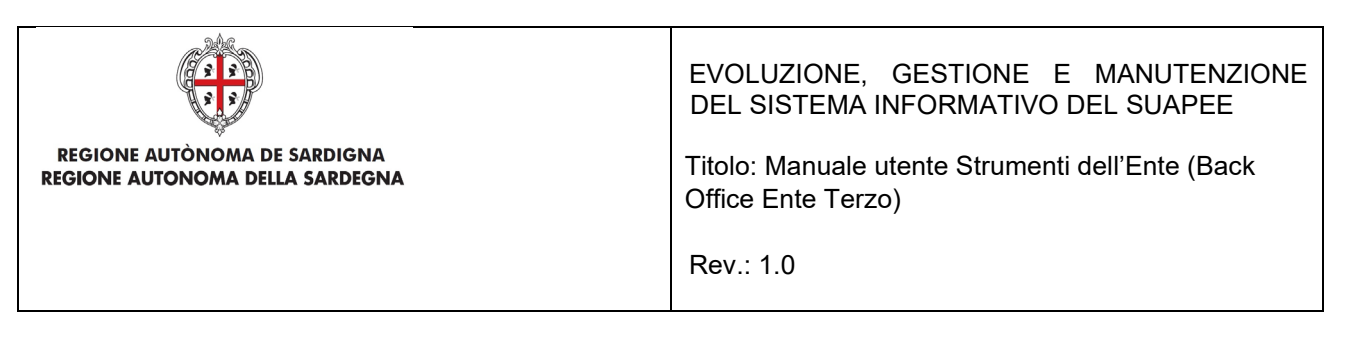

1. Cliccare sulla casella del giorno del mese per visualizzare la lista di scadenze presenti

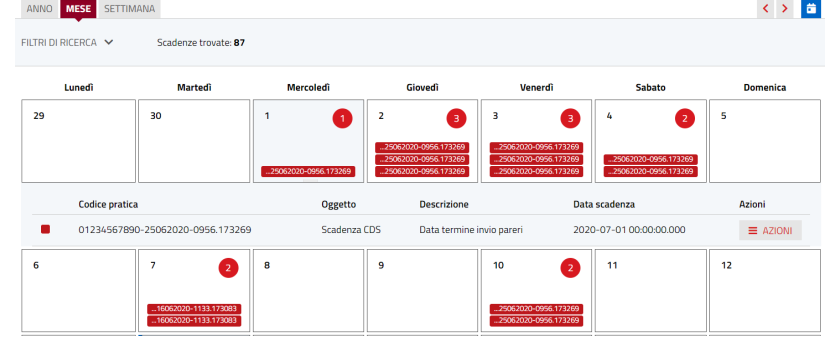

- 2. Cliccare sul pulsante **Azioni** in corrispondenza della scadenza di interesse per visualizzare il menu contestuale e cliccare sull'azione **Modifica.**
- 3. Cliccare sul pulsante **DETTAGLIO** per visualizzare il dettaglio della pratica.

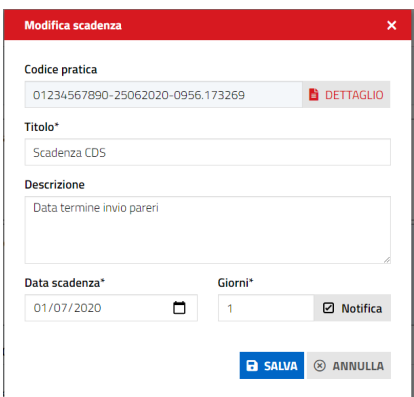

#### *Visualizzazione per settimana*

1. Cliccare sul numero pratica per visualizzare la scadenza corrispondente

| Settimana 29 del 2020                          |                         |                            |                   |                   |                         |                                   |
|------------------------------------------------|-------------------------|----------------------------|-------------------|-------------------|-------------------------|-----------------------------------|
| <b>SETTIMANA</b><br><b>MESE</b><br><b>ANNO</b> |                         |                            |                   |                   |                         | 音<br>$\left\langle \right\rangle$ |
| FILTRI DI RICERCA V                            | Scadenze trovate: 87    |                            |                   |                   |                         |                                   |
| Lunedì<br>13 Lug                               | Martedì<br>14 Lug       | <b>Mercoledì</b><br>15 Lug | Giovedì<br>16 Lug | Venerdî<br>17 Lug | <b>Sabato</b><br>18 Lug | <b>Domenica</b><br>19 Lug         |
| 01234567890-25062020- *                        | 01234567890-25062020- * | 01234567890-25062020- *    |                   |                   | 01234567890-25062020- * |                                   |
| 01234567890-25062020- *                        | 01234567890-25062020- * | 01234567890-25062020- *    |                   |                   | 01234567890-25062020- * |                                   |
|                                                |                         | 01234567890-25062020- X    |                   |                   |                         |                                   |
|                                                |                         | 01234567890-25062020- X    |                   |                   |                         |                                   |

Pag. 13 di 99

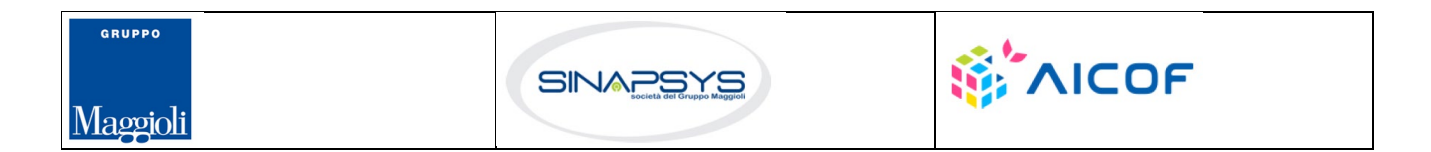

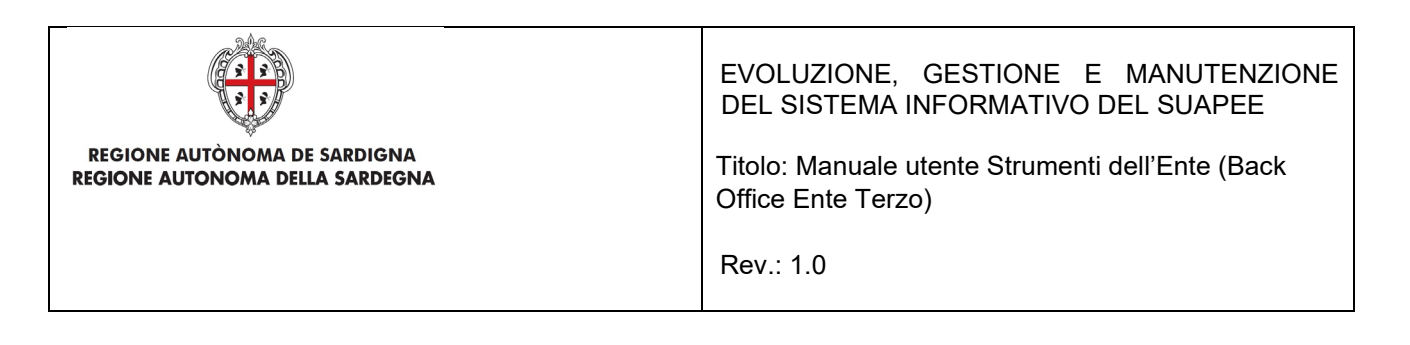

## <span id="page-13-0"></span>3.1.2.2 Scrivania

Nella scheda **Scrivania** è possibile effettuare la ricerca di una pratica. Premere sul pulsante **Filtri di ricerca** per espandere la sezione di ricerca.

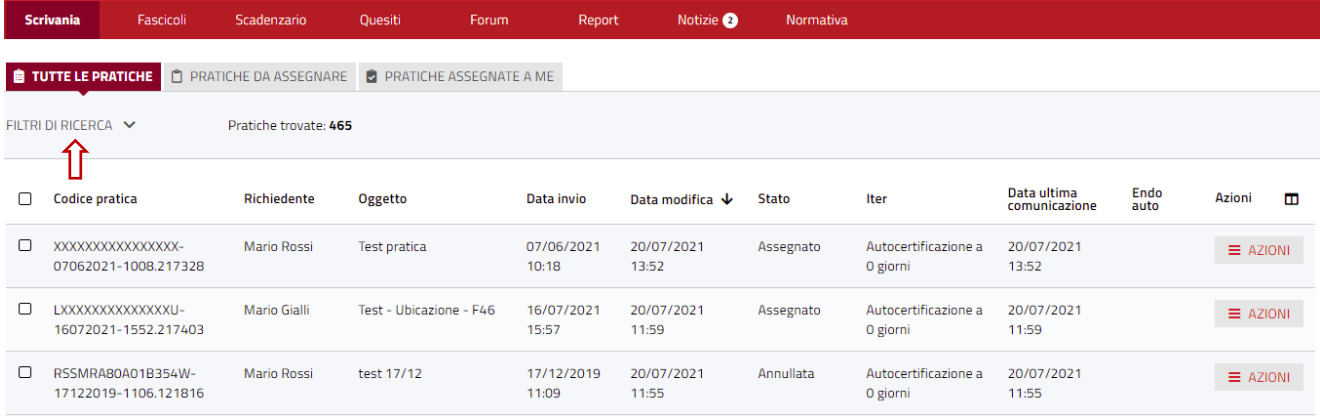

È possibile filtrare le pratiche sulla base della assegnazione:

- **Tutte le pratiche.** Selezionare questa scheda per mostrare tutte le pratiche dell'ente.
- **Pratiche da assegnare.** Selezionare questa scheda per mostrare tutte le pratiche dell'ente non ancora assegnate ad un operatore
- **Pratiche assegnate a me.** Selezionare questa scheda per mostrare tutte le pratiche che vi sono state assegnate.

Il sistema permette di ricercare per i seguenti filtri:

- Codice pratica
- Codice fiscale della persona fisica
- Nome
- Cognome
- Codice fiscale o partita IVA della persona giuridica
- Ragione sociale
- Periodo di presentazione della pratica (Da …A…)
- Lavorazione (filtro che permette di filtrare le pratiche marcate come lavorate o da lavorare)
- Iter della pratica
- Stato della pratica
- Sportello
- Non Assegnata
- Non Accettata
- Non Protocollata

Pag. 14 di 99

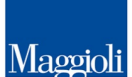

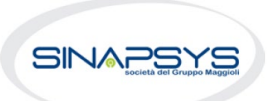

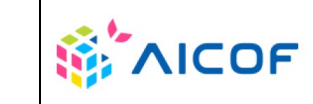

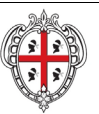

EVOLUZIONE, GESTIONE E MANUTENZIONE DEL SISTEMA INFORMATIVO DEL SUAPEE

Titolo: Manuale utente Strumenti dell'Ente (Back Office Ente Terzo)

Rev.: 1.0

- Pec Non Ricevuta
	- Caratteristiche della pratica
		- $\checkmark$  Settore
		- v Intervento<br>v Oggetto
		- **✓** Oggetto<br>✓ Fascicol
		- Fascicolo della pratica
- **Ubicazione** 
	- $\checkmark$  Comune
	- √ Indirizzo<br>✓ Sezione
	- $\checkmark$  Sezione<br> $\checkmark$  Foglio
	- Foglio
	- Mappale

È possibile filtrare le pratiche anche sulla base degli endoprocedimenti:

- **Endoprocedimenti di verifica.** Selezionare questa casella di controllo per mostrare tutte le pratiche con endoprocedimenti di verifica associati.
- **Endoprocedimenti di notifica.** Selezionare questa casella di controllo per mostrare tutte le pratiche con endoprocedimenti di notifica.
- **Richiesta parere.** Selezionare questa casella di controllo per mostrare tutte le pratiche per le quali è stato chiesto un parere ad altro ente.

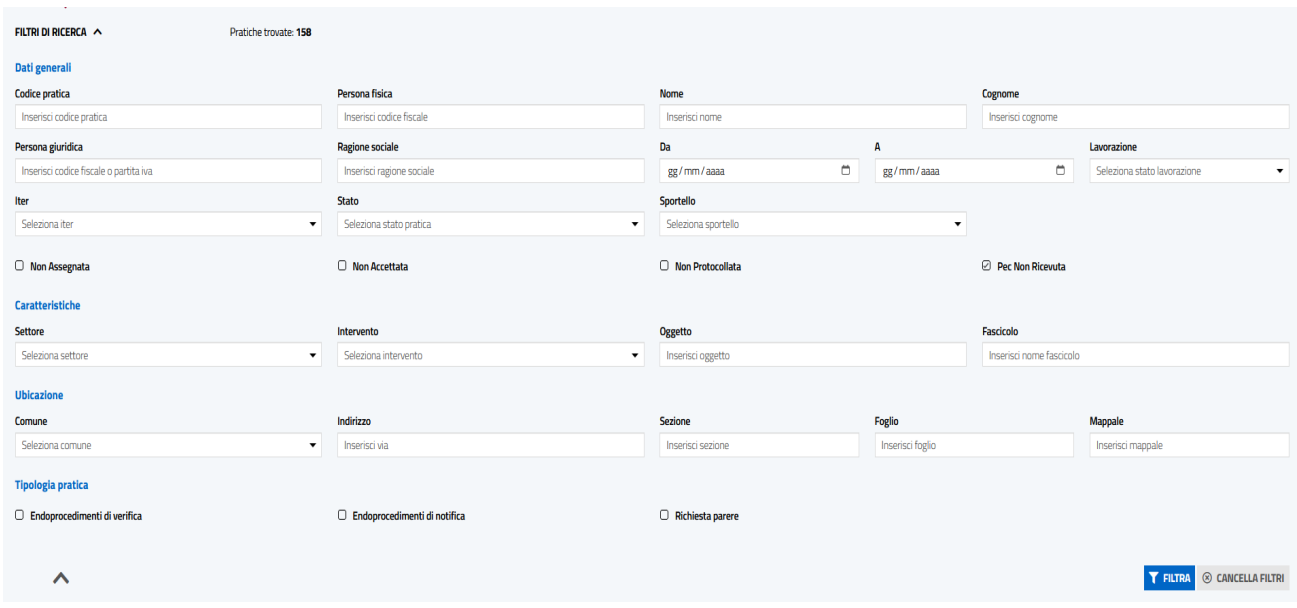

Cliccare **Filtra** per avviare la ricerca sulla base dei filtri inseriti. Per tutte le pratiche la ricerca restituisce:

Pag. 15 di 99

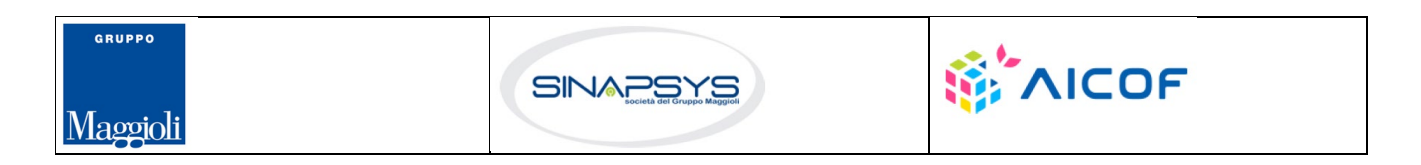

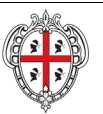

EVOLUZIONE, GESTIONE E MANUTENZIONE DEL SISTEMA INFORMATIVO DEL SUAPEE

Titolo: Manuale utente Strumenti dell'Ente (Back Office Ente Terzo)

Rev.: 1.0

- Codice pratica
- **Richiedente**
- Oggetto
- Data invio (data di primo inoltro della pratica)
- Data modifica (la data dell'ultima modifica subita dalla pratica indipendentemente da chi sia stata operata)
- Stato
- **Iter**
- Data ultima comunicazioni
- Endo auto (questa colonna può essere vuota o riportare l'etichetta "Trasmessi". Se è presente quest'ultima etichetta vuol dire che per la pratica in questione son stati trasmessi gli endoprocedimenti agli enti terzi tramite una procedura automatica. Gli endoprocedimenti trasmessi derivano dalle scelte che l'utente ha effettuato in fase di compilazione della pratica.)
- Protocollo
- Data Protocollazione
- Rup
- **Assegnatario**
- **Comune**
- Azioni (elenco delle azioni attivabili dal menu contestuale presente in corrispondenza di ogni pratica).

Di fianco alla colonna azioni troviamo l'icona  $\Box$  e consente all'utente di definire che campi della tabella devono essere sempre mostrati e quali no.

La selezione del pulsante **Cancella filtri** cancella tutti filtri inseriti.

## <span id="page-15-0"></span>3.1.2.2.1Azioni della scrivania

Una volta trovate le pratiche ricercate, le AZIONI possibili sulle Pratiche sono:

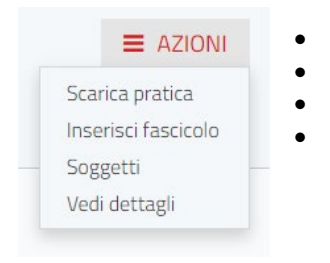

- Scarica pratica
- Inserisci fascicolo
- **Soggetti**
- Vedi dettagli

Il Sistema consente anche di:

• **Scaricare le pratiche in locale**

Pag. 16 di 99

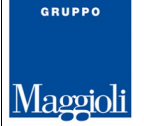

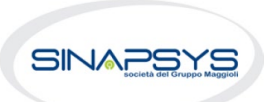

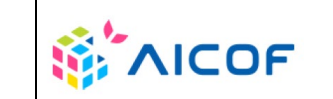

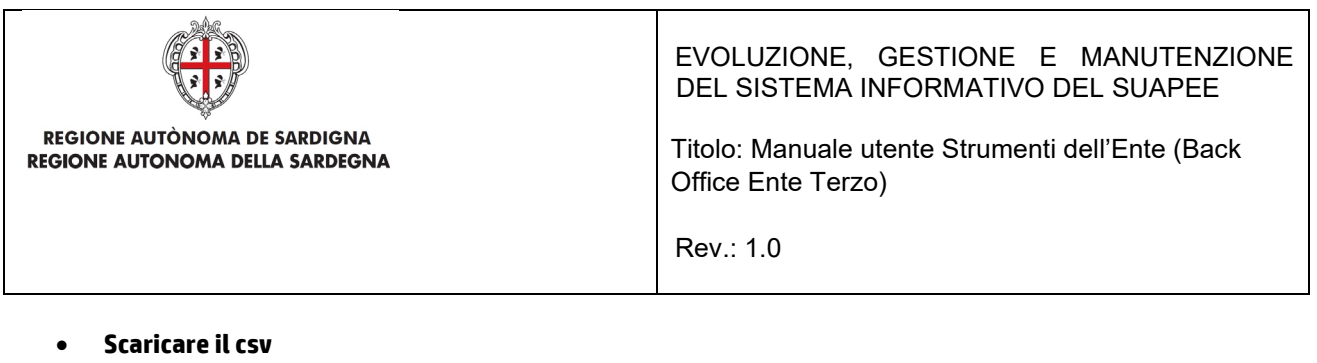

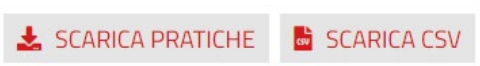

contemporaneamente una o più pratiche, selezionando le pratiche di interesse e cliccando rispettivamente il bottone SCARICA PRATICHE o SCARICA CSV.

### **Scarica pratiche**

L'azione **Scarica pratiche** scarica in automatico in locale sul computer dell'utente la pratica in formato .zip. L'utente può selezionare quali documenti scaricare:

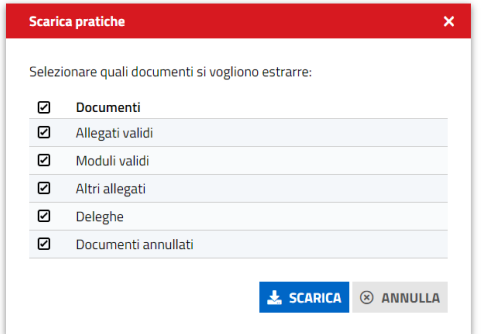

*Figura 1 – Scarica pratiche. Selezione tipologia di file*

Il sistema scarica in locale, nella cartella download, l'archivio compresso contenente tutti i file della pratica organizzati nelle seguenti cartelle:

- o **Allegati**. Contiene tutti i file allegati da un utente alla pratica
- o **Moduli**. Contiene tutti i moduli compilati dall'utente e allegati alla pratica
- o **Annullati**. Contiene moduli, procure e allegati di una pratica annullati dall'utente con la trasmissione di integrazioni
- o **Deleghe**. Contiene le deleghe allegate alla pratica
- o **Altri documenti**. Contiene tutti i documenti (parere, verbali di CdS, ricevute definitive…) allegati alle comunicazioni.

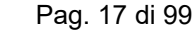

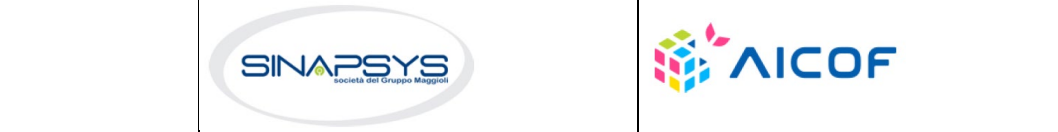

Maggioli

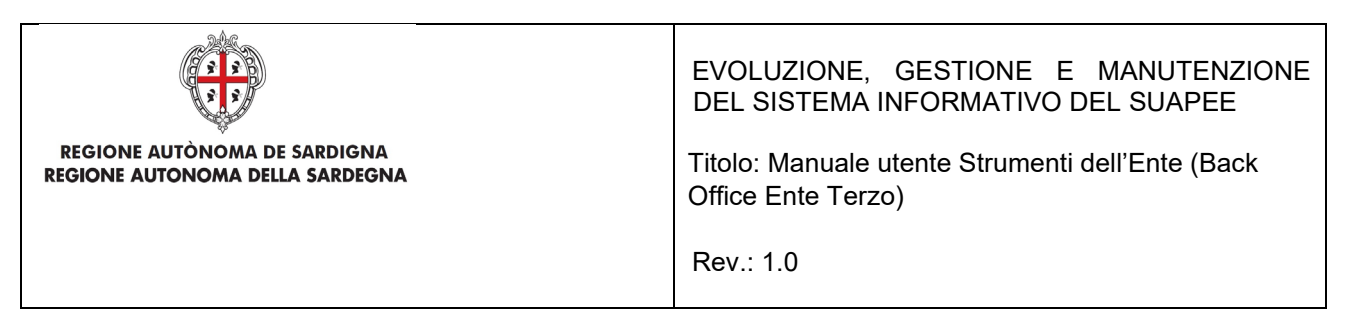

Download > pratica-CRSLRI78T69H823G-07012020-1817.3605

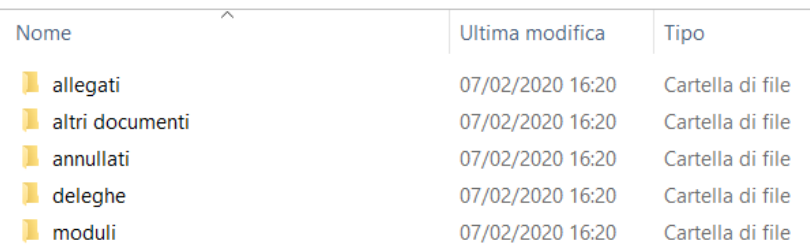

Il Sistema consente anche di scaricare in locale più pratiche, selezionando le pratiche di interesse e cliccando sul pulsante SCARICA PRATICHE visibile in fondo alla pagina Scrivania e per ogni Fascicolo . Per scaricare in locale più pratiche contemporaneamente:

• Selezionare una o più pratiche nella griglia cliccando sulla casella di selezione corrispondente.

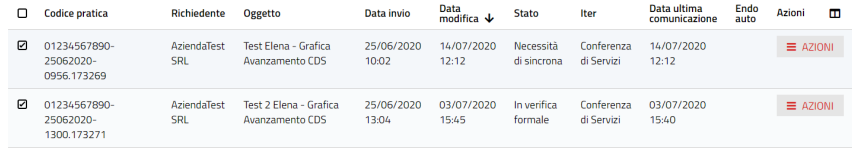

SCARICA PRATICHE **&** SCARICA CSV

• Cliccare sul pulsante SCARICA PRATICHE in fondo alla pagina.

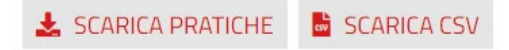

### **Scarica CSV**

Per scaricare in formato CSV i dati di una o più pratiche

• Selezionare una o più pratiche nella griglia cliccando sulla casella di selezione corrispondente.

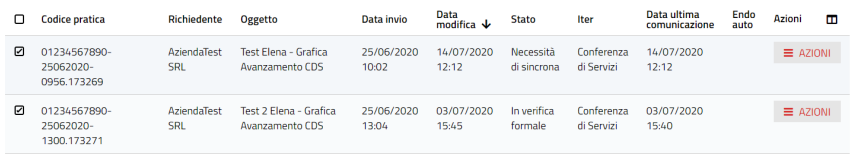

SCARICA PRATICHE **&** SCARICA CSV

• Cliccare sul pulsante **Scarica CSV** in fondo alla pagina.

Il sistema estrarrà nella cartella download sia il file CSV contenente i dati delle pratiche selezionate sia in un file compresso il file di riepilogo xml di ogni pratica selezionata.

Pag. 18 di 99

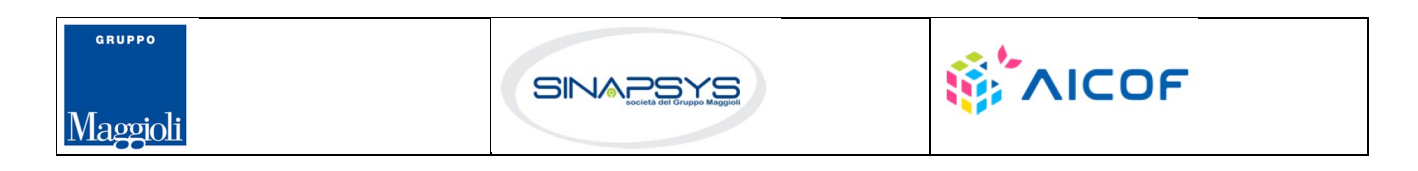

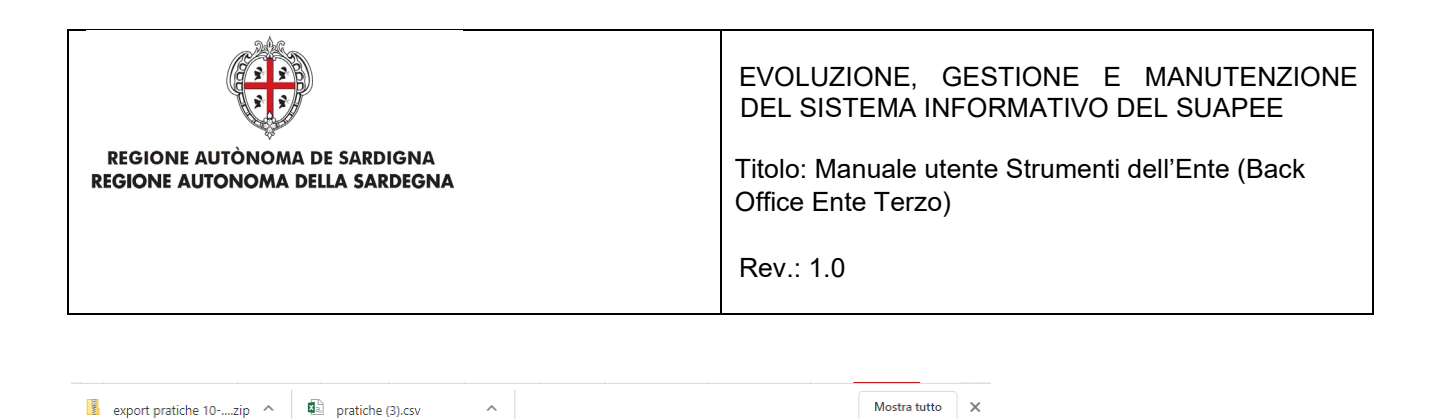

### **Vedi dettagli**

L'azione **Vedi dettagli** apre il dettaglio della pratica

Dettaglio pratica n. 01234567890-25062020-0956.173269 in stato Necessità di sincrona 

Per una descrizione dettagliata del contenuto e delle azioni attivabili nel dettaglio di una pratica, consultare il paragrafo dedicato.

### **Inserisci fascicolo**

L'azione **Inserisci fascicolo** consente all'utente di inserire la pratica all'interno di un fascicolo che ha precedentemente creato.

L'utente seleziona quindi il fascicolo in cui vuole inserire la pratica e clicca il bottone **Salva**

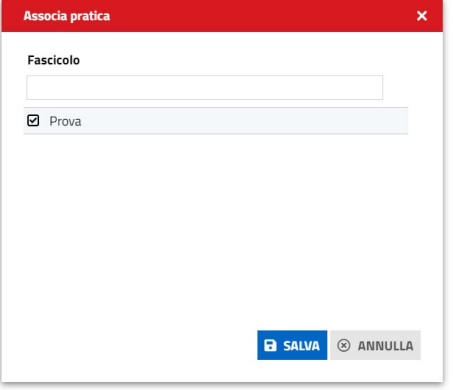

*Figura 2 - Azione Inserisci in fascicolo*

Il Sistema da conferma di avvenuta associazione con un messaggio che compare in alto a destra

Pratica associata correttamente

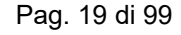

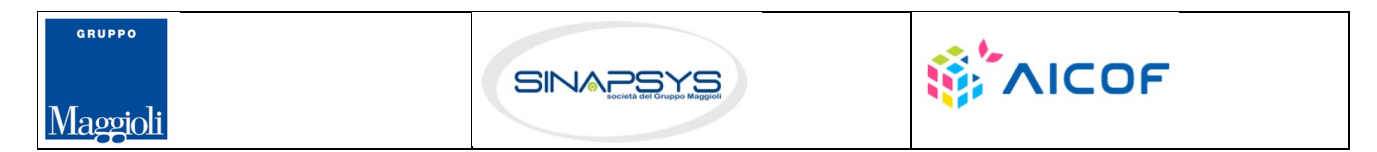

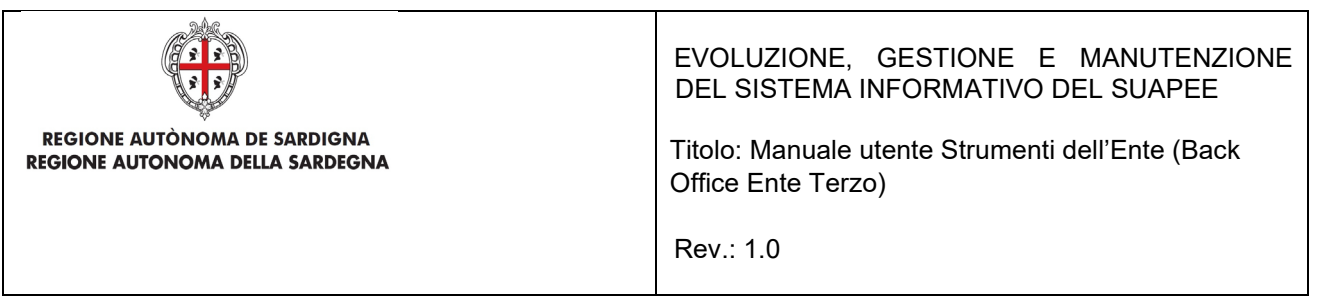

### <span id="page-19-0"></span>3.1.2.1 Fascicoli

È possibile collegare tra loro pratiche diverse associandole in un "fascicolo" comune a tutto l'ente; quando un operatore espanderà il fascicolo di una pratica, saranno elencate le pratiche associate e sarà possibile aprire il dettaglio di una di esse selezionando l'identificativo desiderato. Il fascicolo, quindi, rappresenta una modalità di organizzare le pratiche analoga al sistema delle cartelle per i file.

Per ricercare un fascicolo, attivare il pannello **Fascicoli**.

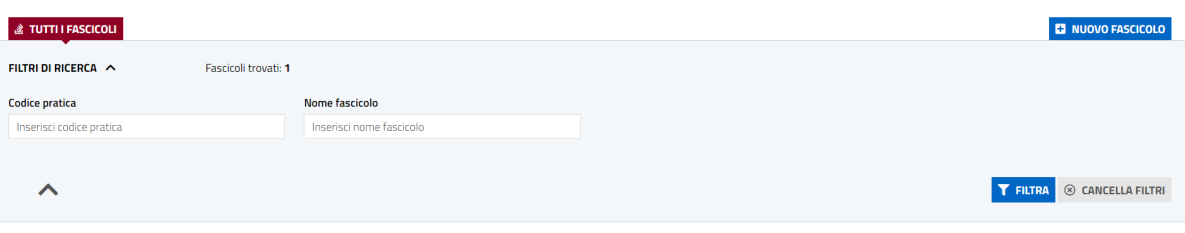

Il sistema permette di ricercare per:

- Codice pratica
- Nome fascicolo.

Inserire i parametri di ricerca e premere il pulsante **Filtra**.

La ricerca restituisce i fascicoli che soddisfano i filtri impostati, che possono essere aperti per visualizzare l'elenco delle pratiche in essi contenute.

Per tutte le pratiche, organizzate in fascicoli, la ricerca restituisce:

- Codice pratica
- **Oggetto**
- **Stato**

GRUPPO

Maggioli

• Elenco di **AZIONI** attivabili dal menu contestuale presente in corrispondenza ad ogni pratica.

Pag. 20 di 99

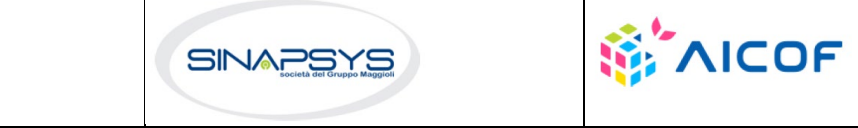

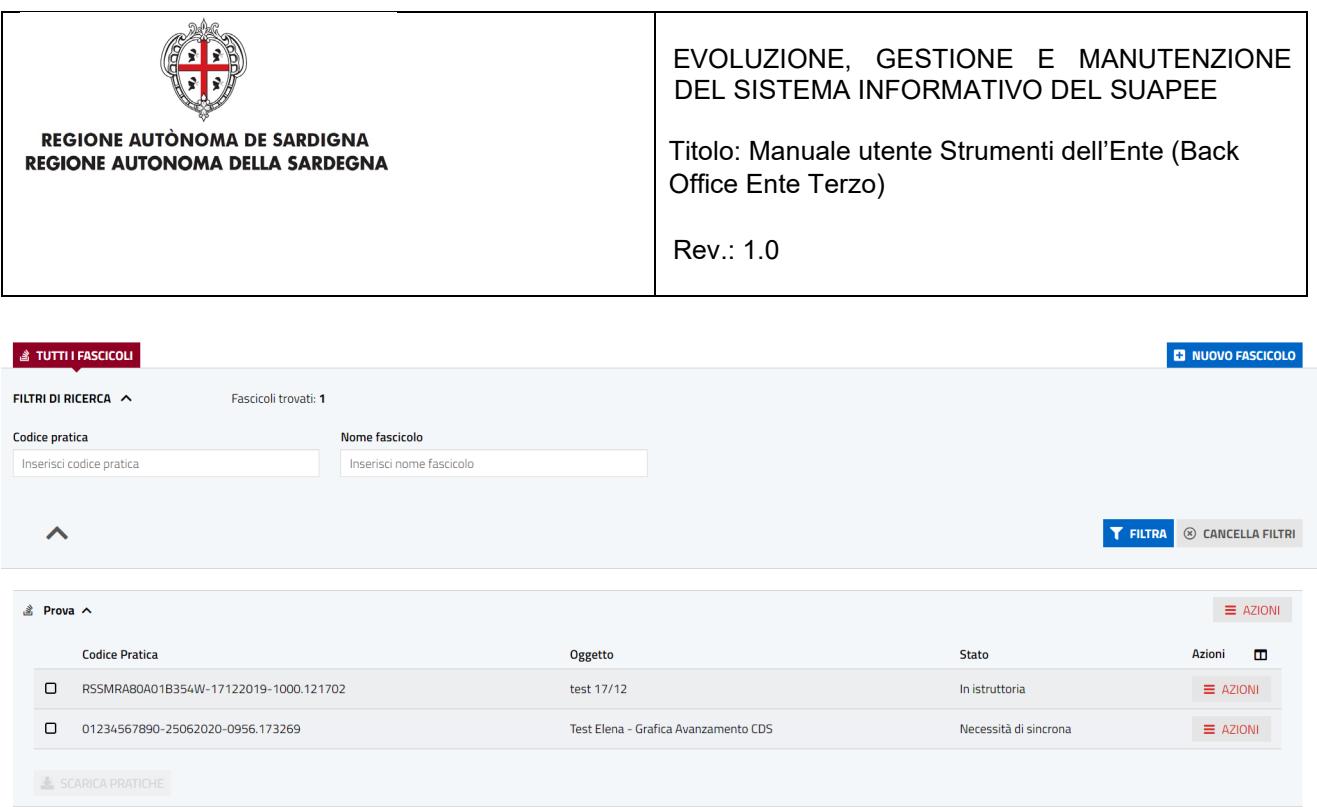

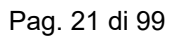

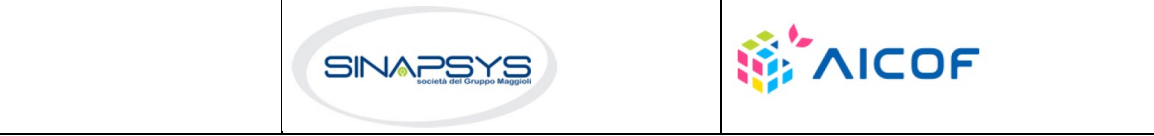

GRUPPO

Maggioli

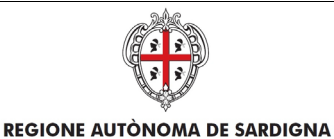

REGIONE AUTONOMA DELLA SARDEGNA

EVOLUZIONE, GESTIONE E MANUTENZIONE DEL SISTEMA INFORMATIVO DEL SUAPEE

Titolo: Manuale utente Strumenti dell'Ente (Back Office Ente Terzo)

Rev.: 1.0

 $\equiv$  AZIONI Inserisci fascicolo Vedi dettagli Sposta Rimuovi

- Le **AZIONI** possibili sulle Pratiche all'interno dei fascicoli sono:
- Inserisci fascicolo • Vedi dettagli
	- **Sposta**
	- Rimuovi
- Selezionare l'azione **Inserisci fascicolo** per inserire la pratica in un fascicolo.
- Selezionare l'azione **Vedi dettagli** per visualizzare il dettaglio di una pratica.
- Selezionare l'azione **Sposta** per spostare la pratica in un altro fascicolo
- Selezionare l'azione **Rimuovi** per rimuovere la pratica dal fascicolo.

Dal fascicolo è anche possibile scaricare più pratiche in locale in un file compresso selezionandole e premendo i pulsanti **Scarica pratiche.**

Le azioni possibili sui fascicoli sono:

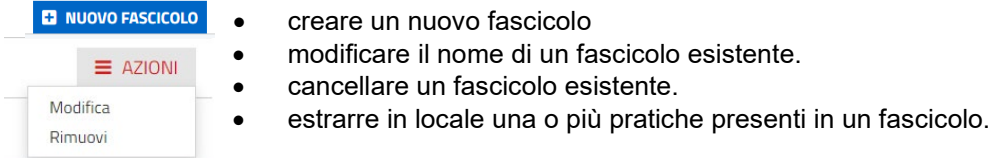

### <span id="page-21-0"></span>**3.1.2.2** Inserisci in fascicolo

Per inserire una pratica in un fascicolo:

- Ricercare la pratica utilizzando i filtri disponibili sulla Scrivania
- Cliccare sulla voce di menu **Inserisci in Fascicolo** in corrispondenza alla pratica di interesse.

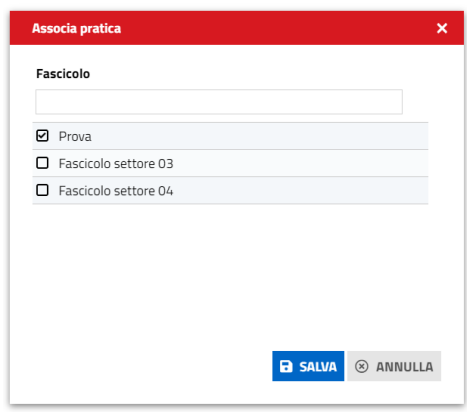

• Selezionare i fascicoli a cui associare la pratica cliccando sul segno di spunta a sinistra come nell'immagine.

Pag. 22 di 99

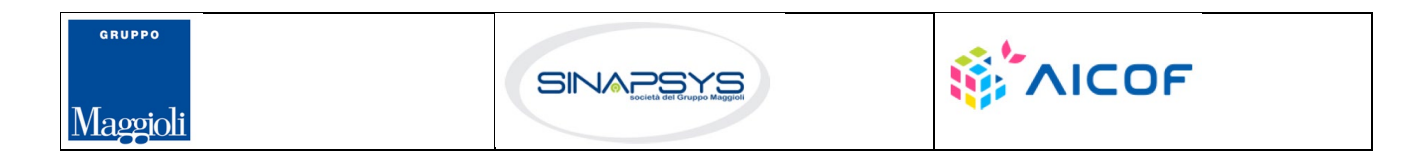

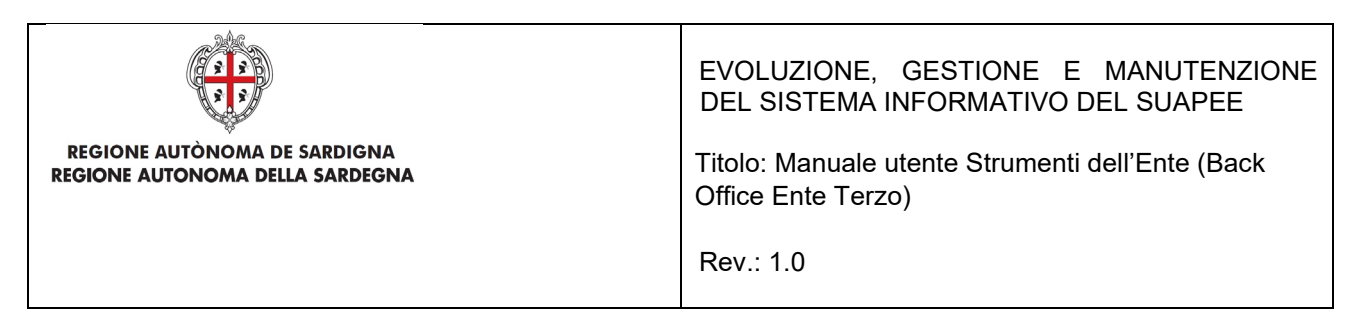

• Cliccare sul pulsante **SALVA.**

Il Sistema conferma l' avvenuta associazione con un messaggio che compare nella finestra in alto a destra.

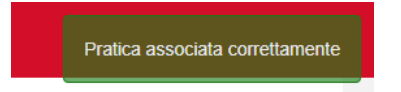

In alternativa

- Accedere alla scheda **Fascicoli**.
- Ricercare la pratica di interesse.
- Cliccare sul menu **Azioni** della pratica corrispondente.
- Selezionare la voce di menu **Inserisci Fascicolo**.
- Confermare lo spostamento premendo sul pulsante **CONFERMA**.
- Selezionare i fascicoli in cui inserire la pratica e premere **SALVA.**

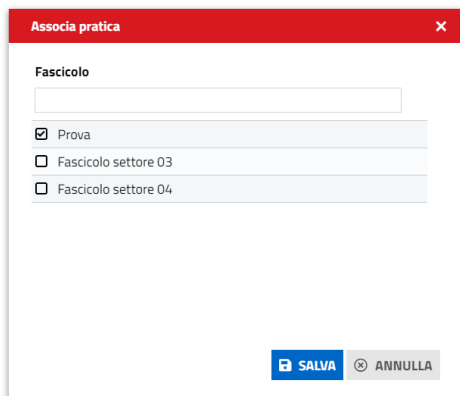

### <span id="page-22-0"></span>**3.1.2.2.1** Creazione di un fascicolo

Per creare un nuovo fascicolo:

- Accedere alla scheda **Fascicoli.**
- Premere sul pulsante **Nuovo Fascicolo.**

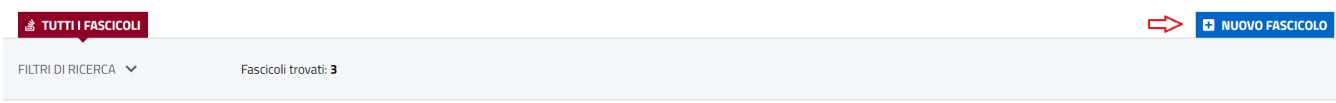

• Inserire il nome del fascicolo.

Pag. 23 di 99

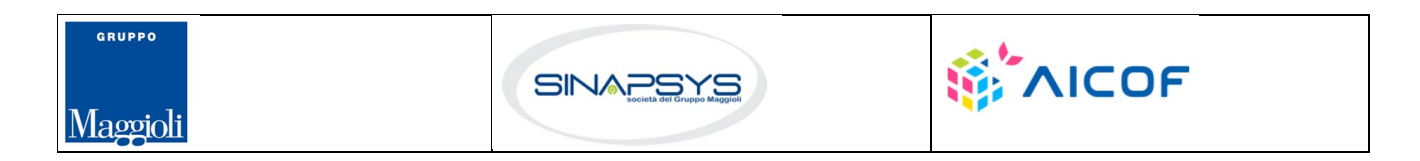

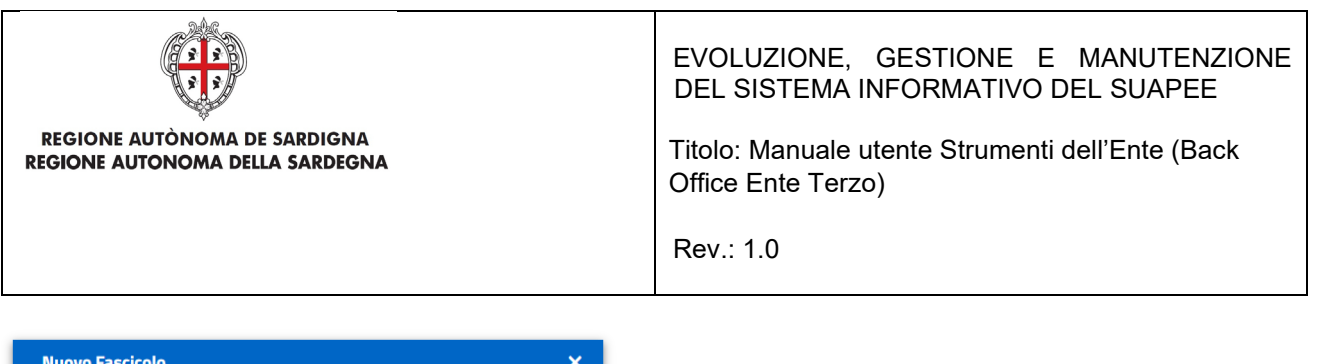

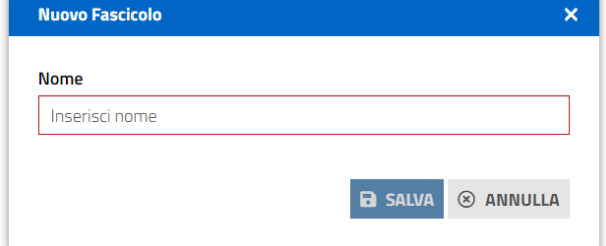

• Premere il pulsante **Salva.**

## <span id="page-23-0"></span>**3.1.2.2.2** Modifica di un fascicolo

Per modificare un fascicolo:

- Accedere alla scheda **Fascicoli.**
- Premere sul pulsante **Azioni** in corrispondenza al fascicolo da modificare e cliccare su **Modifica**

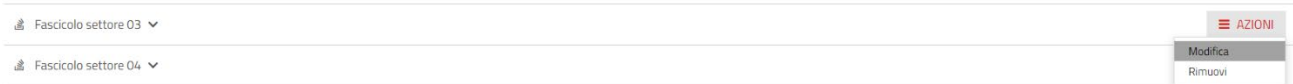

• Inserire il nuovo nome del fascicolo e premere il pulsante **SALVA.**

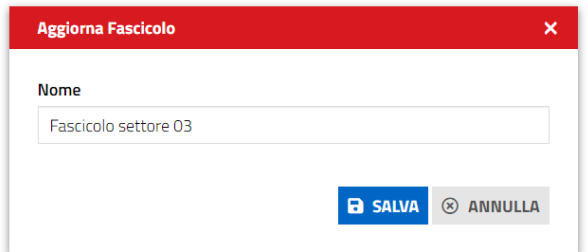

### <span id="page-23-1"></span>**3.1.2.2.3** Cancellazione di un fascicolo

Per cancellare un fascicolo:

- Accedere alla scheda **Fascicoli.**
- Premere sul pulsante **Azioni** in corrispondenza al fascicolo da cancellare e cliccare su **Rimuovi**.

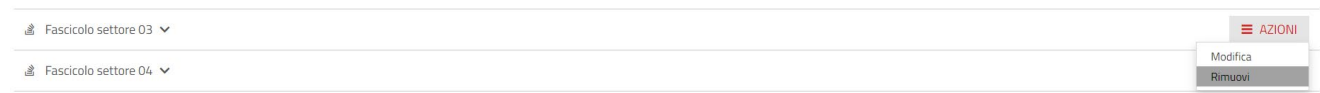

• Cliccare il pulsante **CONFERMA.**

Pag. 24 di 99

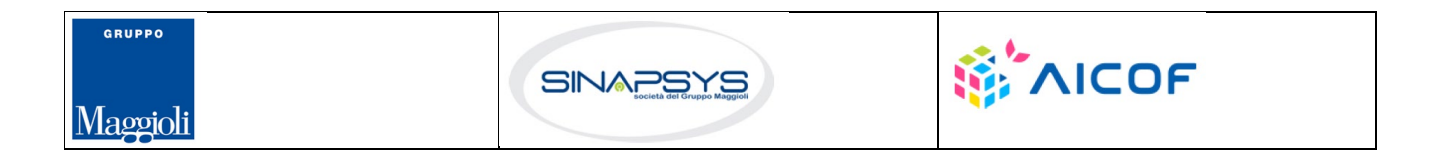

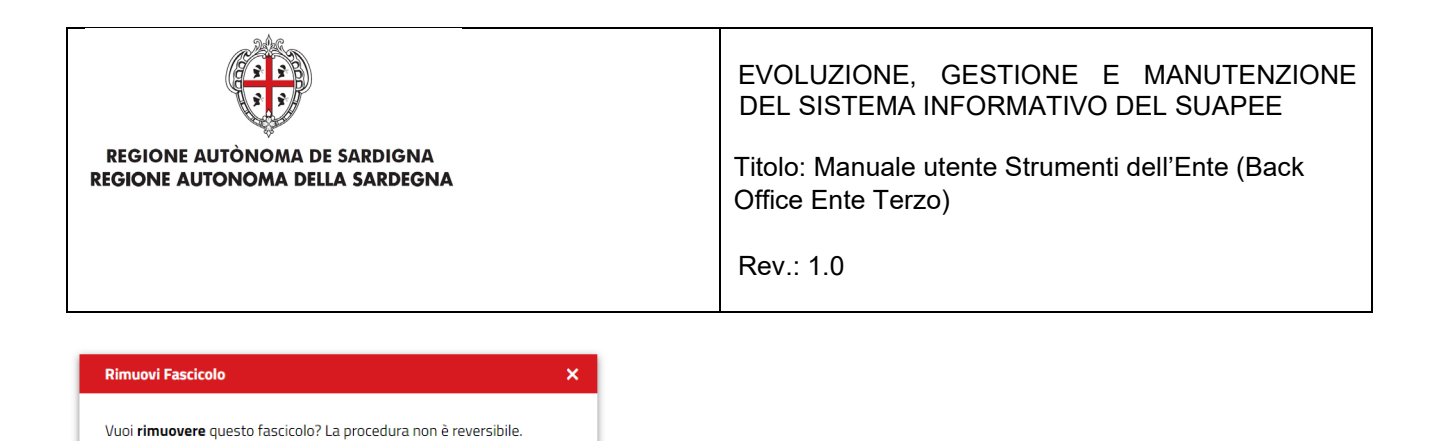

# <span id="page-24-0"></span>**3.1.2.2.4** Spostamento di una pratica in un fascicolo

TO CONFERMA **8** ANNULLA

Per spostare una pratica da un fascicolo:

- Accedere alla scheda **Fascicoli** e ricercare la pratica di interesse
- Aprire il fascicolo e cliccare sulla voce di menu **Sposta** in corrispondenza alla pratica di interesse

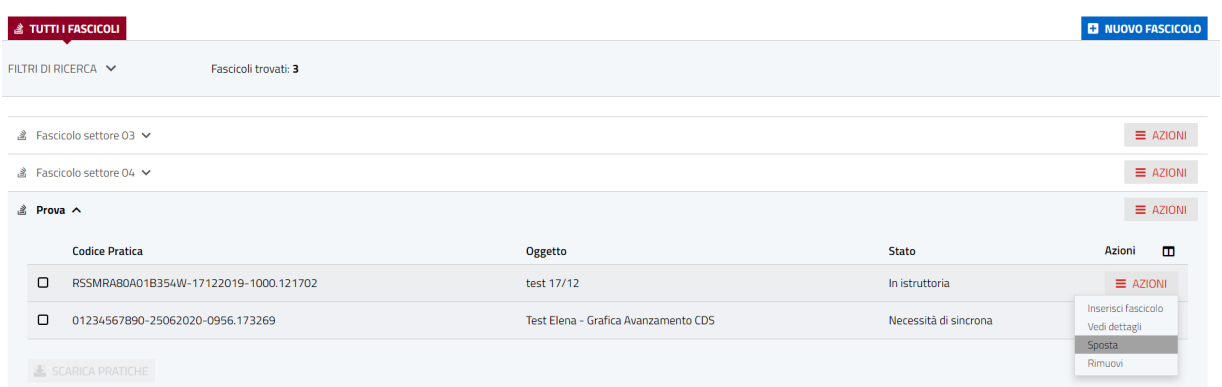

• Cliccare sul pulsante **CONFERMA**.

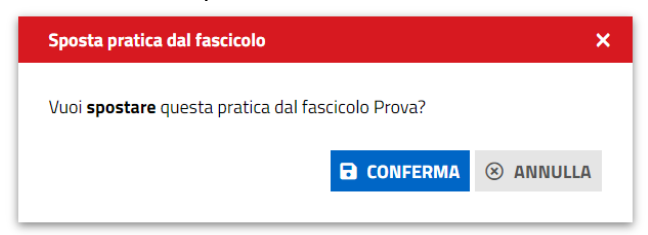

• Selezionare i fascicoli in cui inserire la pratica e premere il pulsante **SALVA.**

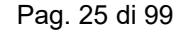

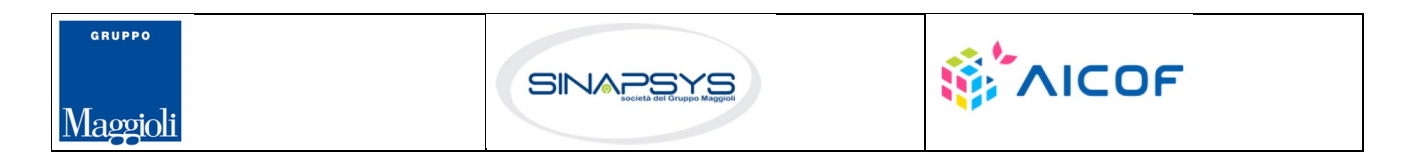

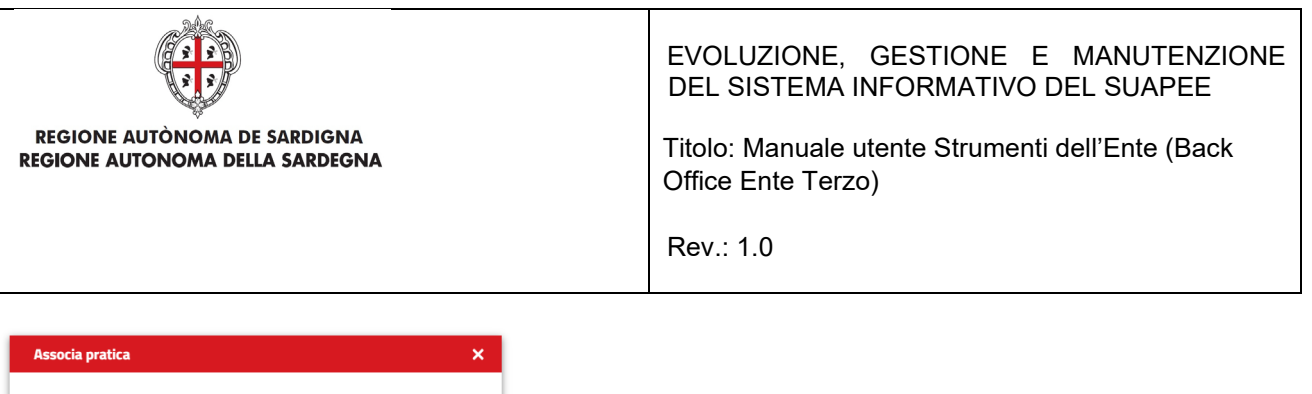

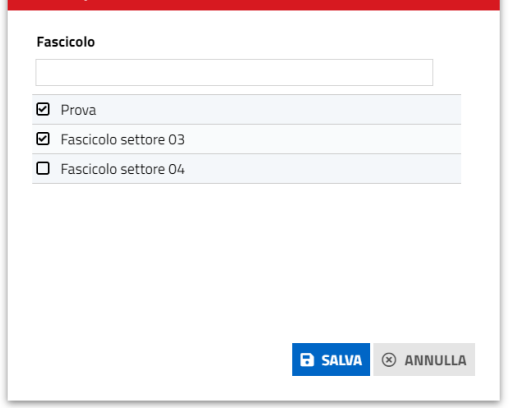

### <span id="page-25-0"></span>3.1.3 Notizie

Il pallino bianco posto di fianco a "Notizie" indica il numero delle notizie ancora da leggere.

Il numero all'interno del badge si decrementerà in automatico in seguito al click sul titolo della notizia, che comporta l'apertura del dettaglio della notizia all'interno del portale Sardegna Impresa.

Successivamente alla lettura della notizia, questa viene marcata come letta; è possibile riconoscere le notizie già lette nella lista perché son caratterizzate dal titolo di colore nero su sfondo grigio

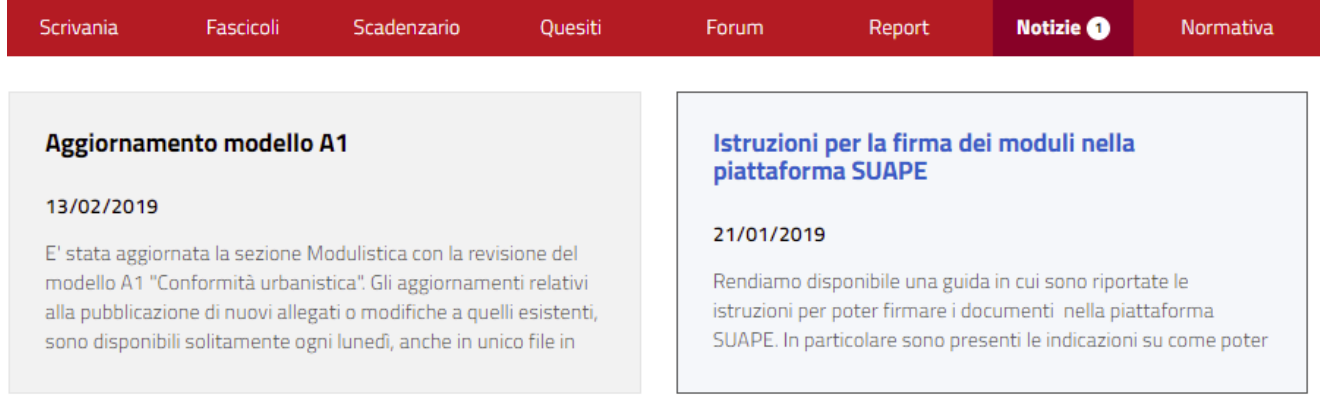

### <span id="page-25-1"></span>3.2 Dettaglio di una pratica

Per visualizzare il dettaglio di una pratica:

- Ricercare la pratica utilizzando i pannelli Scrivania o Fascicoli e le corrispondenti funzioni di ricerca.
- Cliccare sulla voce di menu **Vedi dettaglio** in corrispondenza alla pratica di interesse.

Pag. 26 di 99

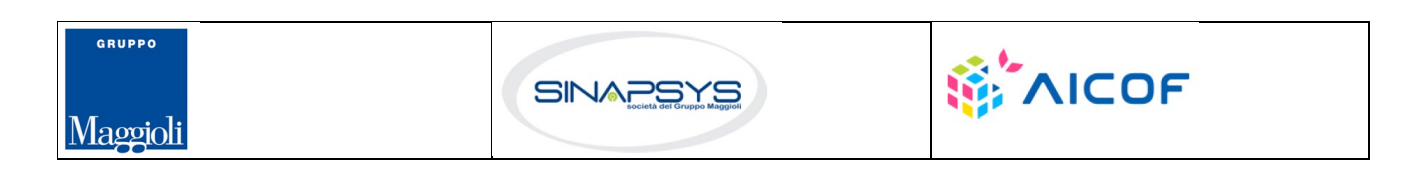

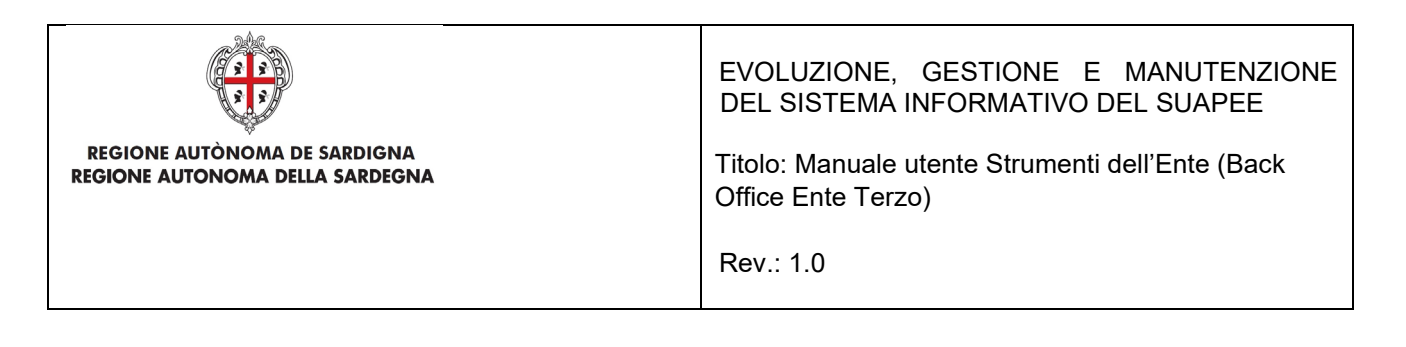

Il dettaglio di una pratica contiene i dati della pratica organizzati nelle seguenti schede:

- **Pratica**
- **Gestione**
- **Comunicazioni**
- **Documenti**
- **CDS**
- **Endo**
- **Invii-integrazioni.**

Dettaglio pratica n. 01234567890-25062020-0956.173269 in stato Necessità di sincrona

# 3.2.1 Scheda Pratica

<span id="page-26-0"></span>Contiene i dati generali della pratica suddivisi in sezioni espandibili.

#### Dettaglio pratica n. 01234567890-25062020-0956.173269 in stato Necessità di sincrona

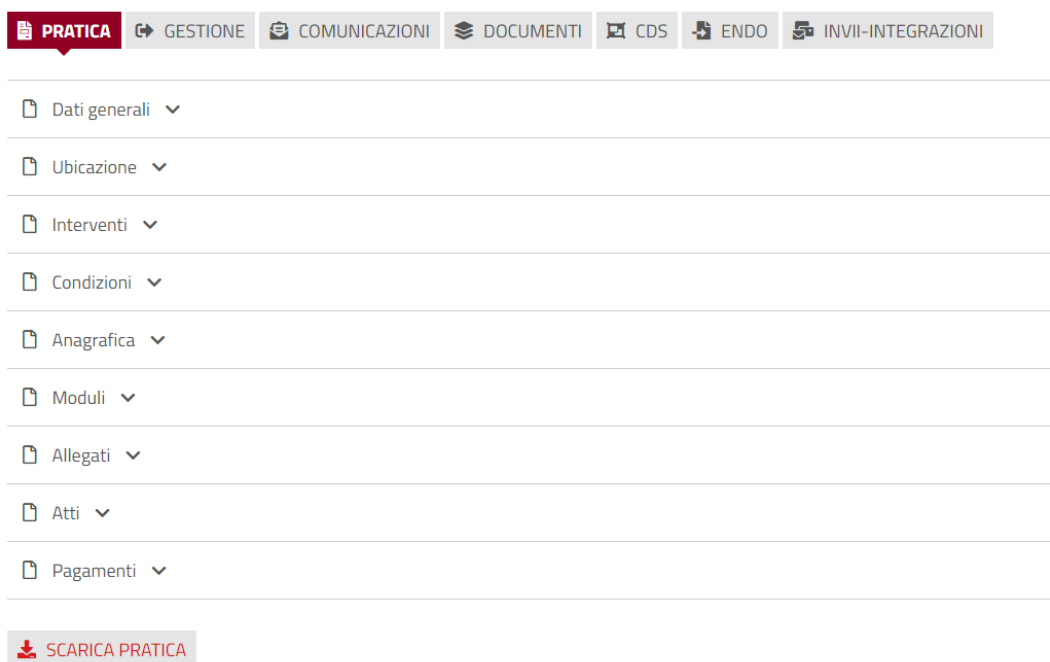

Pag. 27 di 99

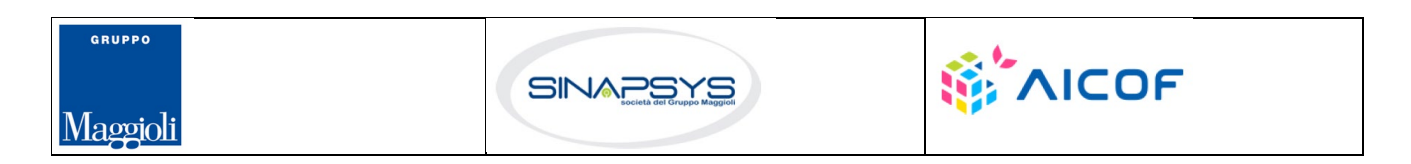

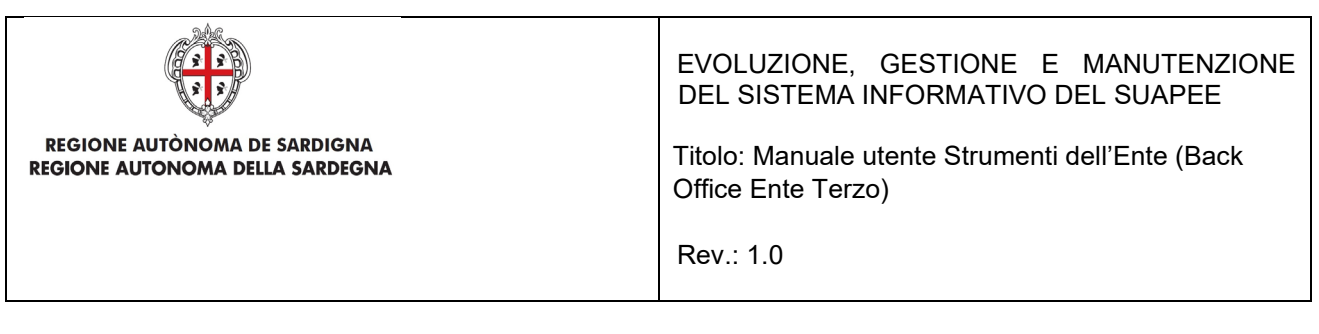

Cliccare sulla freccia per espandere la sezione corrispondente.

#### Dettaglio pratica n. 01234567890-25062020-0956.173269 in stato Necessità di sincrona

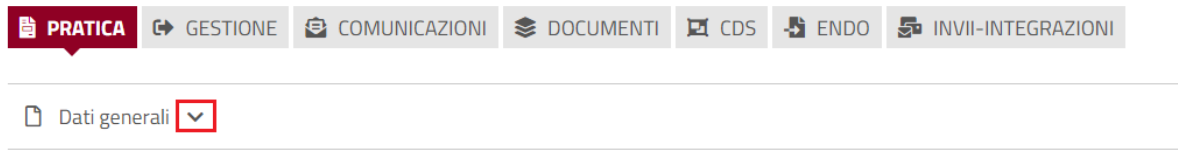

#### **Sezione Dati Generali**

Contiene i dati generali della pratica. Tra gli altri:

- Sportello di inoltro
- Numero e data di protocollo
- Data di invio
- **Oggetto**
- Iter consigliato
- Iter (l'etichetta diventa "Iter attivo" solo nel caso in cui sia presente l'iter consigliato)
- **Stato**
- …

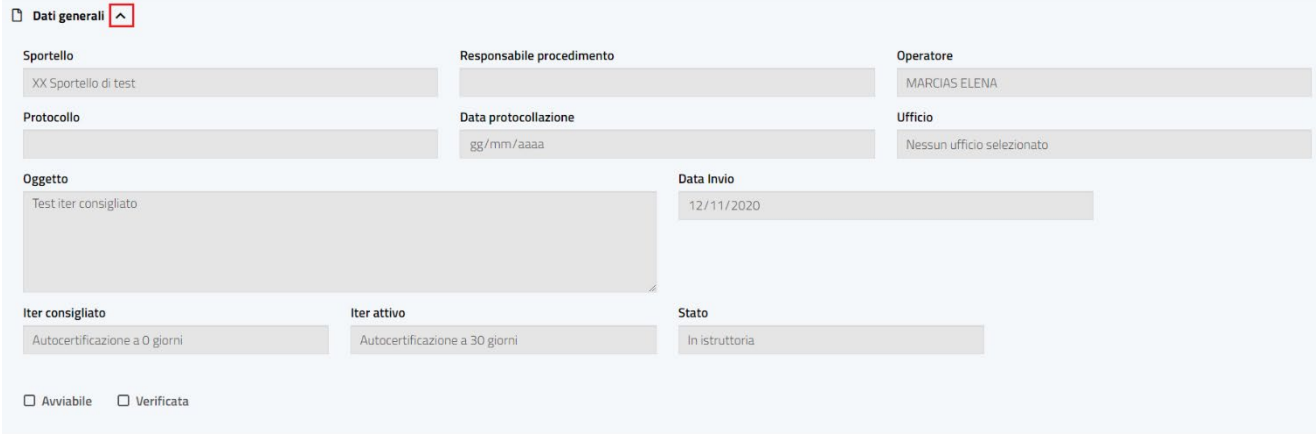

#### **Sezione Ubicazione**

Contiene l'indicazione dell'ubicazione della pratica (attività itinerante, in sede fissa…).

Pag. 28 di 99

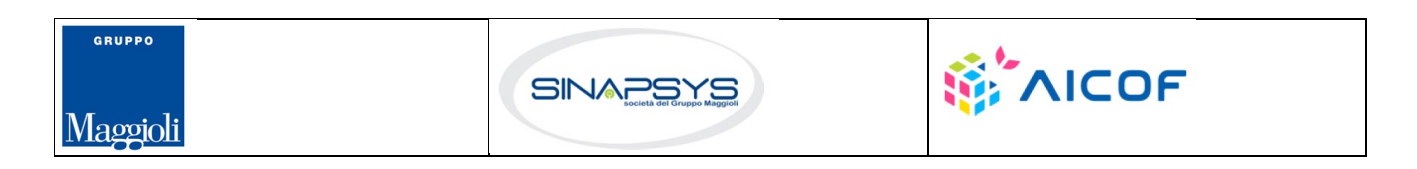

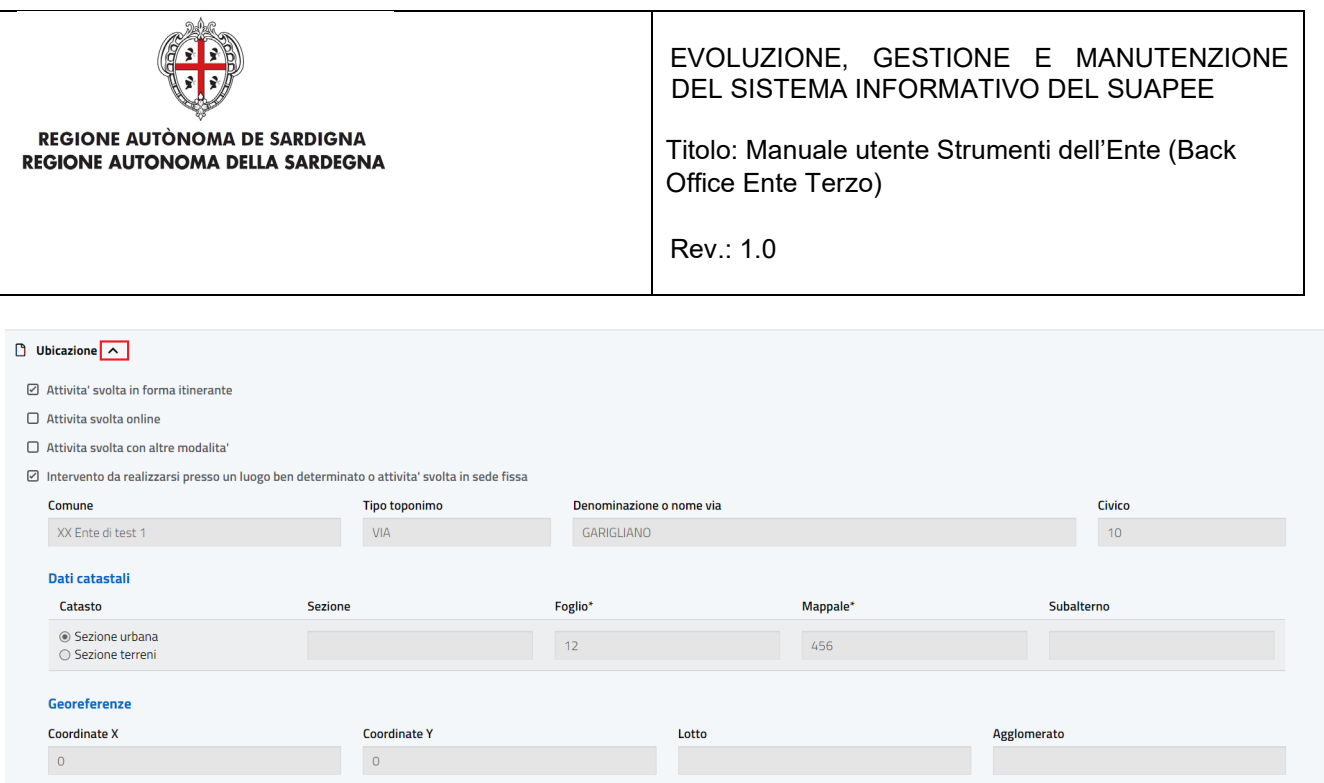

### **Sezione Interventi**

GRUPPO

Maggioli

Contiene l'indicazione degli interventi e dei settori selezionati dall'utente.

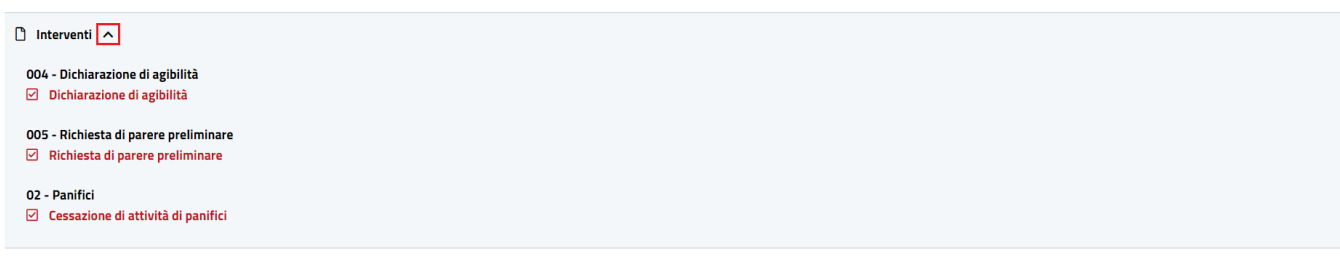

Pag. 29 di 99

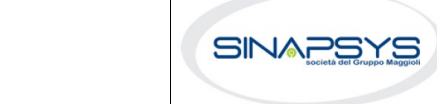

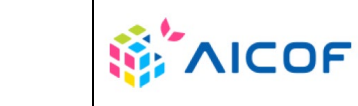

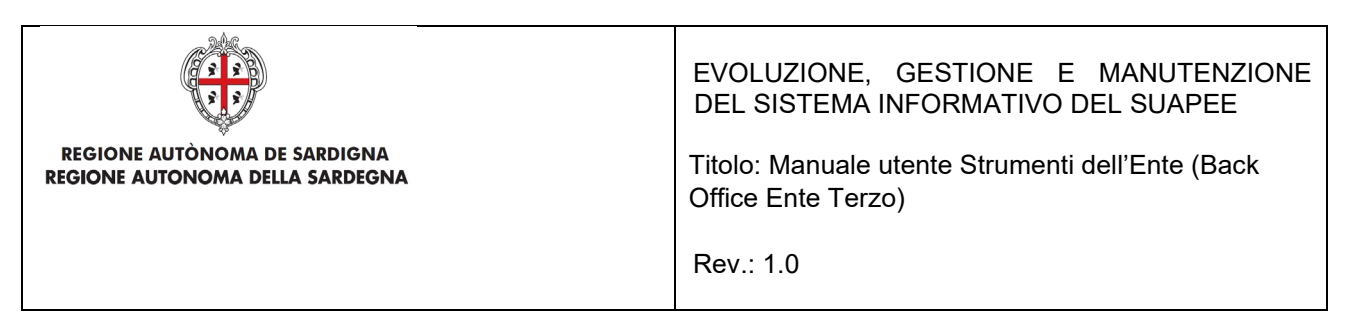

#### **Sezione Condizioni**

Contiene l'indicazione di tutte le condizioni (selezionate e non selezionate) che vengono mostrate al cittadino durante la compilazione della pratica.

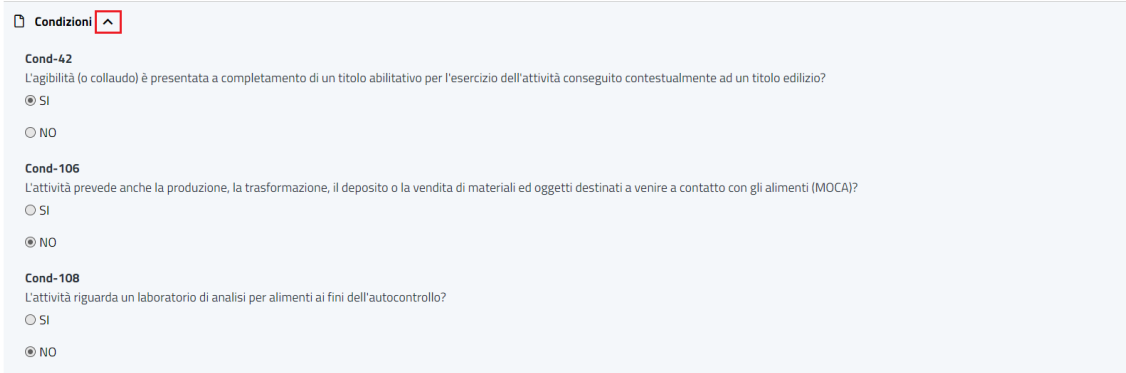

### **Sezione Anagrafica**

#### Contiene l'indicazione dei richiedenti.

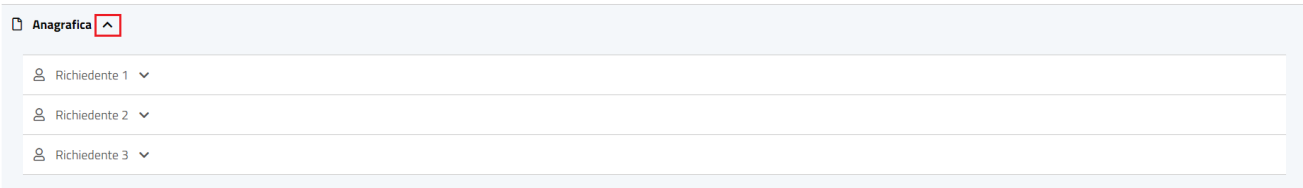

#### **Sezione Moduli**

Contiene l'elenco dei moduli compilati ed inoltrati dall'utente allo sportello. Per ogni modulo sono visibili le seguenti informazioni:

- **Sigla**
- Data creazione
- Data fine
- Validità

Per ogni modulo sono disponibili le seguenti azioni:

- Scarica. Scarica il file.
- Visualizza PDF. Apre nel browser il pdf del modulo.

Pag. 30 di 99

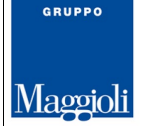

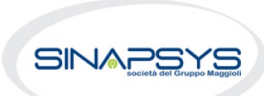

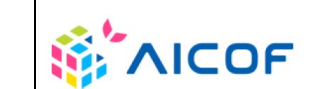

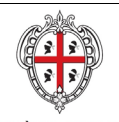

EVOLUZIONE, GESTIONE E MANUTENZIONE DEL SISTEMA INFORMATIVO DEL SUAPEE

Titolo: Manuale utente Strumenti dell'Ente (Back Office Ente Terzo)

Rev.: 1.0

- Visualizza Modulo. Visualizza il modulo nella stessa modalità presentata nel wizard di compilazione.
- Visualizza Firme. Visualizza le firme del modulo.
- Confronta (solo se la tipologia di modulo è stato invalidato in seguito ad un'integrazione). Visualizza in una finestra di confronto il modulo selezionato con il corrispettivo valido (se uno solo) o con il modulo scelto da confrontare. Ne evidenzia in rosso le differenze.

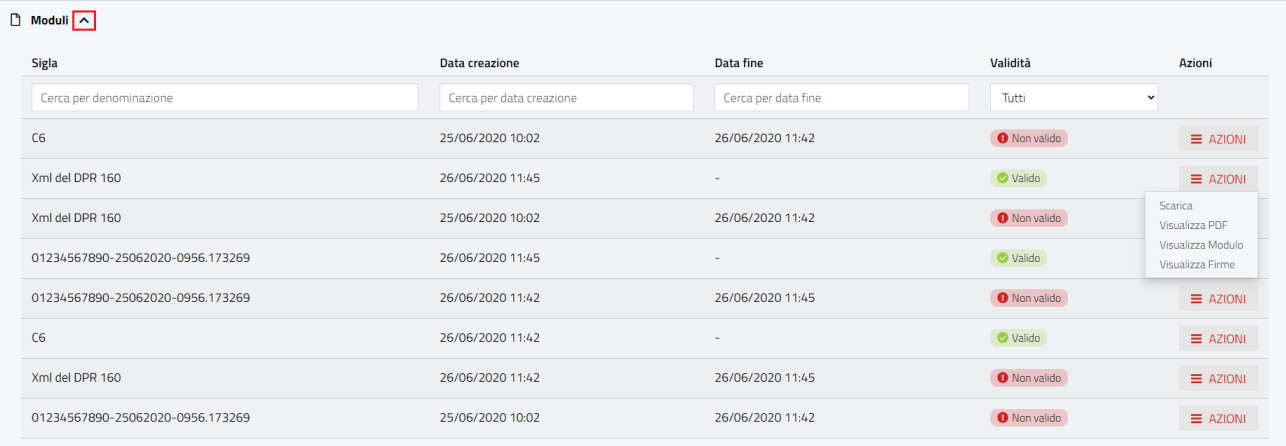

### **Sezione Allegati**

Contiene l'elenco degli allegati alla pratica inoltrati dall'utente al Suape o al Servizio Energia. Per ogni allegato sono visibili le seguenti informazioni:

- Nome file.
- Descrizione.
- Data creazione.
- Data fine.
- Validità.

Per ogni Allegato sono disponibili le seguenti azioni:

- Visualizza Firme. Visualizza le firme dell'allegato.
- Scarica. Scarica il file.

Pag. 31 di 99

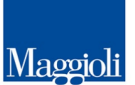

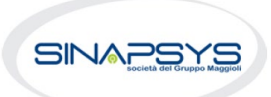

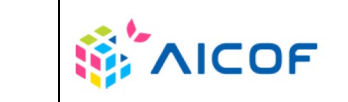

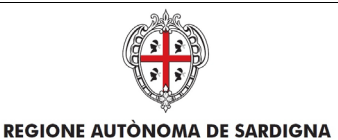

REGIONE AUTONOMA DELLA SARDEGNA

### EVOLUZIONE, GESTIONE E MANUTENZIONE DEL SISTEMA INFORMATIVO DEL SUAPEE

Titolo: Manuale utente Strumenti dell'Ente (Back Office Ente Terzo)

Rev.: 1.0

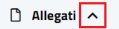

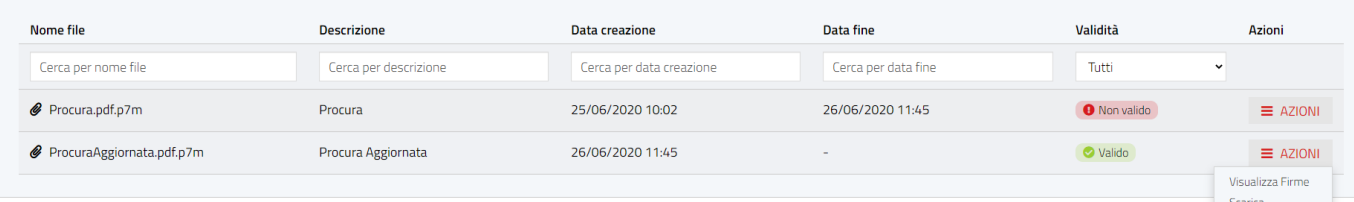

#### **Sezione Atti**

Contiene l'elenco degli allegati alle comunicazioni inoltrati dagli operatori Sportello ed Ente terzo. Per ogni atto sono visibili le seguenti informazioni:

- Nome file.
- Tipologia (Ricevuta definitiva, provvedimento unico…).

Per ogni atto sono disponibili le seguenti azioni:

Scarica. Scarica il file.

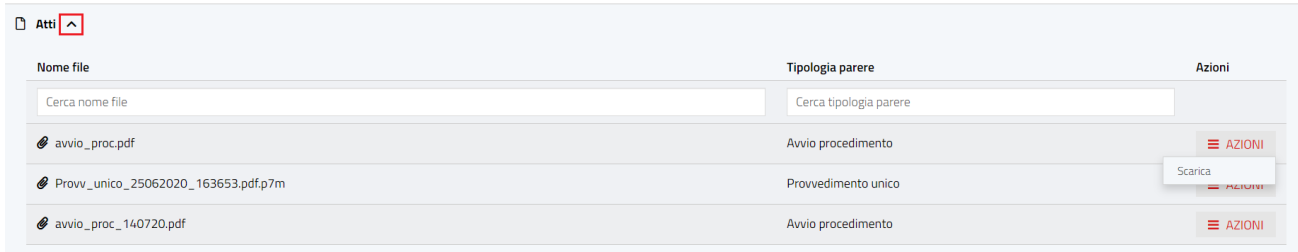

### <span id="page-31-0"></span>3.2.2 Comunicazioni

Contiene l'elenco delle comunicazioni legate alla Pratica selezionata inoltrate o in bozza.

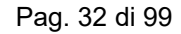

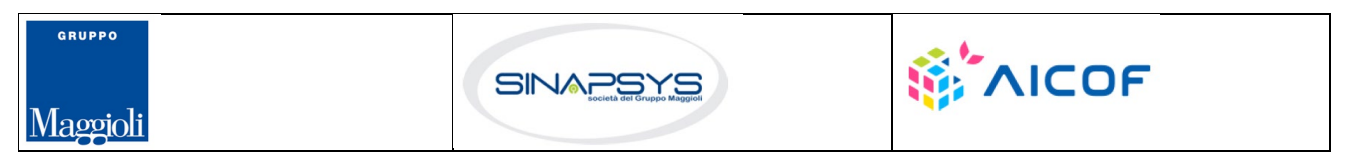

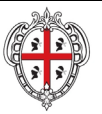

#### EVOLUZIONE, GESTIONE E MANUTENZIONE DEL SISTEMA INFORMATIVO DEL SUAPEE

Titolo: Manuale utente Strumenti dell'Ente (Back Office Ente Terzo)

Rev.: 1.0

#### Dettaglio pratica n. 01234567890-25062020-0956.173269 in stato Necessità di sincrona

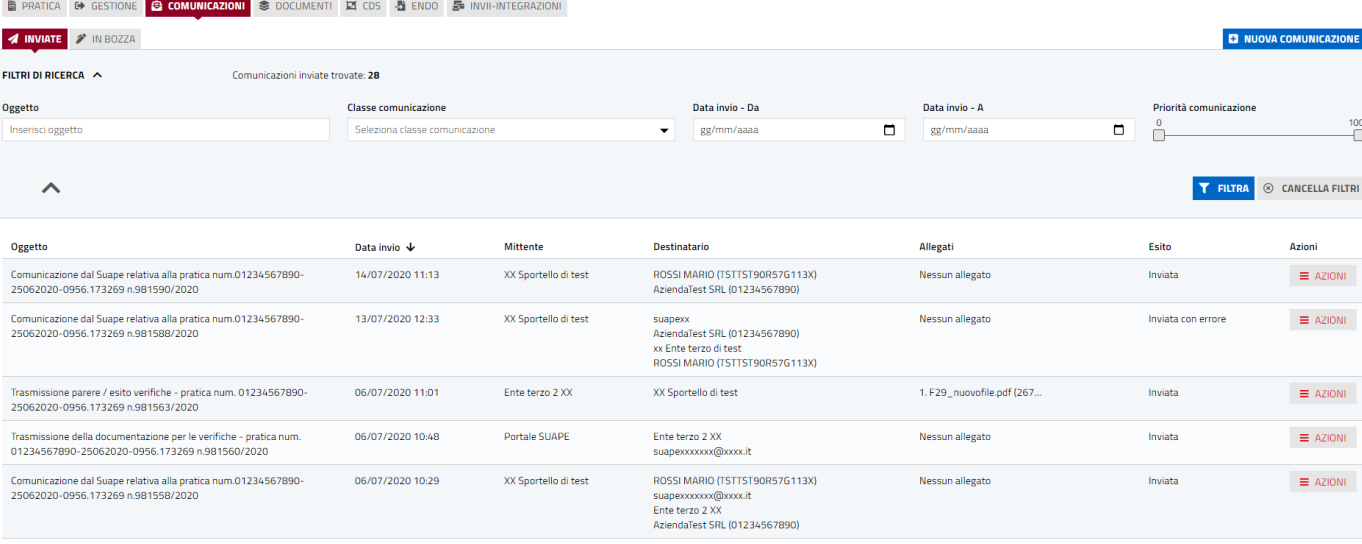

#### *Figura 3 - Comunicazioni inviate e filtro di ricerca*

#### Dettaglio pratica n. 01234567890-25062020-0956.173269 in stato Necessità di sincrona

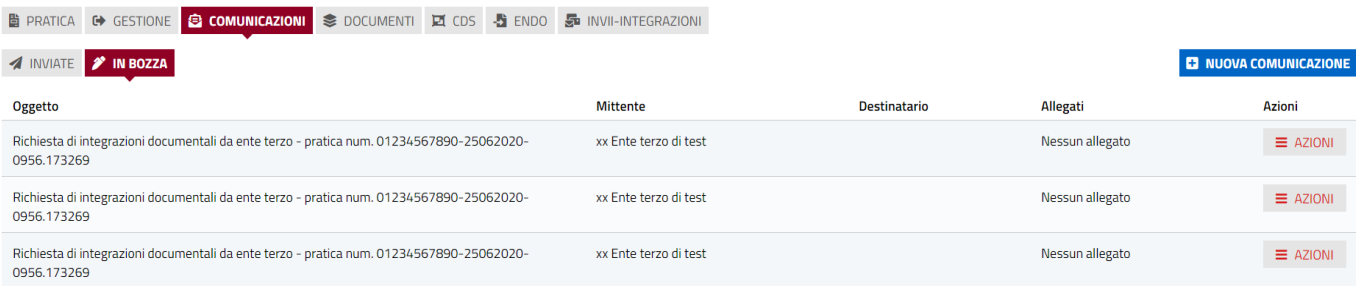

#### *Figura 4 - Comunicazioni in bozza*

#### Le AZIONI possibili sulle comunicazioni "Inviate" sono:

- Vedi dettagli
- 

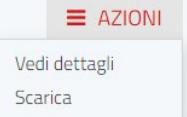

GRUPPO

**Scarica** 

Pag. 33 di 99

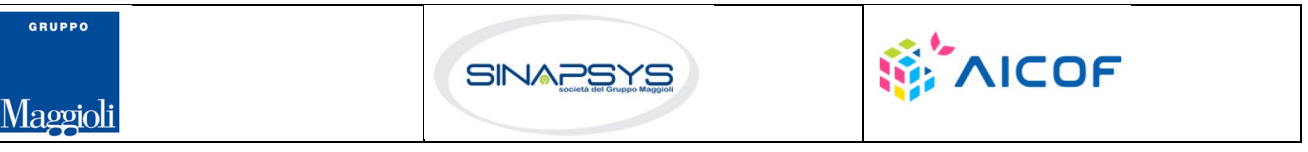

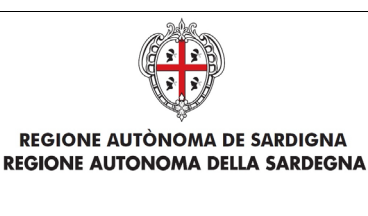

EVOLUZIONE, GESTIONE E MANUTENZIONE DEL SISTEMA INFORMATIVO DEL SUAPEE

Titolo: Manuale utente Strumenti dell'Ente (Back Office Ente Terzo)

Rev.: 1.0

Cliccare sul menu **Azioni** e scegliere la voce di menu **Vedi dettagli** per visualizzare il dettaglio della comunicazione corrispondente.

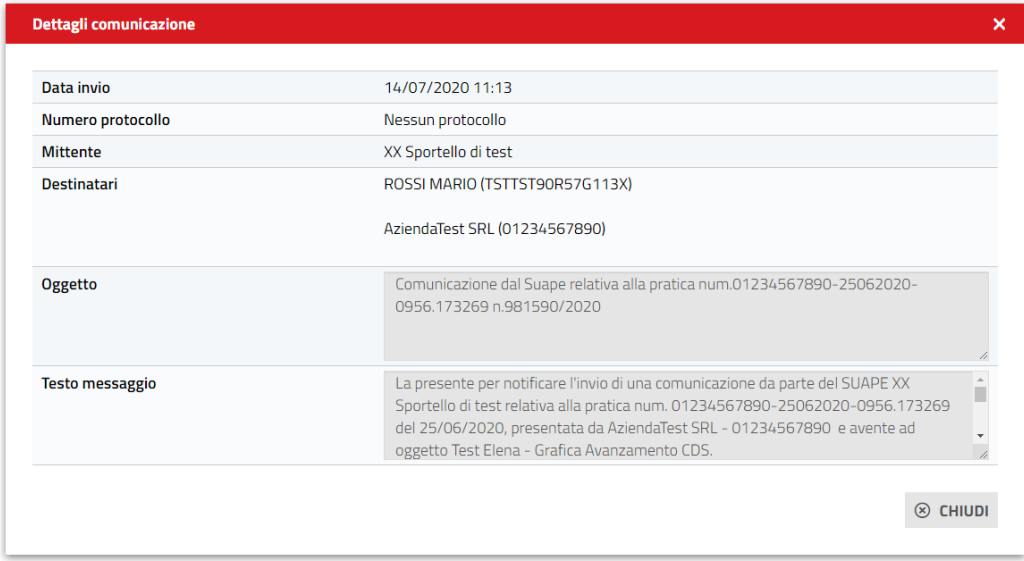

Cliccare sul menu **Azioni** e scegliere la voce di menu **Scarica** per scaricare il PDF del dettaglio della comunicazione corrispondente.

Pratica nr. \$1130-05022020-1747.21051

**Comunicazione del 05/02/2020 17:57** 

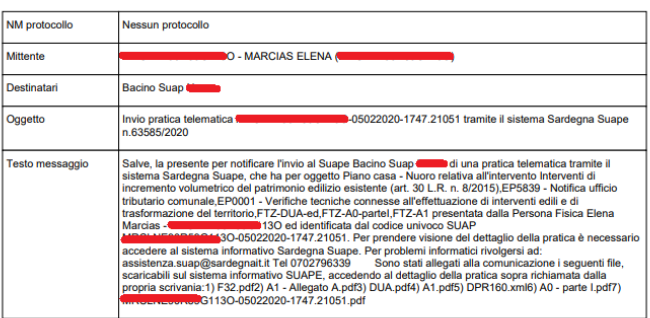

È possibile filtrare le comunicazioni per:

- Oggetto Comunicazione.
- Classe Comunicazione.

Pag. 34 di 99

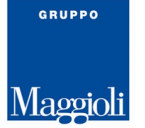

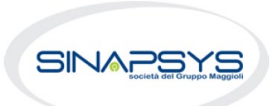

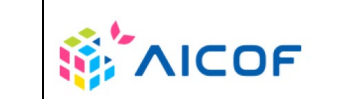

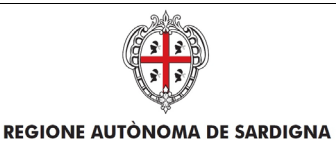

REGIONE AUTONOMA DELLA SARDEGNA

EVOLUZIONE, GESTIONE E MANUTENZIONE DEL SISTEMA INFORMATIVO DEL SUAPEE

Titolo: Manuale utente Strumenti dell'Ente (Back Office Ente Terzo)

Rev.: 1.0

- Priorità Comunicazione.
- Periodo di invio (Data Invio Da / Data Invio A)

Per creare una nuova comunicazione:

- Cliccare **Nuova Comunicazione** per inviare o creare una nuova comunicazione
- Cliccare sull'elenco a tendina Classe di comunicazione per selezionare la tipologia di comunicazione da inviare tra quelle proposte. Il sistema popola in automatico i campi messaggio e oggetto sulla base della classe selezionata

#### Nuova comunicazione <sup>2</sup>

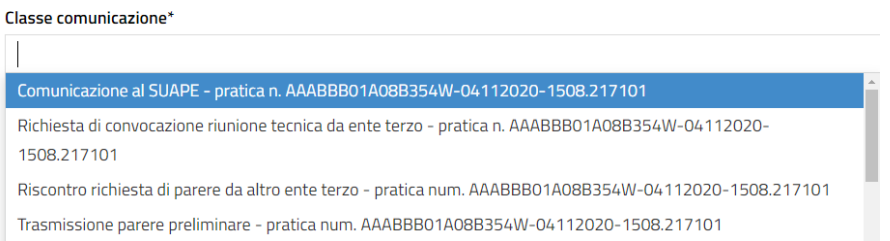

In base alla classe selezionata dall'utente, il sistema propone i destinatari possibili, oggetto e messaggio precompilati

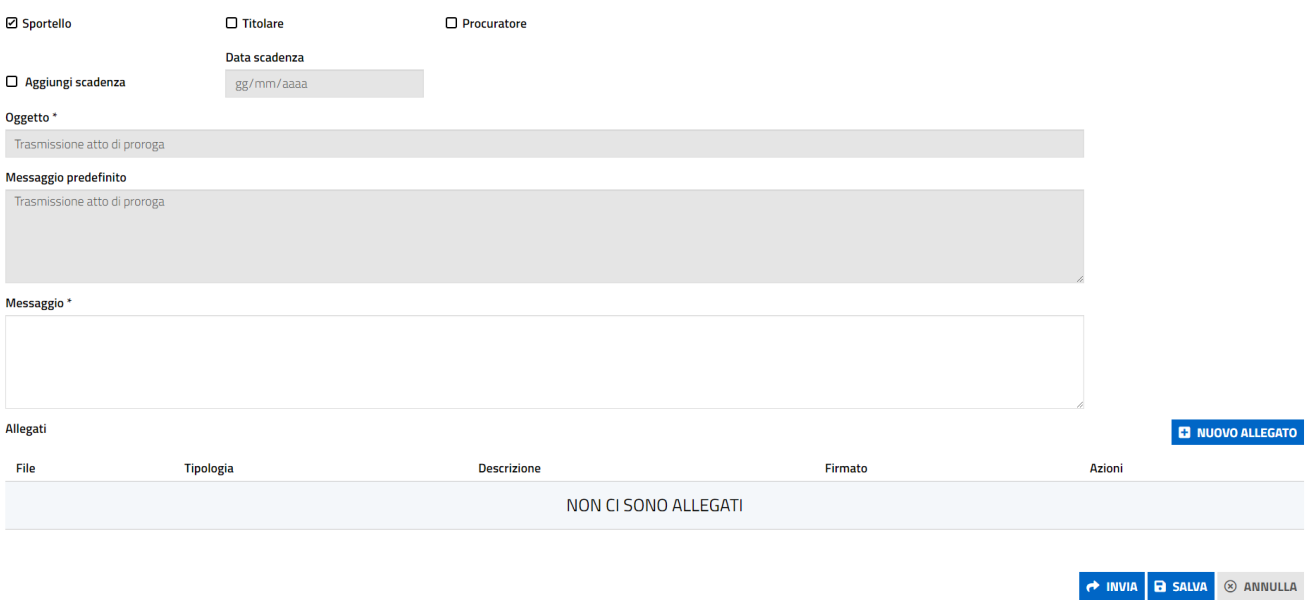

Pag. 35 di 99

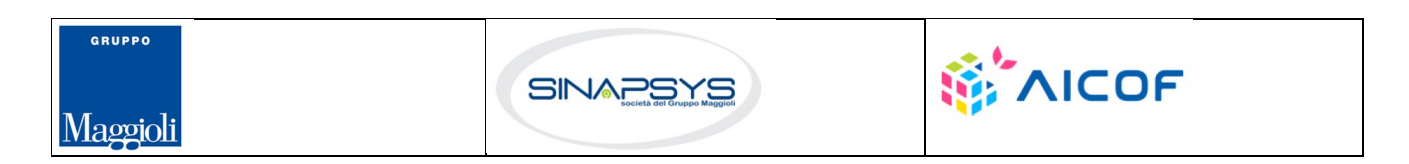

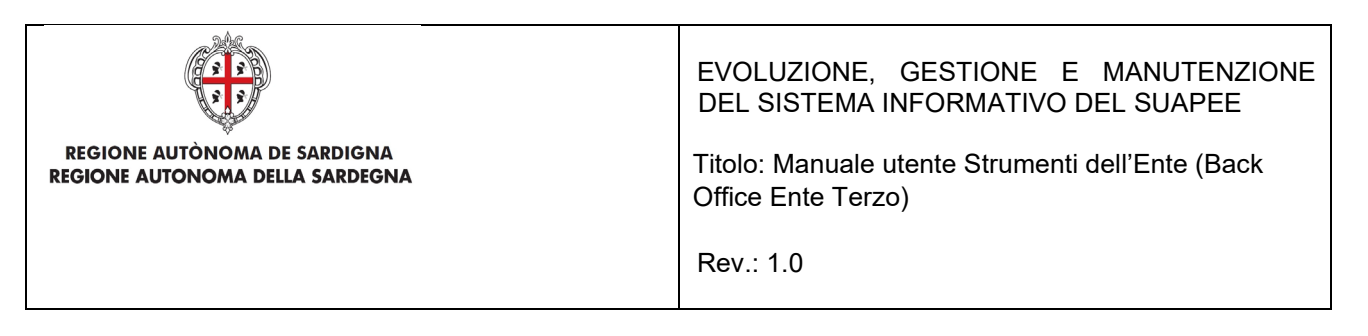

- Selezionare i destinatari tra quelli proposti (Sportello, Titolare, Procuratore, Enti). Nessun destinatario viene proposto come selezionato automaticamente. Se i destinatari sono uno o più enti cliccare sul pulsante Seleziona Enti per visualizzare la rubrica e cliccare su Conferma per inserire nella comunicazione gli enti selezionati.
- Inserire l'allegato alla comunicazione cliccando sul pulsante **NUOVO ALLEGATO** (**1**) per attivare la funzione e, quindi, sul pulsante (**2**) per visualizzare la maschera Esplora Risorse

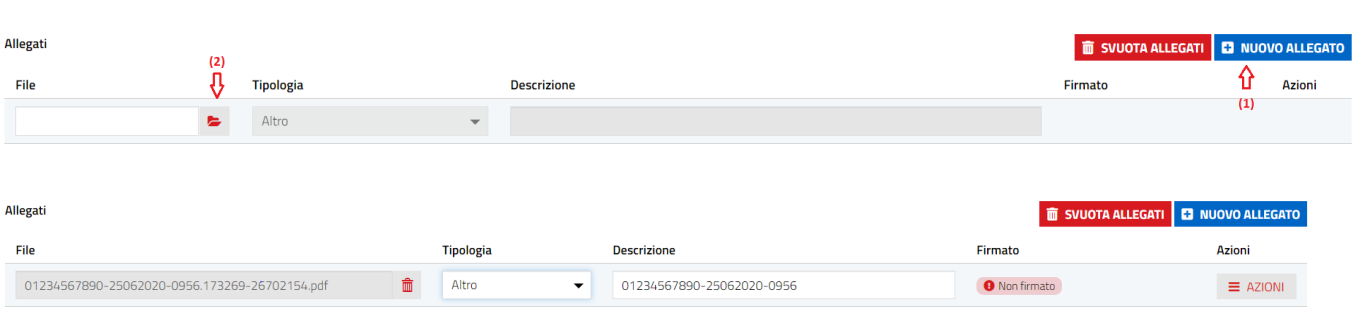

Se la comunicazione prevede la compilazione on line di un modulo, questo viene proposto all'utente al momento della selezione della classe. Nel caso sia necessario allegare più copie di modulo è possibile procedere alla compilazione di ogni modulo nella sezione moduli e utilizzare la funzione Genera PDF per allegare il file compilato alla pratica. Per firmare un allegato, cliccare sul pulsante Azioni corrispondente per attivare il menu contestuale e selezionare, quindi, la modalità di firma.

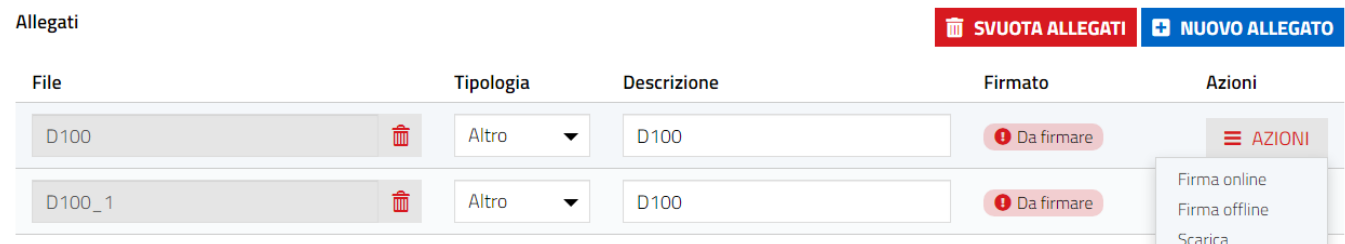

• Cliccare su **Invia** per inviare la comunicazione. Non è possibile inviare la comunicazione se non viene selezionato almeno un destinatario. La comunicazione sarà, quindi, visibile nella sezione delle comunicazioni inoltrate e non potrà più essere modificata.

È possibile salvare la comunicazione non ancora inviata cliccando sul pulsante SALVA.

Pag. 36 di 99

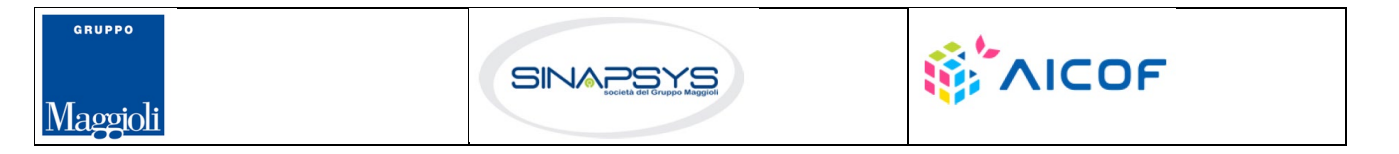
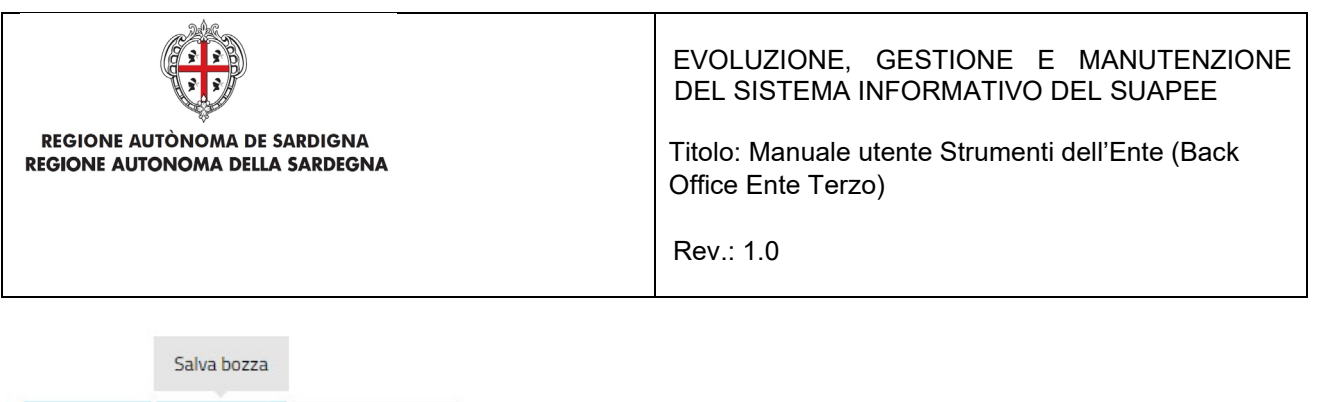

Cliccare su ANNULLA per chiudere la maschera di creazione di una comunicazione senza salvare le modifiche. La comunicazione in bozza appena create, sarà visibile nella maschera di dettaglio

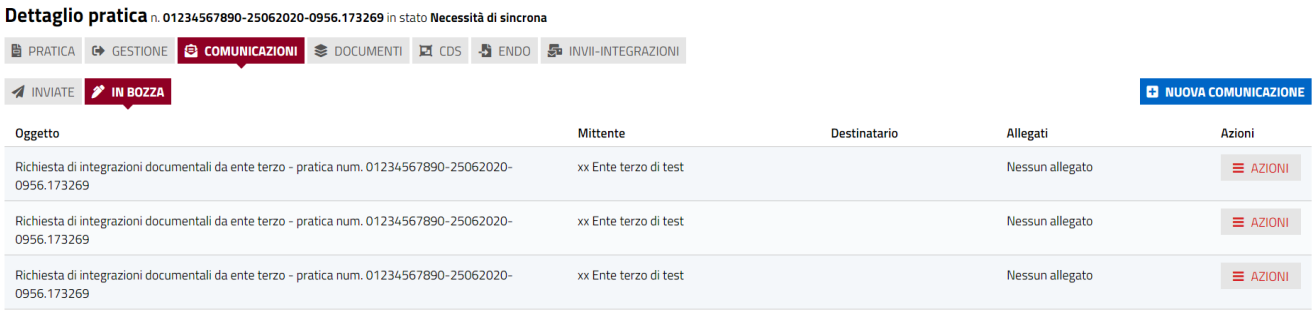

Per modificare o inviare una comunicazione in bozza:

 $\rightarrow$  INVIA

**B** SALVA

 $\otimes$  ANNULLA

#### 1) Cliccare sul pulsante AZIONI per visualizzare il menu contestuale

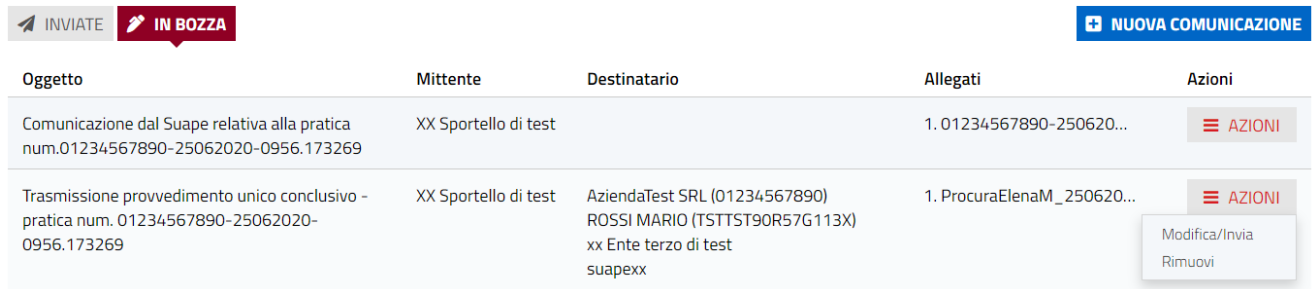

2)Cliccare sulla voce di menu Modifica/Invia per aprire in modifica la comunicazione

### 3.2.3 Documenti

La scheda "Documenti" contiene:

- Elenco dei prestampati disponibili per l'ente,
- Allegati liberi caricati dal SUAPE o dal Servizio Energia

Pag. 37 di 99

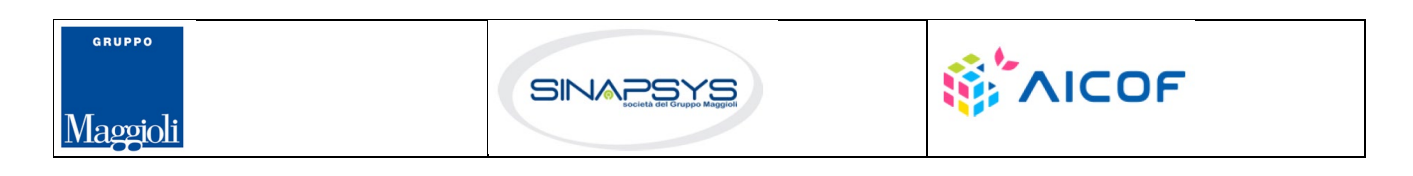

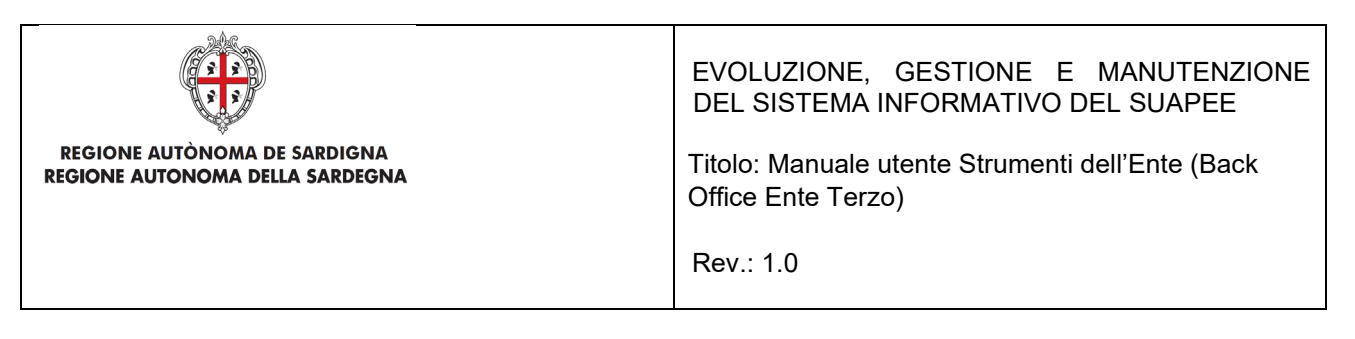

• TAG prestampati

Nella scheda "Prestampati" possono essere scaricati i prestampati in locale cliccando nel menu contestuale AZIONI e successivamente sul pulsante **SCARICA**. Il sistema precompilerà alcuni campi predefiniti con i dati della pratica, come:

- Codice pratica.
- Ubicazione.
- Sportello.

GRUPPO

Maggioli

- Endoprocedimenti associati.
- Responsabile procedimento.

#### Dettaglio pratica n. 01234567890-25062020-0956.173269 in stato Necessità di sincrona

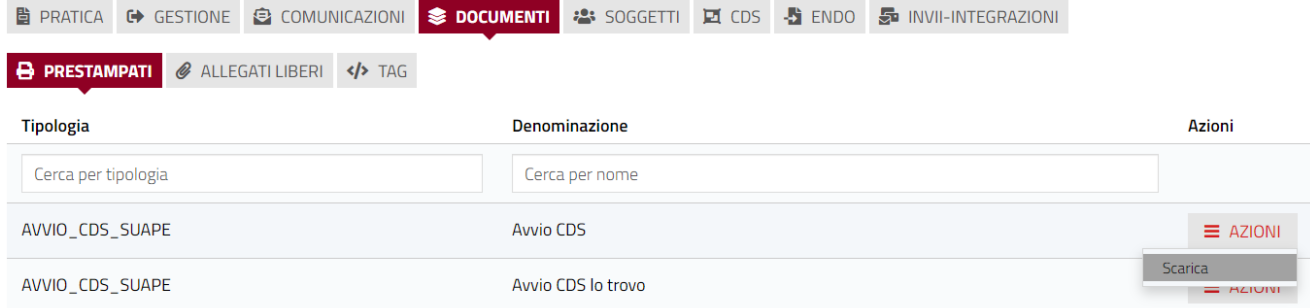

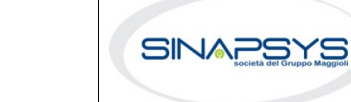

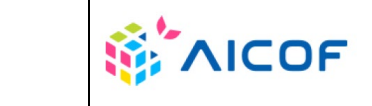

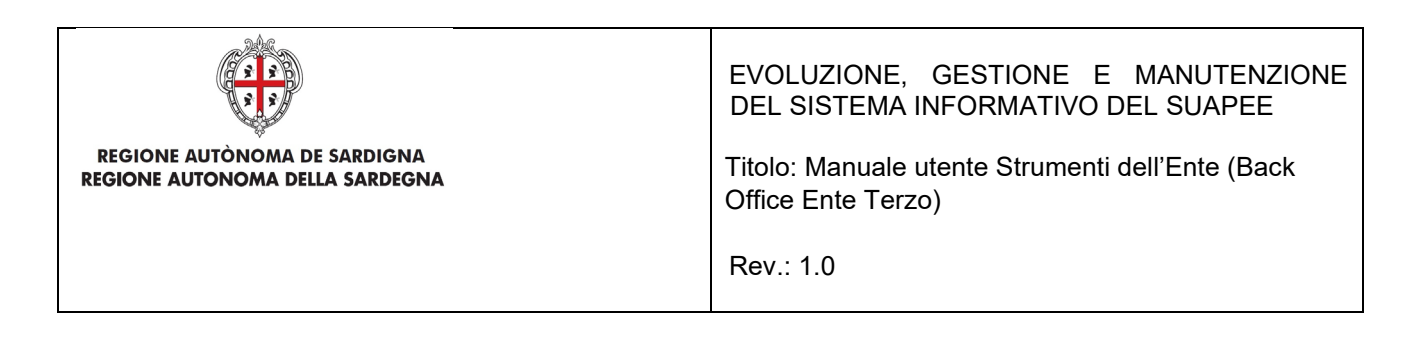

La scheda "Allegati liberi" contiene gli allegati introdotti dal SUAPE o dal Servizio Energia e che sono correlati alla pratica.

Gli allegati possono essere scaricati in locale cliccando nel menu contestuale AZIONI e successivamente sul pulsante **SCARICA**.

#### Dettaglio pratica n. 01234567890-25062020-0956.173269 in stato Necessità di sincrona

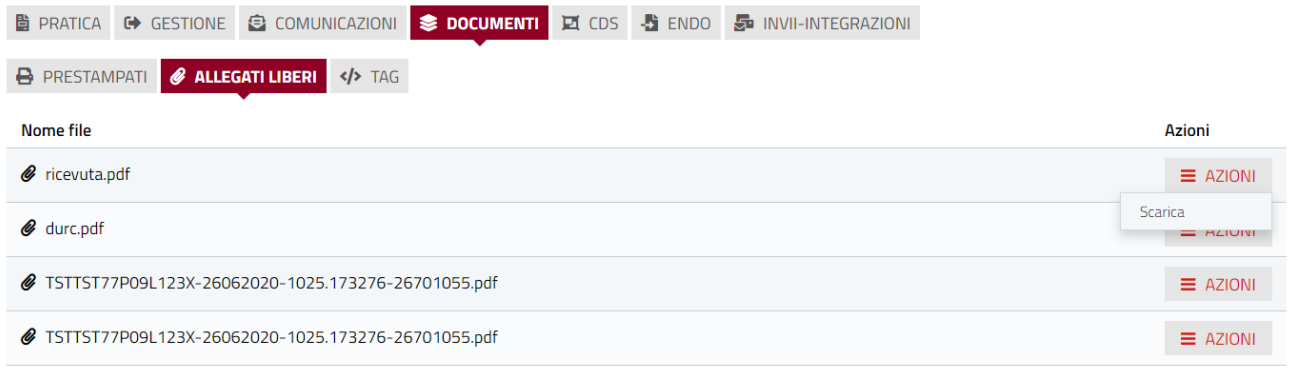

La scheda "TAG" contiene l'elenco dei i tag configurati per l'ente di riferimento. L'operatore potrà valorizzare ognuno dei tag proposti con un valore che sarà valido solo per la pratica. In fase di produzione di un prestampato la Piattaforma verificherà se sono stati valorizzati tag custom e per la produzione del prestampato cercherà nel template odt del prestampato il tag custom effettuando la sostituzione. Per la configurazione dei tag custom si rimanda al manuale dell'amministratore.

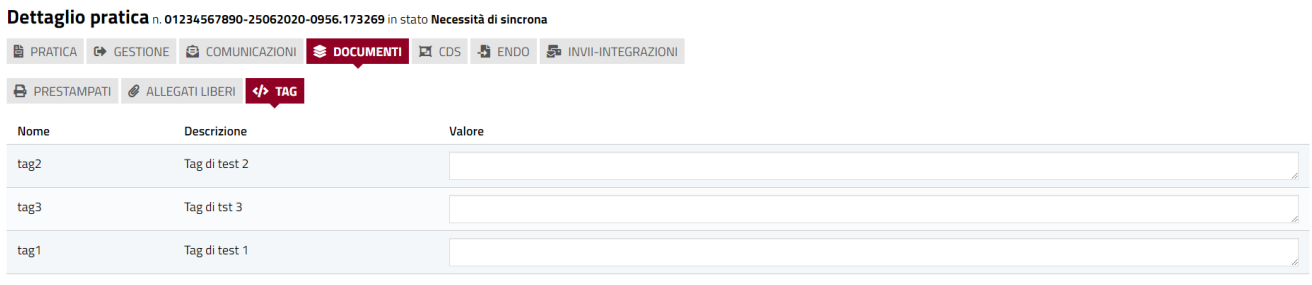

## 3.2.4 Invii / Integrazioni

In questa sezione sono presenti 3 sottosezioni:

• **Invii/integrazioni.**

Pag. 39 di 99

**B** SALVA

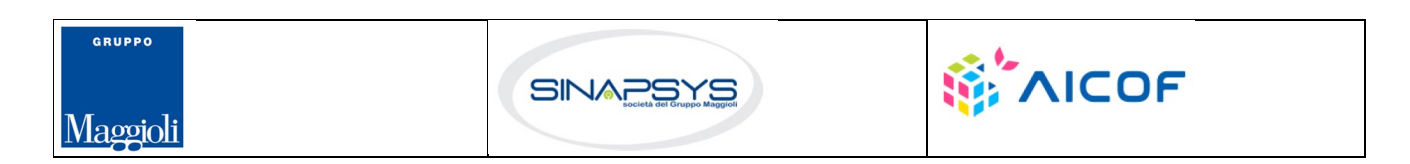

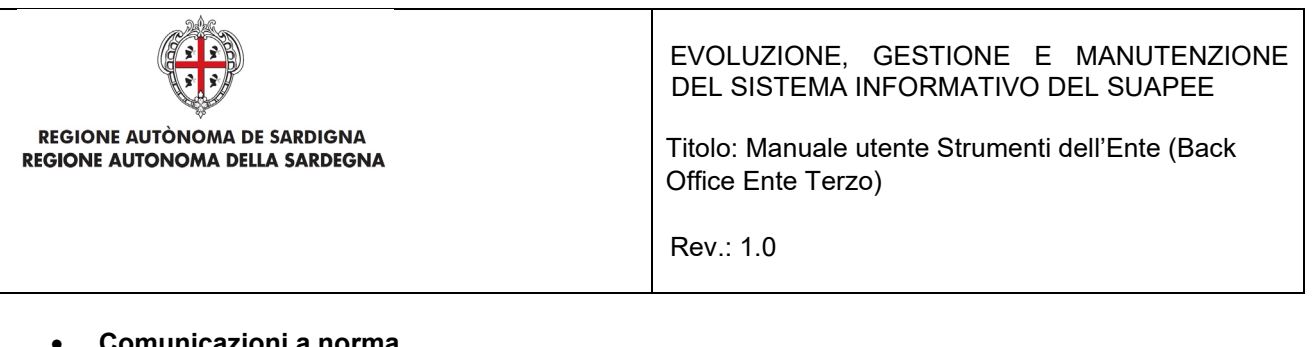

- **Comunicazioni a norma.**
- **ComUnica.**
- **StarWeb**

#### **Sezione Invii/Integrazione**

Sono visualizzati data e modalità con cui l'utente ha trasmesso la pratica e le successive integrazioni.

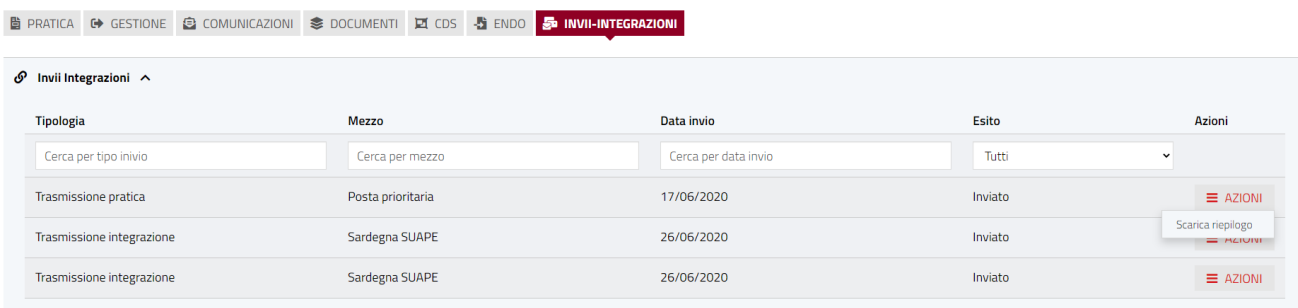

Dal menu Azioni può essere richiamata solo la seguente funzione:

• **Scarica Riepilogo**. Permette di scaricare in locale il modello di riepilogo.

#### **Sezione Conservazione a norma**

In questa sezione sono visibili data ed esito dell'invio alla conservazione a norma.

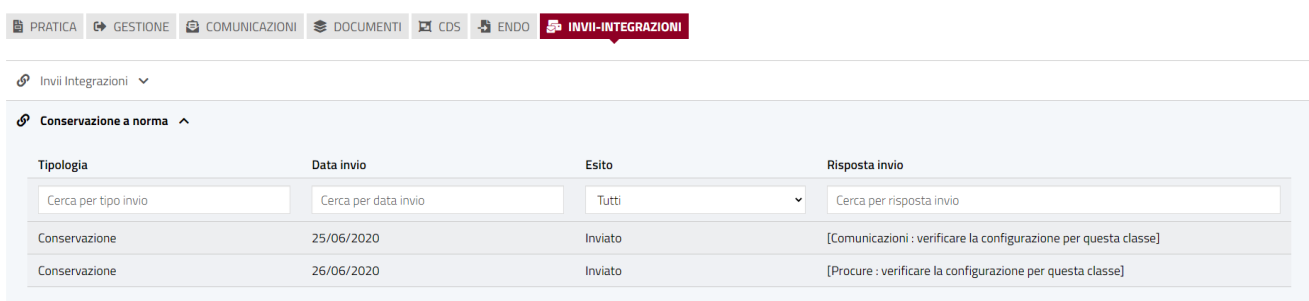

#### **Sezione ComUnica**

In questa sezione sono visibili data ed esito dell'invio a ComUnica della pratica.

Pag. 40 di 99

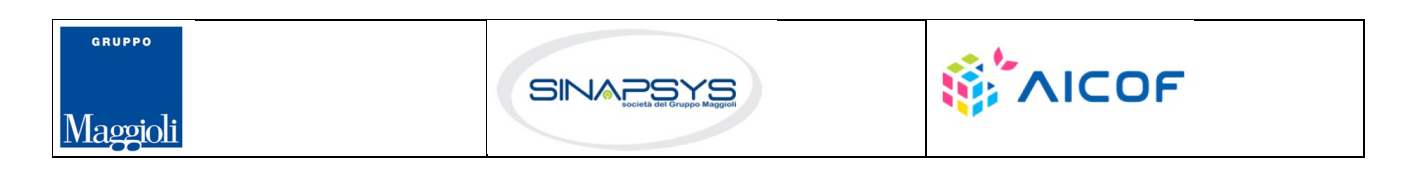

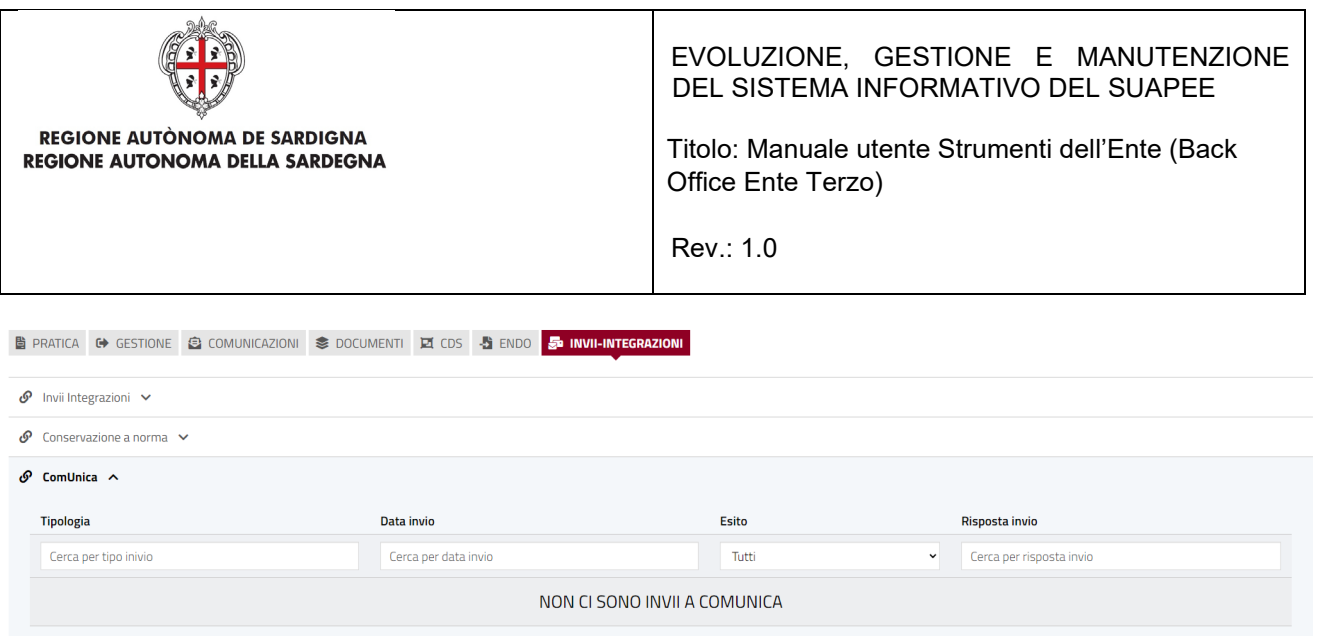

#### **Sezione StarWeb**

In questa sezione sono visibili data ed esito degli invii a StarWeb effettuati dagli utenti.

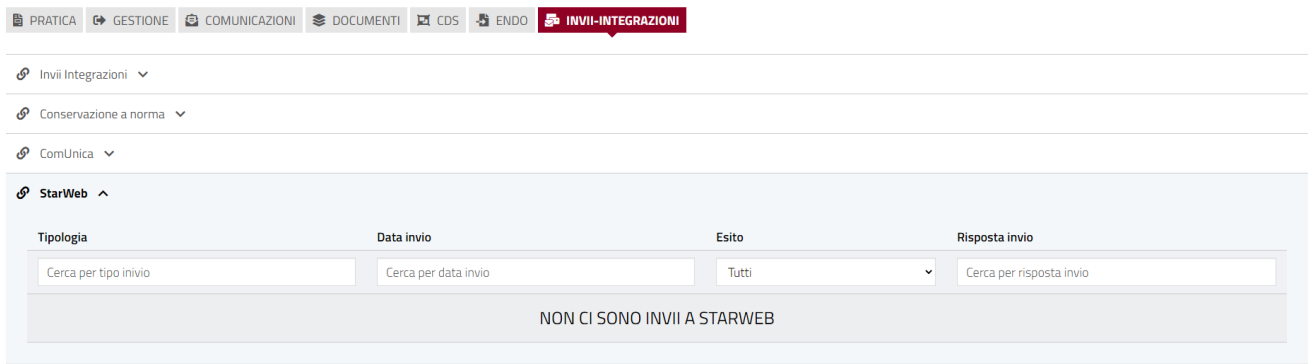

## 3.3 Verifiche istruttorie

L'ente terzo che ha ricevuto la notifica di trasmissione degli endoprocedimenti, troverà le pratiche nella propria scrivania. Visualizzando il dettaglio della pratica e accedendo alla sezione ENDOPROCEDIMENTI potrà attivare azioni (caricamento del parere, richiesta integrazione al SUAPE, …) a seconda del procedimento della pratica.

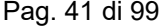

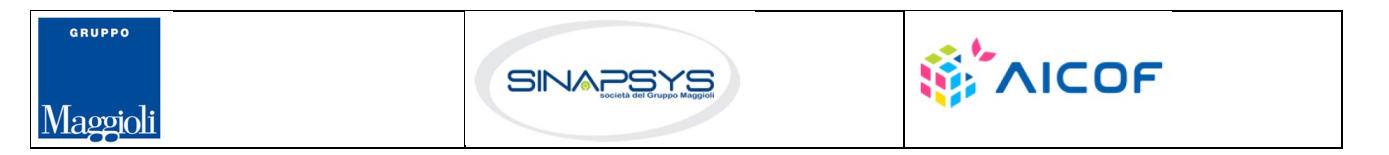

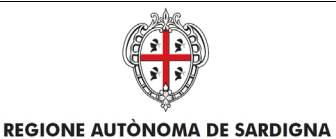

REGIONE AUTONOMA DELLA SARDEGNA

EVOLUZIONE, GESTIONE E MANUTENZIONE DEL SISTEMA INFORMATIVO DEL SUAPEE

Titolo: Manuale utente Strumenti dell'Ente (Back Office Ente Terzo)

Rev.: 1.0

#### Dettaglio pratica n. 01234567890-25062020-0956.173269 in stato Necessità di sincrona

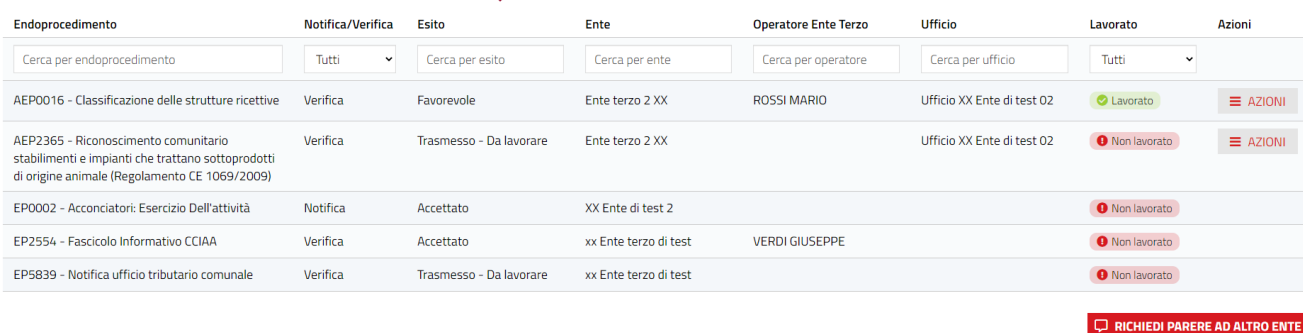

Gli endoprocedimenti attivati per la pratica sono tutti visibili ma il menu Azioni è presente solo in corrispondenza agli endoprocedimenti di propria competenza.

Il sistema prevede la gestione di 6 iter o procedimenti:

- Autocertificazione a 0 gg
- Autocertificazione a 30 gg
- Conferenza dei servizi
- **Sanatoria**
- Richiesta di parere preliminare
- Proroga di titoli abilitativi

### 4 Procedimenti SUAPE

### 4.1 Autocertificazione a 0 gg e 30 giorni

L'ente terzo, accedendo alla sezione ENDOPROCEDIMENTI, potrà attivare le azioni seguenti:

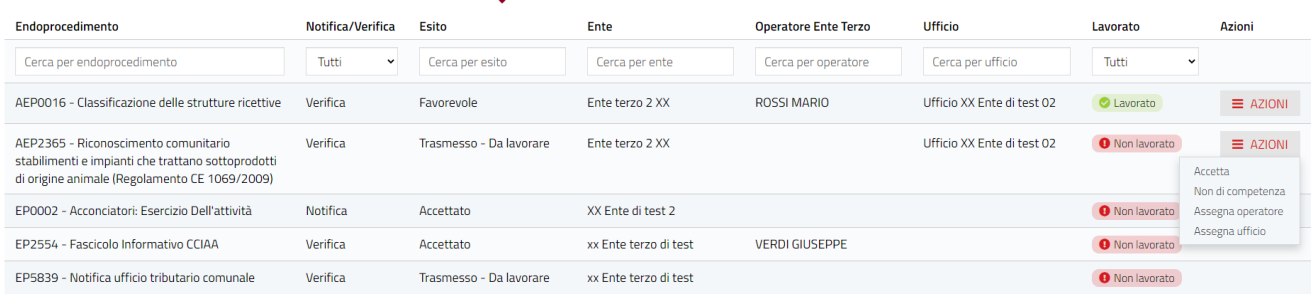

- Accetta;
- Non di competenza;

Pag. 42 di 99

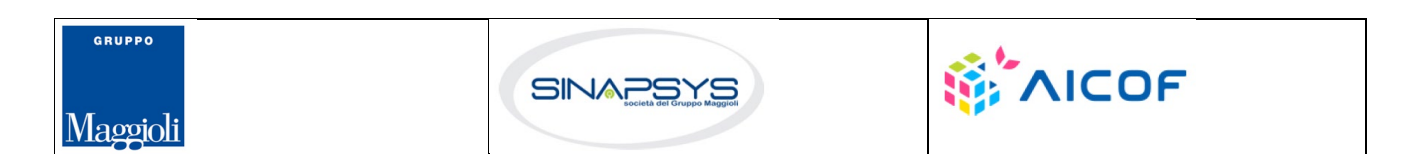

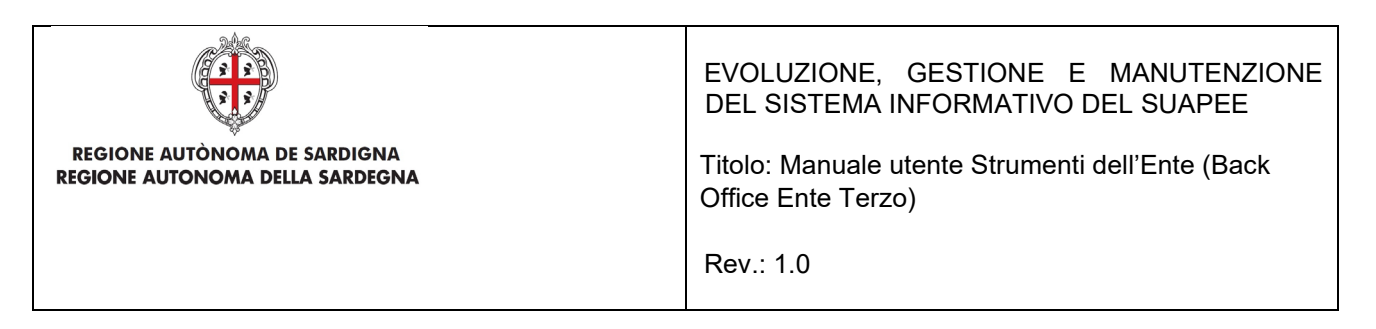

- Assegna Operatore (sempre attivo in un iter in corso);
- Assegna Ufficio (sempre attivo in un iter in corso).

# 4.1.1 Accettazione e presa in carico

Accedere alla scheda **Endoprocedimenti** e cliccare sul menu **Azioni**.

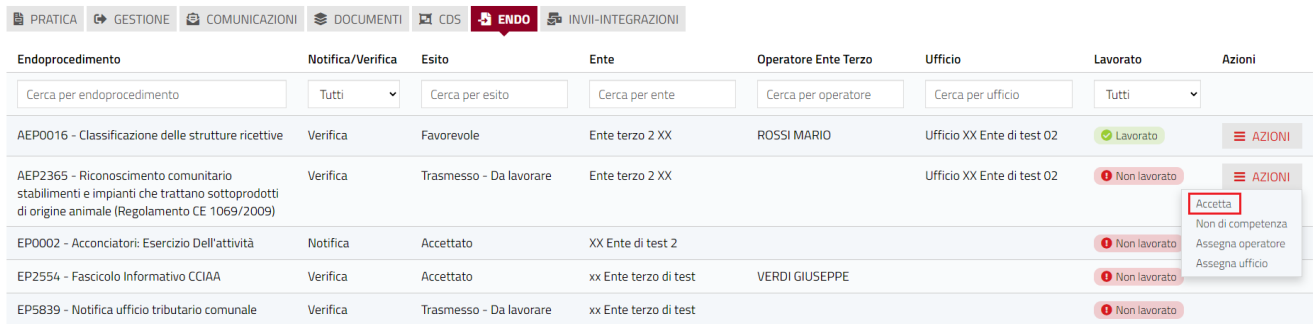

Cliccare su **Accetta** per accettare e prendere in carico l'endoprocedimento. Il sistema visualizza un messaggio di conferma.

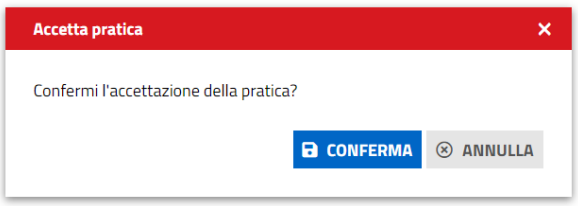

Cliccare su **CONFERMA**. Se la pratica viene aggiornata correttamente il sistema visualizza un messaggio di conferma.

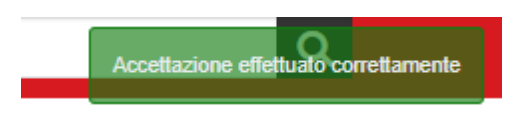

Il sistema aggiorna il menu contestuale associato all'endoprocedimento appena accettato visualizzando le nuove azioni attivabili:

- Esito Favorevole;
- Richiesta integrazione;
- Comunicazione Ex10Bis
- Assegna operatore

Pag. 43 di 99

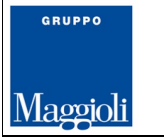

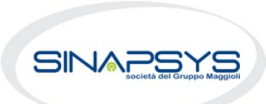

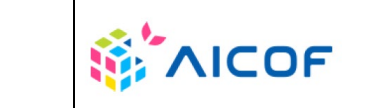

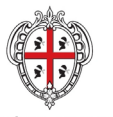

**REGIONE AUTÒNOMA DE SARDIGNA** REGIONE AUTONOMA DELLA SARDEGNA

### EVOLUZIONE, GESTIONE E MANUTENZIONE DEL SISTEMA INFORMATIVO DEL SUAPEE

Titolo: Manuale utente Strumenti dell'Ente (Back Office Ente Terzo)

Rev.: 1.0

- Assegna ufficio.
- Segna come lavorato

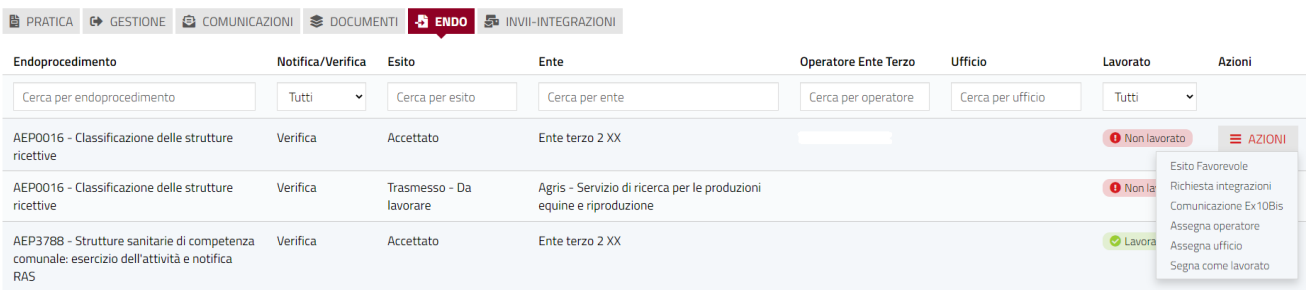

# 4.1.2 Non di competenza

Accedere alla scheda **Endoprocedimenti** e cliccare sul menu **Azioni** corrispondente all'endoprocedimento.

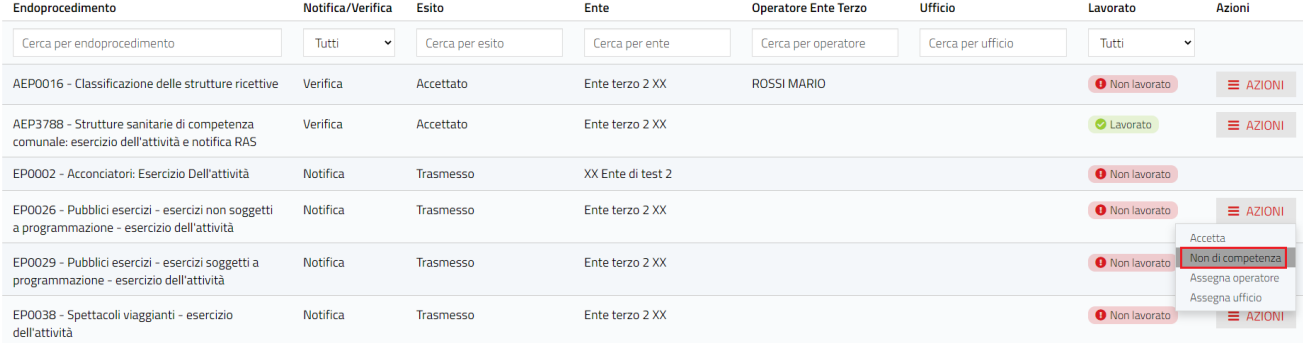

Cliccare su **Non di competenza** per non prendere in carico l'endoprocedimento. Il sistema visualizza la maschera per l'inserimento del motivo.

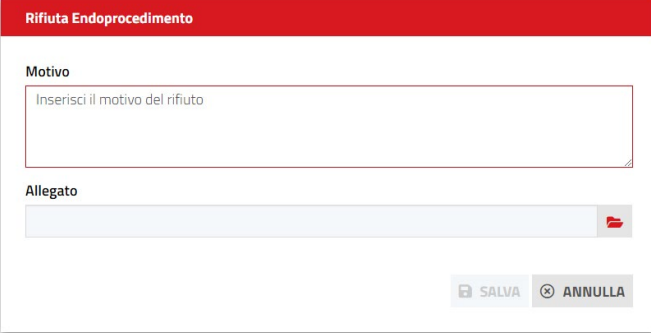

Inserire:

Pag. 44 di 99

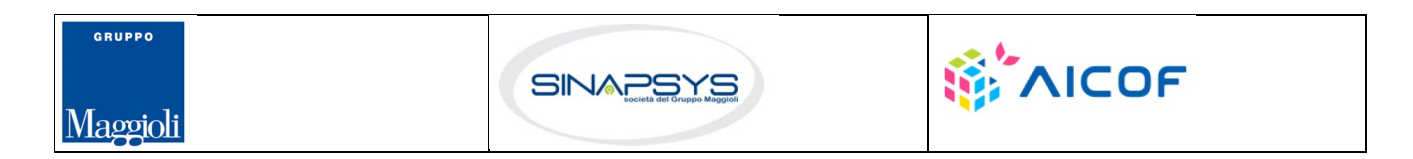

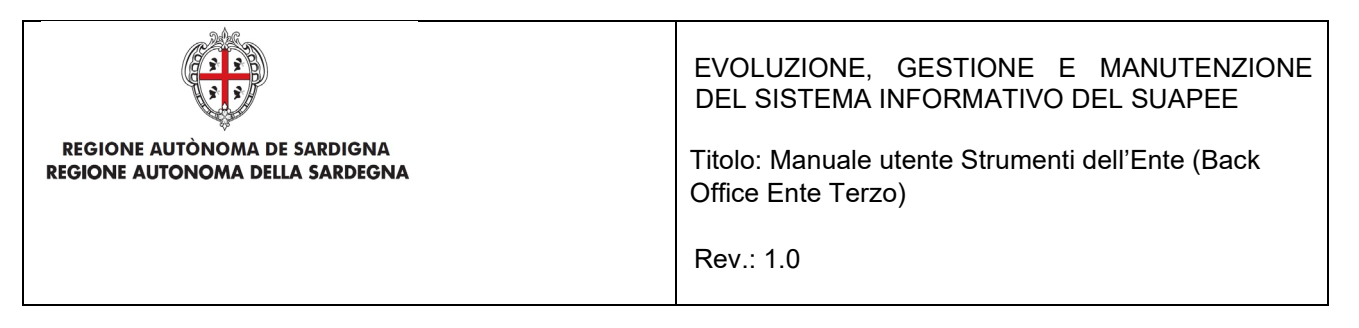

- il motivo del rifiuto
- un allegato

Cliccare su **SALVA** per confermare. Il sistema visualizza una richiesta di conferma del rigetto della pratica da parte dell'ente terzo.

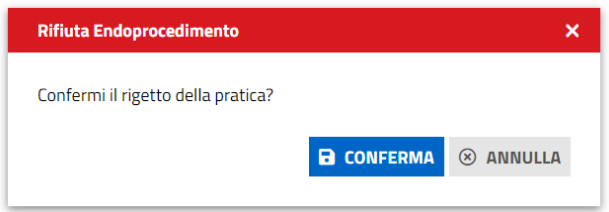

Cliccare su **CONFERMA.** 

Una volta inviata la comunicazione di rifiuto dell'endoprocedimento questo verrà rimosso dall'elenco degli endoprocedimenti.

Nel caso in cui sia l'unico endoprocedimento associato all'ente la pratica non sarà più visibile nella sua scrivania.

## 4.1.3 Richiesta integrazioni

Cliccare sulla voce **Richiesta integrazione** del menu contestuale **AZIONI** per visualizzare di richiesta integrazioni al SUAPE

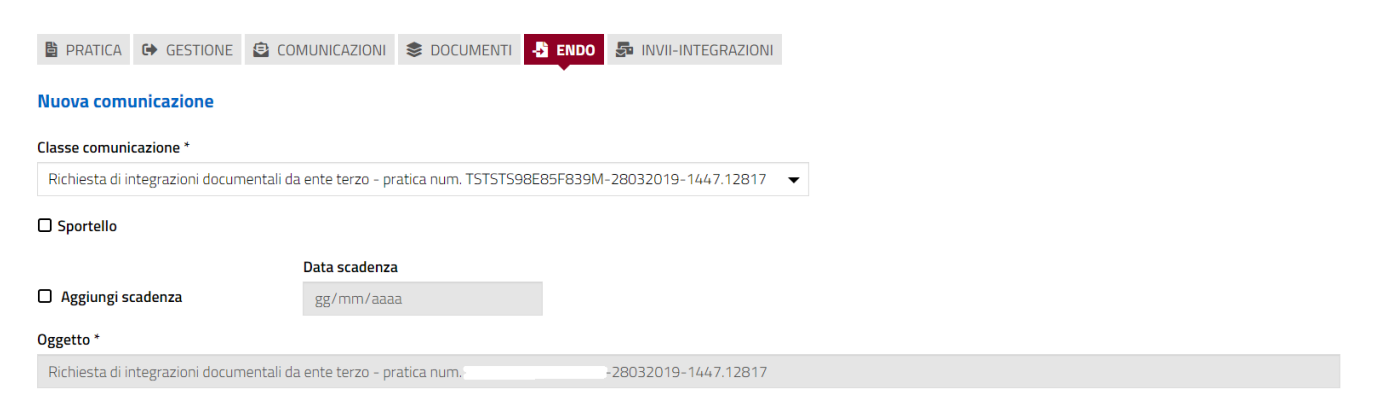

Compilare il campo obbligatorio **Messaggio**.

Inserire l'allegato alla comunicazione cliccando sul pulsante **NUOVO ALLEGATO** (**1**) per attivare la funzione e,

quindi, sul pulsante (**2**) per visualizzare la maschera Esplora Risorse.

Pag. 45 di 99

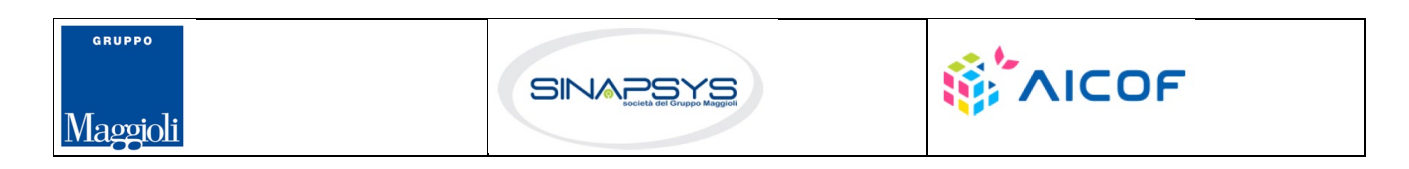

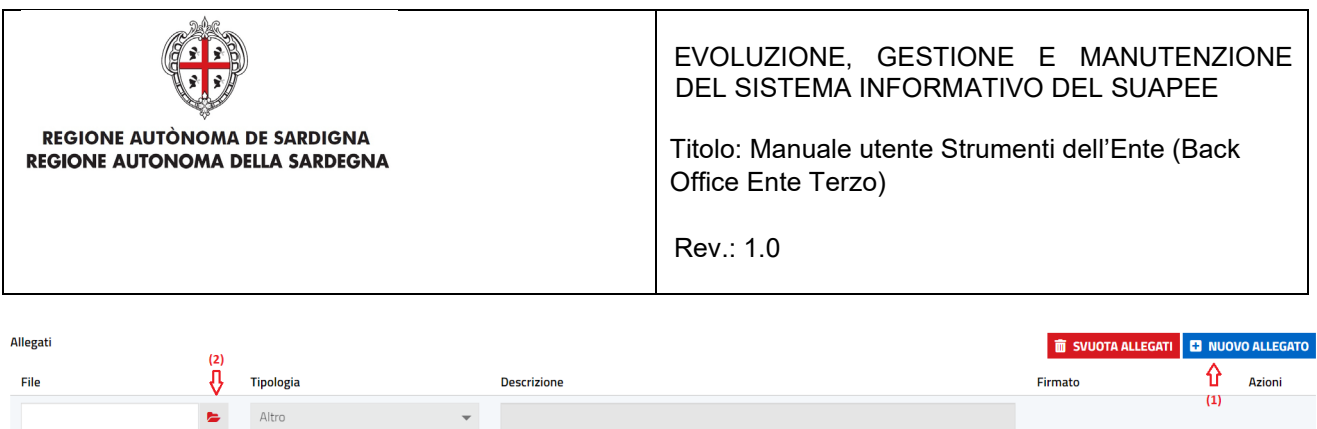

Cliccare su **Invia** per inviare la comunicazione.

Una volta inviata la comunicazione all'ente, l'endoprocedimento assumerà esito RICHIESTA INTEGRAZIONE. Il sistema aggiorna il menu contestuale Azioni, visualizzando le voci di menu:

- Esito favorevole
- Comunicazione Ex10Bis

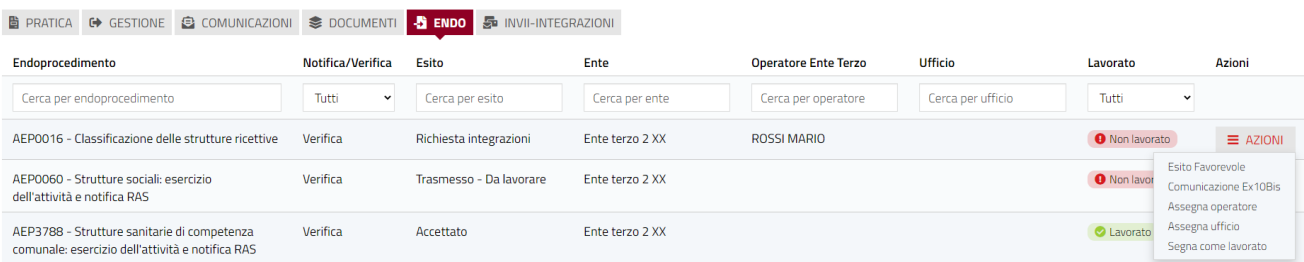

# 4.1.4 Esito favorevole

Cliccare sulla voce Esito FAVOREVOLE del menu contestuale AZIONI per visualizzare la maschera di trasmissione del parere.

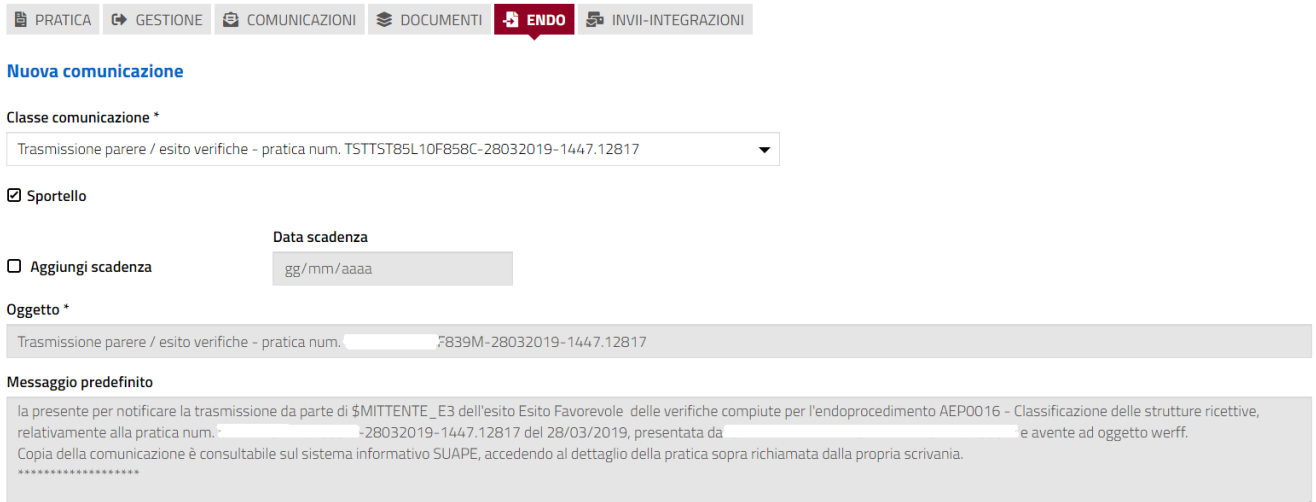

Pag. 46 di 99

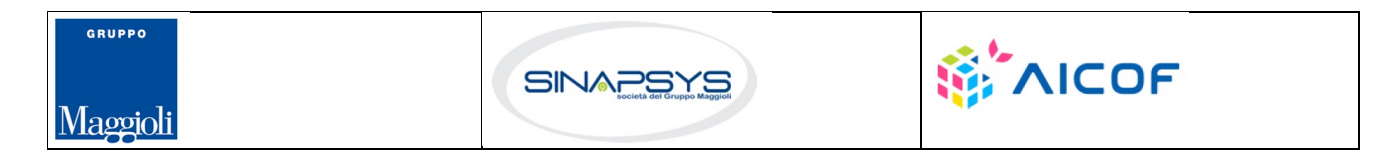

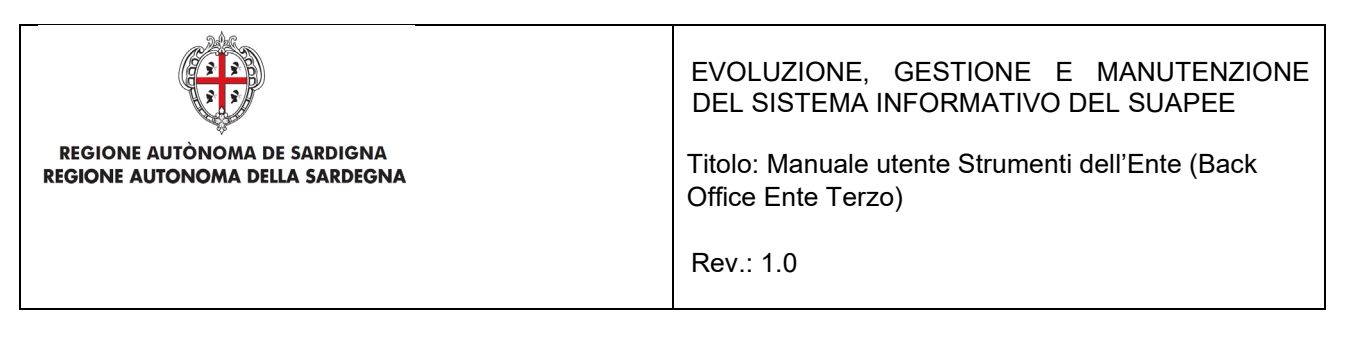

Compilare il campo obbligatorio **Messaggio**.

Inserire l'allegato alla comunicazione cliccando sul pulsante **NUOVO ALLEGATO** (**1**) per attivare la funzione e,

quindi, sul pulsante (**2**) per visualizzare la maschera Esplora Risorse.

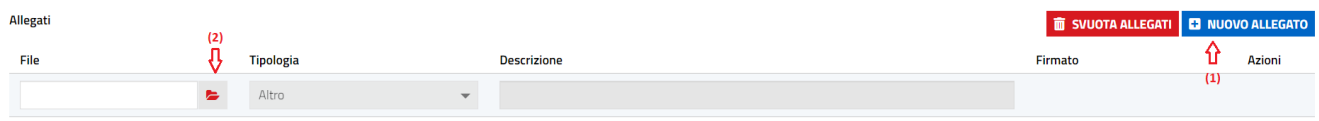

Cliccare su **Invia** per inviare la comunicazione.

Una volta inviata la comunicazione all'ente, l'endoprocedimento assumerà esito FAVOREVOLE. Il sistema aggiorna il menu contestuale associato all'endoprocedimento appena accettato visualizzando le nuove azioni attivabili:

• Scarica allegato.

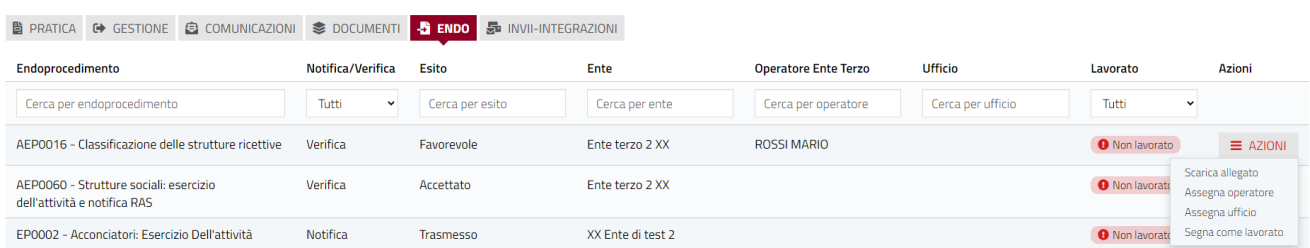

# 4.1.5 Comunicazione ExArt.10bis

La funzione è disponibile una volta accettata la pratica.

Cliccare sulla voce **Comunicazione ExArt.10** del menu contestuale AZIONI per visualizzare la maschera di trasmissione del parere.

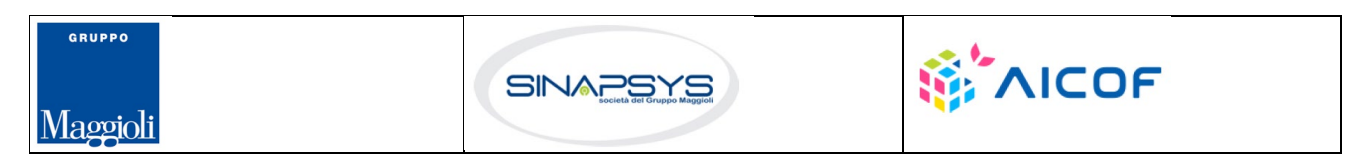

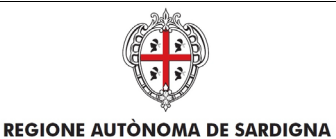

REGIONE AUTONOMA DELLA SARDEGNA

#### EVOLUZIONE, GESTIONE E MANUTENZIONE DEL SISTEMA INFORMATIVO DEL SUAPEE

Titolo: Manuale utente Strumenti dell'Ente (Back Office Ente Terzo)

Rev.: 1.0

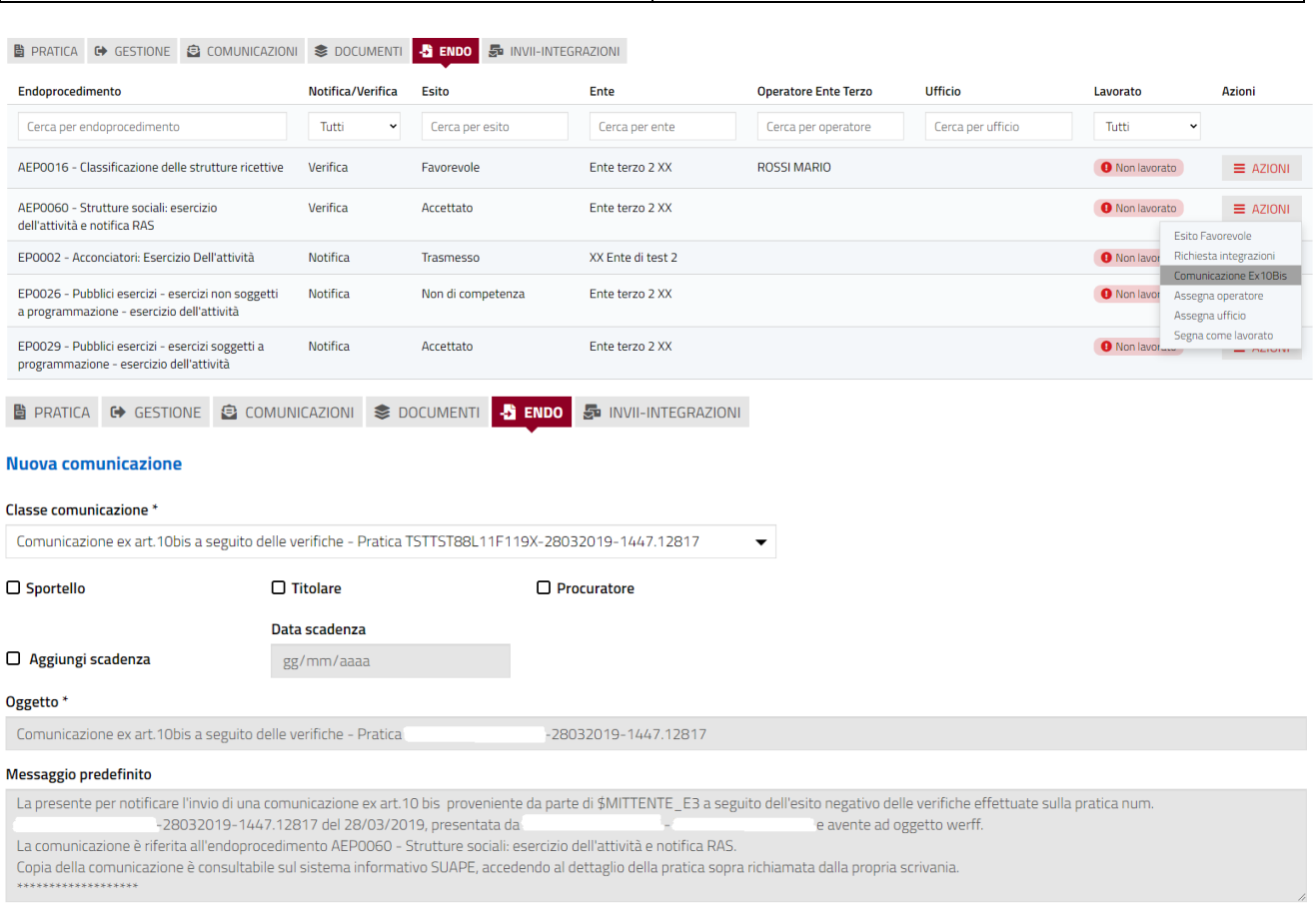

#### Compilare il campo obbligatorio **Messaggio**.

Inserire l'allegato alla comunicazione cliccando sul pulsante **AGGIUNGI ALLEGATO** (**1**) per attivare la funzione

e, quindi, sul pulsante (**2**) per visualizzare la maschera Esplora Risorse.

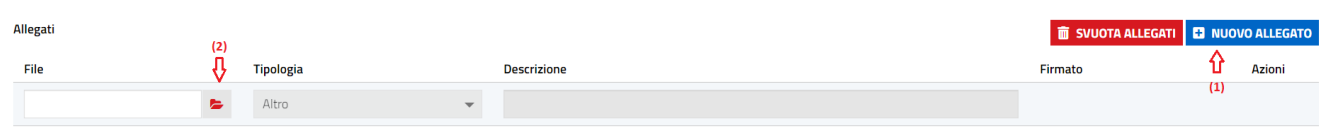

Cliccare su **Invia** per inviare la comunicazione.

Una volta inviata la comunicazione all'ente, l'endoprocedimento assumerà esito Comunicazione Ex. Art.10. L'ente terzo può sempre rettificare il parere inviato, nel caso, ad esempio, che l'utente invii le integrazioni richieste nei termini previsti.

Pag. 48 di 99

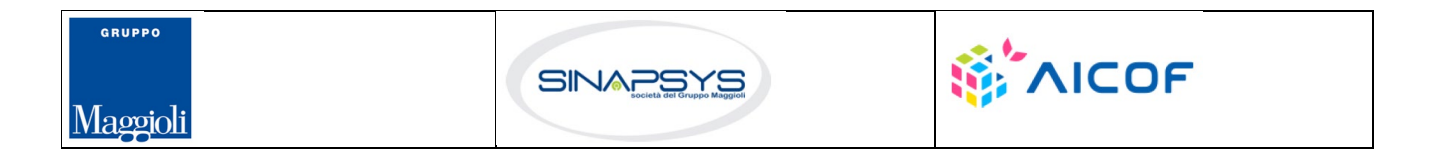

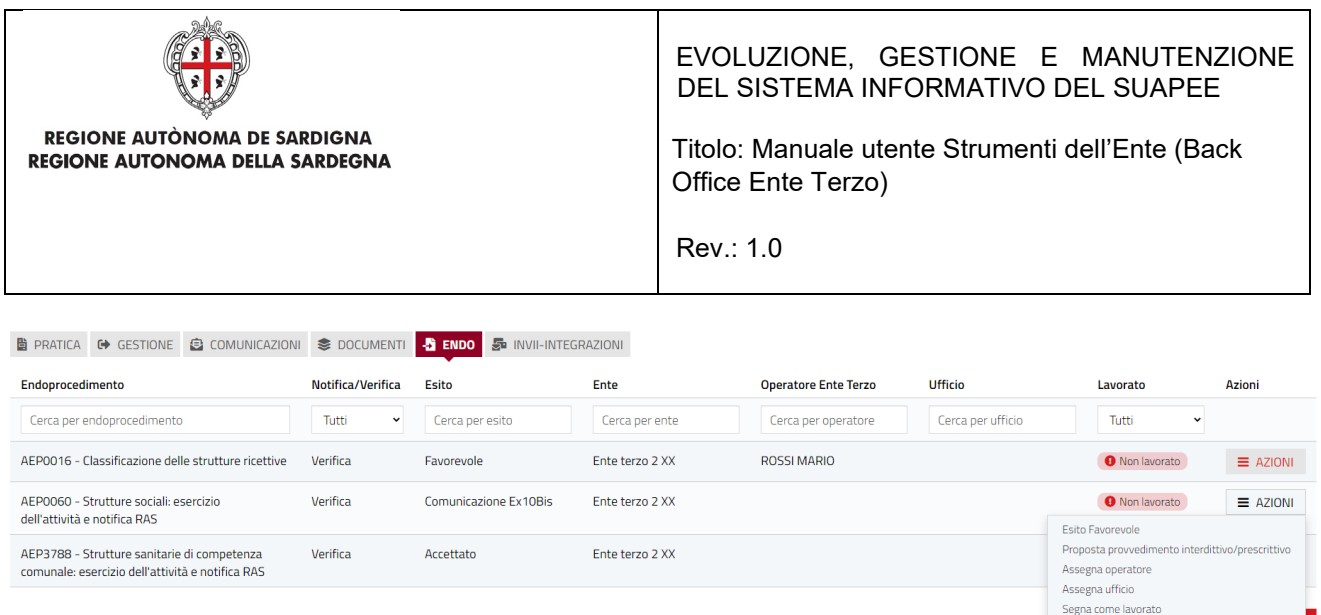

Il sistema aggiorna il menu contestuale associato all'endoprocedimento, visualizzando le nuove azioni attivabili:

- Esito favorevole;
- Proposta provvedimento interdittivo/prescrittivo.

Nel menu verranno mostrate altre due voci solo se per la pratica in questione esistono endoprocedimenti associati ad un solo ente. Le due nuove voci saranno:

- Invia provvedimento prescrittivo
- Invia provvedimento interdittivo.

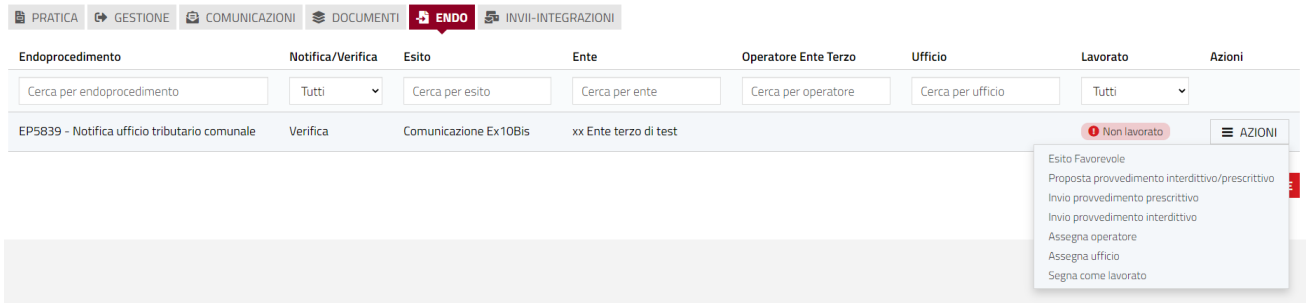

Il click sulla voce "Invia provvedimento prescrittivo" comporterà l'invio di una comunicazione con mittente ente terzo e destinatari SUAPE, richiedente e procuratore ed inoltre la pratica passerà nello stato "Integrazioni richieste". In seguito all'invio del provvedimento prescrittivo a partire dal menu Azioni di un endoprocedimento specifico, le azioni visualizzate in corrispondenza di tutti gli altri endoprocedimenti di verifica(accettati) della stessa pratica saranno: "Esito favorevole", "Assegna operatore", "Assegna ufficio".

Il click sulla voce "Invia provvedimento interdittivo" comporterà l'invio di una comunicazione con mittente ente terzo e destinatari SUAPE, richiedente e procuratore ed inoltre produrrà un avanzamento del flusso complessivo della pratica, ponendola in stato "Archiviata con esito negativo".

Pag. 49 di 99

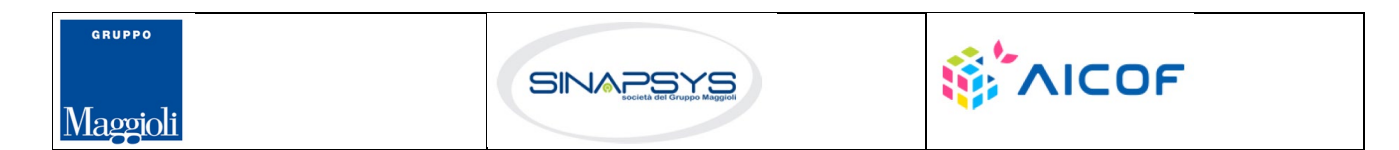

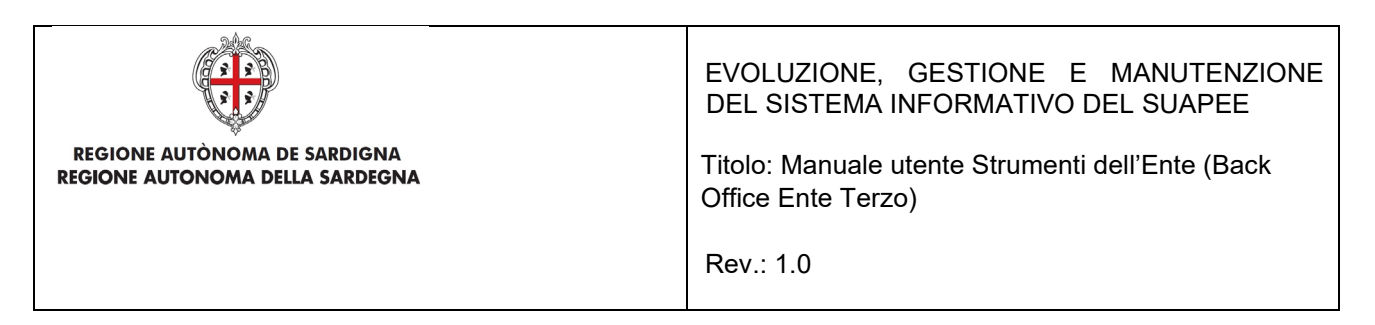

## 4.1.1 Proposta provvedimento interdittivo/prescrittivo

e, quindi, sul pulsante (**2**) per visualizzare la maschera Esplora Risorse.

La funzione è disponibile una volta accettata la pratica e inviata una comunicazione "Comunicazione ex 10Bis". Cliccare sulla voce **Proposta provvedimento interdittivo/prescrittivo** del menu contestuale **AZIONI** per visualizzare la maschera di trasmissione del parere.

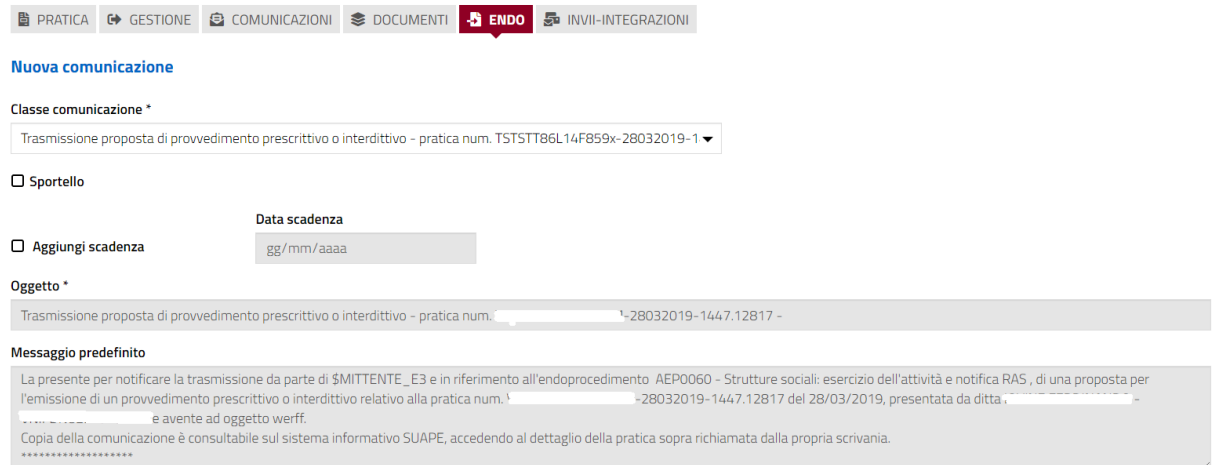

Compilare il campo obbligatorio **Messaggio**.

Inserire l'allegato alla comunicazione cliccando sul pulsante **AGGIUNGI ALLEGATO** (**1**) per attivare la funzione

Allegati THE SVUOTA ALLEGATI **ET NUOVO ALLEGATO**  $(2)$ ⇧ Ö Azioni File **Tipologia Descrizione** Firmato  $(1)$ 

Cliccare su **Invia** per inviare la comunicazione.

Una volta inviata la comunicazione all'ente, l'endoprocedimento assumerà esito **Proposta provvedimento interdittivo/prescrittivo**.

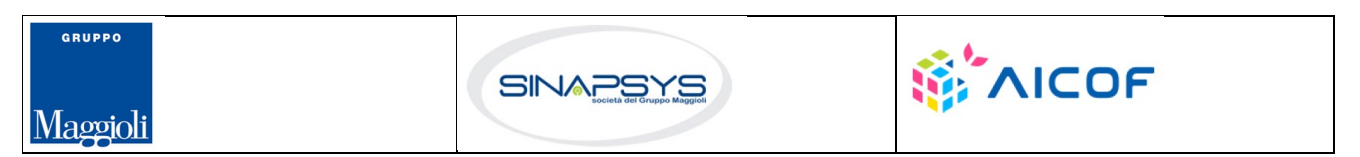

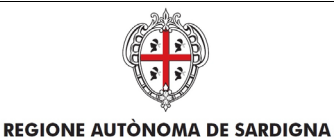

REGIONE AUTONOMA DELLA SARDEGNA

EVOLUZIONE, GESTIONE E MANUTENZIONE DEL SISTEMA INFORMATIVO DEL SUAPEE

Titolo: Manuale utente Strumenti dell'Ente (Back Office Ente Terzo)

Rev.: 1.0

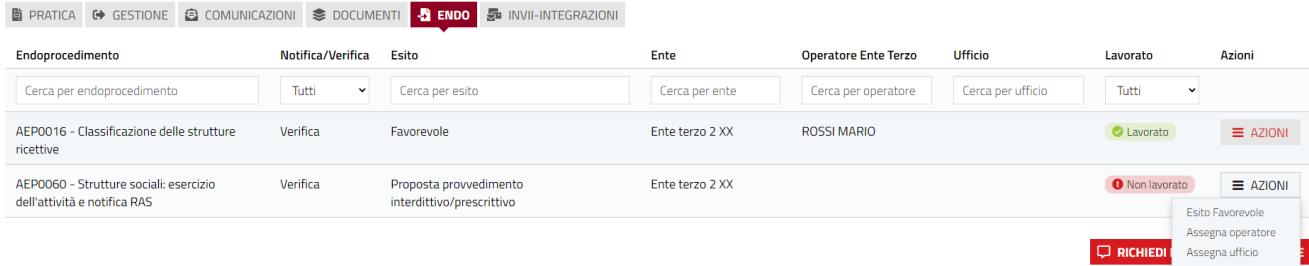

Il sistema aggiorna il menu contestuale associato all'endoprocedimento, visualizzando le nuove azioni attivabili:

• Esito favorevole.

# 4.1.2 Endoprocedimento "Lavorato"

La funzione è disponibile una volta accettata la pratica e permette di settare un endoprocedimento come lavorato.

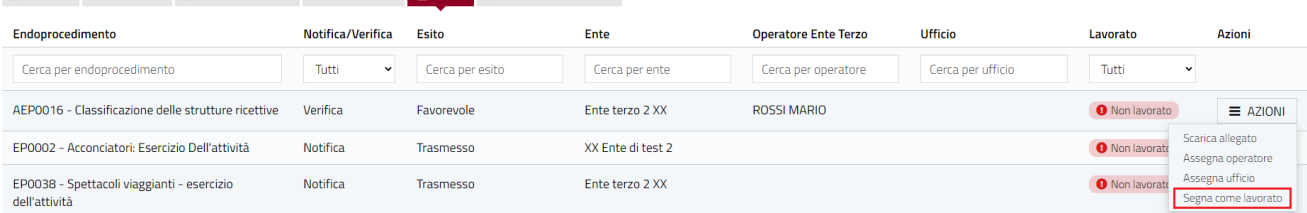

# 4.2 Conferenza dei servizi

L'ente terzo che ha ricevuto la notifica di trasmissione degli endoprocedimenti, troverà le pratiche nella sua scrivania. Accedendo alla sezione ENDOPROCEDIMENTI potrà attivare le azioni seguenti:

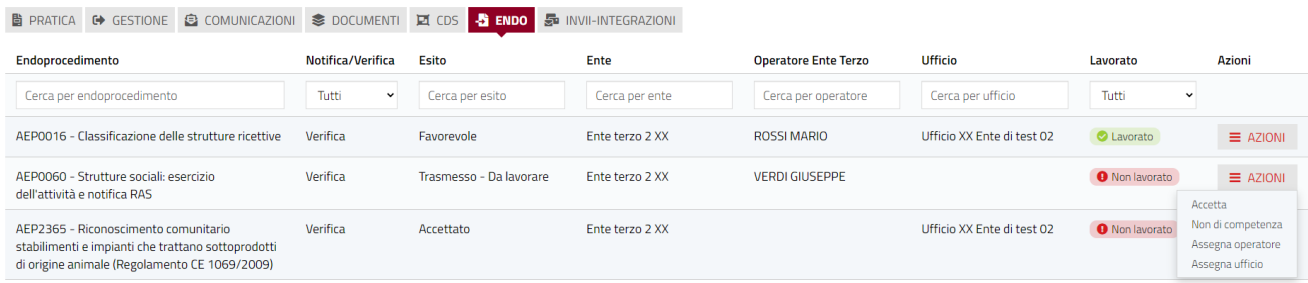

# 4.2.1 Accettazione e presa in carico

Accedere alla scheda **Endoprocedimenti** e cliccare sul menu **Azioni**.

Pag. 51 di 99

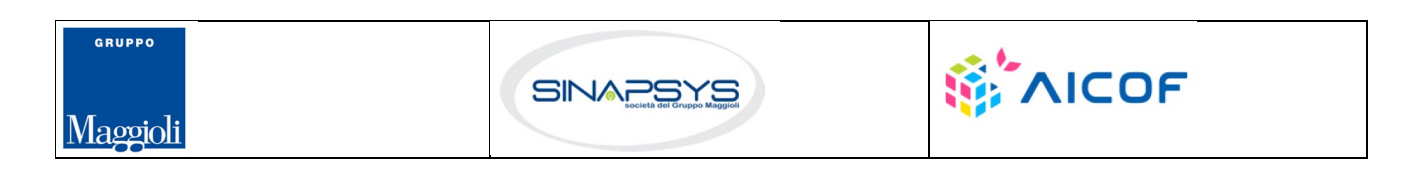

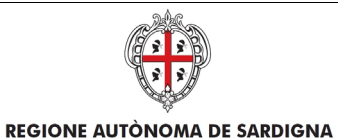

REGIONE AUTONOMA DELLA SARDEGNA

EVOLUZIONE, GESTIONE E MANUTENZIONE DEL SISTEMA INFORMATIVO DEL SUAPEE

Titolo: Manuale utente Strumenti dell'Ente (Back Office Ente Terzo)

Rev.: 1.0

■ PRATICA ● GESTIONE ● COMUNICAZIONI ● DOCUMENTI ■ CDS <mark>→ ENDO</mark> → INVII-INTEGRAZIONI

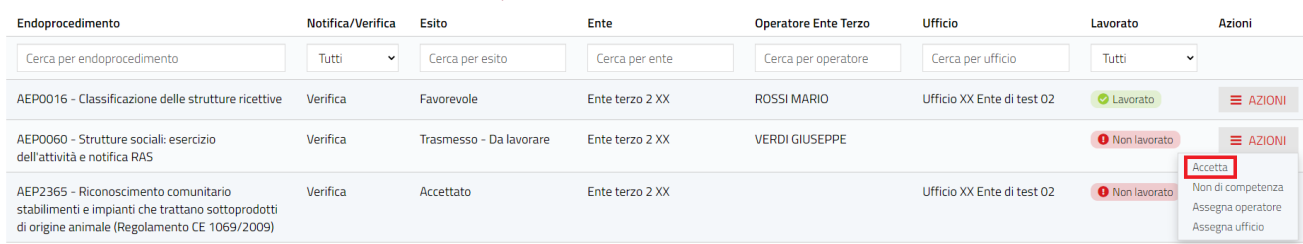

Cliccare su **Accetta** per accettare e prendere in carico l'endoprocedimento. Il sistema visualizza un messaggio di conferma.

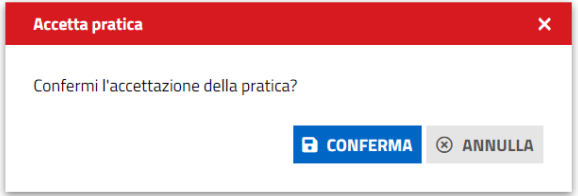

Cliccare su **CONFERMA**. Se la pratica viene aggiornata correttamente il sistema visualizza un messaggio di conferma.

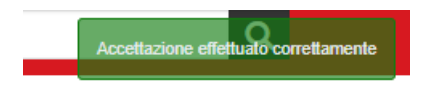

Il sistema aggiorna il menu contestuale associato all'endoprocedimento appena accettato visualizzando le nuove azioni attivabili:

- Esito Favorevole;
- Esito Negativo;
- Richiesta integrazione;
- Esito favorevole con prescrizioni.

Pag. 52 di 99

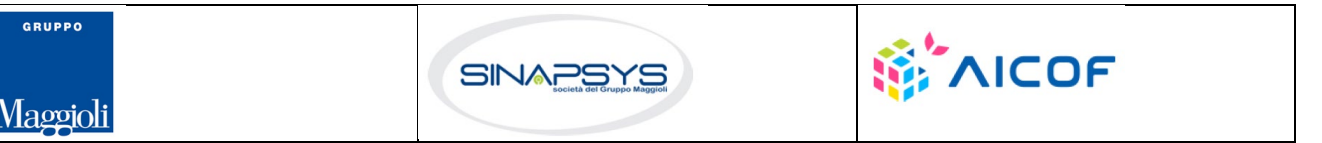

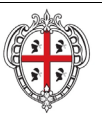

#### **REGIONE AUTÒNOMA DE SARDIGNA** REGIONE AUTONOMA DELLA SARDEGNA

#### EVOLUZIONE, GESTIONE E MANUTENZIONE DEL SISTEMA INFORMATIVO DEL SUAPEE

Titolo: Manuale utente Strumenti dell'Ente (Back Office Ente Terzo)

Rev.: 1.0

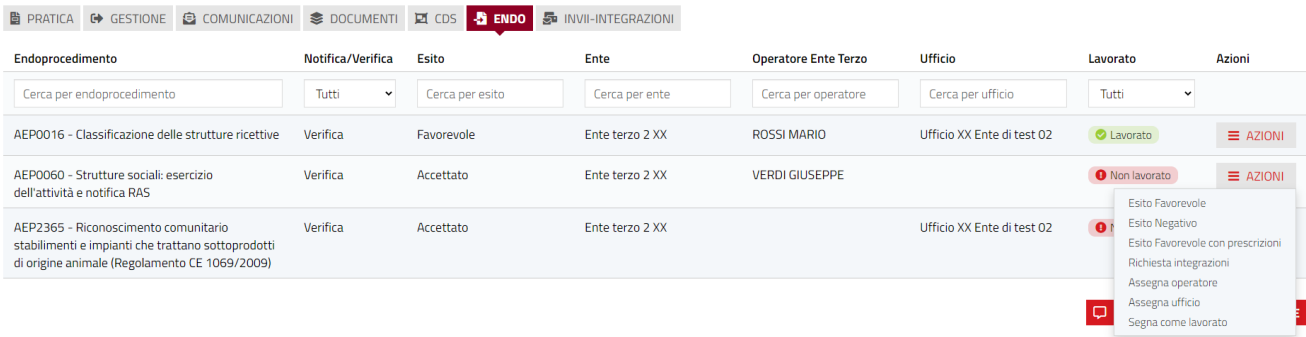

# 4.2.2 Non di competenza

Accedere alla scheda **Endoprocedimenti** e cliccare sul menu **Azioni** corrispondente all'endoprocedimento.

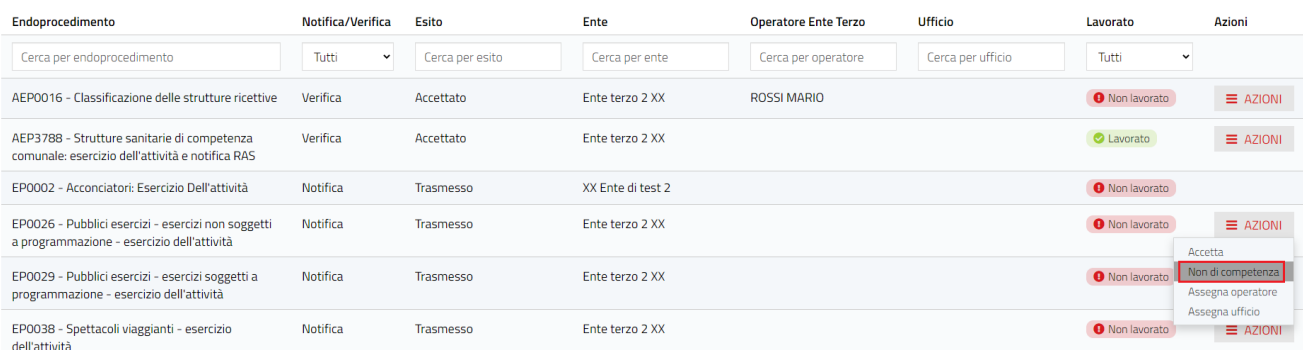

Cliccare su **Non di competenza** per non prendere in carico l'endoprocedimento. Il sistema visualizza la maschera per l'inserimento del motivo.

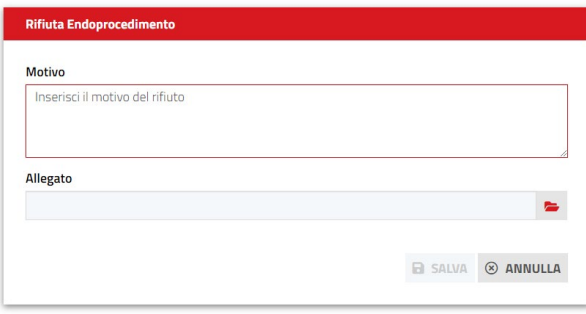

Inserire:

- il motivo del rifiuto
- un allegato

Pag. 53 di 99

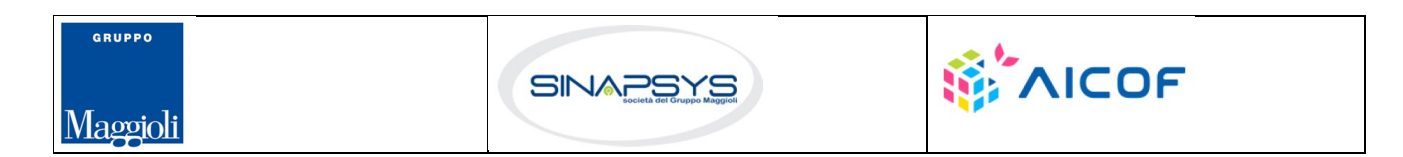

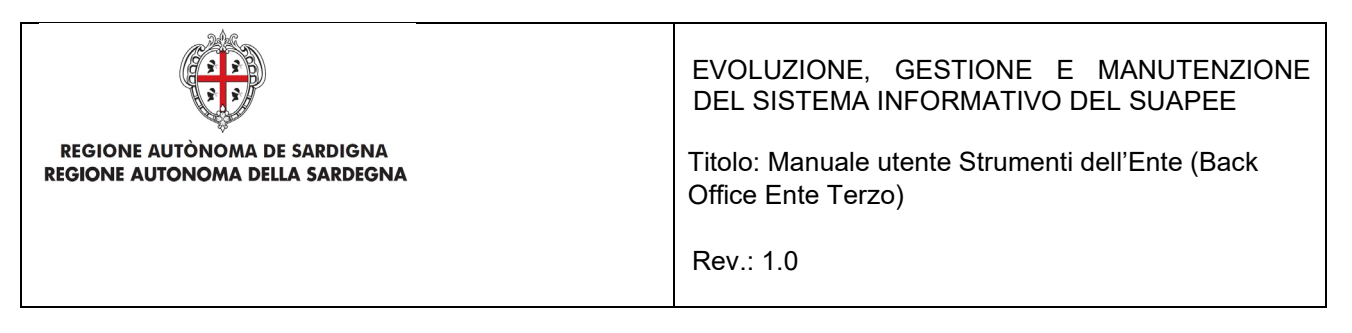

Cliccare su **SALVA** per confermare. Il sistema visualizza una richiesta di conferma del rigetto della pratica.

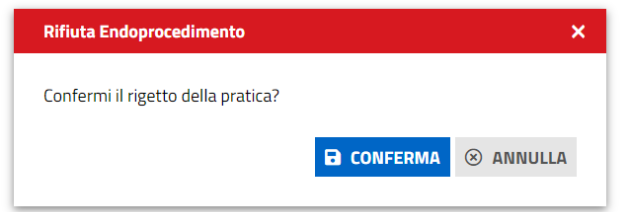

Cliccare su **CONFERMA.** 

Una volta inviata la comunicazione di rifiuto dell'endoprocedimento questo verrà rimosso dall'elenco degli endoprocedimenti.

Nel caso in cui sia l'unico endoprocedimento associato all'ente la pratica non sarà più visibile nella sua scrivania.

### 4.2.3 Richiesta integrazioni

Cliccare sulla voce **Richiesta integrazione** del menu contestuale **AZIONI** per visualizzare di richiesta integrazioni al SUAPE

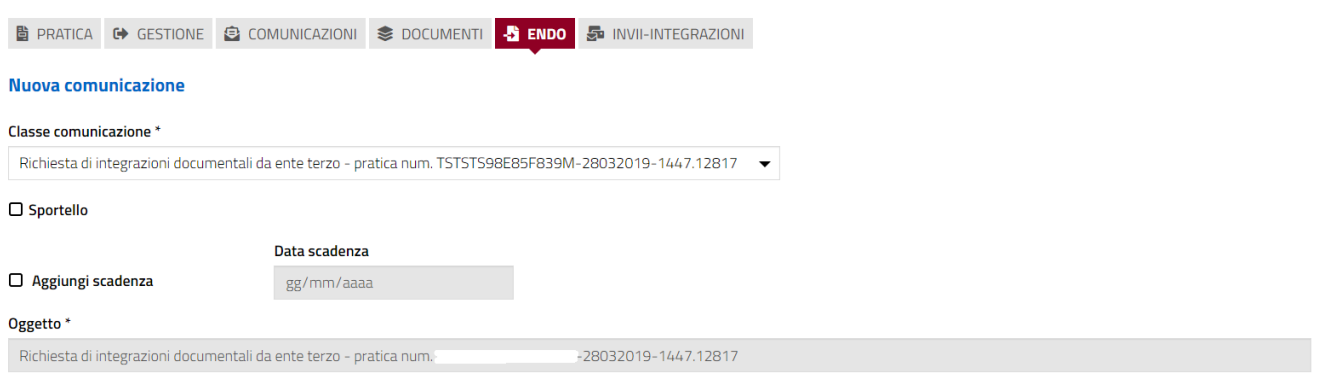

Compilare il campo obbligatorio **Messaggio**.

 $\sim$ 

Maggioli

Inserire l'allegato alla comunicazione cliccando sul pulsante **NUOVO ALLEGATO** (**1**) per attivare la funzione e,

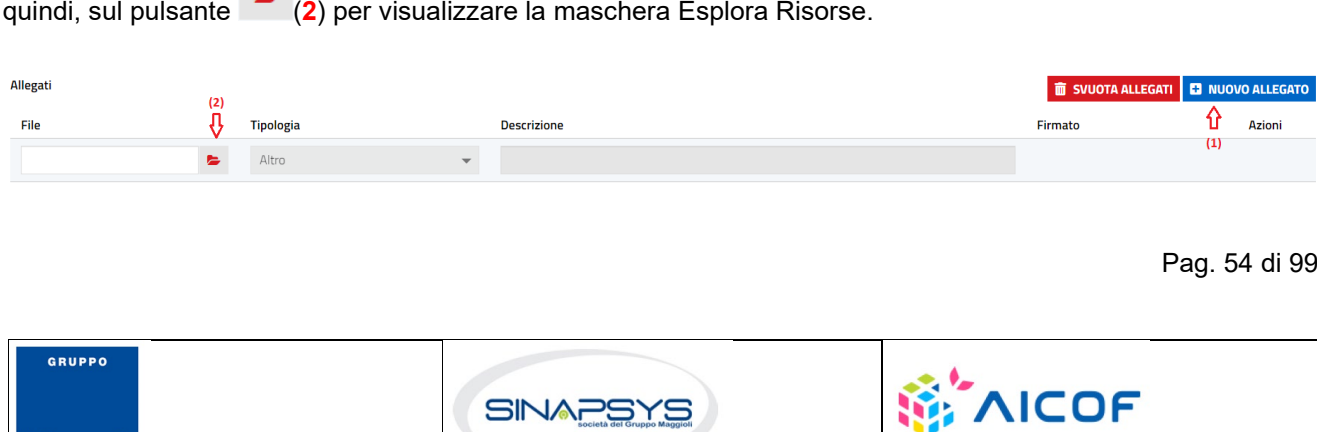

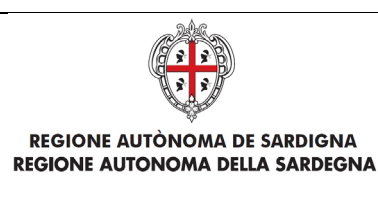

Titolo: Manuale utente Strumenti dell'Ente (Back Office Ente Terzo)

Rev.: 1.0

Cliccare su **Invia** per inviare la comunicazione.

Una volta inviata la comunicazione all'ente, l'endoprocedimento assumerà esito RICHIESTA INTEGRAZIONE.

Il sistema aggiorna il menu contestuale Azioni, visualizzando le voci di menu:

- Esito Favorevole
- Esito Negativo
- Esito Favorevole con prescrizioni

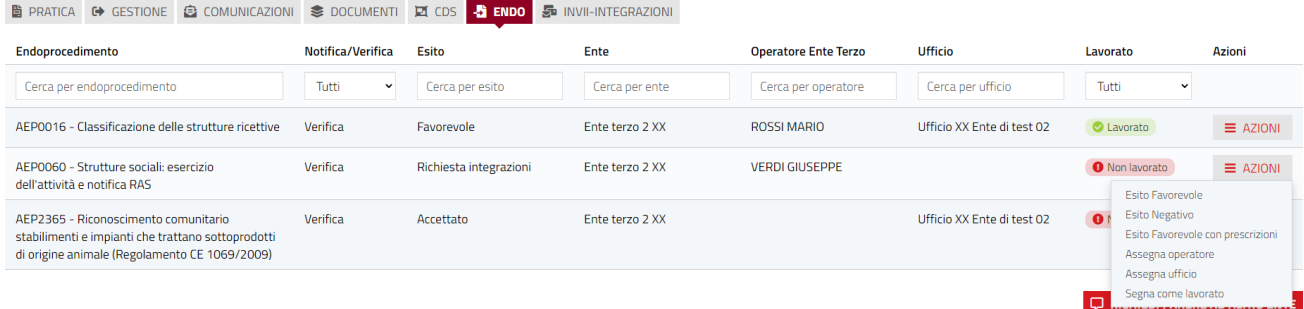

## 4.2.4 Esito favorevole

Cliccare sulla voce Esito FAVOREVOLE del menu contestuale AZIONI per visualizzare la maschera di notifica del parere.

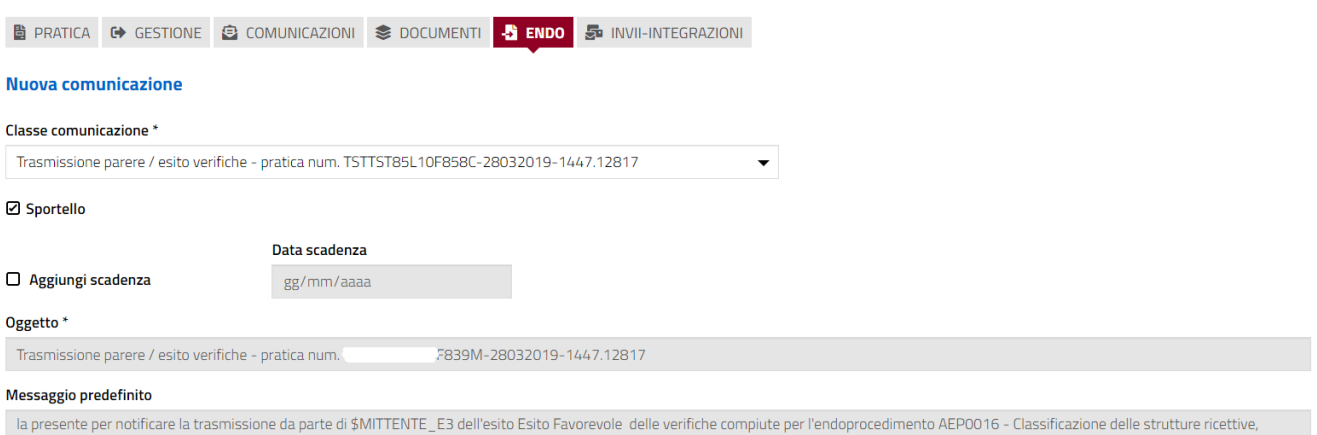

-28032019-1447.12817 del 28/03/2019, presentata da relativamente alla pratica num. e avente ad oggetto werff. Copia della comunicazione è consultabile sul sistema informativo SUAPE, accedendo al dettaglio della pratica sopra richiamata dalla propria scrivania.

Pag. 55 di 99

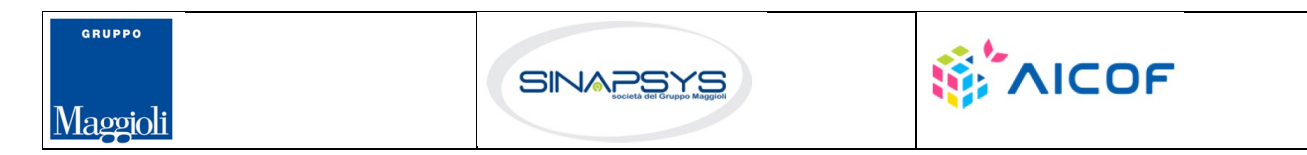

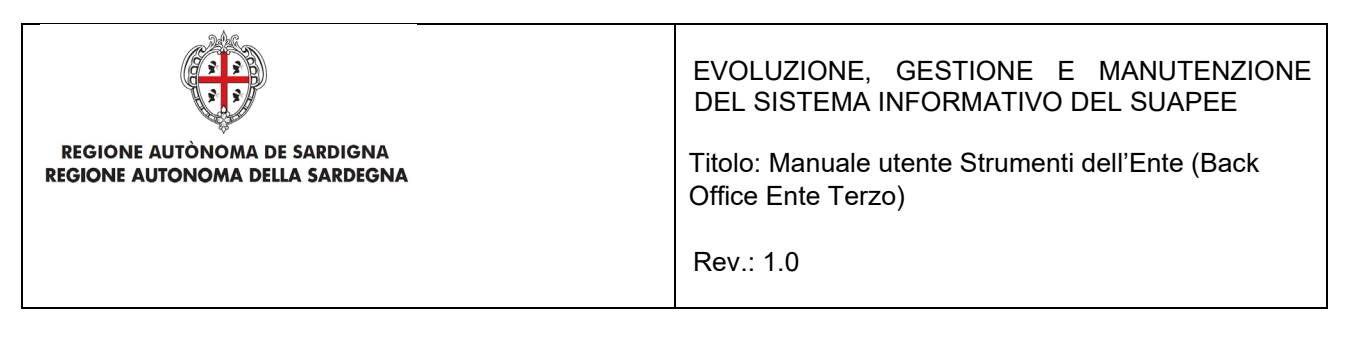

Compilare il campo obbligatorio **Messaggio**.

Inserire l'allegato alla comunicazione cliccando sul pulsante **NUOVO ALLEGATO** (**1**) per attivare la funzione e,

quindi, sul pulsante (**2**) per visualizzare la maschera Esplora Risorse.

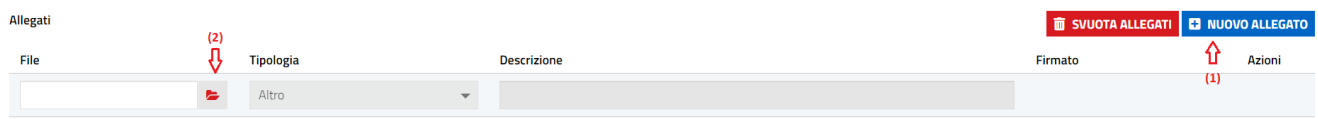

Cliccare su **Invia** per inviare la comunicazione.

Una volta inviata la comunicazione all'ente, l'endoprocedimento assumerà esito FAVOREVOLE. Il sistema aggiorna il menu contestuale associato all'endoprocedimento appena accettato visualizzando le nuove azioni attivabili:

- Scarica allegato;
- Esito Negativo
- Esito Favorevole con prescrizioni.

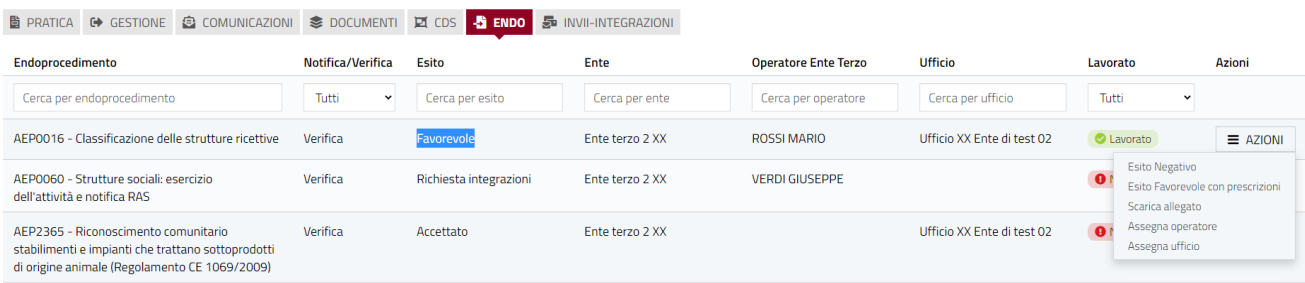

## 4.2.5 Esito negativo

Cliccare sulla voce Esito NEGATIVO del menu contestuale AZIONI per visualizzare la maschera di notifica del parere.

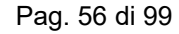

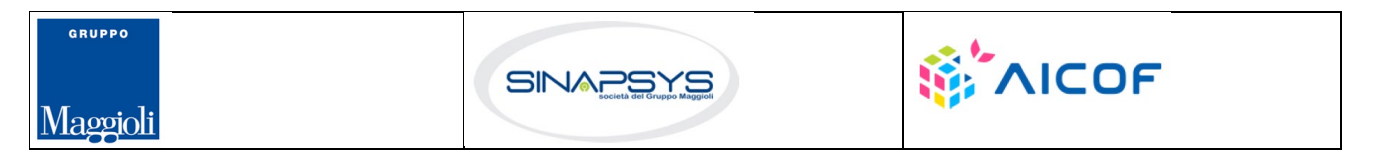

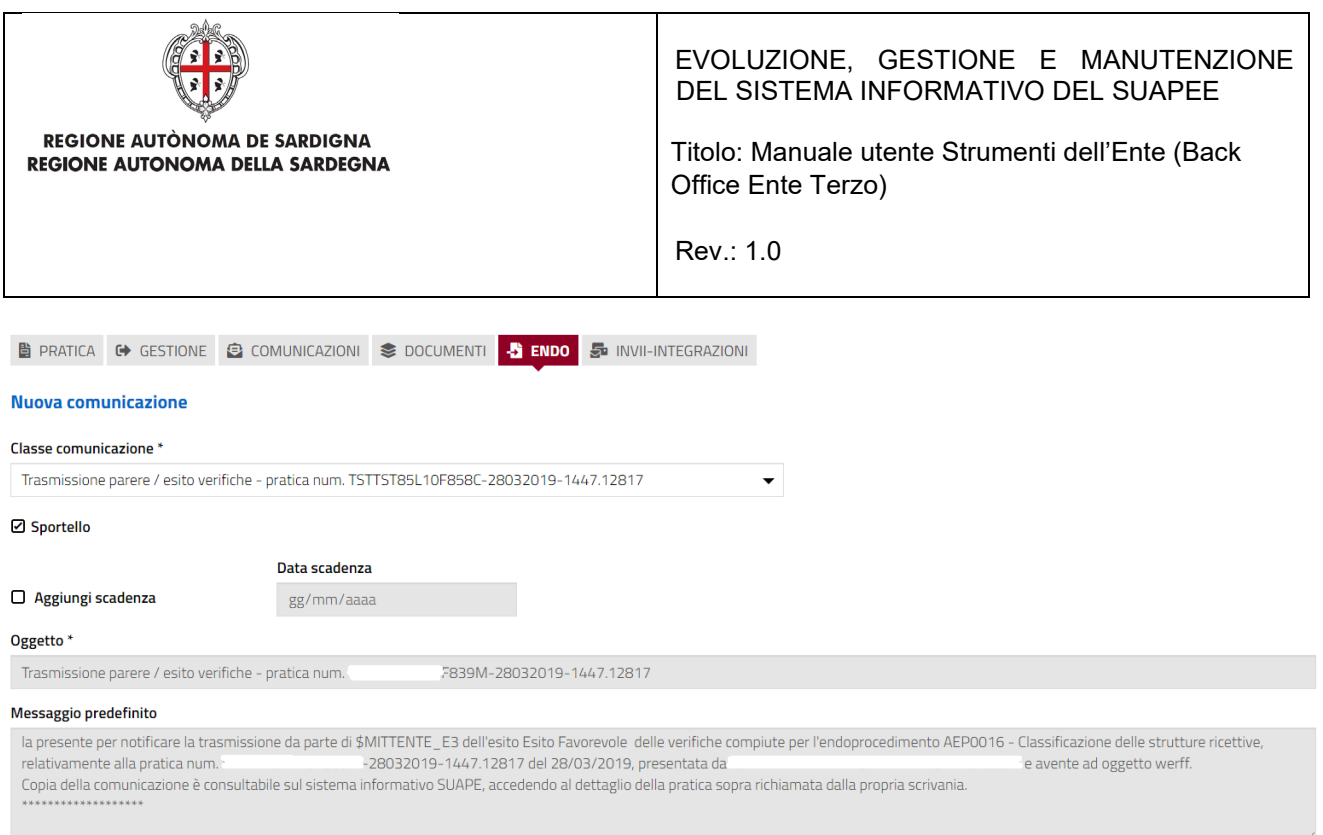

#### Compilare il campo obbligatorio **Messaggio**.

Inserire l'allegato alla comunicazione cliccando sul pulsante **NUOVO ALLEGATO** (**1**) per attivare la funzione e,

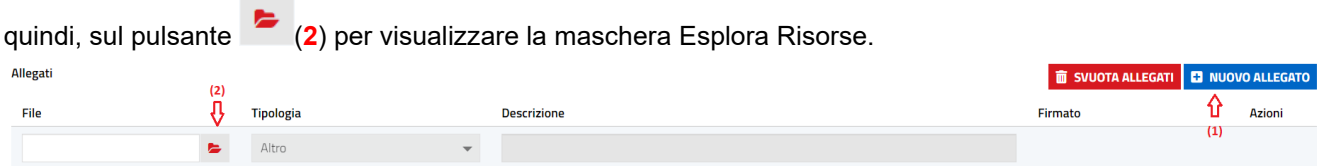

Cliccare su **Invia** per inviare la comunicazione.

Una volta inviata la comunicazione all'ente, l'endoprocedimento assumerà esito NEGATIVO. Il sistema aggiorna il menu contestuale associato all'endoprocedimento appena accettato visualizzando le nuove azioni attivabili:

- Scarica allegato;
- Esito Favorevole
- Esito Favorevole con prescrizioni.

Pag. 57 di 99

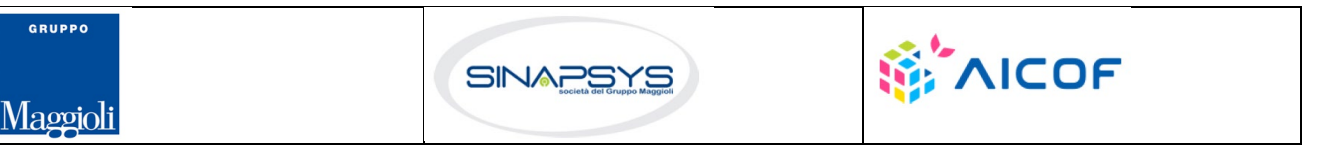

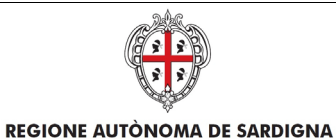

REGIONE AUTONOMA DELLA SARDEGNA

EVOLUZIONE, GESTIONE E MANUTENZIONE DEL SISTEMA INFORMATIVO DEL SUAPEE

Titolo: Manuale utente Strumenti dell'Ente (Back Office Ente Terzo)

Rev.: 1.0

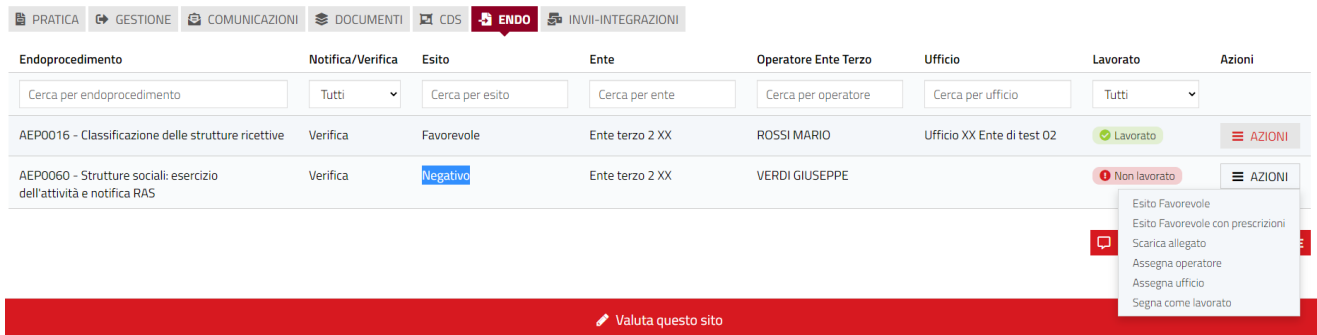

# 4.2.6 Esito favorevole con prescrizioni

Cliccare sulla voce Esito FAVOREVOLE CON PRESCRIZIONI del menu contestuale AZIONI per visualizzare la maschera di notifica del parere.

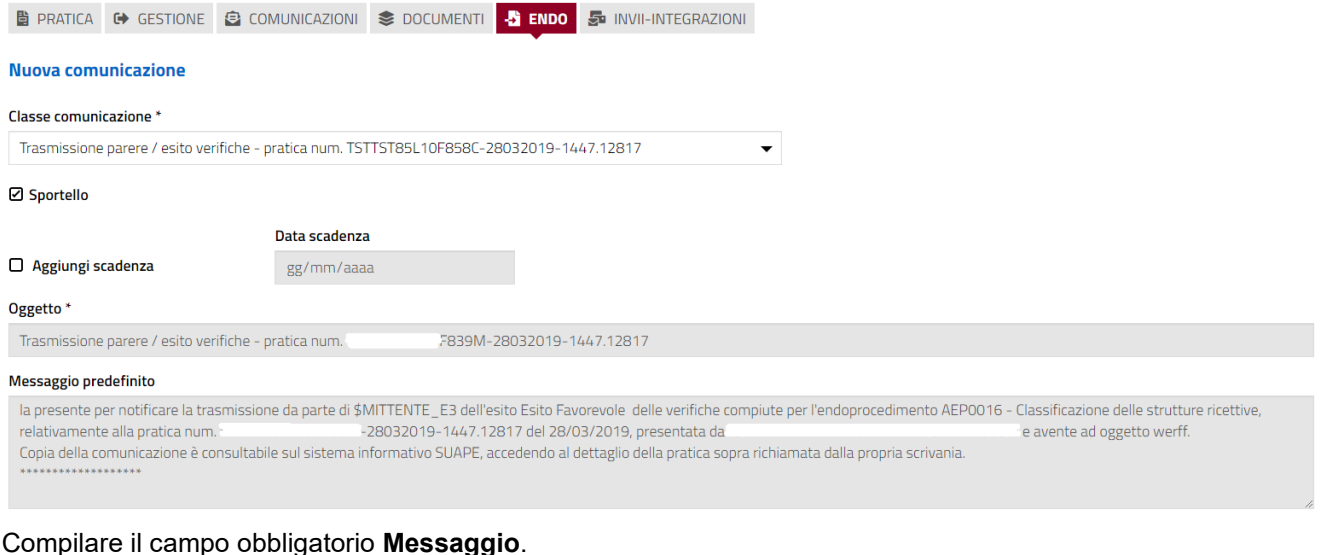

Inserire l'allegato alla comunicazione cliccando sul pulsante **NUOVO ALLEGATO** (**1**) per attivare la funzione e,

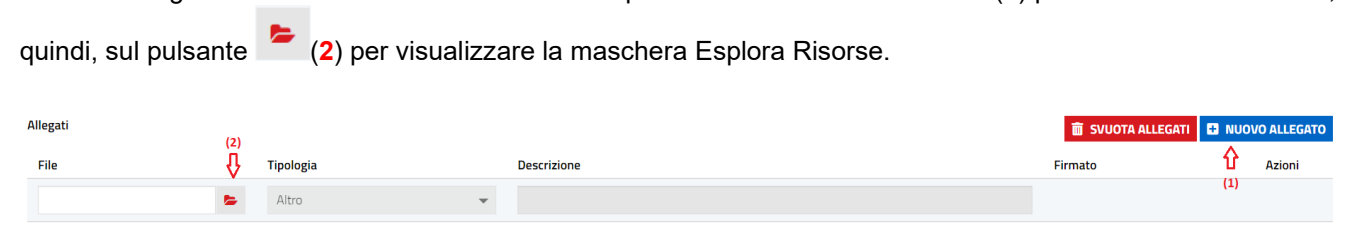

Cliccare su **Invia** per inviare la comunicazione.

Pag. 58 di 99

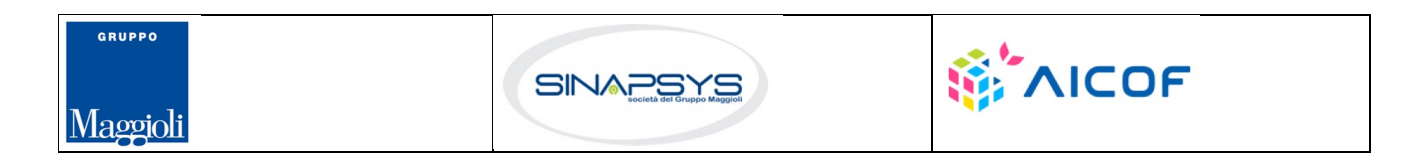

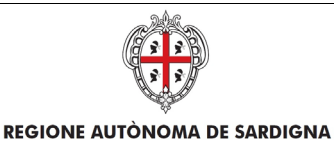

REGIONE AUTONOMA DELLA SARDEGNA

EVOLUZIONE, GESTIONE E MANUTENZIONE DEL SISTEMA INFORMATIVO DEL SUAPEE

Titolo: Manuale utente Strumenti dell'Ente (Back Office Ente Terzo)

Rev.: 1.0

Una volta inviata la comunicazione all'ente, l'endoprocedimento assumerà esito FAVOREVOLE CON PRESCRIZIONI. Il sistema aggiorna il menu contestuale associato all'endoprocedimento appena accettato visualizzando le nuove azioni attivabili:

- Scarica allegato;
- Esito Favorevole;
- Esito Negativo.

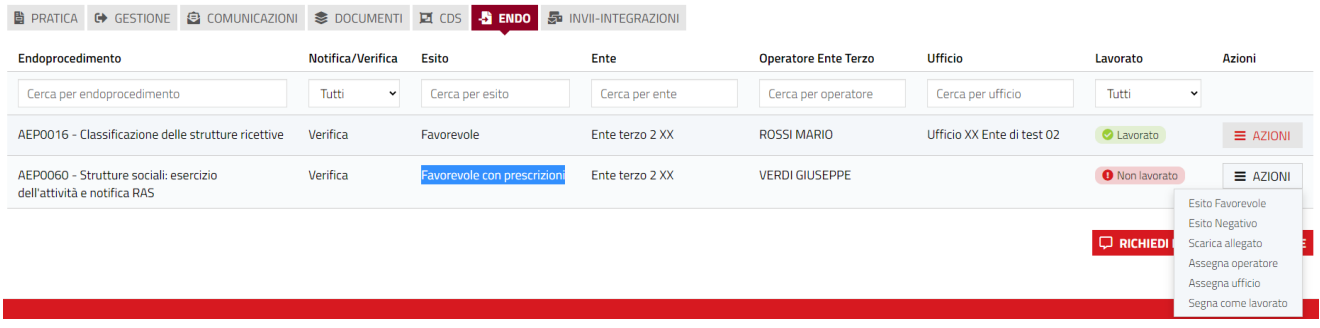

### 4.3 Sanatoria

L'ente terzo che ha ricevuto la notifica di trasmissione degli endoprocedimenti, troverà le pratiche nella sua scrivania. Accedendo alla sezione ENDOPROCEDIMENTI potrà attivare le azioni seguenti:

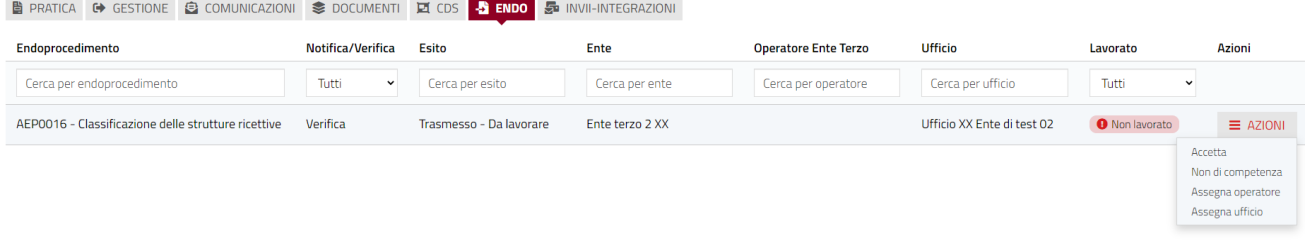

## 4.3.1 Accettazione e presa in carico

Accedere alla scheda **Endoprocedimenti** e cliccare sul menu **Azioni**.

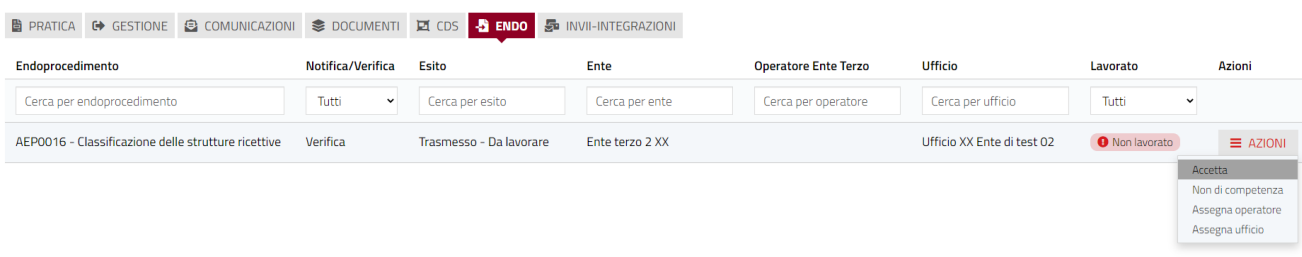

#### Pag. 59 di 99

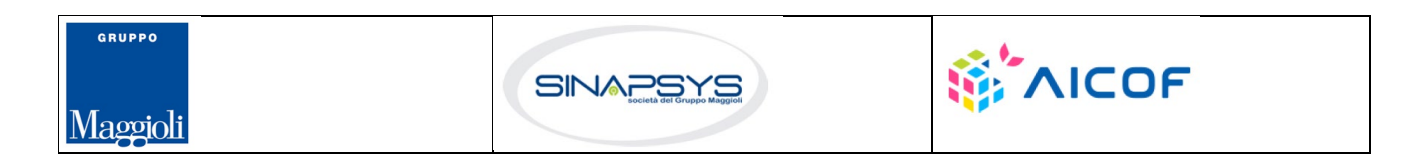

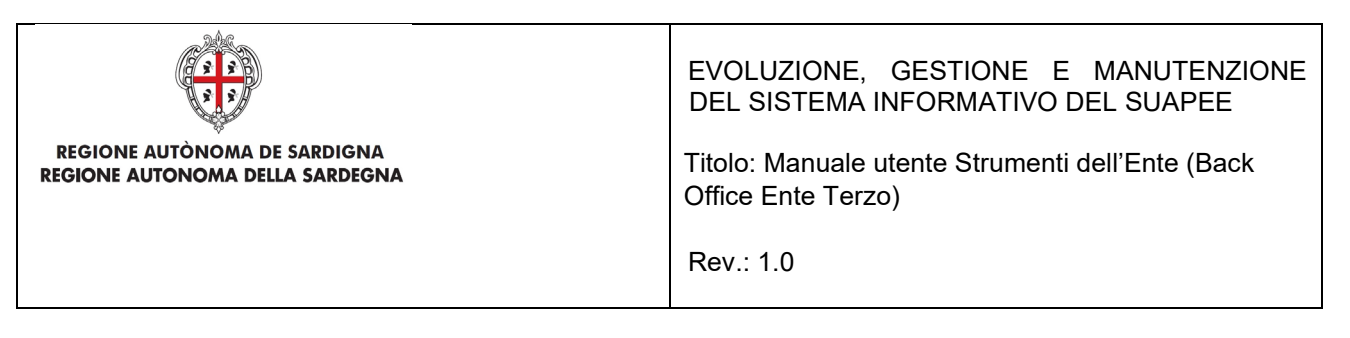

Cliccare su **Accetta** per accettare e prendere in carico l'endoprocedimento. Il sistema visualizza un messaggio di conferma.

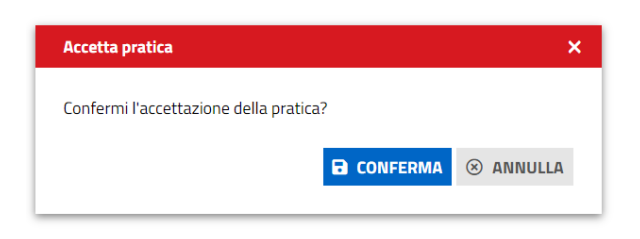

Cliccare su **CONFERMA**. Se la pratica viene aggiornata correttamente il sistema visualizza un messaggio di conferma.

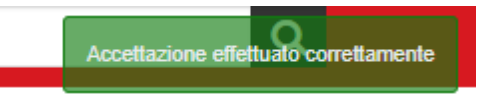

Il sistema aggiorna il menu contestuale associato all'endoprocedimento appena accettato visualizzando le nuove azioni attivabili:

- Provvedimento;
- Richiesta integrazioni;
- Comunicazione Ex10Bis.

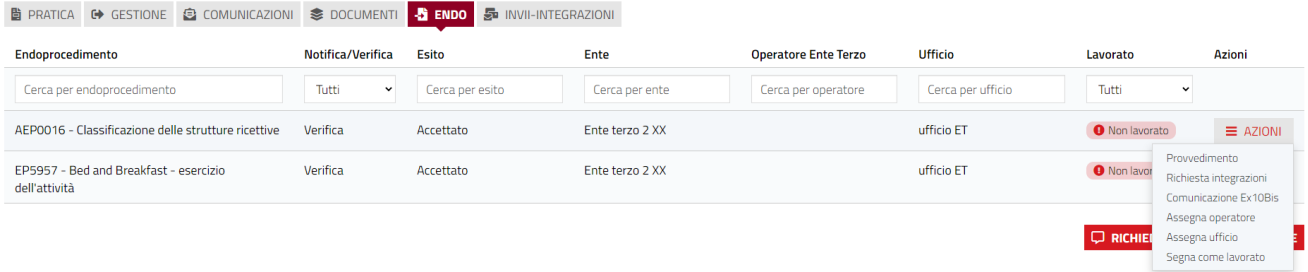

# 4.3.2 Non di competenza

Cliccare su **Non di competenza** per non prendere in carico l'endoprocedimento.

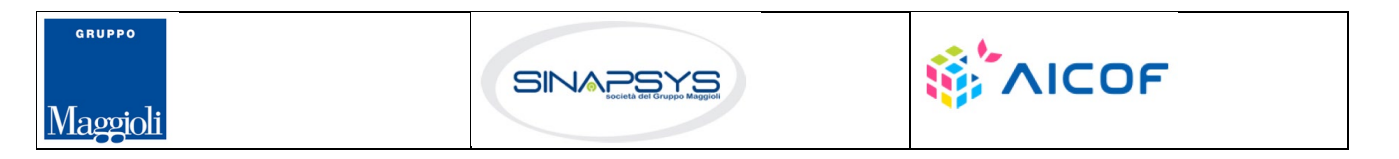

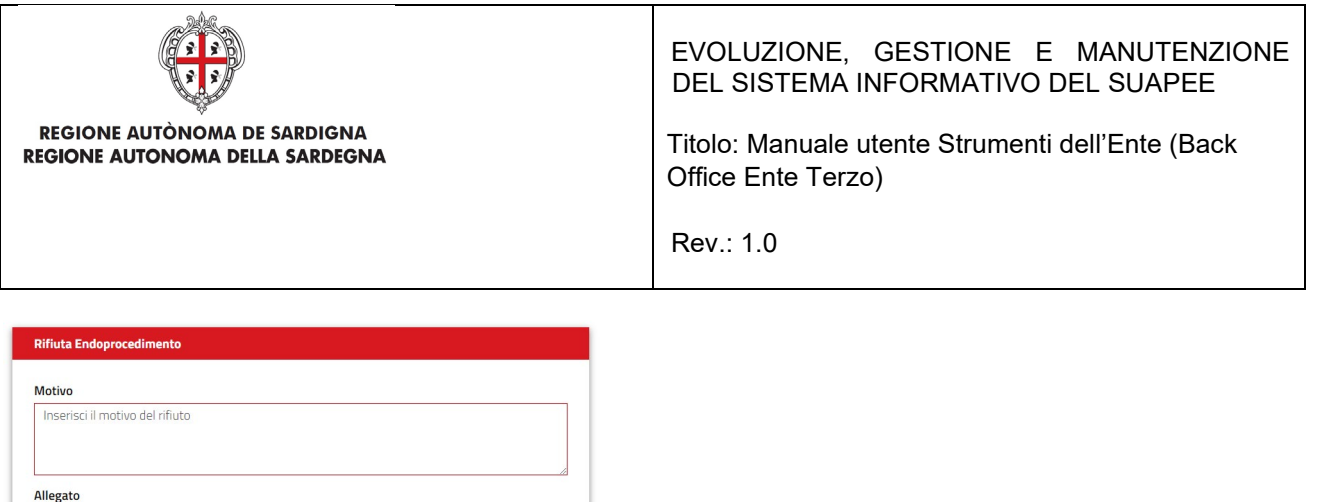

Inserire:

- Il motivo del rifiuto per non competenza;
- Un eventuale allegato.

Cliccare su **SALVA** con confermare. Il sistema visualizza una richiesta di conferma.

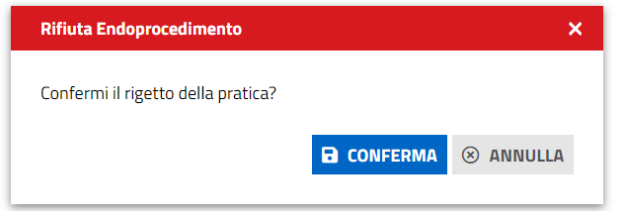

#### Cliccare su **CONFERMA.**

Una volta inviata la comunicazione di rifiuto dell'endoprocedimento questo verrà rimosso dall'elenco degli endoprocedimenti.

Nel caso in cui sia l'unico endoprocedimento associato all'ente la pratica non sarà più visibile nella sua scrivania.

### 4.3.3 Provvedimento

Cliccare sulla voce PROVVEDIMENTO del menu contestuale AZIONI per visualizzare la maschera di notifica del parere.

Pag. 61 di 99

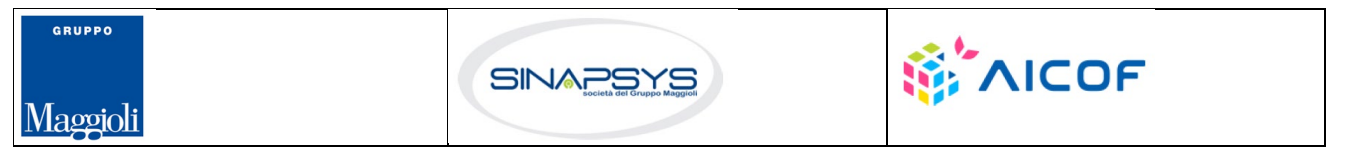

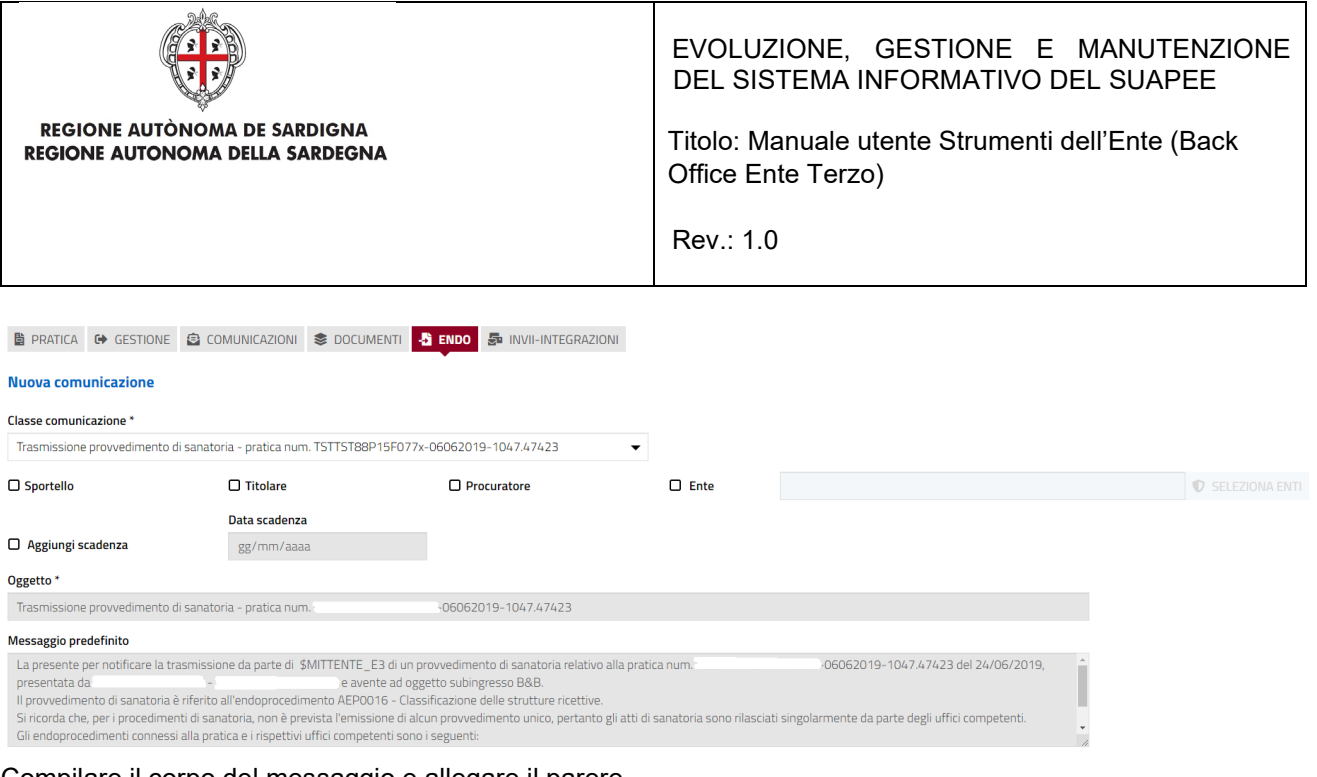

Compilare il corpo del messaggio e allegare il parere. Per spedire la comunicazione cliccare su INVIA.

Il sistema visualizza un messaggio di conferma

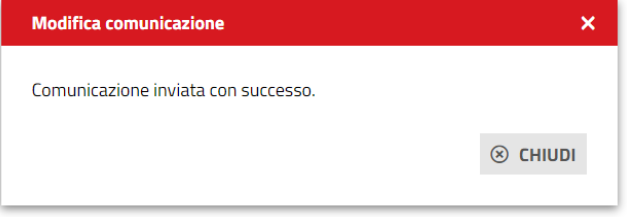

Una volta inviata la comunicazione all'ente, l'endoprocedimento assumerà esito **Lavorato**.

### 4.3.4 Comunicazione ExArt.10bis

Cliccare sulla voce Comunicazione ExArt.10 del menu contestuale AZIONI per visualizzare la maschera di notifica del parere.

Pag. 62 di 99

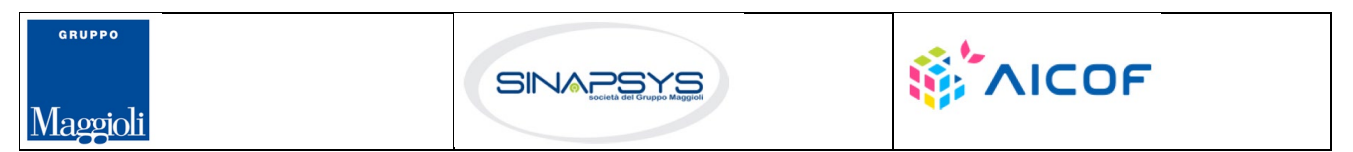

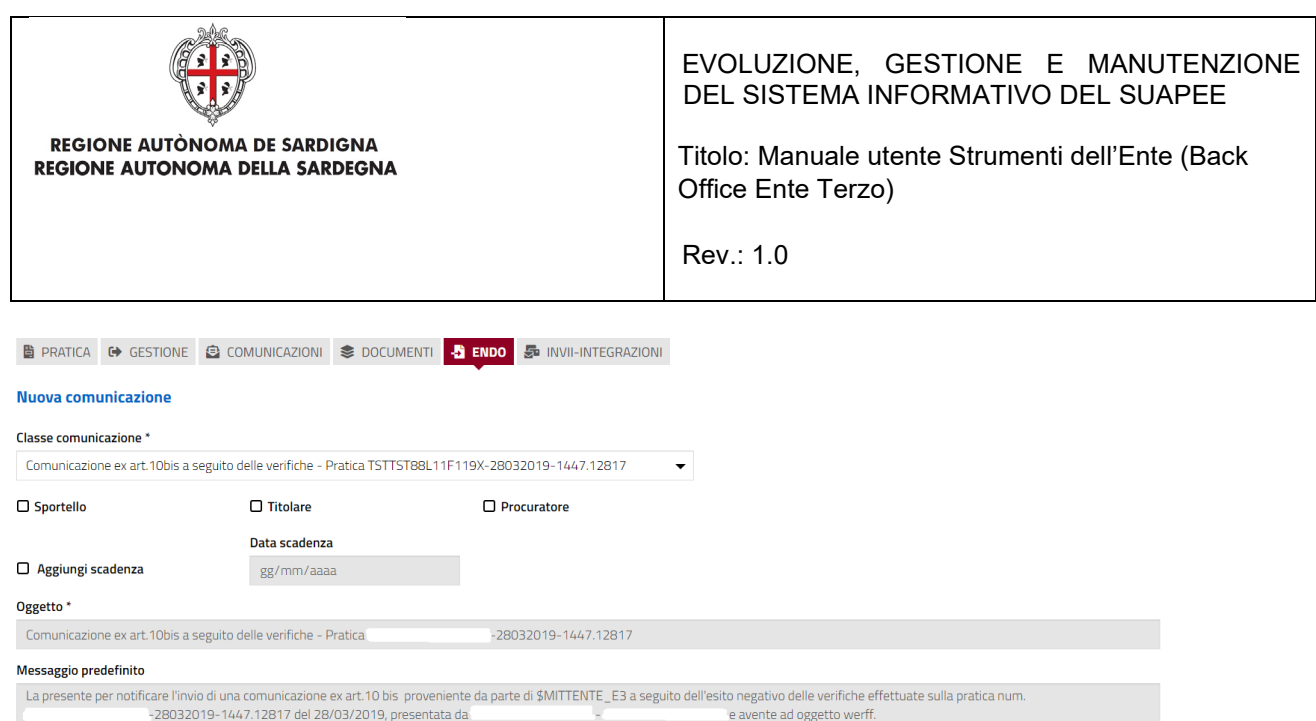

r -28032019-1447.12817 del 28/03/2019, presentata da "presentata da" e avente ad oggetto we<br>Copia della comunicazione è riferita all'endoprocedimento AEP0060 - Strutture sociali: esercizio dell'attività e notifica RAS.<br>Cop

Pag. 63 di 99

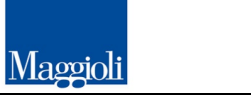

GRUPPO

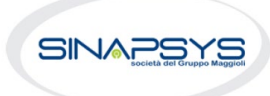

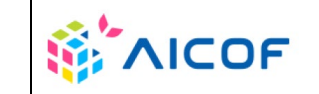

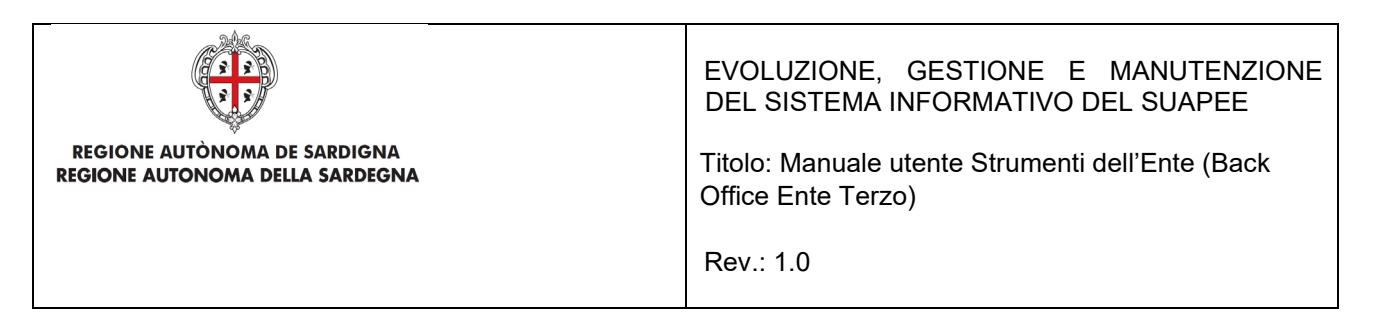

Compilare il corpo del messaggio e allegare il parere. Per spedire la comunicazione cliccare su INVIA.

Il sistema visualizza un messaggio di conferma

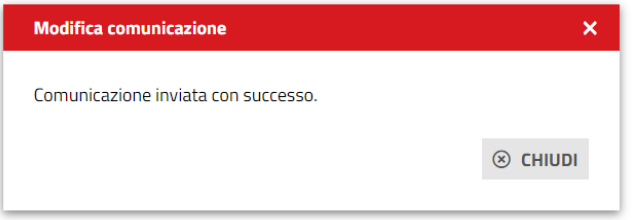

Una volta inviata la comunicazione all'ente, l'endoprocedimento assumerà esito Comunicazione Ex. Art.10. L'ente terzo può sempre rettificare il parere inviato, nel caso, ad esempio, che l'utente invii le integrazioni richieste nei termini previsti.

# 4.3.5 Richiesta integrazioni

Cliccare sulla voce **Richiesta integrazione** del menu contestuale **AZIONI** per visualizzare di richiesta integrazioni al SUAPE

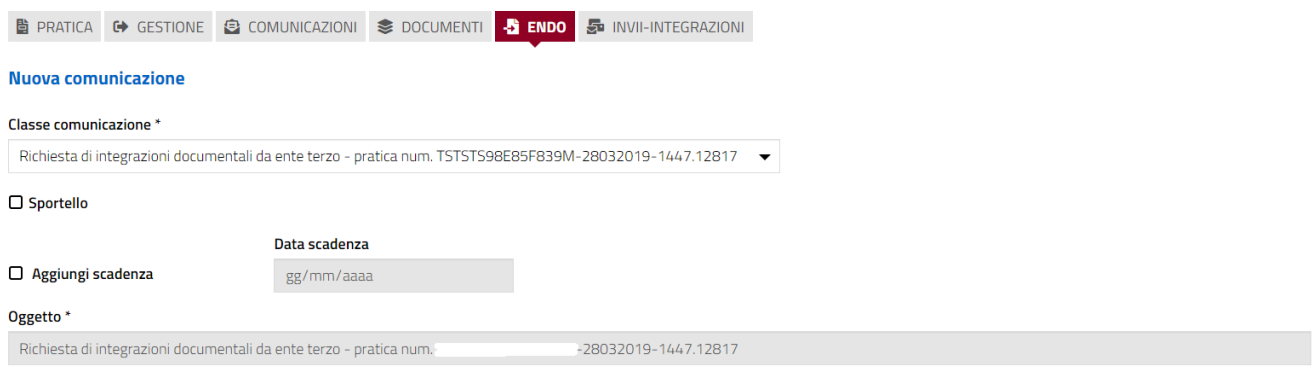

Compilare il campo obbligatorio **Messaggio**. Inserire l'allegato alla comunicazione cliccando sul pulsante **NUOVO ALLEGATO** (**1**) per attivare la funzione e,

quindi, sul pulsante (**2**) per visualizzare la maschera Esplora Risorse.

Pag. 64 di 99

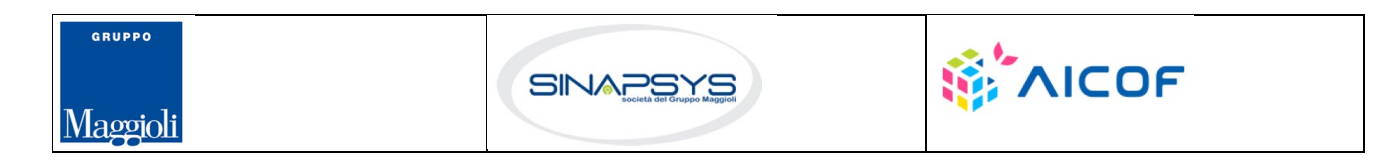

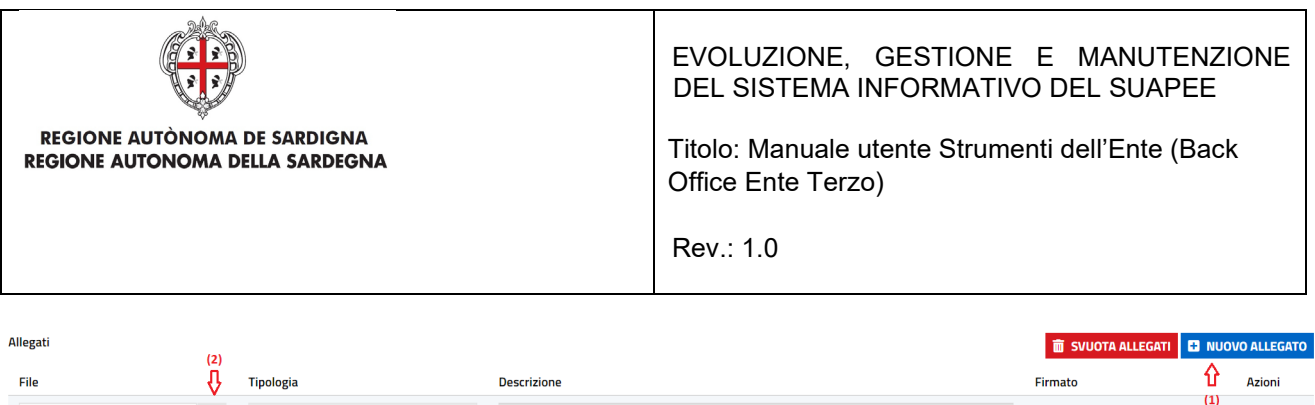

#### Cliccare su **Invia** per inviare la comunicazione.

Una volta inviata la comunicazione all'ente, l'endoprocedimento assumerà esito RICHIESTA INTEGRAZIONE.

Il sistema aggiorna il menu contestuale Azioni, visualizzando le voci di menu:

- Provvedimento
- Comunicazione Ex10 Bis

 $\blacksquare$ Altro

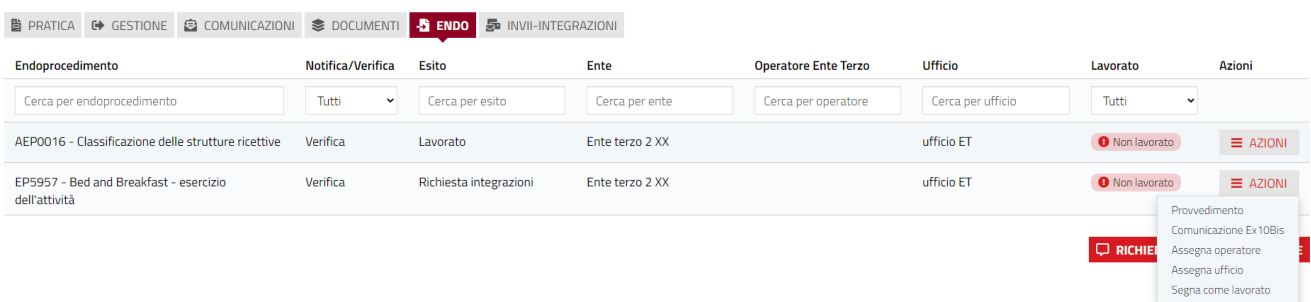

L'ente terzo può sempre rettificare il parere inviato, nel caso ad esempio che l'utente invii le integrazioni richieste nei termini previsti.

# 4.4 Richiesta di parere preliminare

L'ente terzo che ha ricevuto la notifica di trasmissione degli endoprocedimenti, troverà le pratiche nella sua scrivania.

Accedendo alla sezione ENDOPROCEDIMENTI potrà attivare le azioni seguenti:

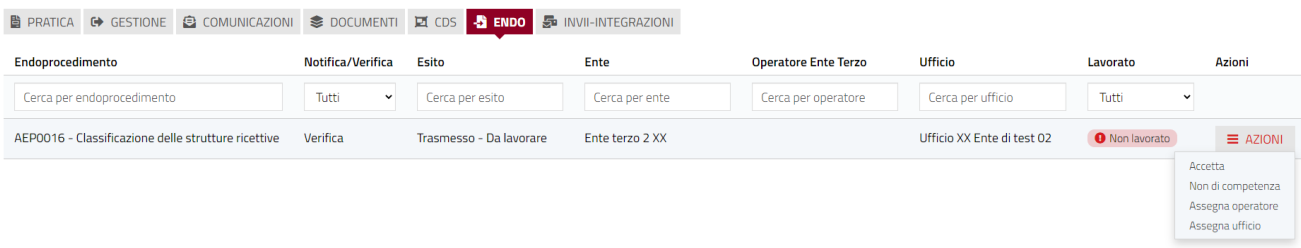

Pag. 65 di 99

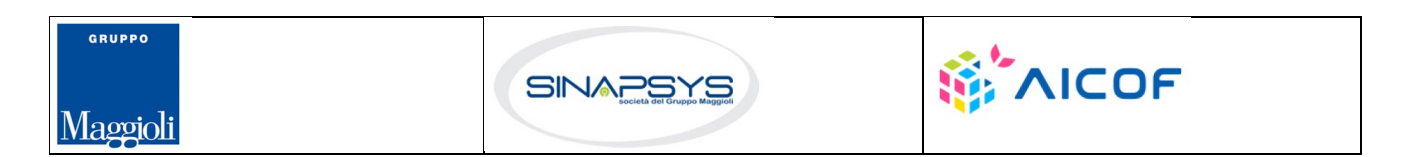

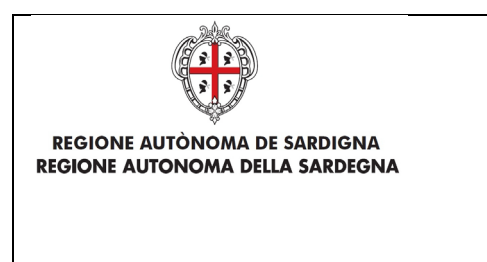

EVOLUZIONE, GESTIONE E MANUTENZIONE DEL SISTEMA INFORMATIVO DEL SUAPEE

Titolo: Manuale utente Strumenti dell'Ente (Back Office Ente Terzo)

Rev.: 1.0

# 4.4.1 Accettazione e presa in carico

Accedere alla scheda **Endoprocedimenti** e cliccare sul menu **Azioni**.

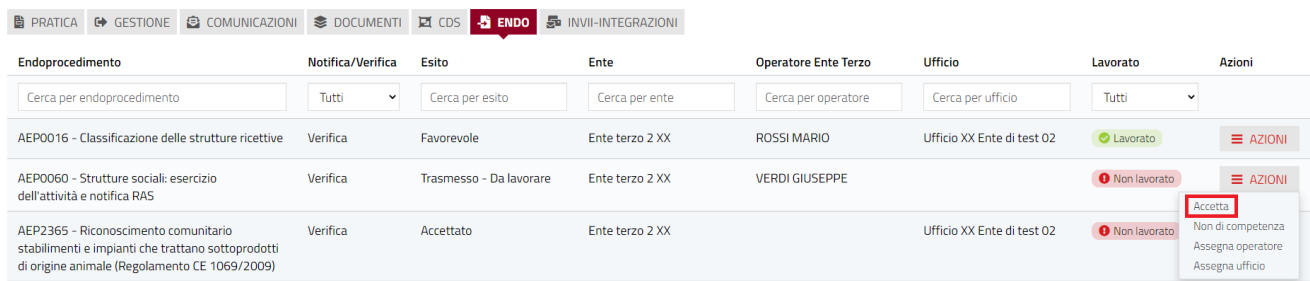

Cliccare su **Accetta** per accettare e prendere in carico l'endoprocedimento. Il sistema visualizza un messaggio di conferma.

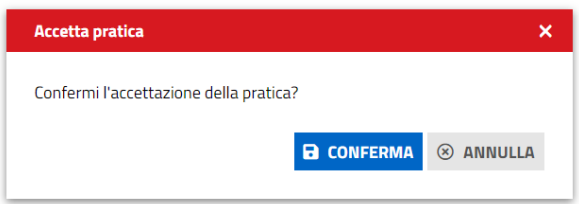

Cliccare su **CONFERMA**. Se la pratica viene aggiornata correttamente il sistema visualizza un messaggio di conferma.

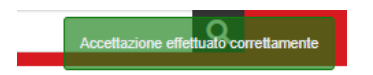

Il sistema aggiorna il menu contestuale associato all'endoprocedimento appena accettato visualizzando le nuove azioni attivabili:

- Provvedimento;
- Richiesta integrazioni;
- Comunicazione Ex10Bis.

Pag. 66 di 99

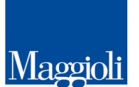

GRUPPO

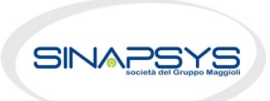

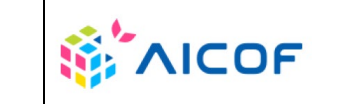

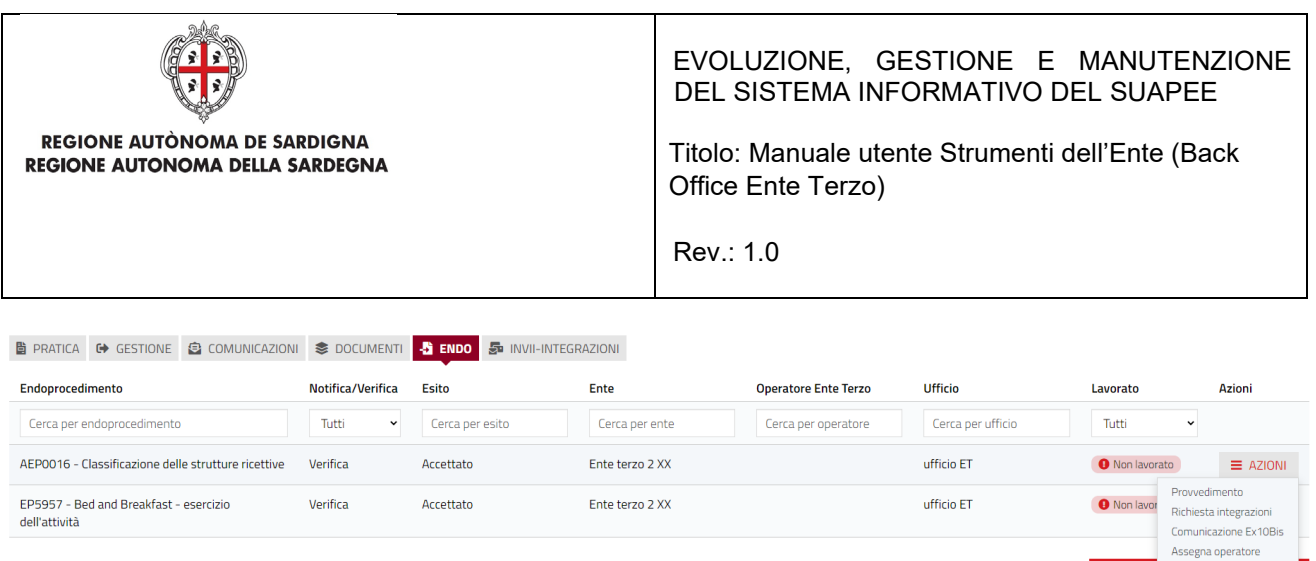

# 4.4.2 Non di competenza

Cliccare su **Non di competenza** per non prendere in carico l'endoprocedimento.

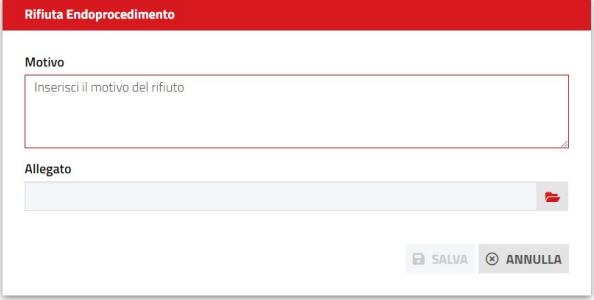

Inserire:

- Il motivo del rifiuto per non competenza;
- Un eventuale allegato.

Cliccare su **SALVA** con confermare. Il sistema visualizza una richiesta di conferma.

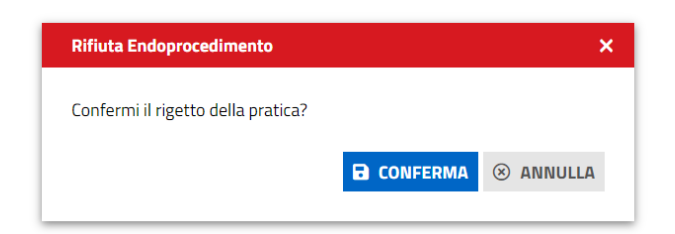

Cliccare su **CONFERMA.** 

Una volta inviata la comunicazione di rifiuto dell'endoprocedimento questo verrà rimosso dall'elenco degli endoprocedimenti.

Nel caso in cui sia l'unico endoprocedimento associato all'ente la pratica non sarà più visibile nella sua scrivania.

Pag. 67 di 99

Assegna ufficio Segna come lavorato

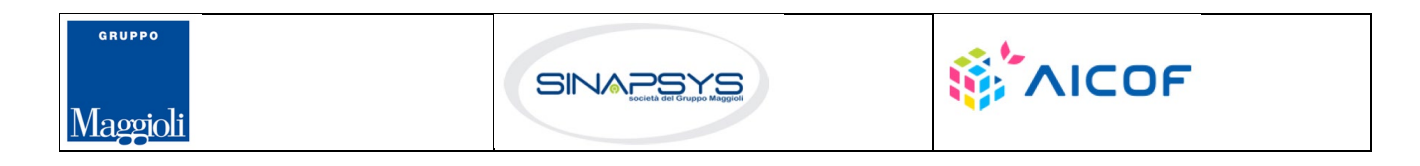

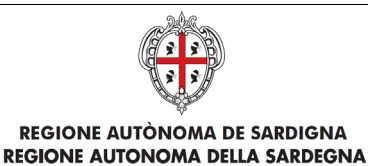

EVOLUZIONE, GESTIONE E MANUTENZIONE DEL SISTEMA INFORMATIVO DEL SUAPEE

Titolo: Manuale utente Strumenti dell'Ente (Back Office Ente Terzo)

Rev.: 1.0

# 4.4.3 Provvedimento

Cliccare sulla voce PROVVEDIMENTO del menu contestuale AZIONI per visualizzare la maschera di notifica del parere.

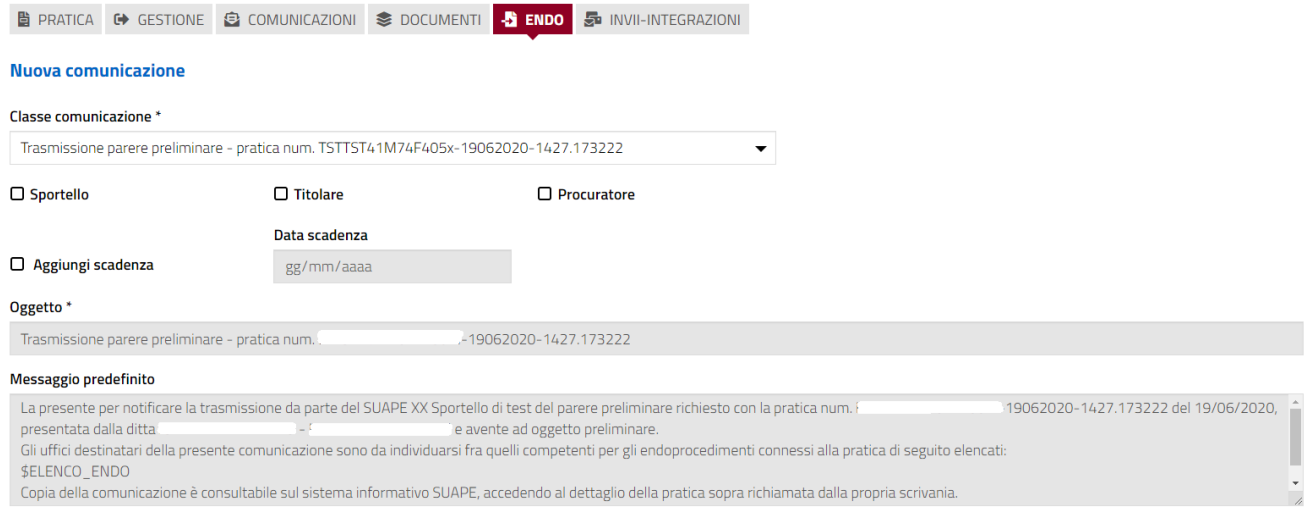

#### Compilare il corpo del messaggio e allegare il parere. Per spedire la comunicazione cliccare su INVIA.

#### Il sistema visualizza un messaggio di conferma

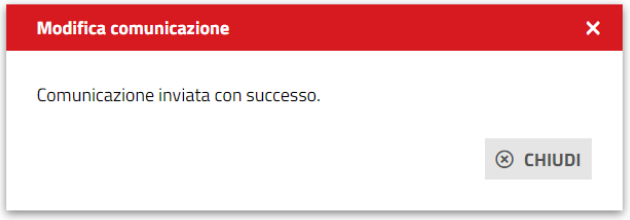

Una volta inviata la comunicazione, l'endoprocedimento assumerà esito LAVORATO.

### 4.4.4 Comunicazione ExArt.10bis

Cliccare sulla voce Comunicazione ExArt.10 del menu contestuale AZIONI per visualizzare la maschera di notifica del parere.

Pag. 68 di 99

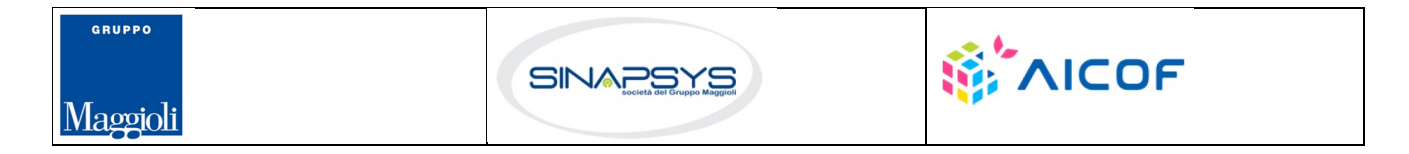

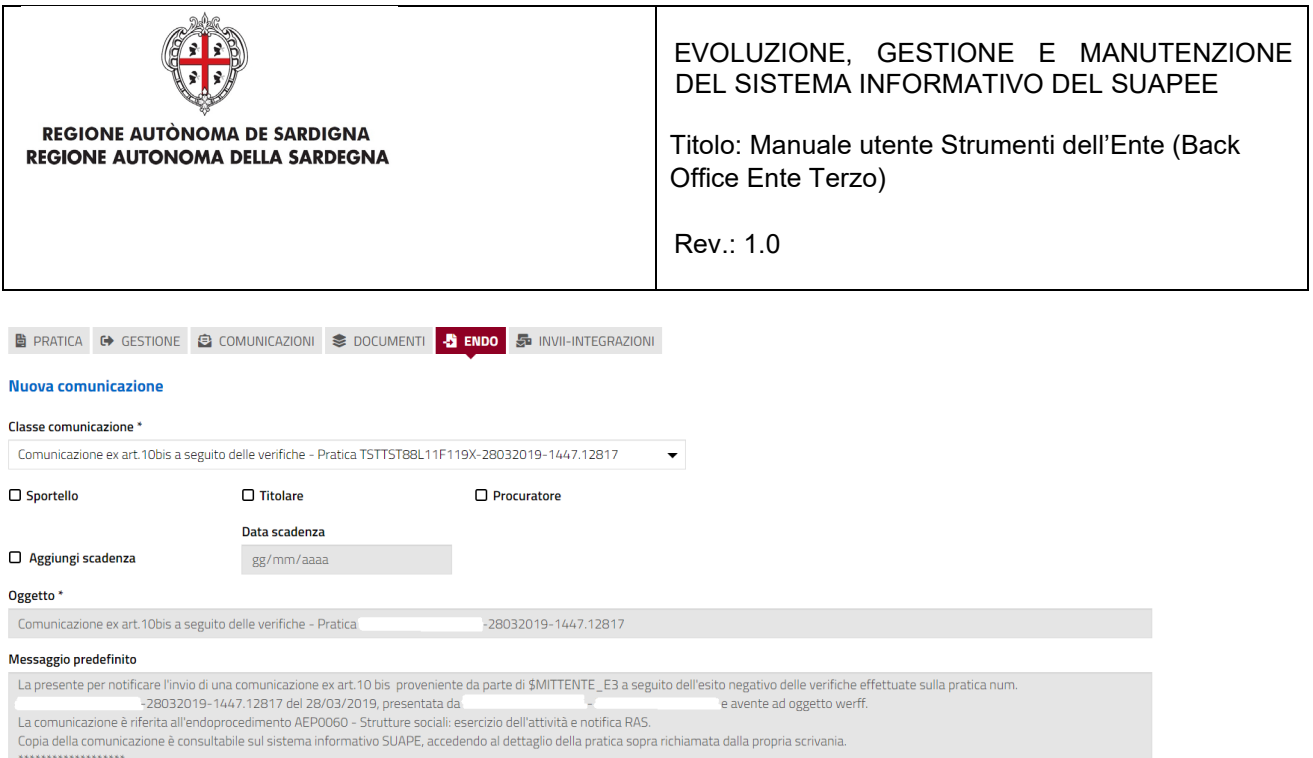

Compilare il corpo del messaggio e allegare il parere. Per spedire la comunicazione cliccare su INVIA.

Il sistema visualizza un messaggio di conferma

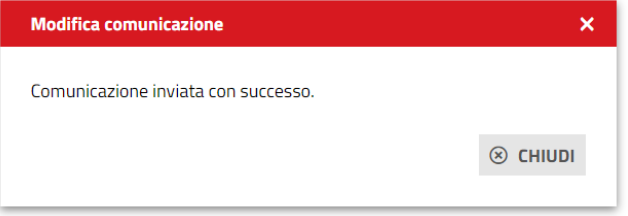

Una volta inviata la comunicazione all'ente, l'endoprocedimento assumerà esito Comunicazione Ex. Art.10. L'ente terzo può sempre rettificare il parere inviato, nel caso, ad esempio, che l'utente invii le integrazioni richieste nei termini previsti.

## 4.4.5 Richiesta integrazioni

Cliccare sulla voce **Richiesta integrazione** del menu contestuale **AZIONI** per visualizzare di richiesta integrazioni al SUAPE

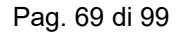

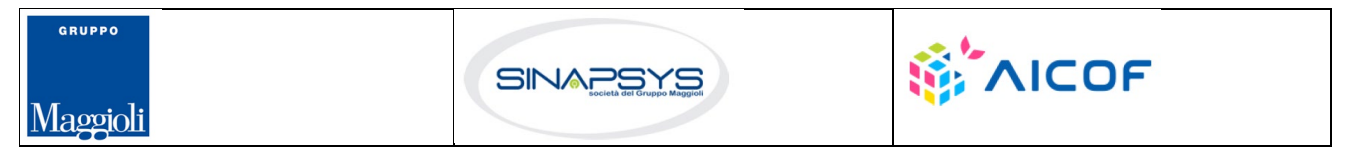

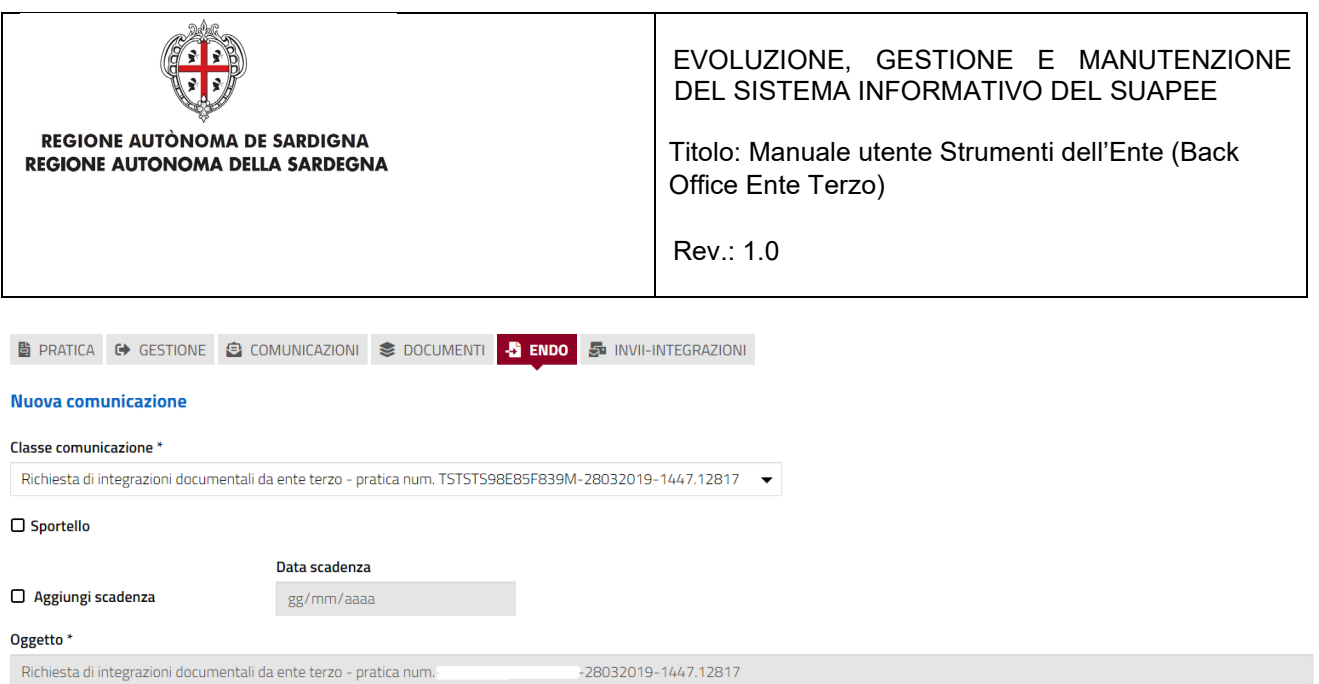

#### Compilare il campo obbligatorio **Messaggio**.

Inserire l'allegato alla comunicazione cliccando sul pulsante **NUOVO ALLEGATO** (**1**) per attivare la funzione e,

quindi, sul pulsante (**2**) per visualizzare la maschera Esplora Risorse.

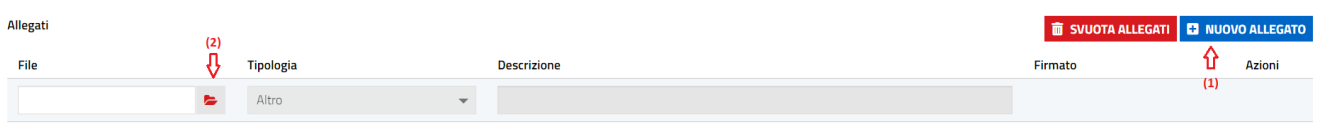

Cliccare su **Invia** per inviare la comunicazione.

Una volta inviata la comunicazione all'ente, l'endoprocedimento assumerà esito RICHIESTA INTEGRAZIONE. Il sistema aggiorna il menu contestuale Azioni, visualizzando le voci di menu:

- **Provvedimento**
- Comunicazione Ex10 Bis

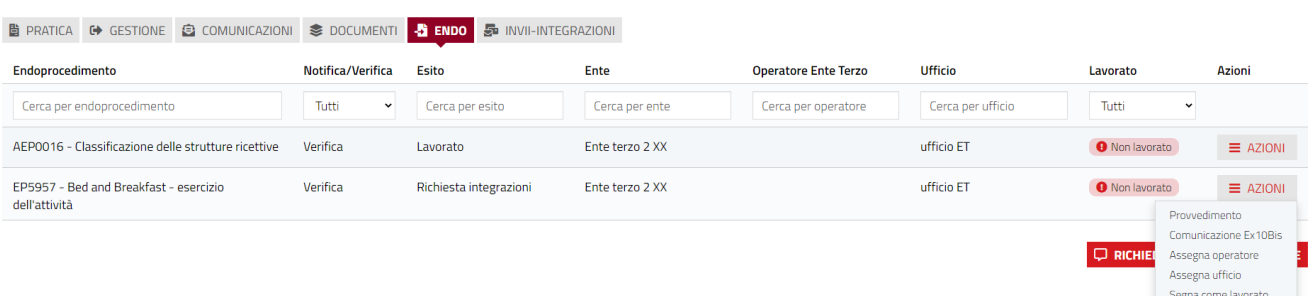

L'ente terzo può sempre rettificare il parere inviato, nel caso ad esempio che l'utente invii le integrazioni richieste nei termini previsti.

Pag. 70 di 99

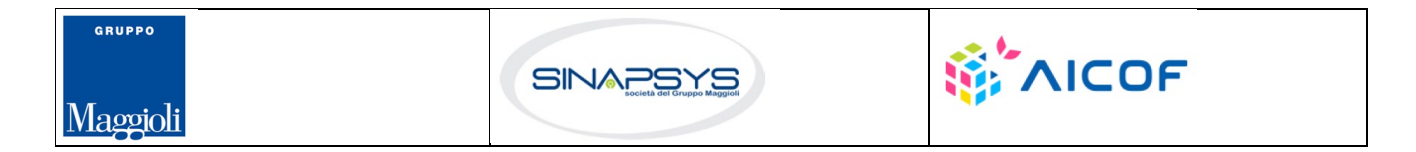

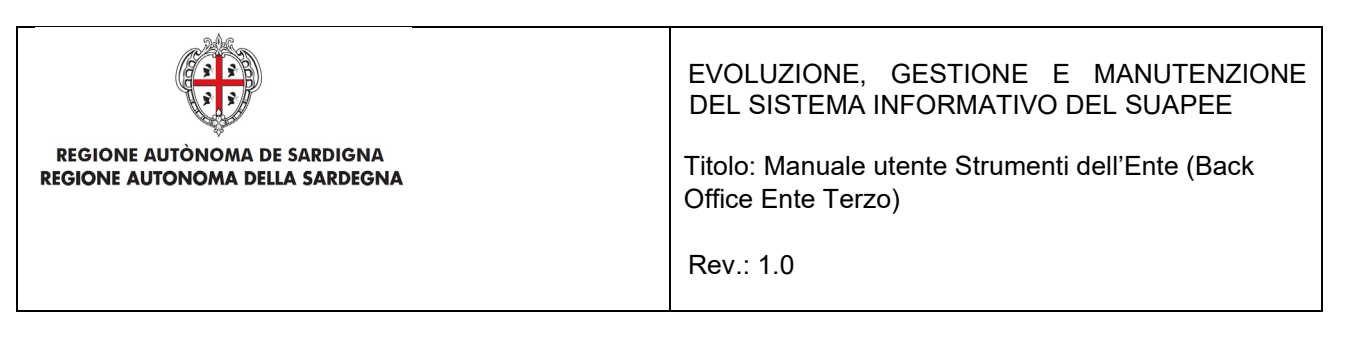

## 4.5 Proroga titoli abilitativi

L'ente terzo che ha ricevuto la notifica di trasmissione degli endoprocedimenti, troverà le pratiche nella sua scrivania.

Accedendo alla sezione ENDOPROCEDIMENTI potrà attivare le azioni seguenti:

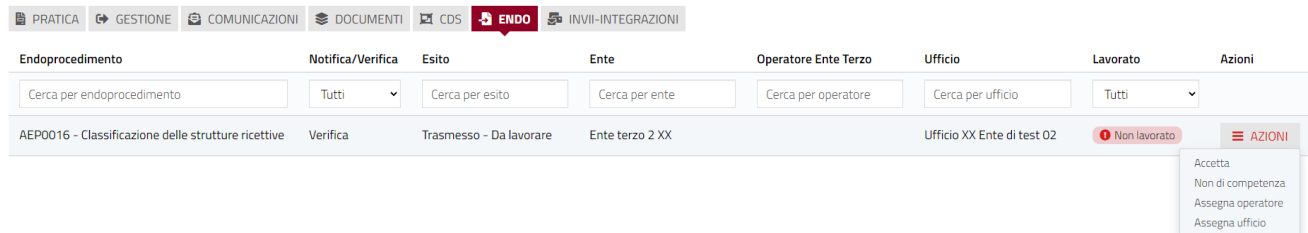

## 4.5.1 Accettazione e presa in carico

Accedere alla scheda **Endoprocedimenti** e cliccare sul menu **Azioni**.

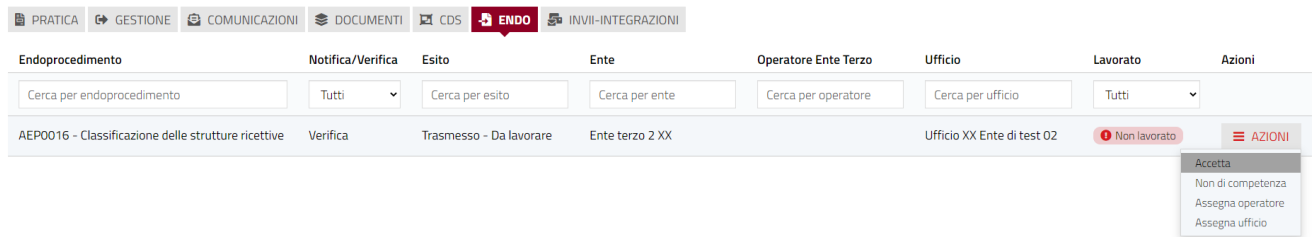

Cliccare su **Accetta** per accettare e prendere in carico l'endoprocedimento. Il sistema visualizza un messaggio di conferma.

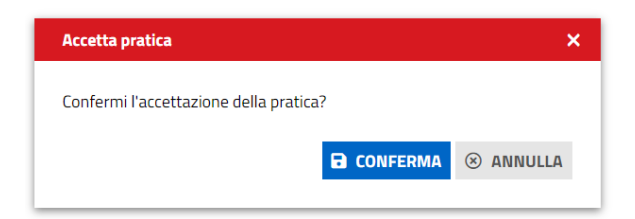

Cliccare su **CONFERMA**. Se la pratica viene aggiornata correttamente il sistema visualizza un messaggio di conferma.

Pag. 71 di 99

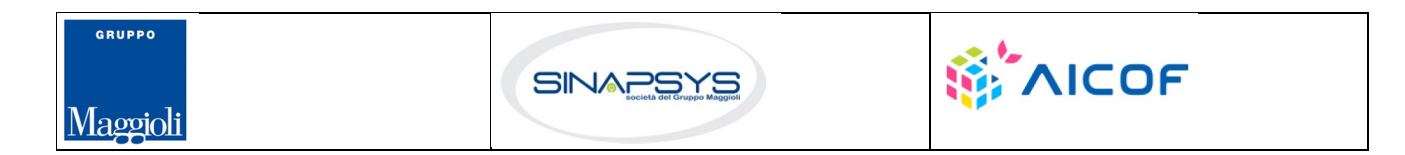

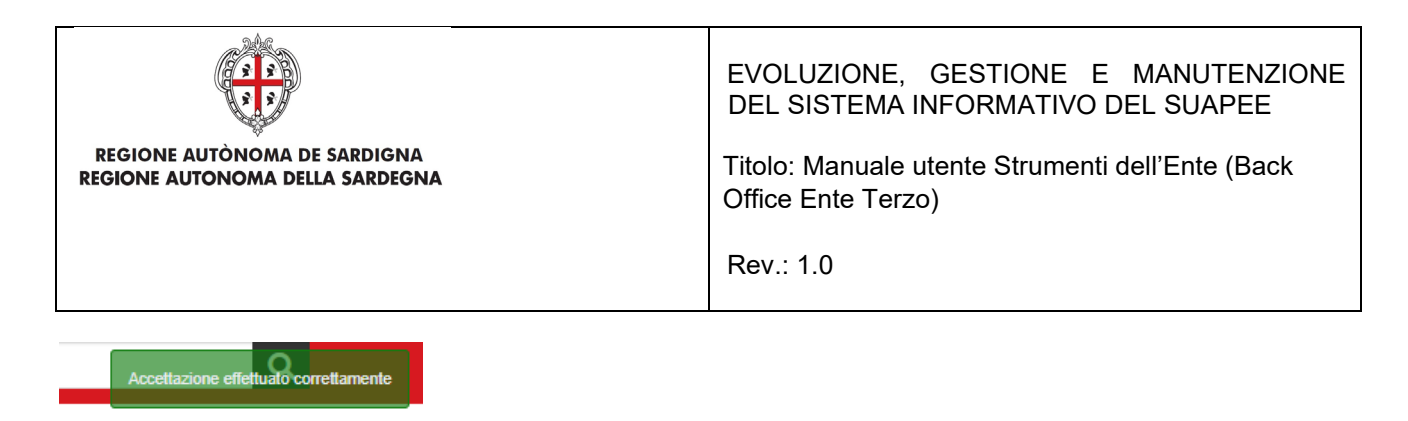

Il sistema aggiorna il menu contestuale associato all'endoprocedimento appena accettato visualizzando le nuove azioni attivabili:

- Provvedimento;
- Richiesta integrazioni;
- Comunicazione Ex10Bis.

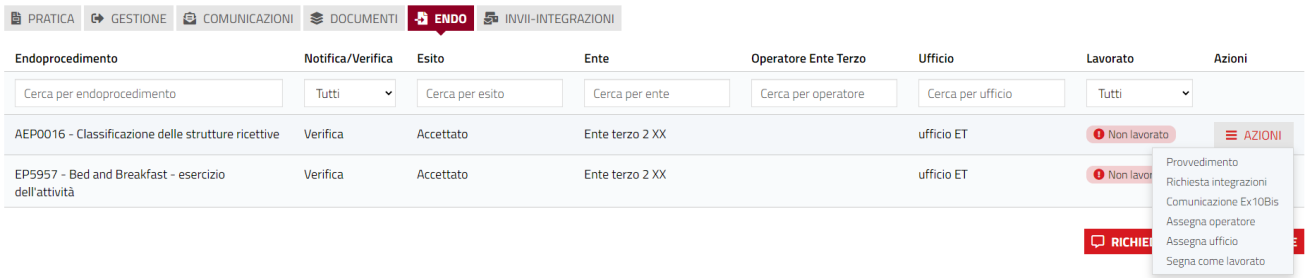

# 4.5.2 Non di competenza

Cliccare su **Non di competenza** per non prendere in carico l'endoprocedimento.

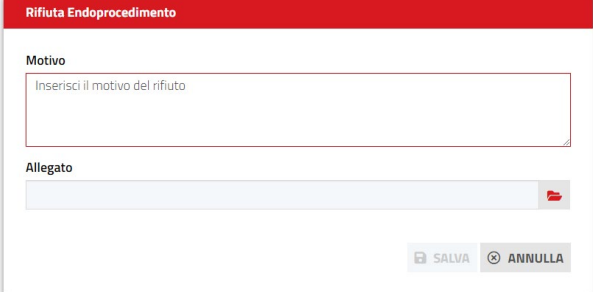

Inserire:

- Il motivo del rifiuto per non competenza;
- Un eventuale allegato.

Cliccare su **SALVA** con confermare. Il sistema visualizza una richiesta di conferma.

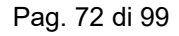

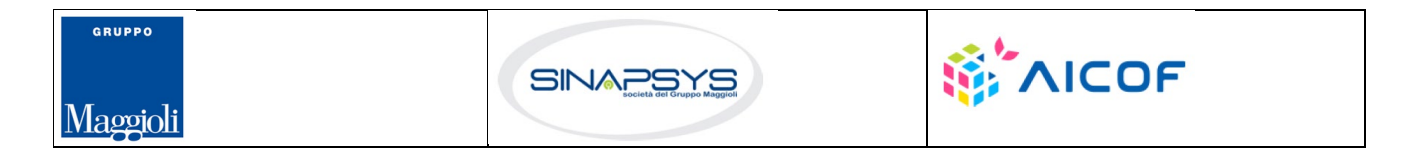
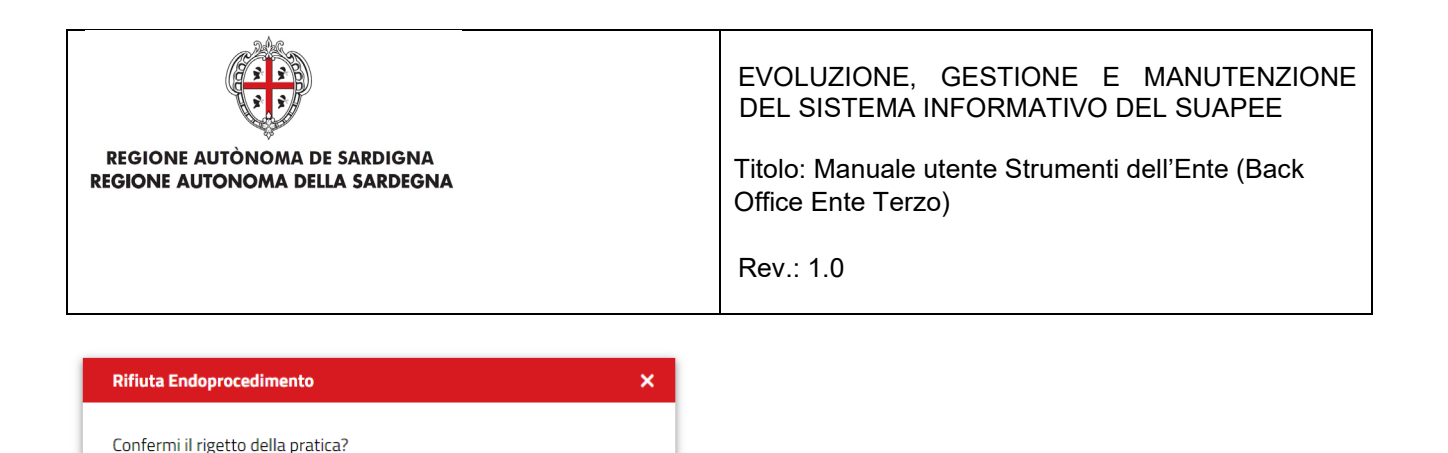

Cliccare su **CONFERMA.** 

Una volta inviata la comunicazione di rifiuto dell'endoprocedimento questo verrà rimosso dall'elenco degli endoprocedimenti.

Nel caso in cui sia l'unico endoprocedimento associato all'ente la pratica non sarà più visibile nella sua scrivania.

#### 4.5.3 Provvedimento

**B** CONFERMA

 $\otimes$  ANNULLA

Cliccare sulla voce PROVVEDIMENTO del menu contestuale AZIONI per visualizzare la maschera di notifica del parere.

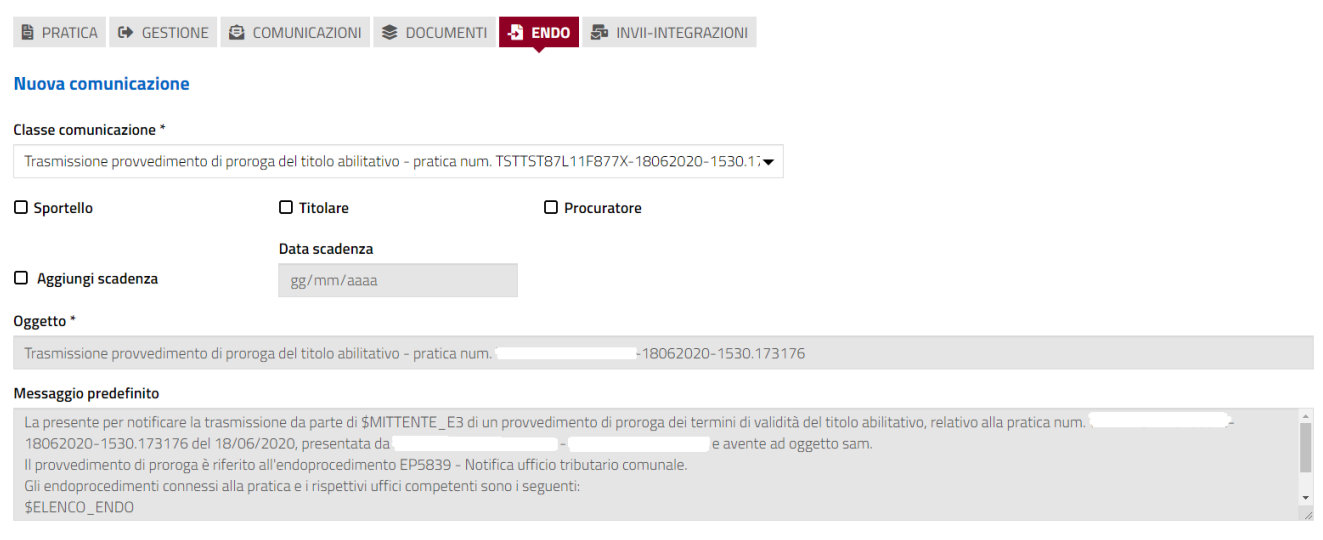

Compilare il corpo del messaggio e allegare il parere. Per spedire la comunicazione cliccare su INVIA.

Il sistema visualizza un messaggio di conferma

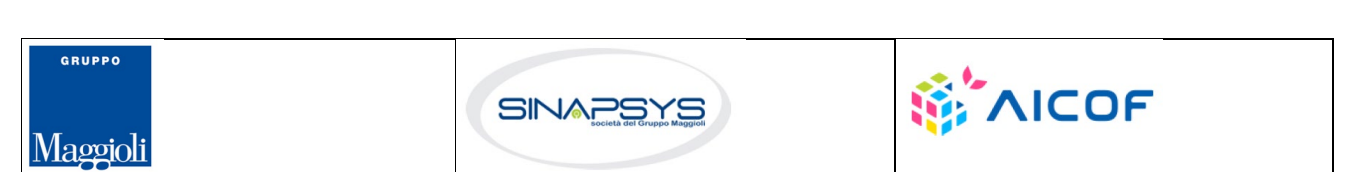

Pag. 73 di 99

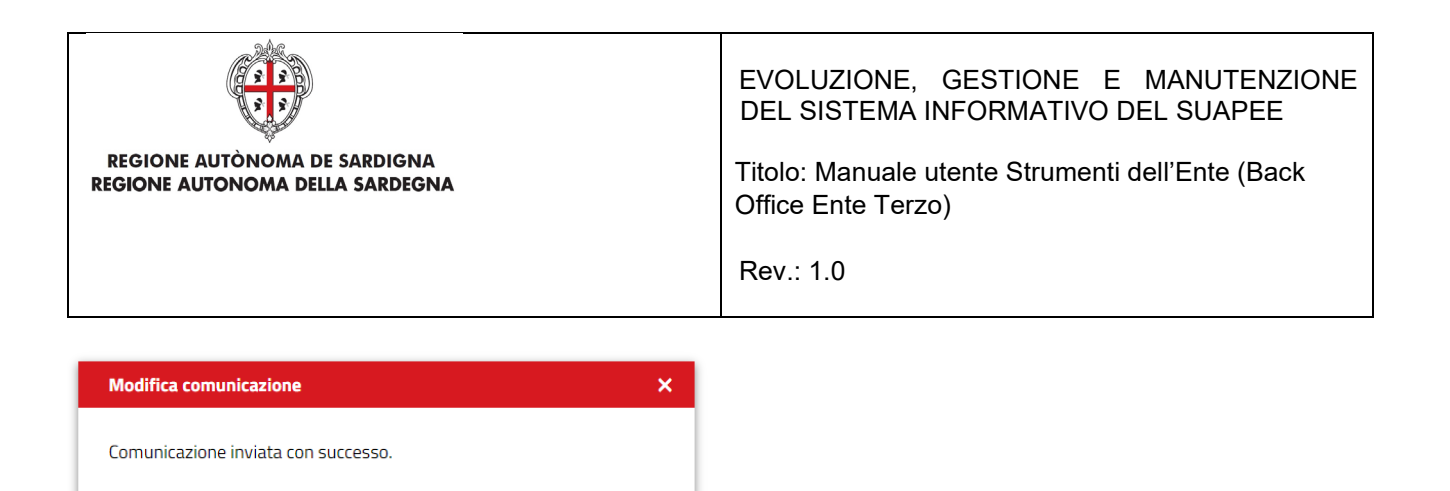

Una volta inviata la comunicazione all'ente, l'endoprocedimento assumerà esito LAVORATO.

 $\otimes$  Chiudi

## 4.5.4 Comunicazione ExArt.10bis

Cliccare sulla voce Comunicazione ExArt.10 del menu contestuale AZIONI per visualizzare la maschera di notifica del parere.

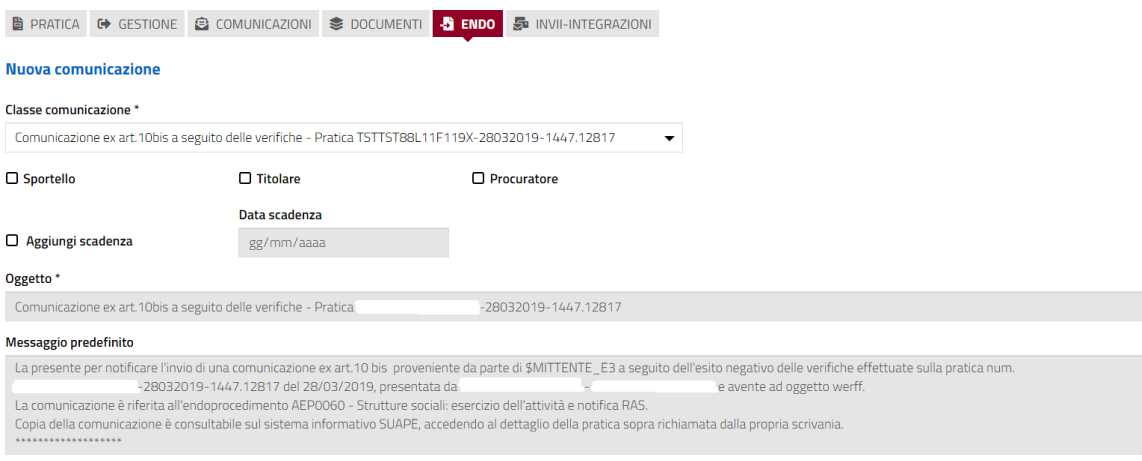

Compilare il corpo del messaggio e allegare il parere. Per spedire la comunicazione cliccare su INVIA.

Il sistema visualizza un messaggio di conferma

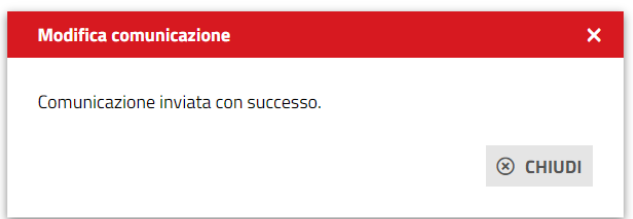

Pag. 74 di 99

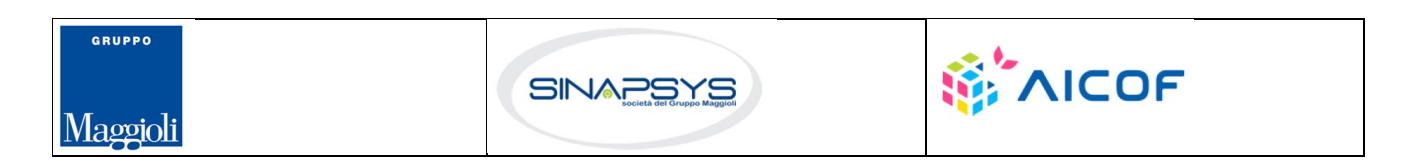

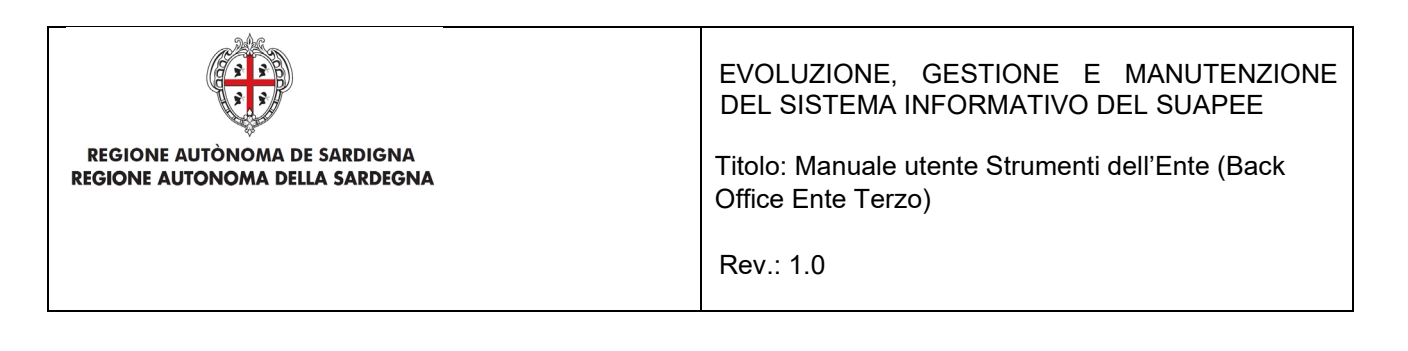

Una volta inviata la comunicazione all'ente, l'endoprocedimento assumerà esito Comunicazione Ex. Art.10. L'ente terzo può sempre rettificare il parere inviato, nel caso, ad esempio, che l'utente invii le integrazioni richieste nei termini previsti.

# 4.5.5 Richiesta integrazioni

Cliccare sulla voce **Richiesta integrazione** del menu contestuale **AZIONI** per visualizzare di richiesta integrazioni al SUAPE

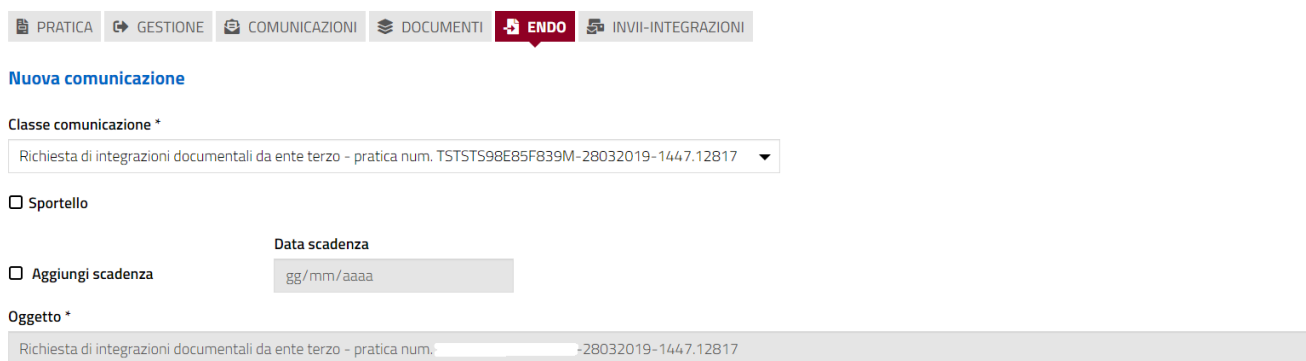

Compilare il campo obbligatorio **Messaggio**.

Inserire l'allegato alla comunicazione cliccando sul pulsante **NUOVO ALLEGATO** (**1**) per attivare la funzione e,

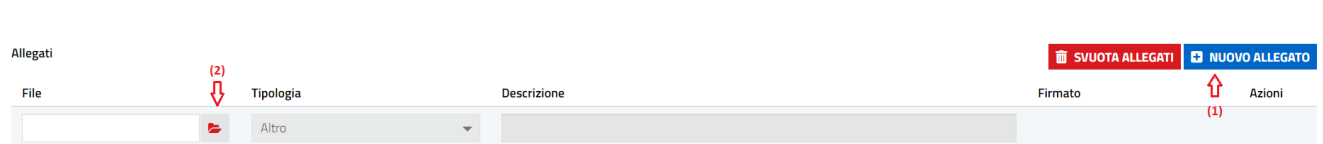

Cliccare su **Invia** per inviare la comunicazione.

Una volta inviata la comunicazione all'ente, l'endoprocedimento assumerà esito RICHIESTA INTEGRAZIONE.

Il sistema aggiorna il menu contestuale Azioni, visualizzando le voci di menu:

quindi, sul pulsante (**2**) per visualizzare la maschera Esplora Risorse.

- **Provvedimento**
- Comunicazione Ex10 Bis

Pag. 75 di 99

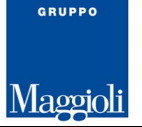

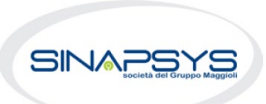

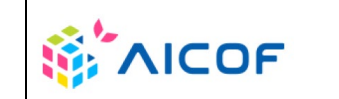

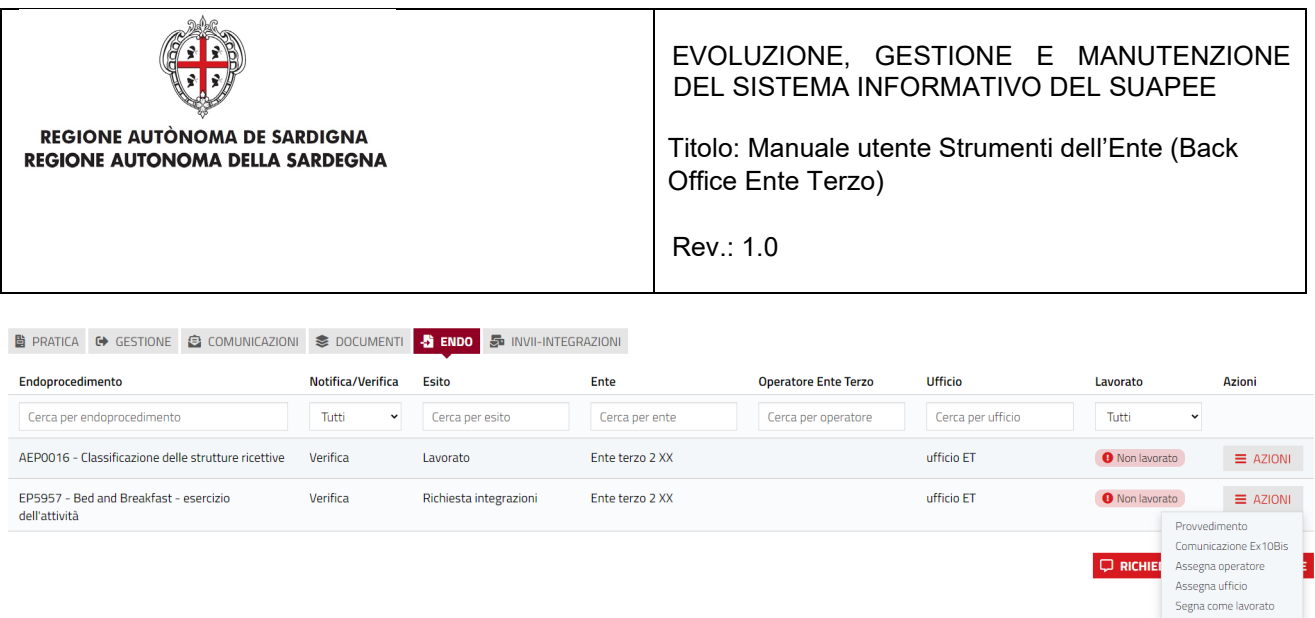

L'ente terzo può sempre rettificare il parere inviato, nel caso ad esempio che l'utente invii le integrazioni richieste nei termini previsti.

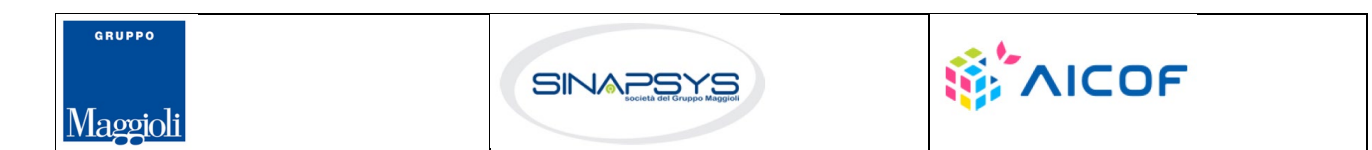

Pag. 76 di 99

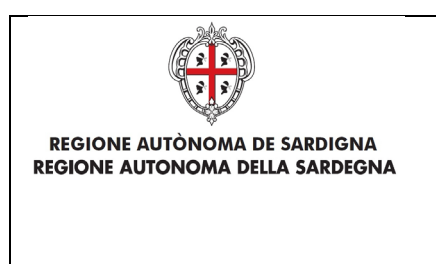

EVOLUZIONE, GESTIONE E MANUTENZIONE DEL SISTEMA INFORMATIVO DEL SUAPEE

Titolo: Manuale utente Strumenti dell'Ente (Back Office Ente Terzo)

Rev.: 1.0

#### 4.6 Richiesta parere ad un ente esterno

L'ente terzo può richiedere un parere ad un altro ente. Cliccare sul bottone **RICHIEDI PARERE ENTE TERZO**. Il sistema visualizza la finestra

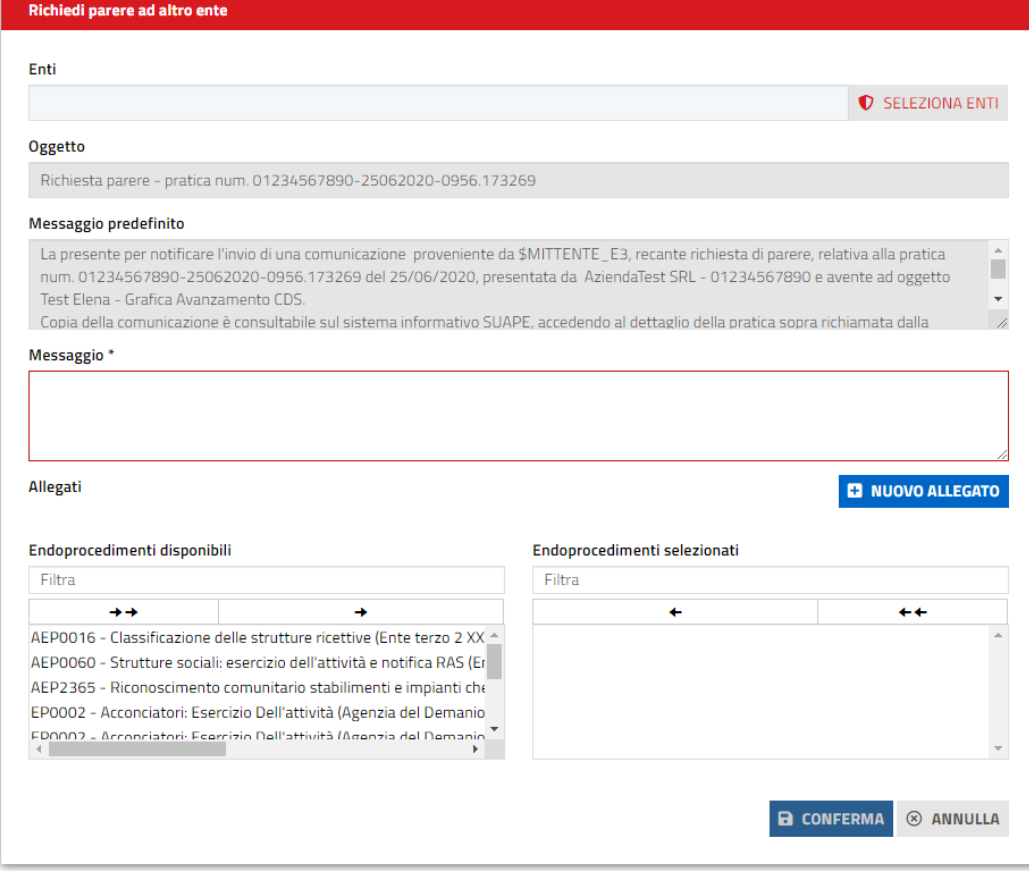

Cliccare su **SELEZIONA ENTI** per selezionare l'ente terzo a cui richiedere un parere

## 5 Procedimenti Servizio Energia

#### 5.1 Procedimento autocertificativo

L'ente terzo, accedendo alla sezione ENDOPROCEDIMENTI, potrà attivare le azioni seguenti:

Pag. 77 di 99

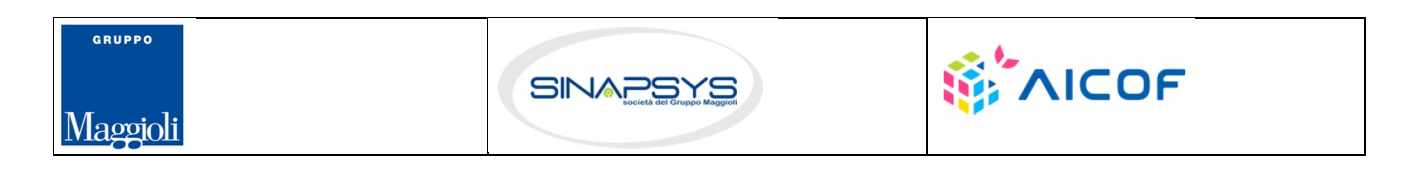

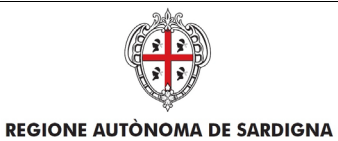

REGIONE AUTONOMA DELLA SARDEGNA

EVOLUZIONE, GESTIONE E MANUTENZIONE DEL SISTEMA INFORMATIVO DEL SUAPEE

Titolo: Manuale utente Strumenti dell'Ente (Back Office Ente Terzo)

Rev.: 1.0

 $\qquad \qquad \text{B} \text{ PRATICA} \quad \text{C} \text{ GESTIONE} \quad \text{C} \text{B} \text{ COMUNICAZIONI} \quad \text{C} \text{D} \text{S} \text{D} \text{C} \text{UMENTI} \quad \text{C} \text{D} \text{S} \quad \text{C} \text{S} \quad \text{C} \text{S} \quad \text{C} \text{S} \quad \text{C} \text{S} \quad \text{C} \text{S} \quad \text{C} \text{S} \quad \text{C} \text{S} \quad \text{C} \text{S} \quad \text{C} \text{S} \quad \text{$ 

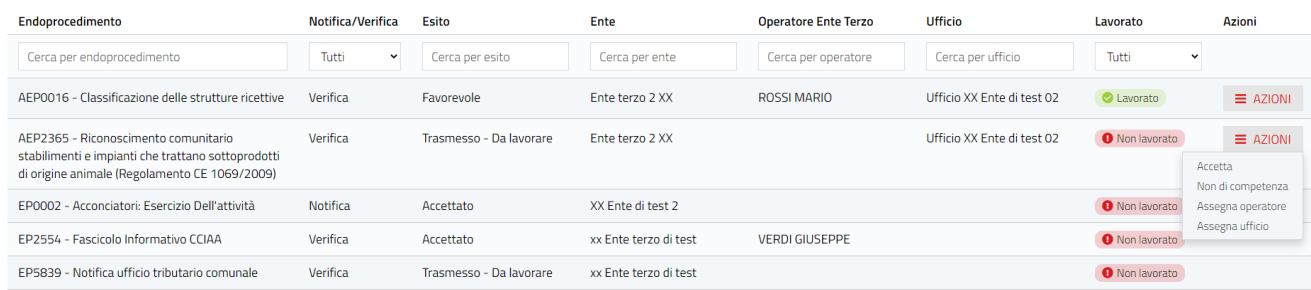

- Accetta;
- Non di competenza;
- Assegna Operatore (sempre attivo in un iter in corso);
- Assegna Ufficio (sempre attivo in un iter in corso).

## 5.1.1 Accettazione e presa in carico

Accedere alla scheda **Endoprocedimenti** e cliccare sul menu **Azioni**.

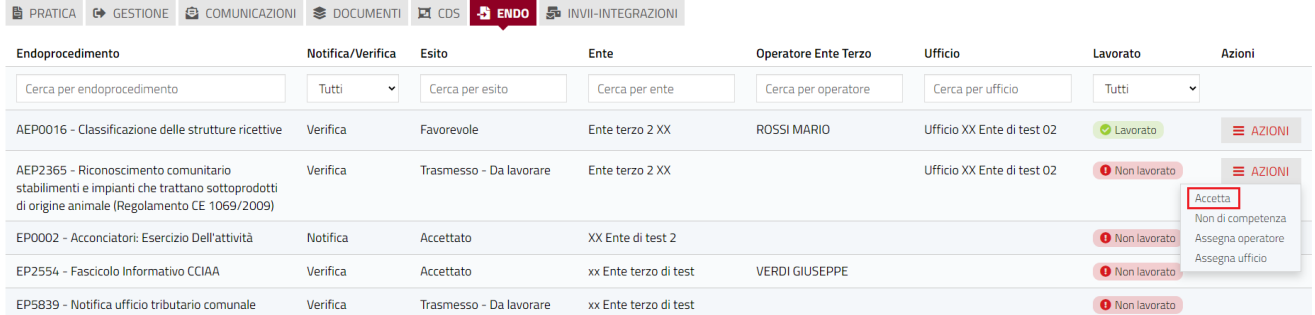

Cliccare su **Accetta** per accettare e prendere in carico l'endoprocedimento. Il sistema visualizza un messaggio di conferma.

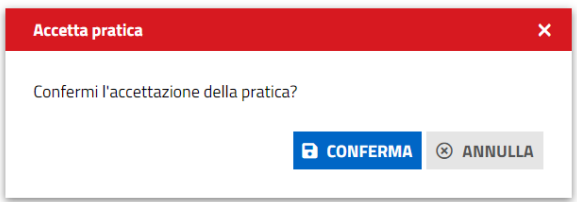

Pag. 78 di 99

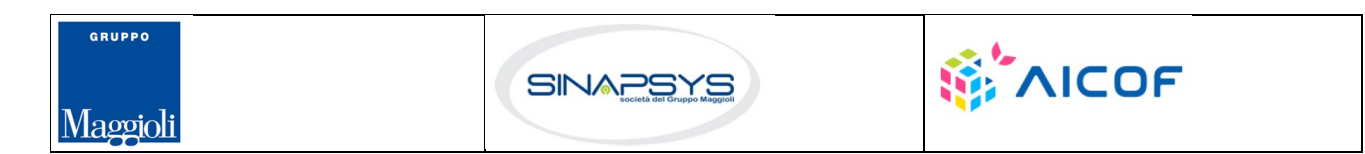

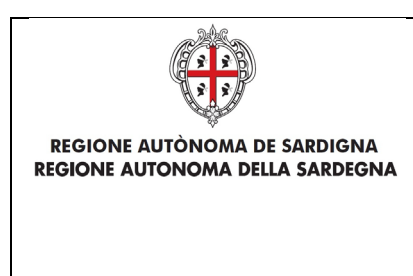

EVOLUZIONE, GESTIONE E MANUTENZIONE DEL SISTEMA INFORMATIVO DEL SUAPEE

Titolo: Manuale utente Strumenti dell'Ente (Back Office Ente Terzo)

Rev.: 1.0

Cliccare su **CONFERMA**. Se la pratica viene aggiornata correttamente il sistema visualizza un messaggio di conferma.

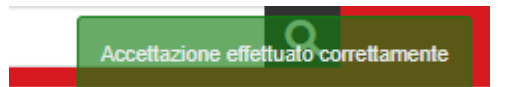

Il sistema aggiorna il menu contestuale associato all'endoprocedimento appena accettato visualizzando le nuove azioni attivabili:

- Esito Favorevole;
- Richiesta integrazione;
- Proposta Provvedimento interdittivo/prescrittivo
- Assegna operatore
- Assegna ufficio.
- Segna come lavorato

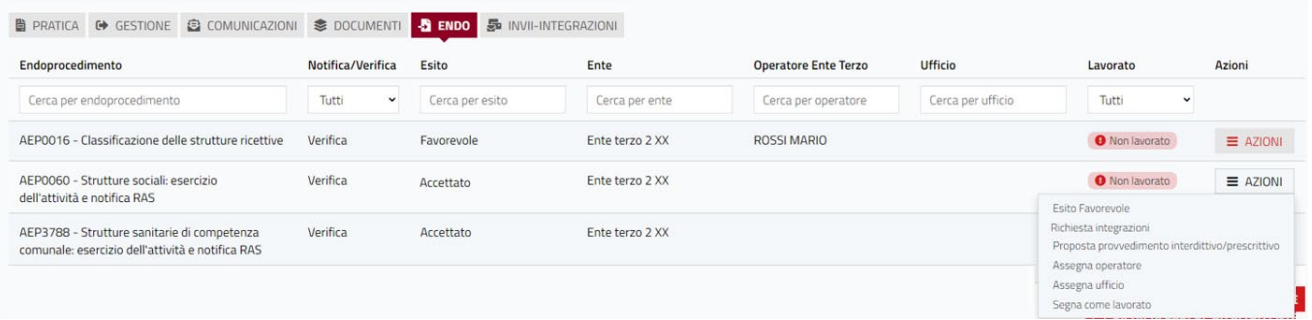

## 5.1.2 Non di competenza

Accedere alla scheda **Endoprocedimenti** e cliccare sul menu **Azioni** corrispondente all'endoprocedimento.

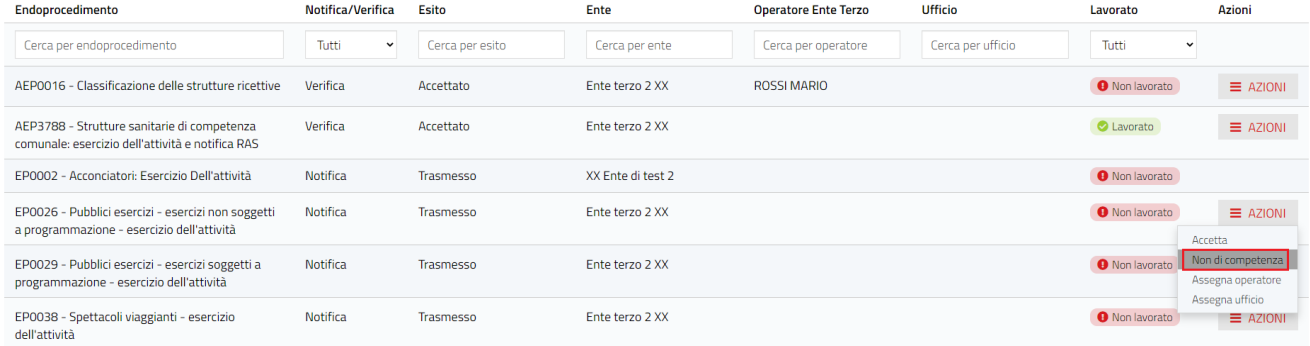

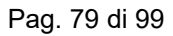

**WAICOF** 

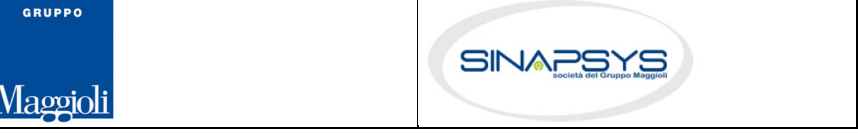

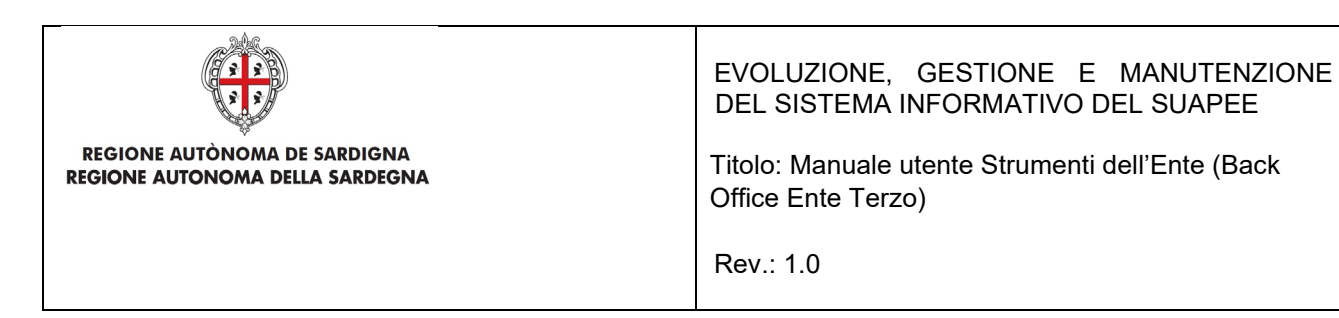

Cliccare su **Non di competenza** per non prendere in carico l'endoprocedimento.

Il sistema visualizza la maschera per l'inserimento del motivo.

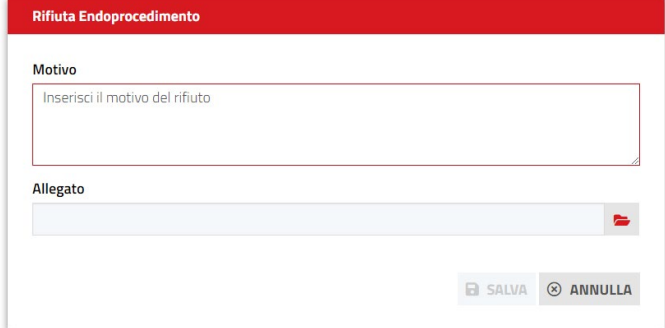

Inserire:

- il motivo del rifiuto
- un allegato

Cliccare su **SALVA** per confermare. Il sistema visualizza una richiesta di conferma del rigetto della pratica da parte dell'ente terzo.

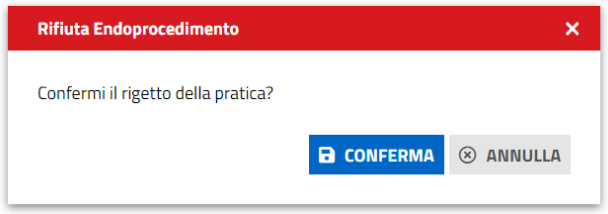

Cliccare su **CONFERMA.** 

Una volta inviata la comunicazione di rifiuto dell'endoprocedimento questo verrà rimosso dall'elenco degli endoprocedimenti.

Nel caso in cui sia l'unico endoprocedimento associato all'ente la pratica non sarà più visibile nella sua scrivania.

## 5.1.3 Richiesta integrazioni

Cliccare sulla voce **Richiesta integrazione** del menu contestuale **AZIONI** per visualizzare di richiesta integrazioni al Servizio Energia

Pag. 80 di 99

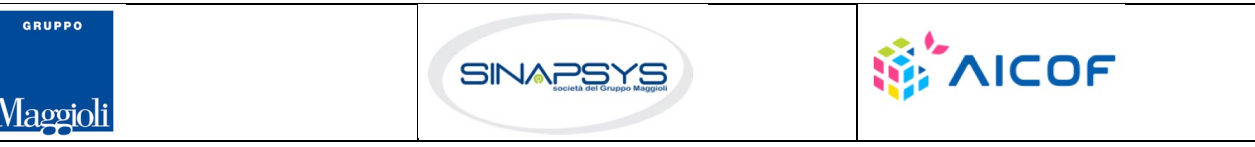

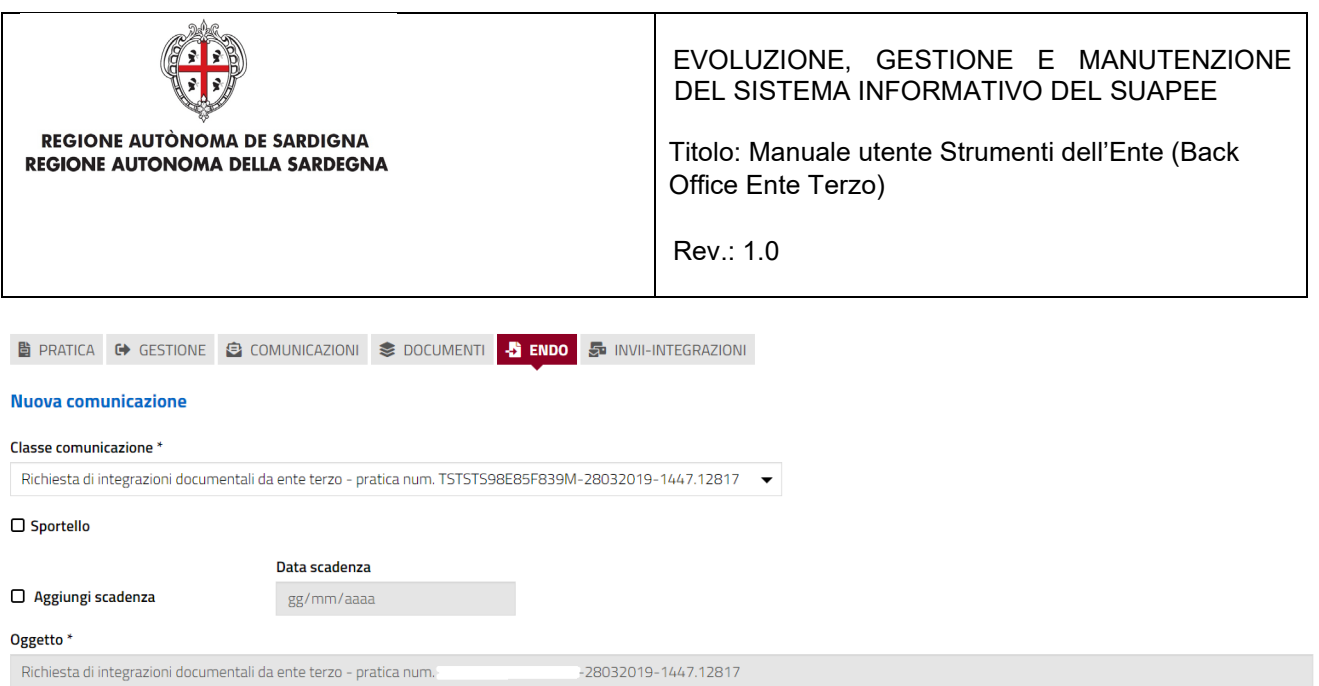

#### Compilare il campo obbligatorio **Messaggio**.

Inserire l'allegato alla comunicazione cliccando sul pulsante **NUOVO ALLEGATO** (**1**) per attivare la funzione e,

quindi, sul pulsante (**2**) per visualizzare la maschera Esplora Risorse.

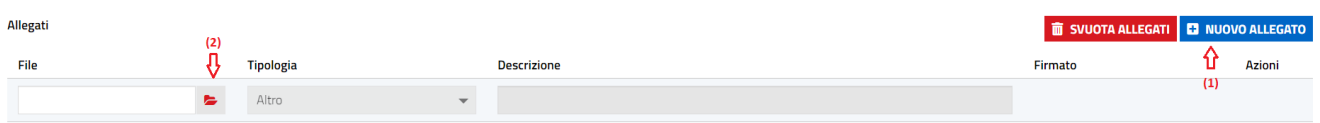

Cliccare su **Invia** per inviare la comunicazione.

Una volta inviata la comunicazione all'ente, l'endoprocedimento assumerà esito RICHIESTA INTEGRAZIONE. Il sistema aggiorna il menu contestuale Azioni, visualizzando la voci di menu:

- Esito favorevole
- Proposta Provvedimento interdittivo/prescrittivo

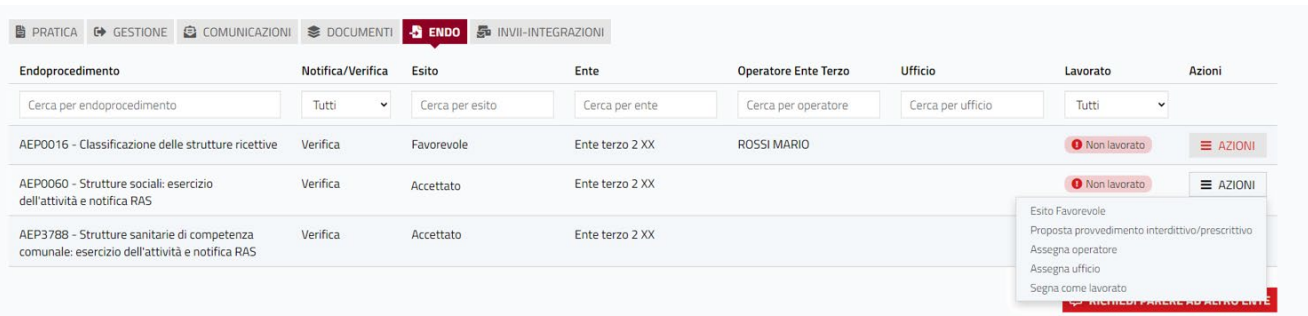

Pag. 81 di 99

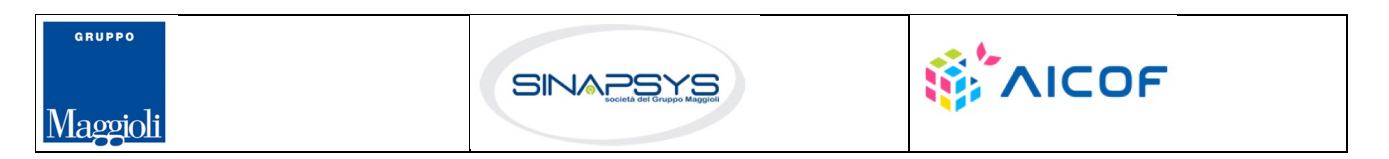

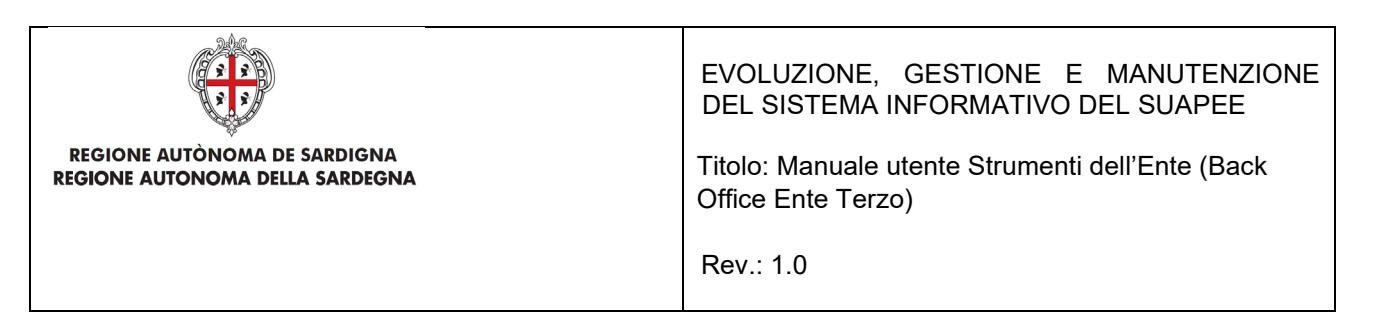

# 5.1.4 Esito favorevole

Cliccare sulla voce Esito FAVOREVOLE del menu contestuale AZIONI per visualizzare la maschera di trasmissione del parere.

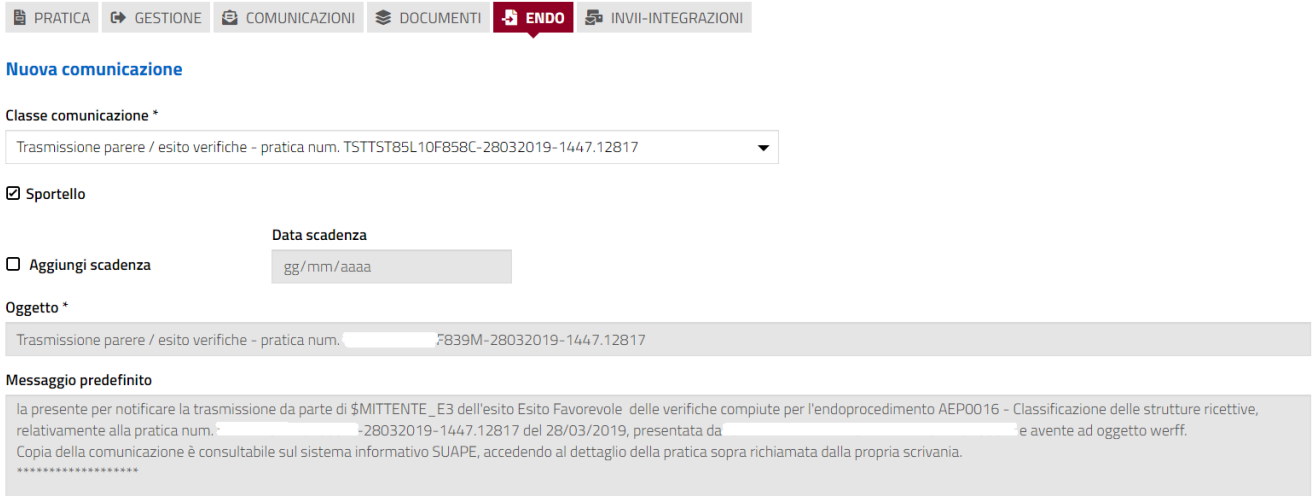

Compilare il campo obbligatorio **Messaggio**.

quindi, sul pulsante (**2**) per visualizzare la maschera Esplora Risorse.

Inserire l'allegato alla comunicazione cliccando sul pulsante **NUOVO ALLEGATO** (**1**) per attivare la funzione e,

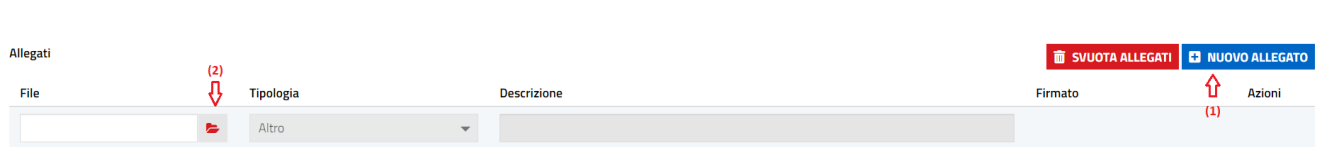

Cliccare su **Invia** per inviare la comunicazione.

Una volta inviata la comunicazione all'ente, l'endoprocedimento assumerà esito FAVOREVOLE. Il sistema aggiorna il menu contestuale associato all'endoprocedimento appena accettato visualizzando le nuove azioni attivabili:

• Scarica allegato.

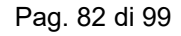

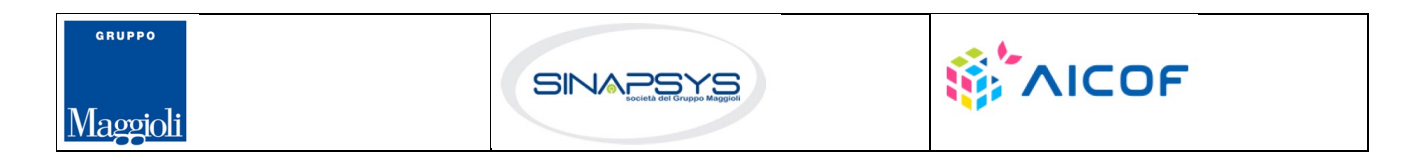

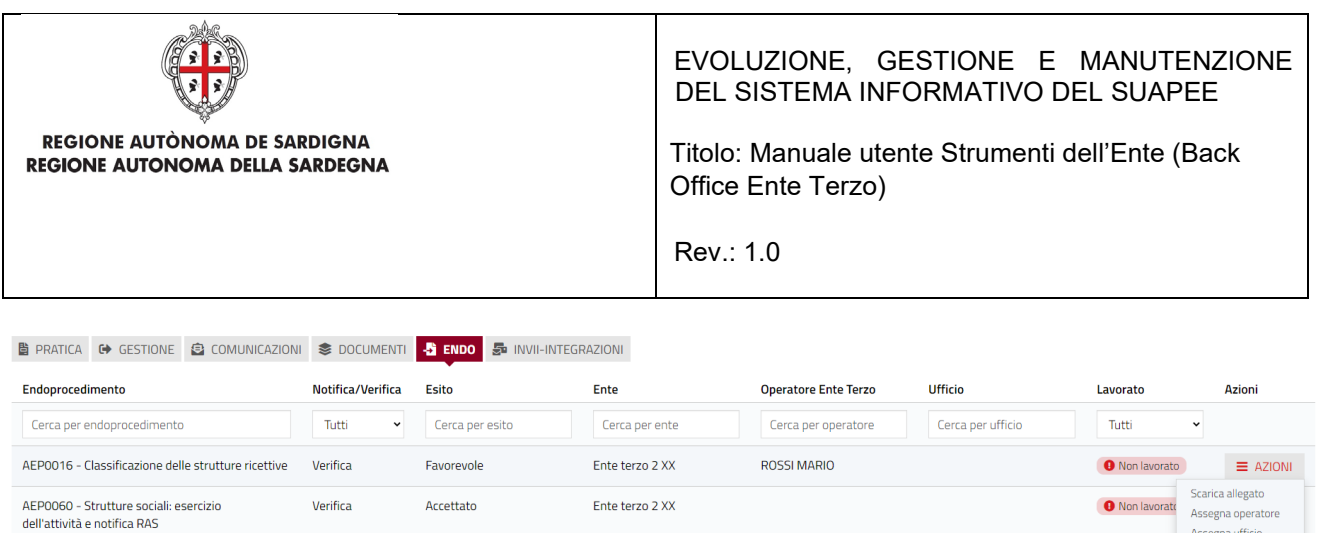

# 5.1.5 Proposta provvedimento interdittivo/prescrittivo

Trasmesso

Notifica

La funzione è disponibile una volta accettata la pratica. Cliccare sulla voce **Proposta provvedimento interdittivo/prescrittivo** del menu contestuale **AZIONI** per visualizzare la maschera di trasmissione del parere.

XX Ente di test 2

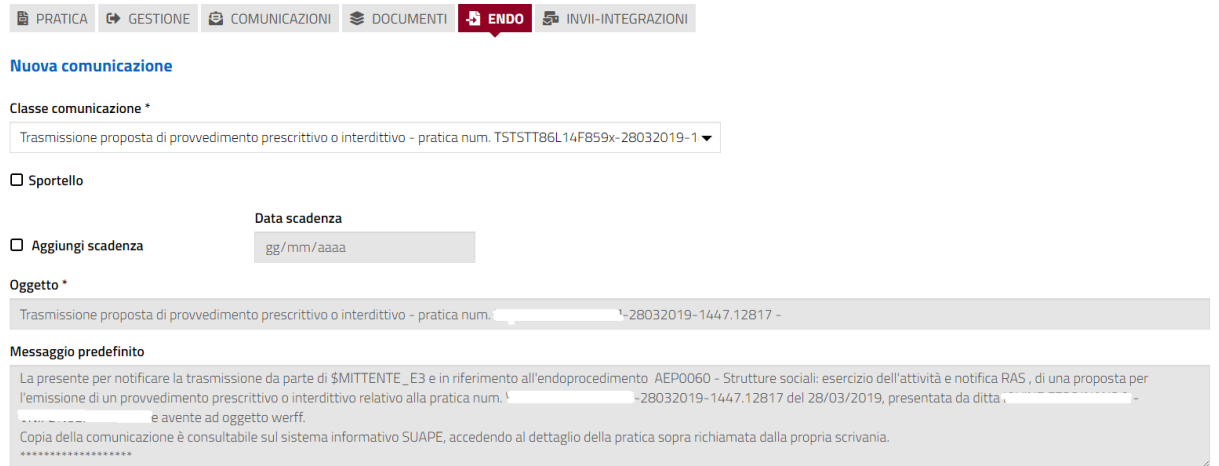

Compilare il campo obbligatorio **Messaggio**.

EP0002 - Acconciatori: Esercizio Dell'attività

Inserire l'allegato alla comunicazione cliccando sul pulsante **AGGIUNGI ALLEGATO** (**1**) per attivare la funzione

e, quindi, sul pulsante (**2**) per visualizzare la maschera Esplora Risorse.

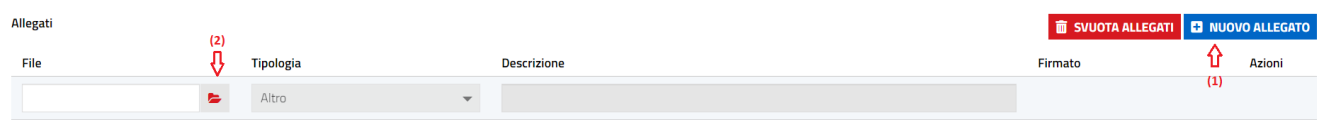

Cliccare su **Invia** per inviare la comunicazione.

Una volta inviata la comunicazione all'ente, l'endoprocedimento assumerà esito **Proposta provvedimento interdittivo/prescrittivo**.

Pag. 83 di 99

Assegna ufficio Segna come lavorat

**O** Non lavorate

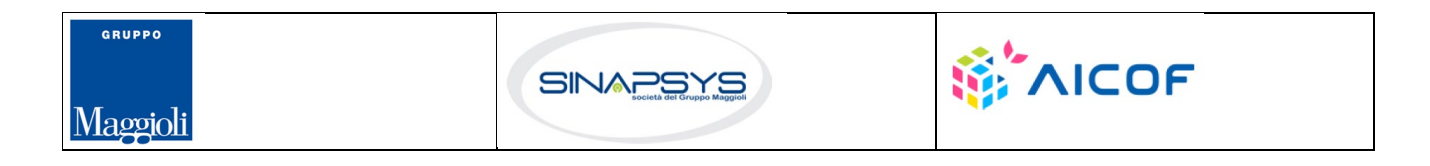

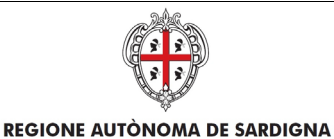

REGIONE AUTONOMA DELLA SARDEGNA

EVOLUZIONE, GESTIONE E MANUTENZIONE DEL SISTEMA INFORMATIVO DEL SUAPEE

Titolo: Manuale utente Strumenti dell'Ente (Back Office Ente Terzo)

Rev.: 1.0

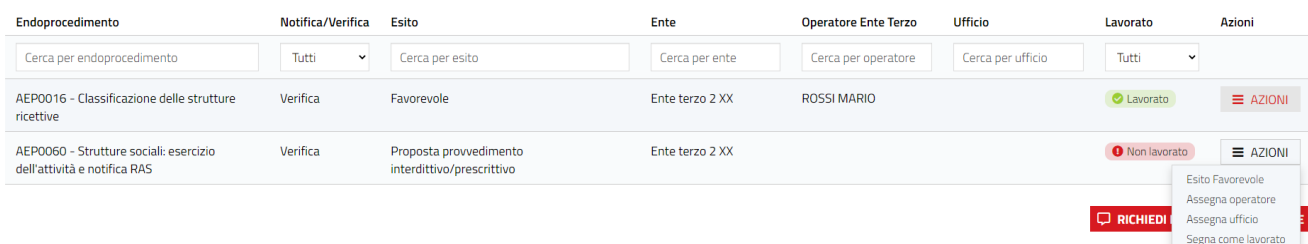

Il sistema aggiorna il menu contestuale associato all'endoprocedimento, visualizzando le nuove azioni attivabili:

• Esito favorevole.

# 5.1.6 Endoprocedimento "Lavorato"

La funzione è disponibile una volta accettata la pratica e permette di settare un endoprocedimento come lavorato.

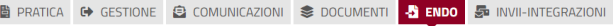

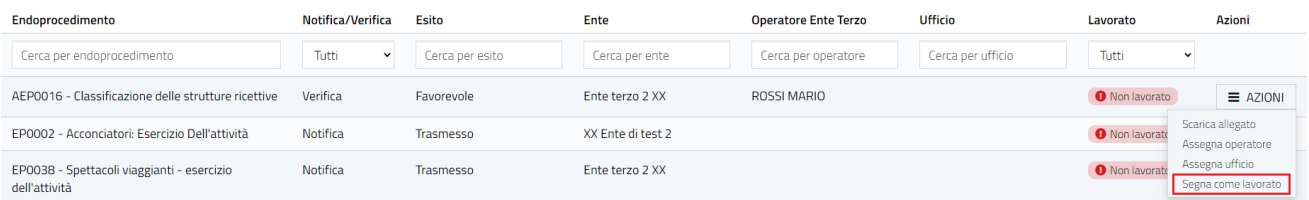

## 5.2 Procedimento autorizzatorio

L'ente terzo che ha ricevuto la notifica di trasmissione degli endoprocedimenti, troverà le pratiche nella sua scrivania. Accedendo alla sezione ENDOPROCEDIMENTI potrà attivare le azioni seguenti:

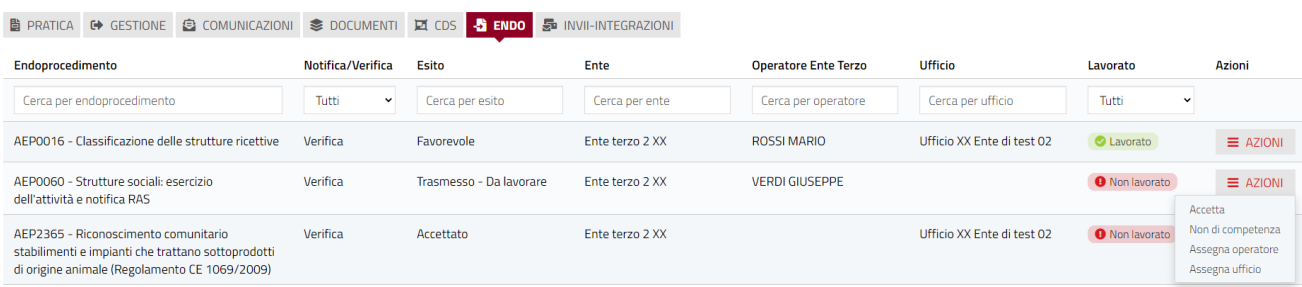

Pag. 84 di 99

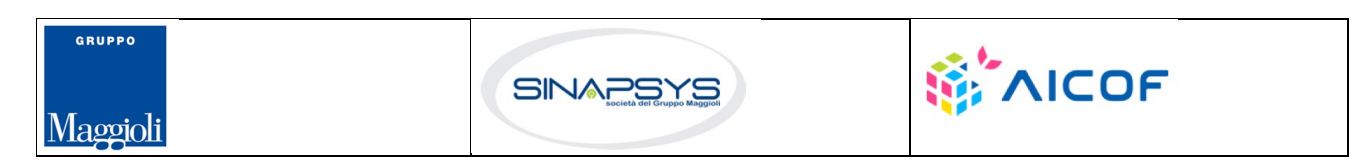

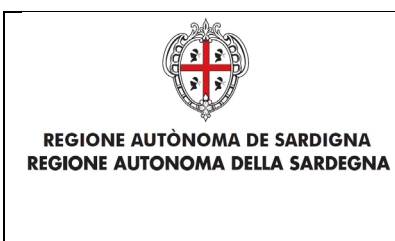

EVOLUZIONE, GESTIONE E MANUTENZIONE DEL SISTEMA INFORMATIVO DEL SUAPEE

Titolo: Manuale utente Strumenti dell'Ente (Back Office Ente Terzo)

Rev.: 1.0

# 5.2.1 Accettazione e presa in carico

Accedere alla scheda **Endoprocedimenti** e cliccare sul menu **Azioni**.

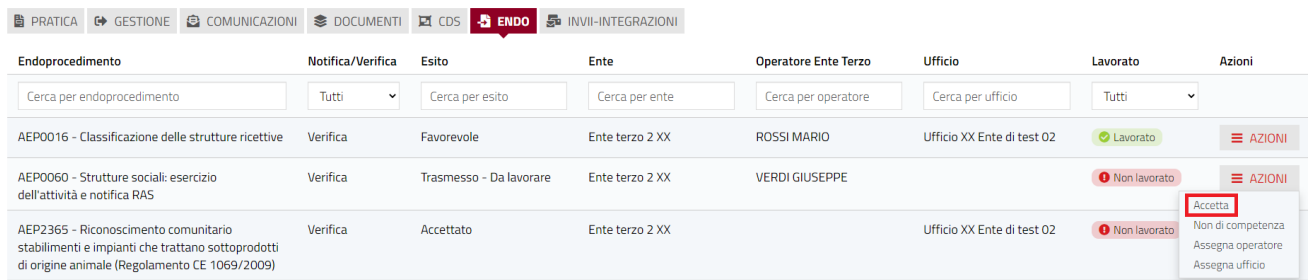

Cliccare su **Accetta** per accettare e prendere in carico l'endoprocedimento. Il sistema visualizza un messaggio di conferma.

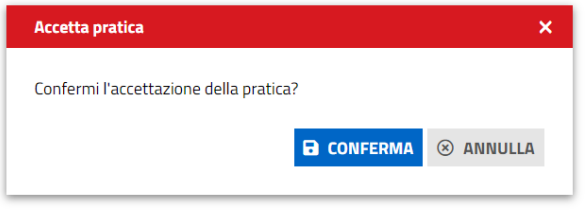

Cliccare su **CONFERMA**. Se la pratica viene aggiornata correttamente il sistema visualizza un messaggio di conferma.

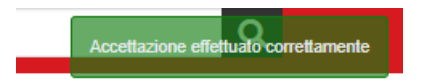

Il sistema aggiorna il menu contestuale associato all'endoprocedimento appena accettato visualizzando le nuove azioni attivabili:

- Esito Favorevole;
- Esito Negativo;
- Richiesta integrazione;
- Esito favorevole con prescrizioni.

Pag. 85 di 99

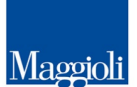

GRUPPO

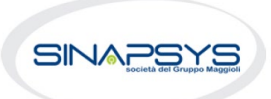

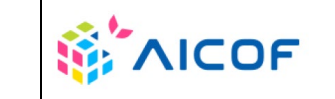

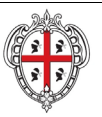

#### **REGIONE AUTÒNOMA DE SARDIGNA** REGIONE AUTONOMA DELLA SARDEGNA

#### EVOLUZIONE, GESTIONE E MANUTENZIONE DEL SISTEMA INFORMATIVO DEL SUAPEE

Titolo: Manuale utente Strumenti dell'Ente (Back Office Ente Terzo)

Rev.: 1.0

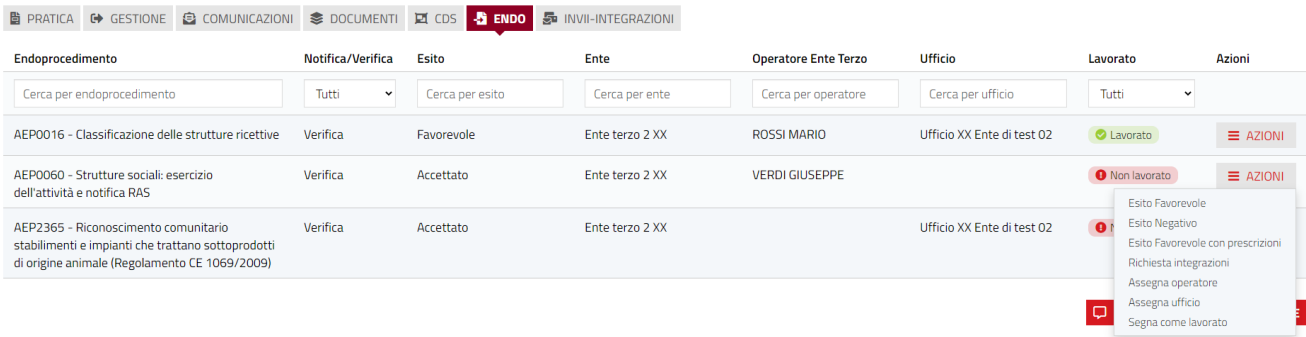

# 5.2.2 Non di competenza

Accedere alla scheda **Endoprocedimenti** e cliccare sul menu **Azioni** corrispondente all'endoprocedimento.

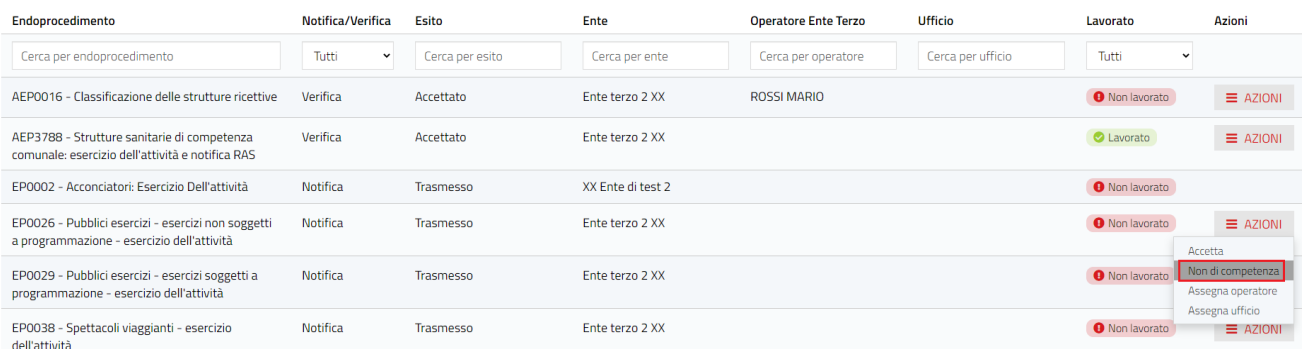

Cliccare su **Non di competenza** per non prendere in carico l'endoprocedimento. Il sistema visualizza la maschera per l'inserimento del motivo.

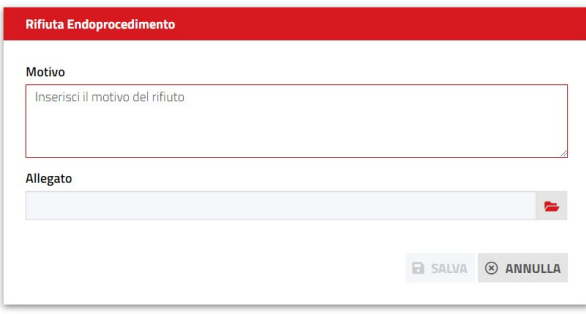

Inserire:

- il motivo del rifiuto
- un allegato

Pag. 86 di 99

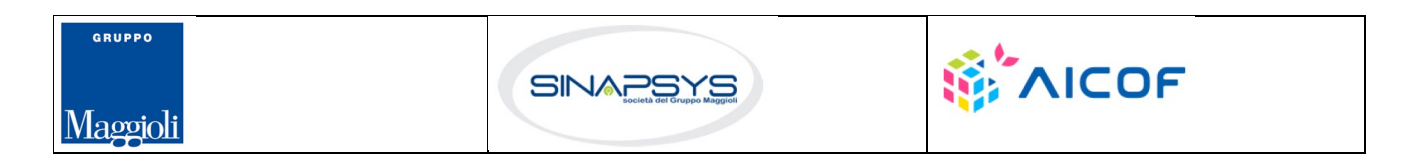

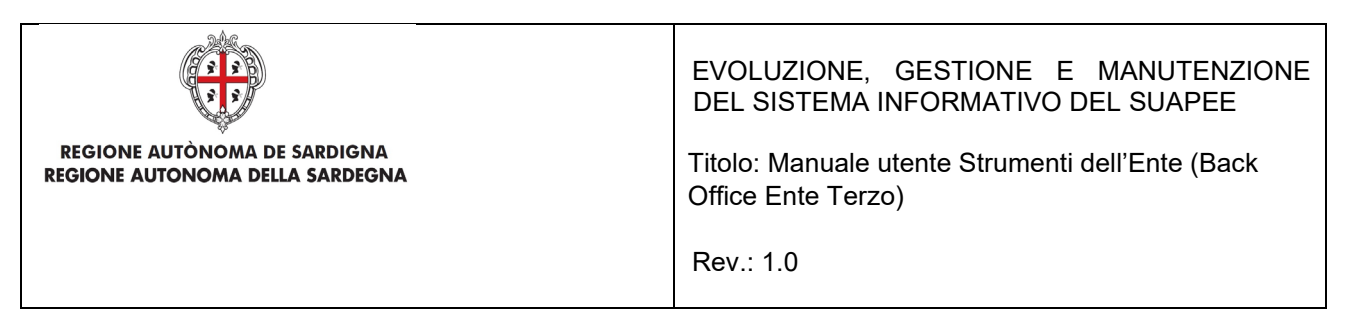

Cliccare su **SALVA** per confermare. Il sistema visualizza una richiesta di conferma del rigetto della pratica.

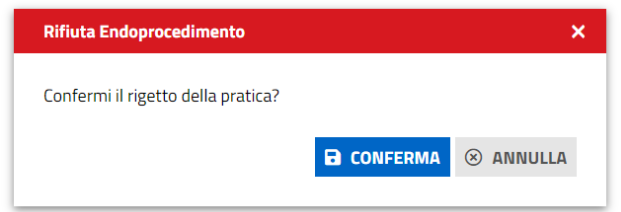

Cliccare su **CONFERMA.** 

Una volta inviata la comunicazione di rifiuto dell'endoprocedimento questo verrà rimosso dall'elenco degli endoprocedimenti.

Nel caso in cui sia l'unico endoprocedimento associato all'ente la pratica non sarà più visibile nella sua scrivania.

#### 5.2.3 Richiesta integrazioni

Cliccare sulla voce **Richiesta integrazione** del menu contestuale **AZIONI** per visualizzare di richiesta integrazioni al Servizio Energia

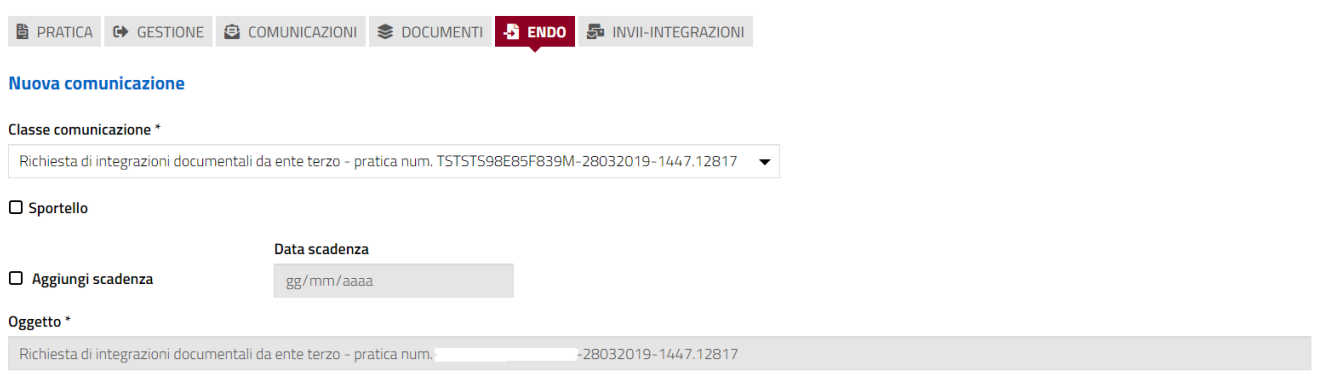

Compilare il campo obbligatorio **Messaggio**.

 $\sim$ 

Inserire l'allegato alla comunicazione cliccando sul pulsante **NUOVO ALLEGATO** (**1**) per attivare la funzione e,

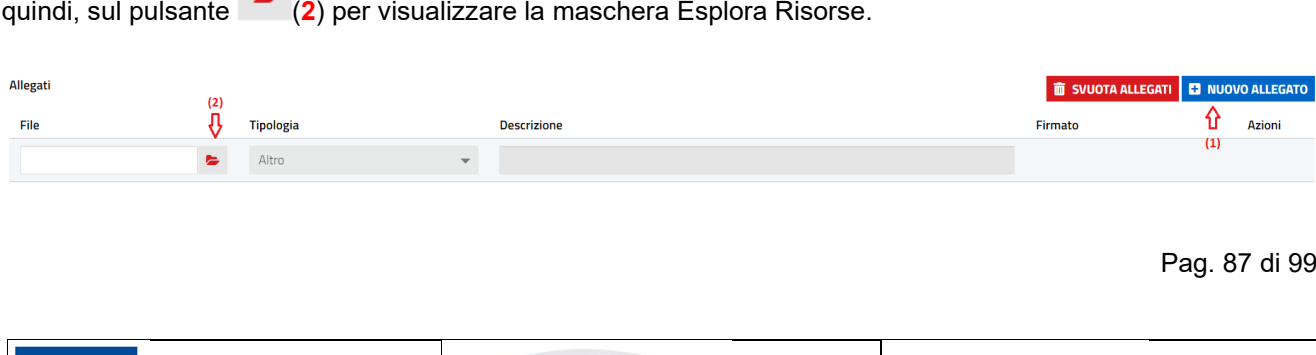

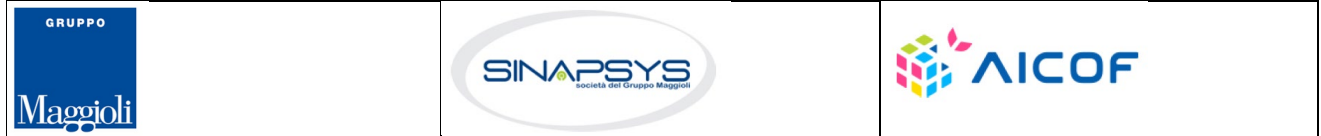

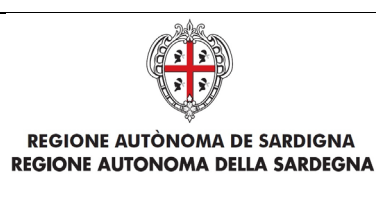

Titolo: Manuale utente Strumenti dell'Ente (Back Office Ente Terzo)

Rev.: 1.0

Cliccare su **Invia** per inviare la comunicazione.

Una volta inviata la comunicazione all'ente, l'endoprocedimento assumerà esito RICHIESTA INTEGRAZIONE.

Il sistema aggiorna il menu contestuale Azioni, visualizzando le voci di menu:

- Esito Favorevole
- Esito Negativo
- Esito Favorevole con prescrizioni

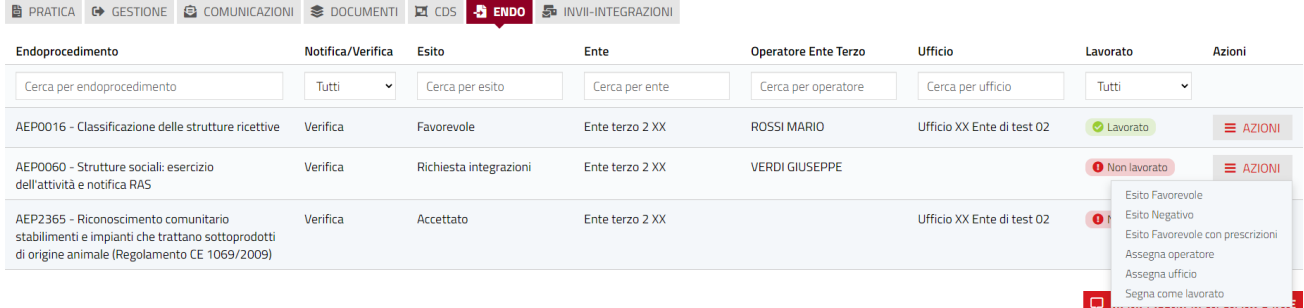

#### 5.2.4 Esito favorevole

Cliccare sulla voce Esito FAVOREVOLE del menu contestuale AZIONI per visualizzare la maschera di notifica del parere.

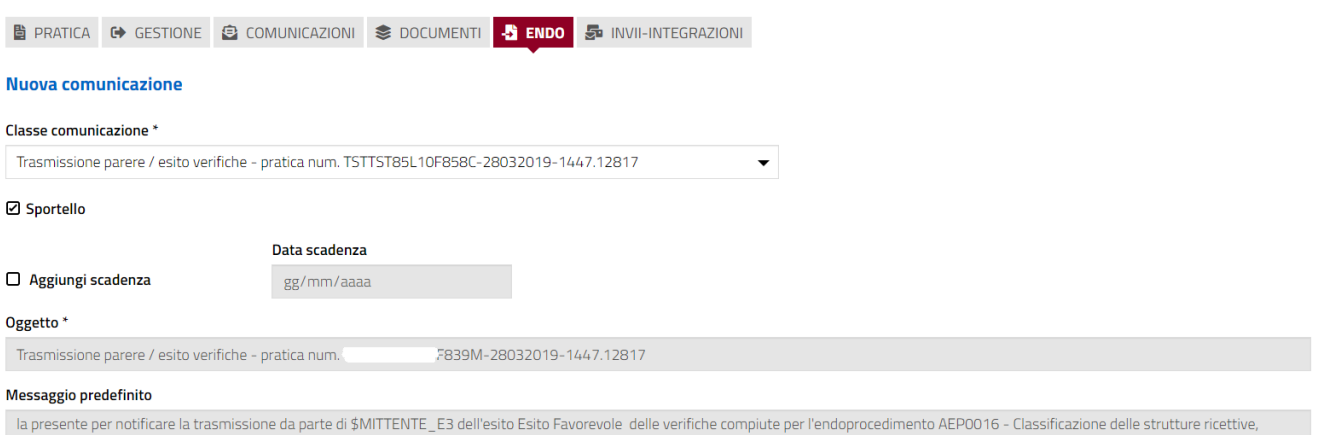

-28032019-1447.12817 del 28/03/2019, presentata da relativamente alla pratica num. e avente ad oggetto werff. Copia della comunicazione è consultabile sul sistema informativo SUAPE, accedendo al dettaglio della pratica sopra richiamata dalla propria scrivania.

Pag. 88 di 99

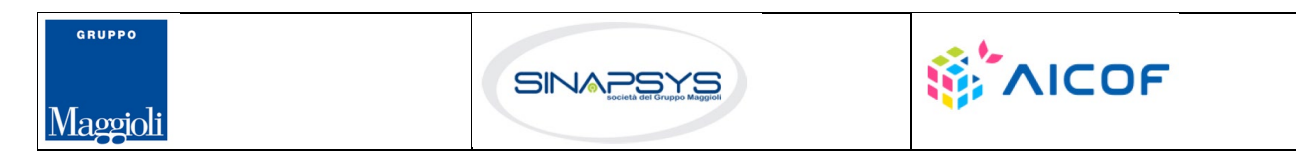

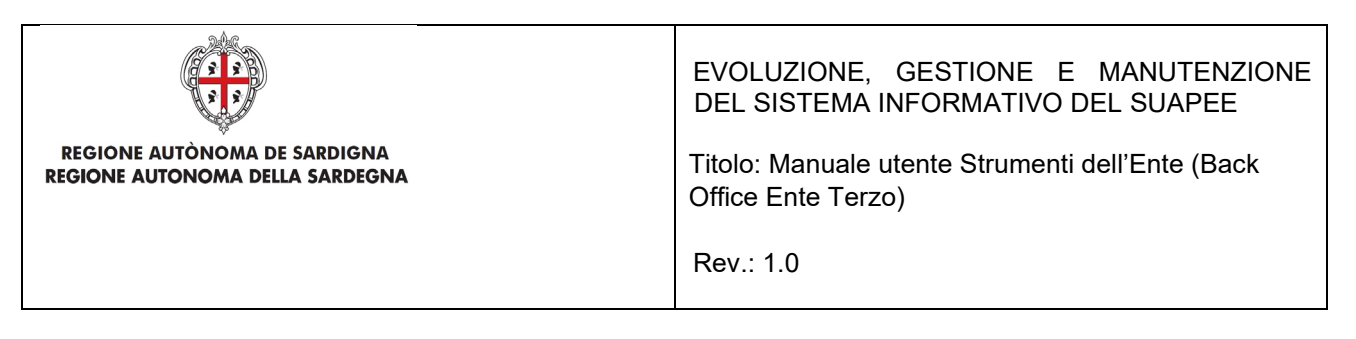

Compilare il campo obbligatorio **Messaggio**.

Inserire l'allegato alla comunicazione cliccando sul pulsante **NUOVO ALLEGATO** (**1**) per attivare la funzione e,

quindi, sul pulsante (**2**) per visualizzare la maschera Esplora Risorse.

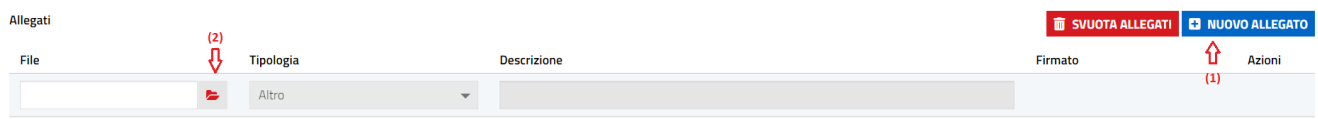

Cliccare su **Invia** per inviare la comunicazione.

Una volta inviata la comunicazione all'ente, l'endoprocedimento assumerà esito FAVOREVOLE. Il sistema aggiorna il menu contestuale associato all'endoprocedimento appena accettato visualizzando le nuove azioni attivabili:

- Scarica allegato;
- Esito Negativo
- Esito Favorevole con prescrizioni.

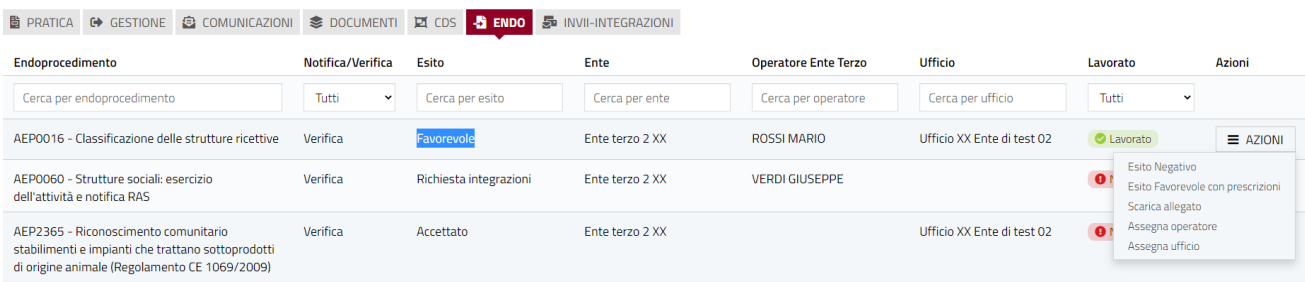

## 5.2.5 Esito negativo

Cliccare sulla voce Esito NEGATIVO del menu contestuale AZIONI per visualizzare la maschera di notifica del parere.

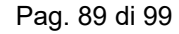

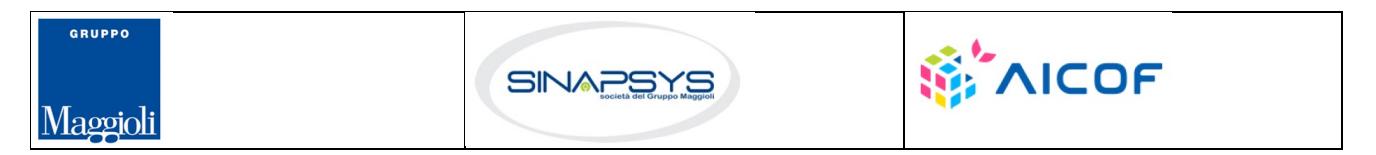

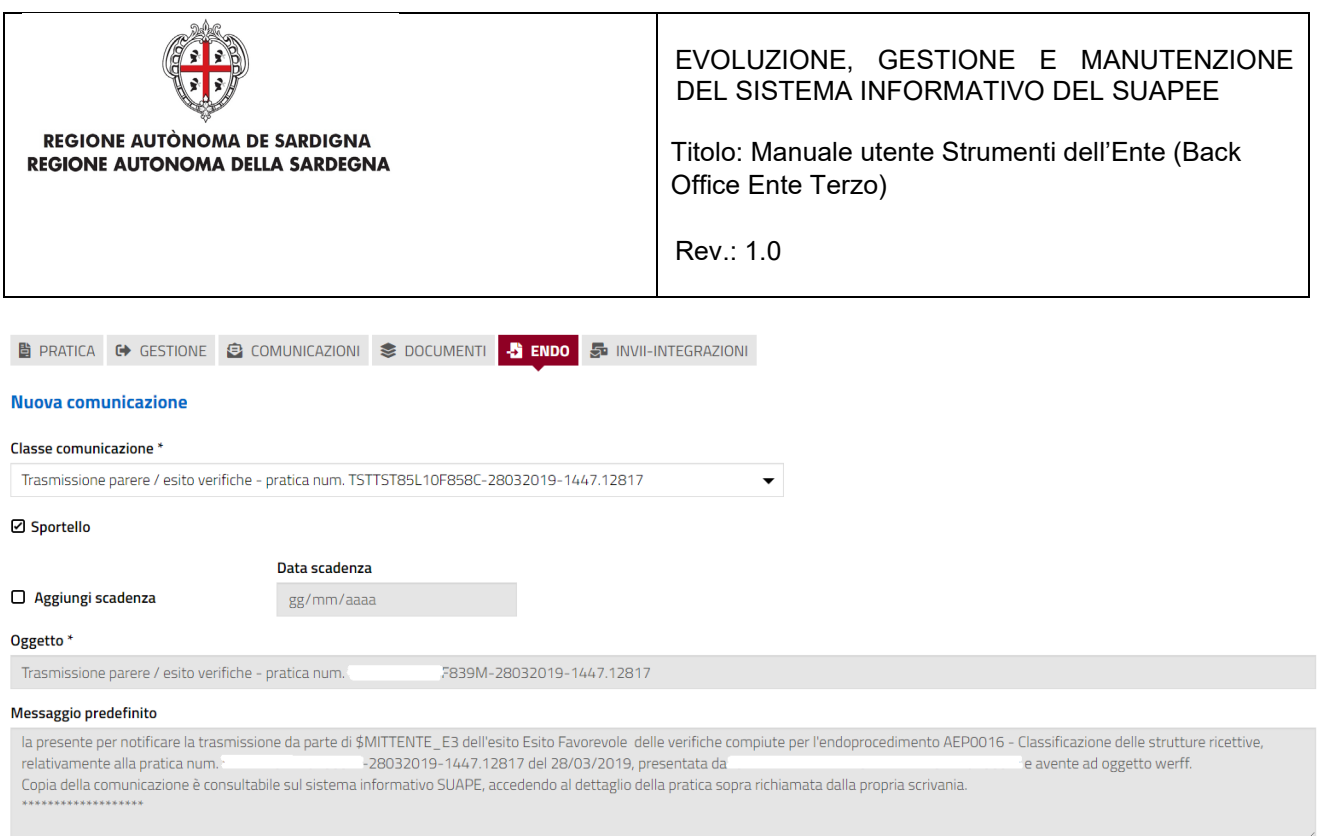

#### Compilare il campo obbligatorio **Messaggio**.

Inserire l'allegato alla comunicazione cliccando sul pulsante **NUOVO ALLEGATO** (**1**) per attivare la funzione e,

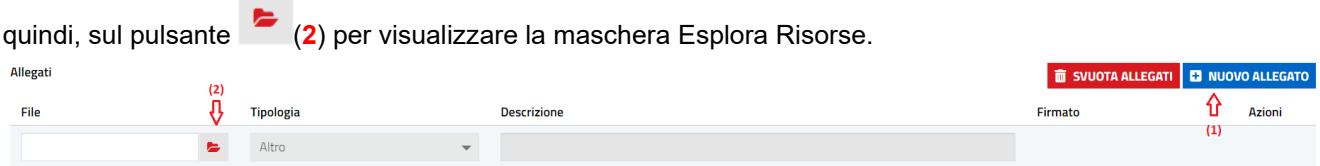

Cliccare su **Invia** per inviare la comunicazione.

Una volta inviata la comunicazione all'ente, l'endoprocedimento assumerà esito NEGATIVO. Il sistema aggiorna il menu contestuale associato all'endoprocedimento appena accettato visualizzando le nuove azioni attivabili:

- Scarica allegato;
- Esito Favorevole
- Esito Favorevole con prescrizioni.

Pag. 90 di 99

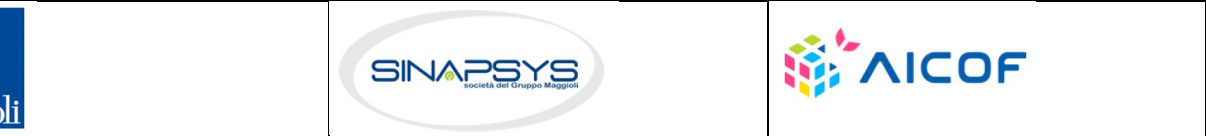

Maggioli

GRUPPO

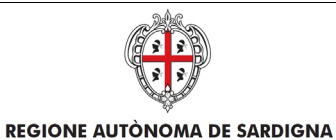

REGIONE AUTONOMA DELLA SARDEGNA

EVOLUZIONE, GESTIONE E MANUTENZIONE DEL SISTEMA INFORMATIVO DEL SUAPEE

Titolo: Manuale utente Strumenti dell'Ente (Back Office Ente Terzo)

Rev.: 1.0

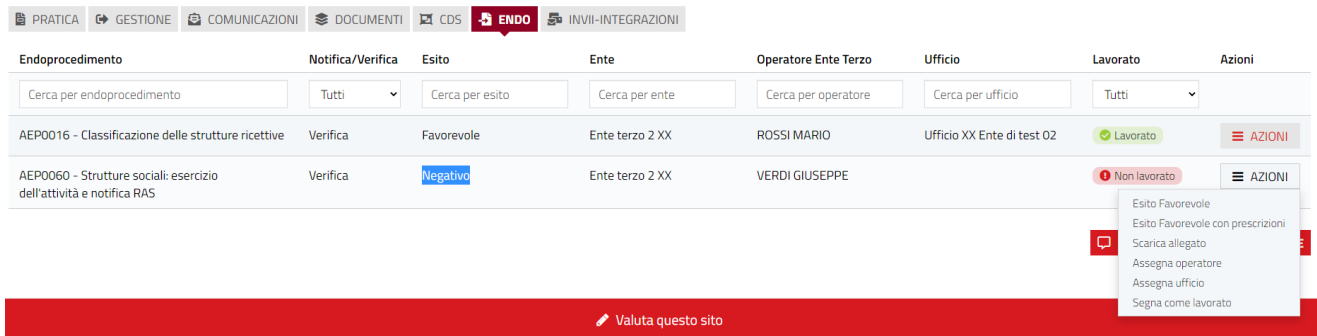

# 5.2.6 Esito favorevole con prescrizioni

Cliccare sulla voce Esito FAVOREVOLE CON PRESCRIZIONI del menu contestuale AZIONI per visualizzare la maschera di notifica del parere.

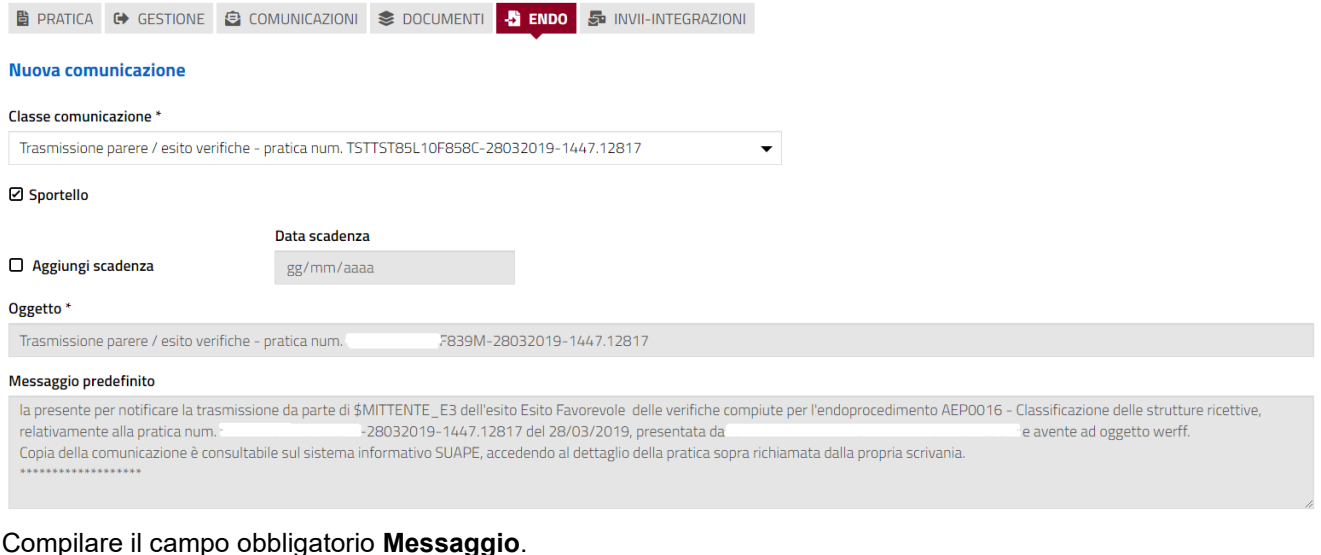

Inserire l'allegato alla comunicazione cliccando sul pulsante **NUOVO ALLEGATO** (**1**) per attivare la funzione e,

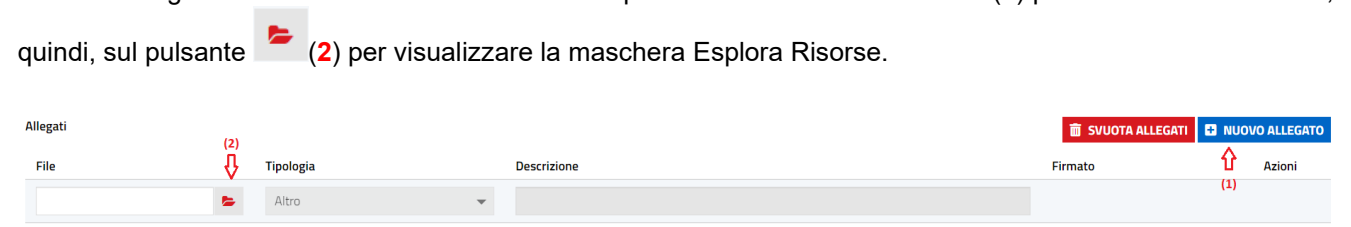

Cliccare su **Invia** per inviare la comunicazione.

Pag. 91 di 99

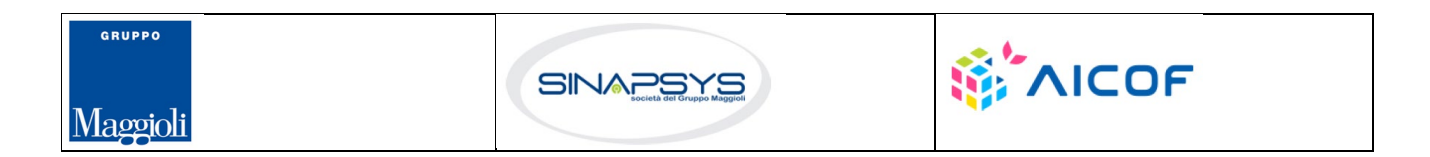

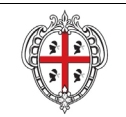

**REGIONE AUTÒNOMA DE SARDIGNA** REGIONE AUTONOMA DELLA SARDEGNA EVOLUZIONE, GESTIONE E MANUTENZIONE DEL SISTEMA INFORMATIVO DEL SUAPEE

Titolo: Manuale utente Strumenti dell'Ente (Back Office Ente Terzo)

Rev.: 1.0

Una volta inviata la comunicazione all'ente, l'endoprocedimento assumerà esito FAVOREVOLE CON PRESCRIZIONI. Il sistema aggiorna il menu contestuale associato all'endoprocedimento appena accettato visualizzando le nuove azioni attivabili:

- Scarica allegato;
- Esito Favorevole;
- Esito Negativo.

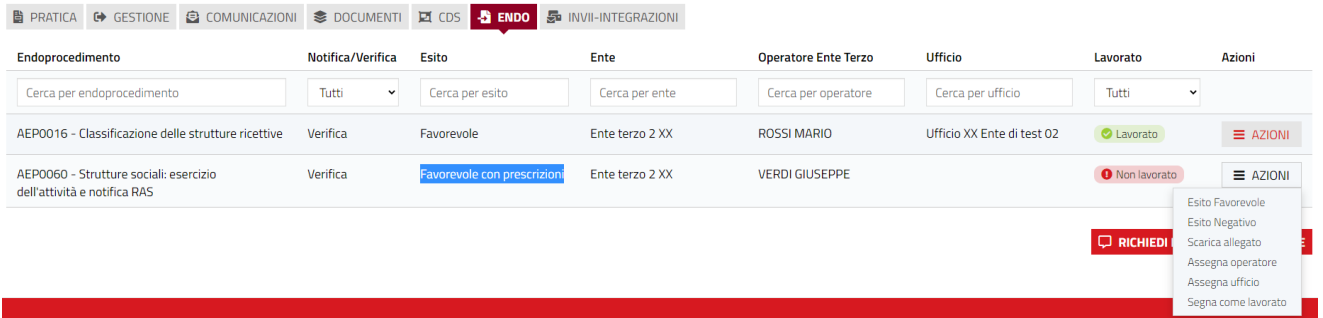

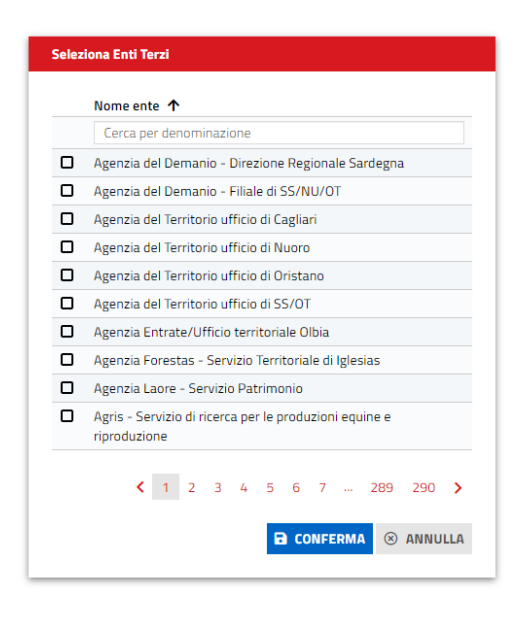

Selezionare uno o più enti e cliccare su **CONFERMA.**

Cliccare su **Nuovo allegato** per allegare un file alla comunicazione e selezionare l'endoprocedimento su cui richiedere un parere.

Pag. 92 di 99

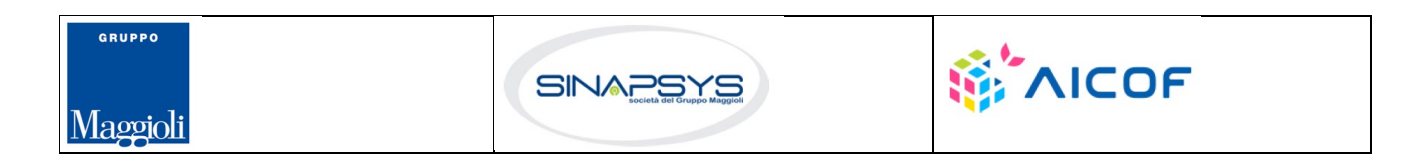

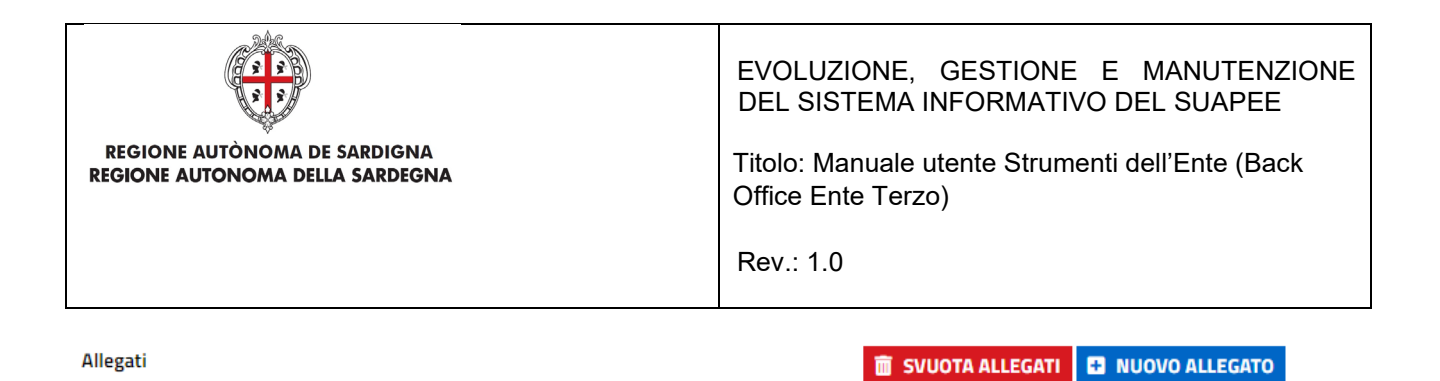

Premere **CONFERMA**. Il sistema visualizza un messaggio di conferma

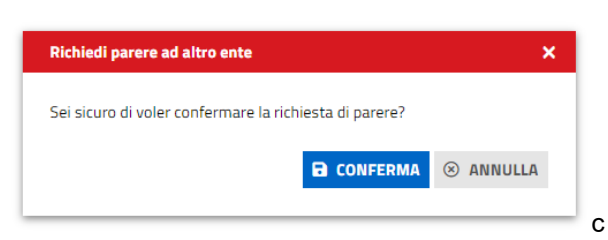

Cliccare su **CONFERMA**. Il caso di successo il sistema visualizza il messaggio

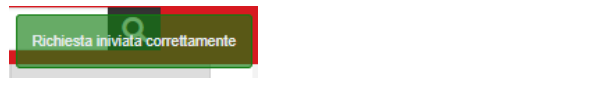

#### 5.3 Proroga titoli abilitativi

Procura.pdf.p7m

L'ente terzo che ha ricevuto la notifica di trasmissione degli endoprocedimenti, troverà le pratiche nella sua scrivania.

Accedendo alla sezione ENDOPROCEDIMENTI potrà attivare le azioni seguenti:

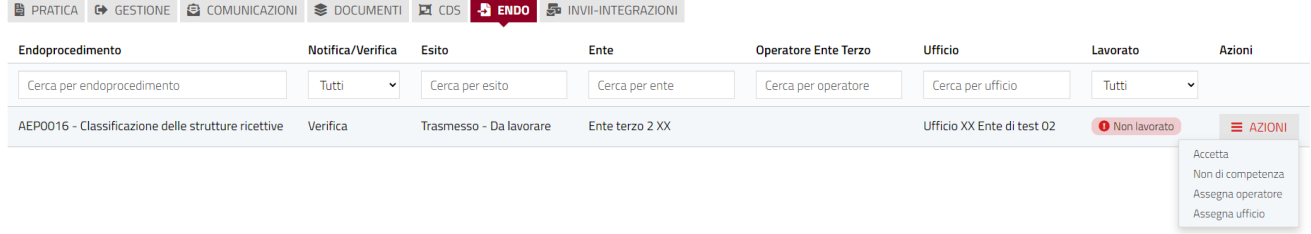

#### 5.3.1 Accettazione e presa in carico

Accedere alla scheda **Endoprocedimenti** e cliccare sul menu **Azioni**.

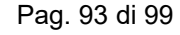

面

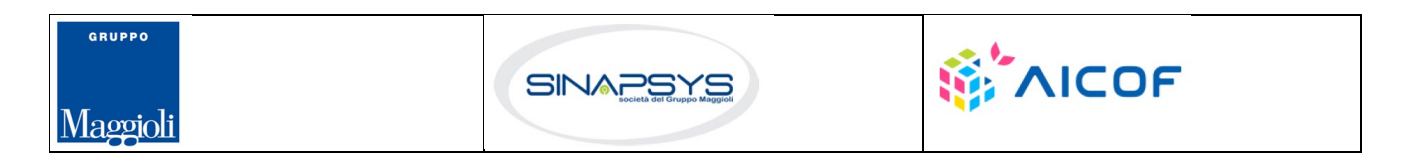

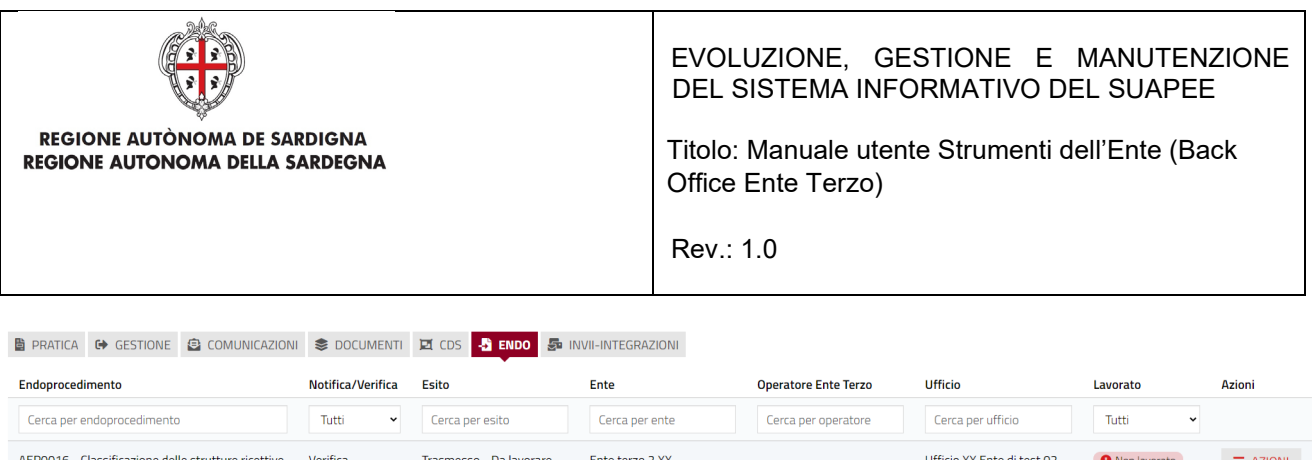

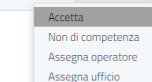

Cliccare su **Accetta** per accettare e prendere in carico l'endoprocedimento. Il sistema visualizza un messaggio di conferma.

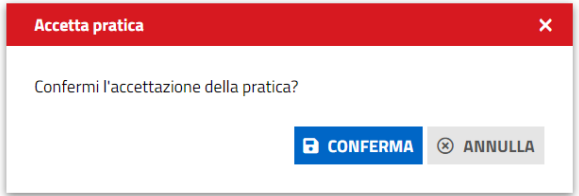

Cliccare su **CONFERMA**. Se la pratica viene aggiornata correttamente il sistema visualizza un messaggio di conferma.

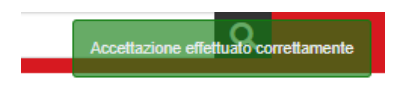

Il sistema aggiorna il menu contestuale associato all'endoprocedimento appena accettato visualizzando le nuove azioni attivabili:

- Provvedimento;
- Richiesta integrazioni;
- Comunicazione Ex10Bis.

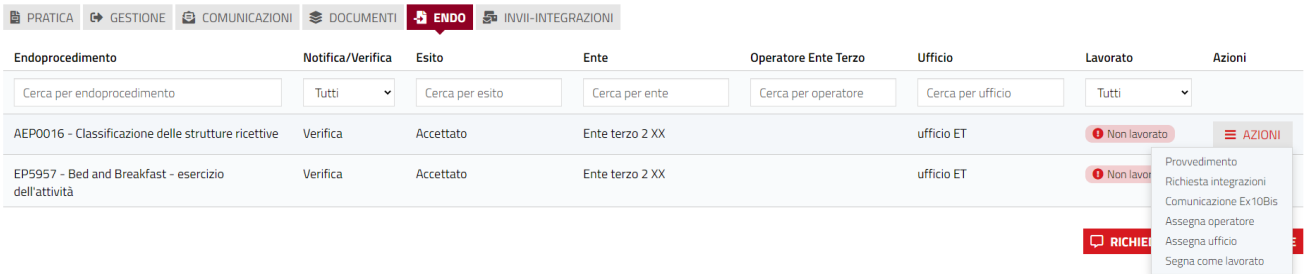

#### Pag. 94 di 99

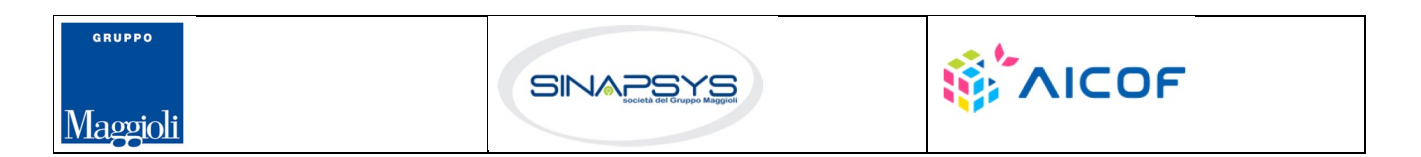

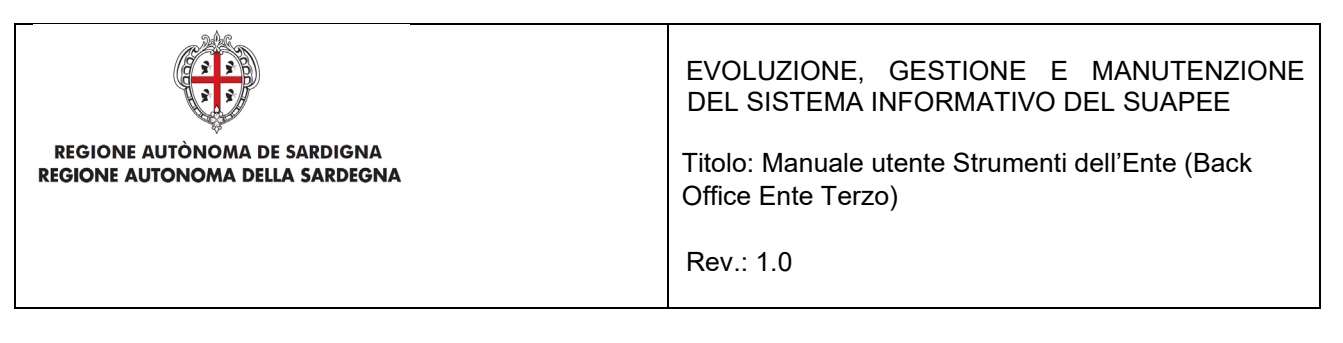

### 5.3.2 Non di competenza

Cliccare su **Non di competenza** per non prendere in carico l'endoprocedimento.

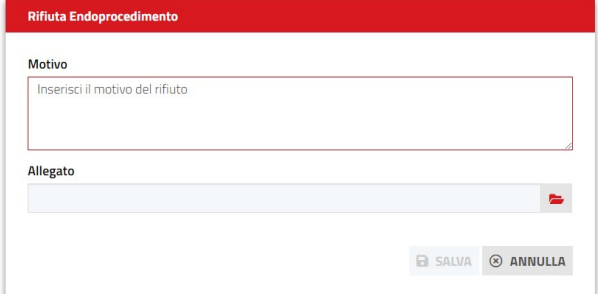

Inserire:

- Il motivo del rifiuto per non competenza;
- Un eventuale allegato.

Cliccare su **SALVA** con confermare. Il sistema visualizza una richiesta di conferma.

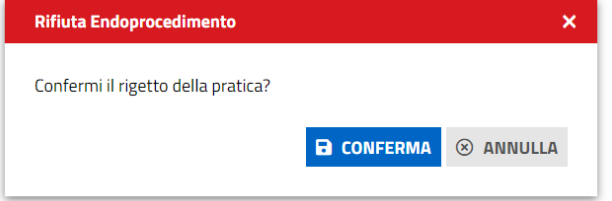

#### Cliccare su **CONFERMA.**

Una volta inviata la comunicazione di rifiuto dell'endoprocedimento questo verrà rimosso dall'elenco degli endoprocedimenti.

Nel caso in cui sia l'unico endoprocedimento associato all'ente la pratica non sarà più visibile nella sua scrivania.

#### 5.3.3 Provvedimento

Cliccare sulla voce PROVVEDIMENTO del menu contestuale AZIONI per visualizzare la maschera di notifica del parere.

Pag. 95 di 99

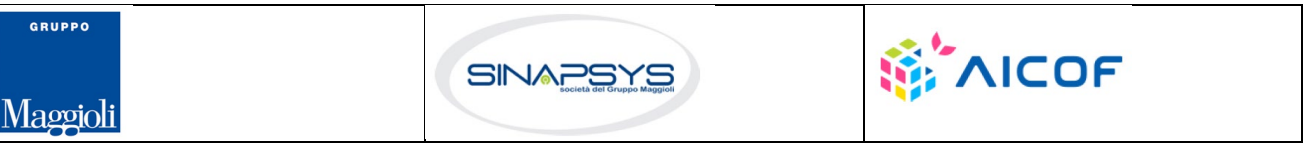

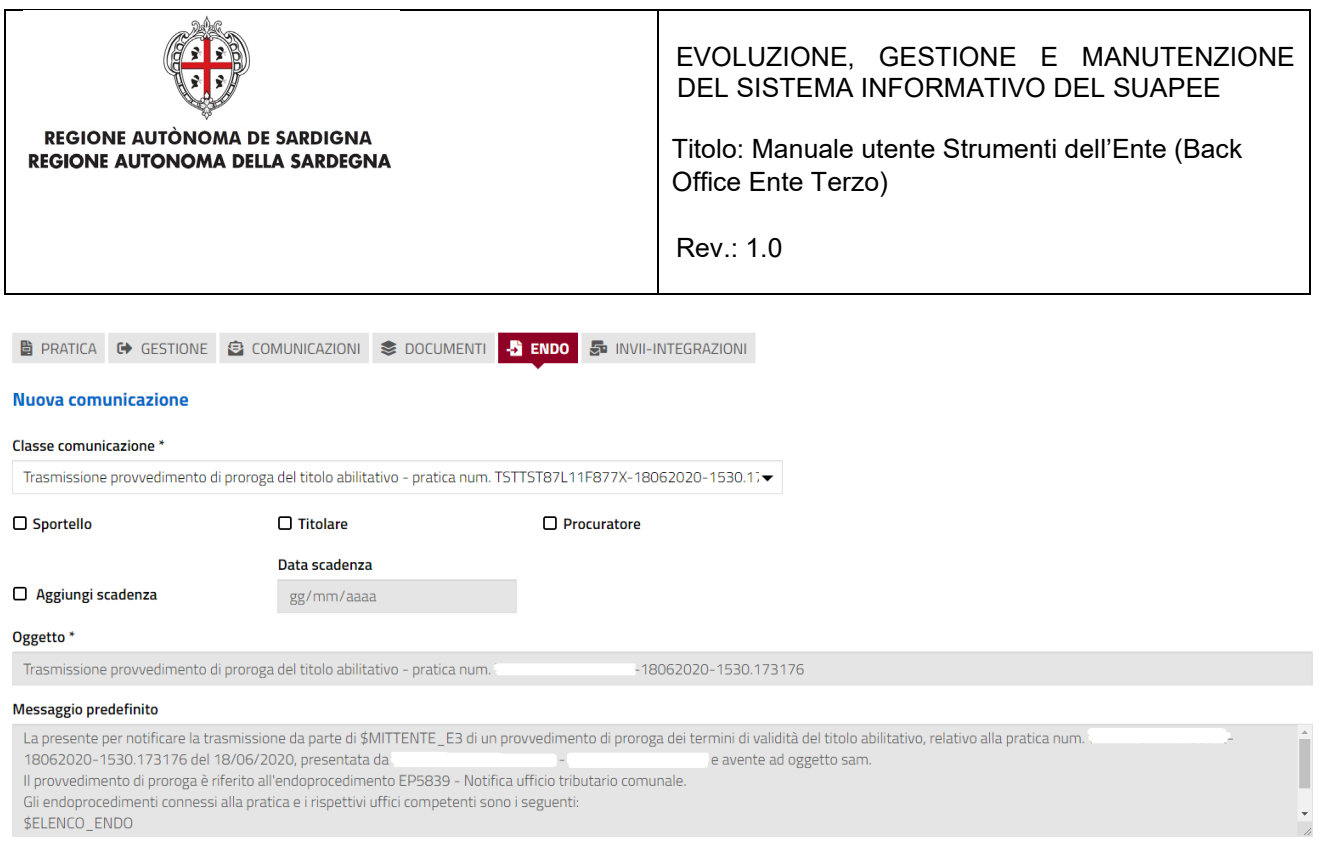

Compilare il corpo del messaggio e allegare il parere. Per spedire la comunicazione cliccare su INVIA.

Il sistema visualizza un messaggio di conferma

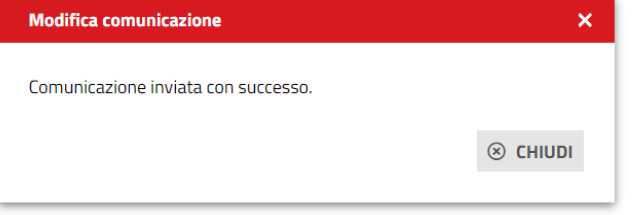

Una volta inviata la comunicazione all'ente, l'endoprocedimento assumerà esito LAVORATO.

#### 5.3.4 Comunicazione ExArt.10bis

Cliccare sulla voce Comunicazione ExArt.10 del menu contestuale AZIONI per visualizzare la maschera di notifica del parere.

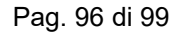

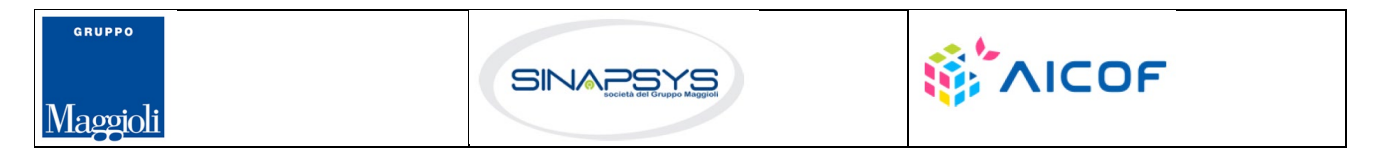

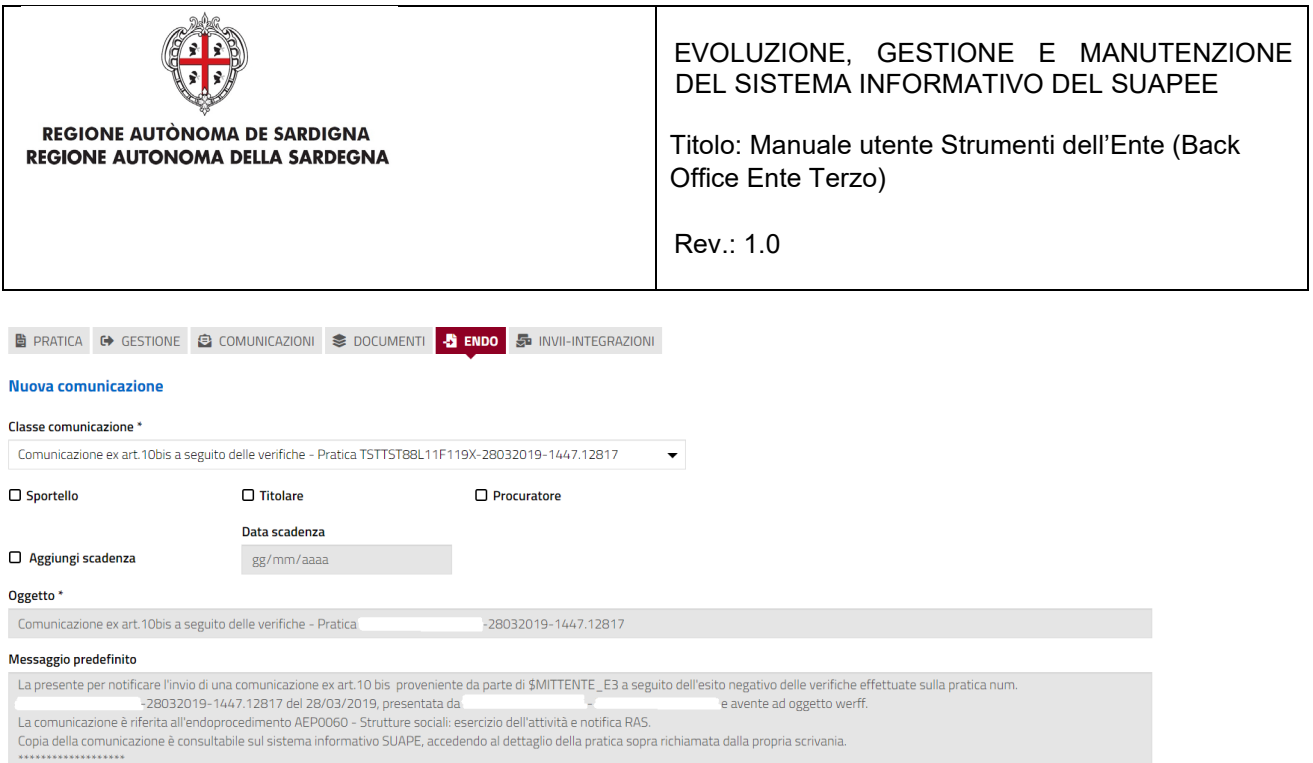

Compilare il corpo del messaggio e allegare il parere. Per spedire la comunicazione cliccare su INVIA.

Il sistema visualizza un messaggio di conferma

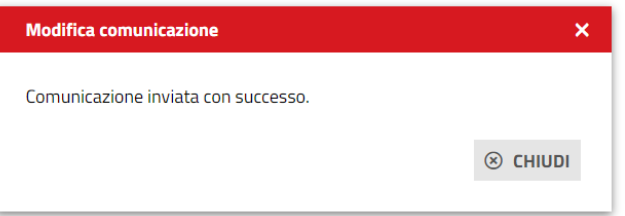

Una volta inviata la comunicazione all'ente, l'endoprocedimento assumerà esito Comunicazione Ex. Art.10. L'ente terzo può sempre rettificare il parere inviato, nel caso, ad esempio, che l'utente invii le integrazioni richieste nei termini previsti.

### 5.3.5 Richiesta integrazioni

Cliccare sulla voce **Richiesta integrazione** del menu contestuale **AZIONI** per visualizzare di richiesta integrazioni al Servizio Energia

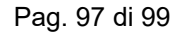

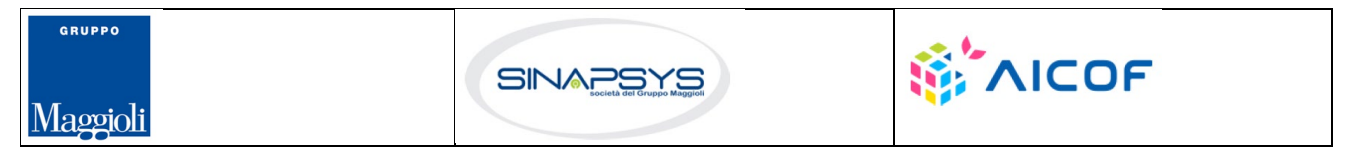

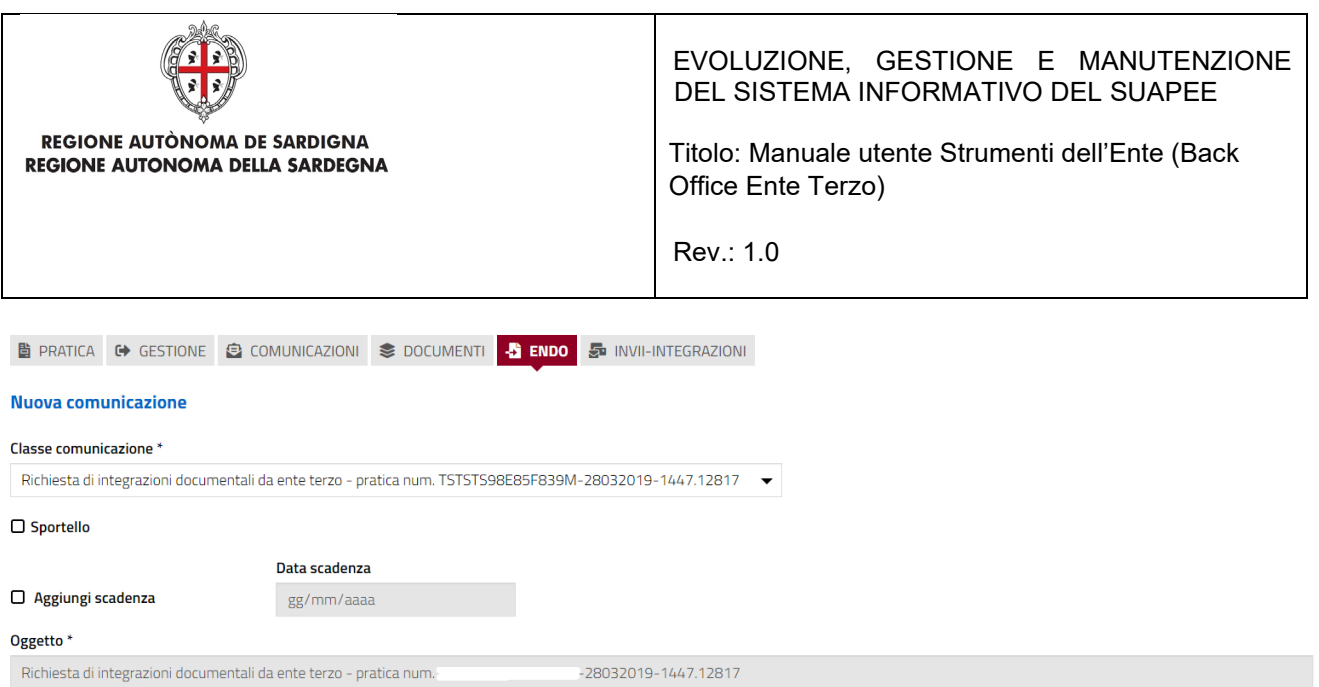

#### Compilare il campo obbligatorio **Messaggio**.

Inserire l'allegato alla comunicazione cliccando sul pulsante **NUOVO ALLEGATO** (**1**) per attivare la funzione e,

quindi, sul pulsante (**2**) per visualizzare la maschera Esplora Risorse.

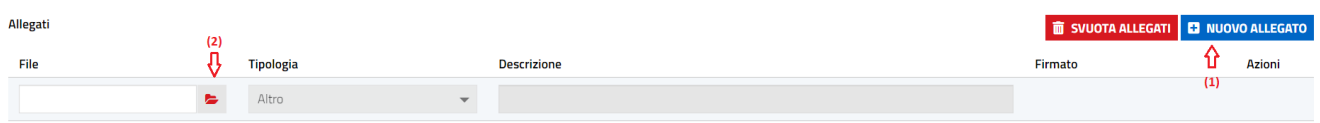

Cliccare su **Invia** per inviare la comunicazione.

Una volta inviata la comunicazione all'ente, l'endoprocedimento assumerà esito RICHIESTA INTEGRAZIONE.

Il sistema aggiorna il menu contestuale Azioni, visualizzando le voci di menu:

- Provvedimento
- Comunicazione Ex10 Bis

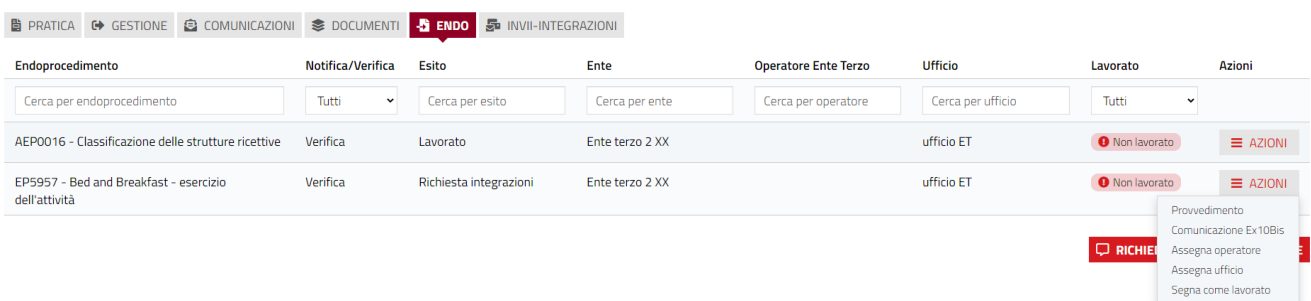

L'ente terzo può sempre rettificare il parere inviato, nel caso ad esempio che l'utente invii le integrazioni richieste nei termini previsti.

Pag. 98 di 99

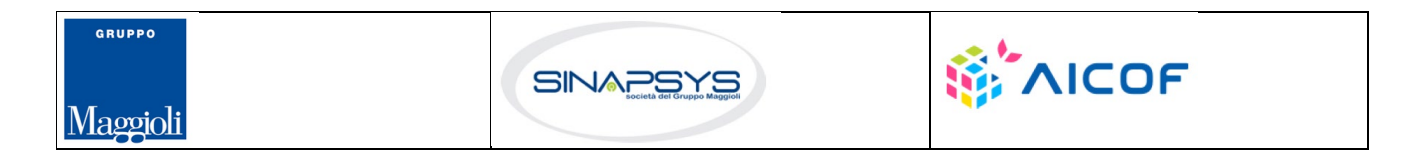

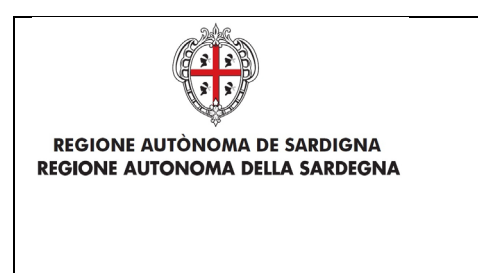

EVOLUZIONE, GESTIONE E MANUTENZIONE DEL SISTEMA INFORMATIVO DEL SUAPEE

Titolo: Manuale utente Strumenti dell'Ente (Back Office Ente Terzo)

Rev.: 1.0

### 5.4 Richiesta parere ad un ente esterno

L'ente terzo può richiedere un parere ad un altro ente. Cliccare sul bottone **RICHIEDI PARERE ENTE TERZO**. Il sistema visualizza la finestra

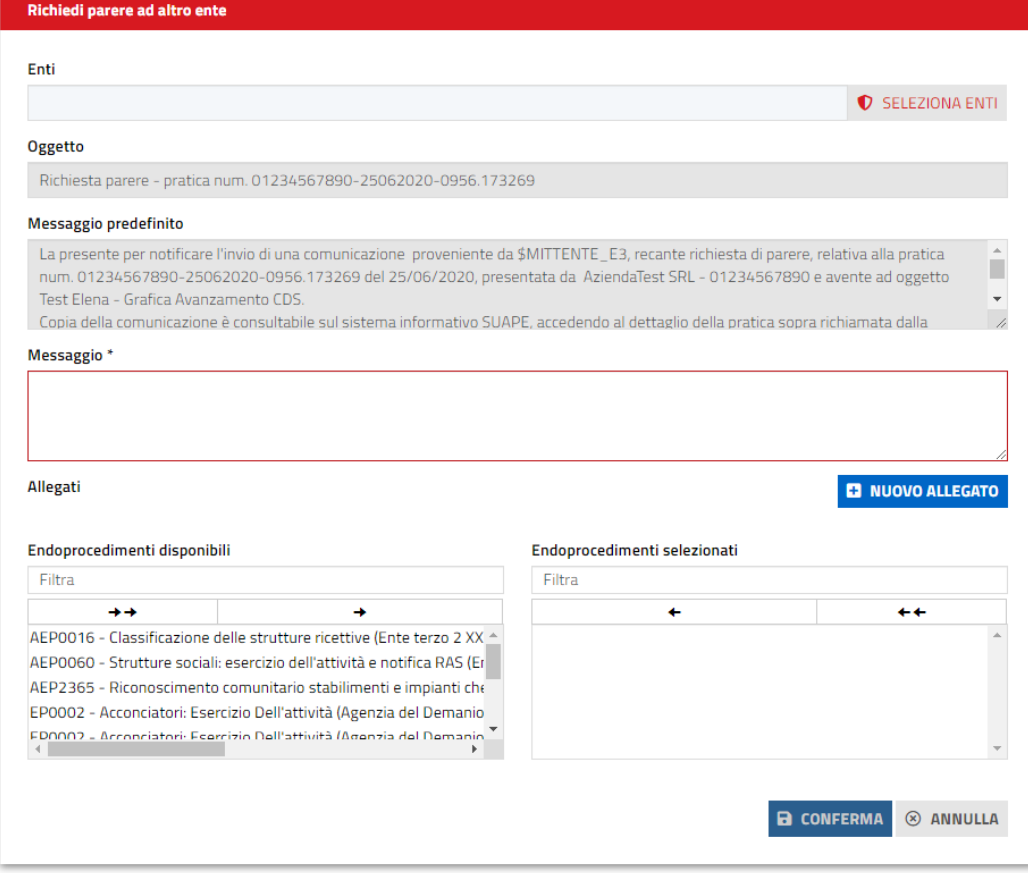

Cliccare su **SELEZIONA ENTI** per selezionare l'ente terzo a cui richiedere un parere

Pag. 99 di 99

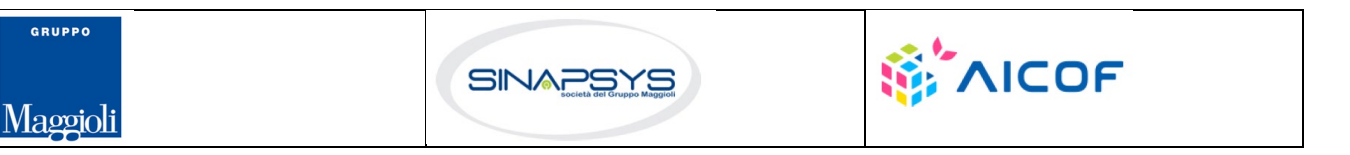